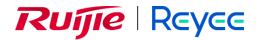

# **Ruijie Reyee RG-EG Series Router**

Implementation Cookbook

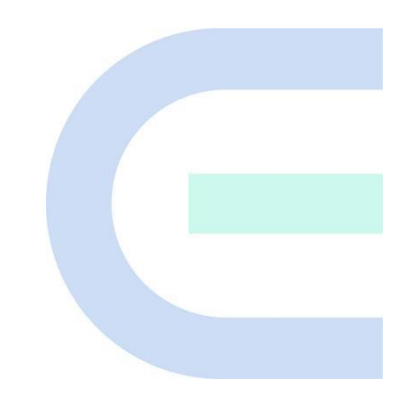

Document Version: V1.2 Date: 2022-12-07 Copyright © 2022 Ruijie Networks

#### Copyright

Copyright © 2022 Ruijie Networks

All rights are reserved in this document and this statement.

Without the prior written consent of Ruijie Networks, any organization or individual shall not reproduce, extract, back up, modify, or propagate the content of this document in any manner or in any form, or translate it into other languages or use some or all parts of the document for commercial purposes.

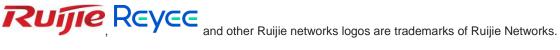

All other trademarks or registered trademarks mentioned in this document are owned by their respective owners.

#### Disclaimer

The products, services, or features you purchase are subject to commercial contracts and terms, and some or all of the products, services, or features described in this document may not be available for you to purchase or use. Except for the agreement in the contract, Ruijie Networks makes no explicit or implicit statements or warranties with respect to the content of this document.

The content of this document will be updated from time to time due to product version upgrades or other reasons, Ruijie Networks reserves the right to modify the content of the document without any notice or prompt.

This manual is designed merely as a user guide. Ruijie Networks has tried its best to ensure the accuracy and reliability of the content when compiling this manual, but it does not guarantee that the content of the manual is completely free of errors or omissions, and all the information in this manual does not constitute any explicit or implicit warranties.

# Preface

#### Intended Audience

This document is intended for:

- Network engineers
- Technical support and servicing engineers
- Network administrators

#### **Technical Support**

- Official website of Ruijie Reyee: https://www.ruijienetworks.com/products/reyee
- Technical Support Website: <u>https://www.ruijienetworks.com/support</u>
- Case Portal: https://caseportal.ruijienetworks.com
- Community: <u>https://community.ruijienetworks.com</u>
- Technical Support Email: <a href="mailto:service\_rj@ruijienetworks.com">service\_rj@ruijienetworks.com</a>

#### Conventions

#### 1. GUI Symbols

| Interface<br>symbol | Description                                                                                                   | Example                                                                                             |
|---------------------|----------------------------------------------------------------------------------------------------|----------------------------------------------------------------------------------------------------|
| Boldface            | <ol> <li>Button names</li> <li>Window names, tab name, field name and<br/>menu items</li> <li>Link</li> </ol> | <ol> <li>Click OK.</li> <li>Select Config Wizard.</li> <li>Click the Download File link.</li> </ol> |
| >                   | Multi-level menus items                                                                                       | Choose System > Time.                                                                               |

#### 2. Signs

This document also uses signs to indicate some important points during the operation. The meanings of these signs are as follows.

#### U Warning

An alert that calls attention to important rules and information that if not understood or followed can result in data loss or equipment damage.

#### 🛕 Caution

An alert that calls attention to essential information that if not understood or followed can result in function failure or performance degradation.

#### 🚺 Note

An alert that contains additional or supplementary information that if not understood or followed will not lead to serious consequences.

#### Specification

An alert that contains a description of product or version support.

#### 3. Note

This manual is used to guide users to understand the product, install the product, and complete the configuration.

- The example of the port type may be different from the actual situation. Please proceed with configuration according to the port type supported by the product.
- The example of display information may contain the content of other product series (such as model and description). Please refer to the actual display information.
- The routers and router product icons involved in this manual represent common routers and layer-3 switches running routing protocols.

# Contents

| PrefaceI                                            |
|-----------------------------------------------------|
| 1 Product Introduction9                             |
| 1.1 Models9                                         |
| 1.2 LED Indicators                                  |
| 1.3 Button13                                        |
| 2 Getting Started14                                 |
| 2.1 Network Planning14                              |
| 2.2 Installing the Router15                         |
| 2.2.1 Safety Suggestions15                          |
| 2.2.2 Installation Site Requirement16               |
| 2.2.3 Installation Steps18                          |
| 2.3 Quick Provisioning                              |
| 2.3.1 Quick Provisioning Through Ruijie Cloud App18 |
| 2.3.2 Quick Provisioning Through Reyee Eweb25       |
| 3 Device Management                                 |
| 3.1 Login                                           |
| 3.2 Configuring the Login Password29                |
| 3.3 Configuring the System Time                     |
| 3.4 Configuring Upgrade                             |
| 3.4.1 Online Upgrade32                              |
| 3.4.2 Local Upgrade                                 |
| 3.5 Backing Up or Restoring the Configuration       |
| 3.6 Configuring Restart                             |

| 3.6.1 Restarting the Current Device                      |    |
|----------------------------------------------------------|----|
| 3.6.2 Restarting All Devices on the Network              |    |
| 3.6.3 Restarting Specified Devices                       |    |
| 3.6.4 Configuring Scheduled Restart                      |    |
| 3.7 Restoring Factory Settings                           |    |
| 4 Common Settings                                        |    |
| 4.1 Network Access Setting                               |    |
| 4.1.1 PPPoE Configuration Through a WAN Port             |    |
| 4.1.2 Static IP Address Configuration Through a WAN Port | 41 |
| 4.1.3 DHCP Configuration Through a WAN Port              | 42 |
| 4.2 AP Management                                        | 43 |
| 4.2.1 Switching the Working Mode                         | 43 |
| 4.2.2 Configuring AP Groups                              | 45 |
| 4.2.3 Configuring Wi-Fi                                  | 47 |
| 4.2.4 Configuring Guest Wi-Fi                            | 50 |
| 4.2.5 Adding More Wi-Fi Networks                         | 51 |
| 4.2.6 Healthy Mode                                       | 52 |
| 4.2.7 RF Settings                                        | 52 |
| 4.2.8 Configuring a Wi-Fi Blacklist or Whitelist         | 54 |
| 4.2.9 Configuring AP Load Balancing                      | 56 |
| 4.2.10 Wireless Network Optimization in One-Click Mode   | 59 |
| 4.2.11 Enabling Reyee Mesh                               | 61 |
| 4.2.12 Configuring a LAN Port of a Downlink AP           | 62 |
| 4.3 Switch Settings                                      | 64 |

| 4.4 Diagnostics                     |     |
|-------------------------------------|-----|
| 4.4.1 Network Check                 | 65  |
| 4.4.2 Alarms                        | 66  |
| 4.4.3 Network Tools                 | 67  |
| 4.4.4 Packet Obtaining              | 69  |
| 4.4.5 Fault Collection              | 71  |
| 4.5 WAN Load Balancing              | 71  |
| 4.6 Port VLAN                       | 74  |
| 4.7 VPN                             | 76  |
| 4.7.1 PPTP VPN                      | 76  |
| 4.7.2 L2TP VPN                      |     |
| 4.7.3 IPsec VPN                     |     |
| 4.7.4 L2TP Over IPsec VPN           |     |
| 4.7.5 Open VPN                      | 119 |
| 4.8 Port Mapping                    |     |
| 4.8.1 Configuring Port Mapping      |     |
| 4.8.2 Configuring NAT-DMZ           |     |
| 4.9 Dynamic DNS                     |     |
| 4.10 Authentication                 |     |
| 4.10.1 Application Scenario         |     |
| 4.10.2 Cloud Authentication         |     |
| 4.10.3 Local Account Authentication |     |
| 4.10.4 Authorized Authentication    |     |
| 4.10.5 QR Code Authentication       |     |

| 4.10.6 Whitelist                              |     |
|-----------------------------------------------|-----|
| 4.10.7 Online Clients                         | 145 |
| 4.10.8 WeChat Authentication                  | 146 |
| 4.10.9 Enterprise WeChat Authentication       |     |
| 4.11 Behavior                                 |     |
| 4.11.1 Application Scenario                   |     |
| 4.11.2 App Control                            |     |
| 4.11.3 Website Management                     |     |
| 4.11.4 Access Control                         |     |
| 4.12 Flow Control                             |     |
| 4.12.1 Application Scenario                   |     |
| 4.12.2 Smart Flow Control                     |     |
| 4.12.3 Custom Policies                        |     |
| 4.12.4 Application Priority                   | 176 |
| 4.13 Security                                 |     |
| 4.13.1 Application Scenario                   |     |
| 4.13.2 Configuring the ARP List and ARP Guard |     |
| 4.13.3 Configuring MAC Address Filtering      |     |
| 4.13.4 Configuring Device Security            |     |
| 4.14 Configuring the PPPoE Server             |     |
| 4.14.1 Application Scenario                   |     |
| 4.14.2 Global Settings                        |     |
| 4.14.3 Configuring a PPPoE User Account       |     |
| 4.14.4 Configuring a Flow Control Package     |     |
|                                               |     |

| 4.14.5 Configuring Exceptional IP Addresses | 190 |
|---------------------------------------------|-----|
| 4.14.6 Checking Online Users                | 191 |
| 4.15 IPTV                                   |     |
| 4.15.1 Application Scenario                 |     |
| 4.15.2 Dual-WAN Configuration               |     |
| 4.15.3 Single-WAN Configuration             |     |
| 4.16 UPnP                                   |     |
| 5 Advanced Solution                         |     |
| 5.1 Reyee Flow Control Solution             |     |
| 5.1.1 Application Scenario                  |     |
| 5.1.2 Configuration Example                 |     |
| 5.1.3 Configuration Verification            |     |
| 5.2 Reyee Cloud Authentication Solution     |     |
| 5.2.1 Working Principle                     |     |
| 5.2.2 Application Scenario                  |     |
| 5.2.3 Configuration Example                 |     |
| 5.2.4 Configuration Verification            | 216 |
| 5.3 Reyee Guest Wi-Fi Solution              | 217 |
| 5.3.1 Working Principle                     | 217 |
| 5.3.2 Application Scenario                  | 217 |
| 5.3.3 Configuration Example                 | 217 |
| 5.4 Reyee Economic Hotel Network Solution   |     |
| 5.4.1 Application Scenario                  |     |
| 5.4.2 Configuration Example                 |     |

| 5.4.3 Configuration Verification                          | 241 |
|-----------------------------------------------------------|-----|
| 6 FAQ                                                     |     |
| 6.1 Reyee Password FAQ (Collection)                       |     |
| 6.2 Ruijie Cloud Reyee EG authentication FAQ (Collection) |     |
| 6.3 Reyee Mesh FAQ (Collection)                           |     |
| 6.4 Reyee IPTV FAQ (Collection)                           |     |
| 6.5 Reyee Authentication FAQ (Collection)                 |     |
| 6.6 Reyee Behavior Strategy FAQ (Collection)              |     |
| 6.7 Reyee DDNS FAQ (Collection)                           |     |
| 6.8 Reyee VPN FAQ ((collection))                          |     |
| 6.9 Reyee Flow Control FAQ (Collection)                   |     |
| 6.10 Reyee Guest Wi-Fi FAQ (Collection)                   |     |
| 6.11 Reyee Wireless Configuration FAQ (Collection)        |     |
| 6.12 Reyee Self-Organizing Network (SON) FAQ (Collection) |     |
| 6.13 Reyee series Devices Parameters Tables               |     |
| 6.14 Reyee Parameter Consultation FAQ (Collection)        |     |
| 7 Appendix: Surveillance                                  |     |
| 7.1 Device Info                                           |     |
| 7.2 Wi-Fi Information                                     |     |
| 7.3 Network Status                                        |     |
| 7.4 Real-Time Flow                                        |     |
| 7.5 Flow History                                          |     |
| 7.6 URL Logs                                              |     |
| 7.7 Online Clients                                        |     |

# **1** Product Introduction

Reyee RG-EG series router is a cloud managed router designed for villas and smart home, restaurants, small offices, and homestay hotels. It is affordable, small, and easy to use, providing 500–600 Mbit/s bandwidth and supporting up to 200 clients.

RG-EG series routers provide industry-leading auto-discovery and auto-networking for routers, switches, and wireless devices.

RG-EG series routers can perform per-port VLAN configuration to achieve port isolation, and integrate with smart flow control to achieve comprehensive network planning and perform local and remote network diagnosis.

## 1.1 Models

The RG-EG series routers come in five models.

| Model                 | 10/100/1000<br>Base-T<br>Ethernet Port | Maximum<br>Number of<br>Concurrent<br>Clients | Recommended<br>Bandwidth                                                                                                    | Management<br>Capacity          |
|-----------------------|----------------------------------------|-----------------------------------------------|----------------------------------------------------------------------------------------------------|---------------------------------|
| RG-<br>EG105G-P       | 5 (PoE<br>supported)                   | 100                                           | 500 Mbit/s<br>asymmetric<br>bandwidth (flow<br>control disabled)<br>300 Mbit/s<br>asymmetric<br>bandwidth (flow<br>control enabled) | AC mode: 300<br>Router mode: 32 |
| RG-<br>EG105G-P<br>V2 | 5 (PoE<br>supported)                   | 100                                           | 500 Mbit/s<br>asymmetric<br>bandwidth (flow<br>control disabled)<br>600 Mbit/s<br>asymmetric<br>bandwidth (flow<br>control enabled) | AC mode: 300<br>Router mode: 32 |

| Model            | 10/100/1000<br>Base-T<br>Ethernet Port | Maximum<br>Number of<br>Concurrent<br>Clients                      | Recommended<br>Bandwidth                                                                                                    | Management<br>Capacity              |
|------------------|----------------------------------------|--------------------------------------------------------------------|----------------------------------------------------------------------------------------------------|-------------------------------------|
| RG-<br>EG105G    | 5                                      | 100                                                                | 500 Mbit/s<br>asymmetric<br>bandwidth (flow<br>control disabled)<br>300 Mbit/s<br>asymmetric<br>bandwidth (flow<br>control enabled)                 | AC mode: 300<br>Router mode: 32     |
| RG-<br>EG105G V2 | 5                                      | 100                                                                | 600 Mbit/s<br>asymmetric<br>bandwidth (flow<br>control disabled)<br>500 Mbit/s<br>asymmetric<br>bandwidth (flow<br>control enabled)                 | AC mode: 300<br>Router mode: 32     |
| RG-<br>EG105GW   | 5                                      | 100<br>(recommend<br>ed number<br>of wireless<br>terminals:<br>60) | 500 Mbit/s<br>asymmetric<br>bandwidth (flow<br>control disabled)<br>300 Mbit/s<br>asymmetric<br>bandwidth (flow<br>control enabled)                 | Router mode: 32                     |
| RG-<br>EG210G-E  | 10                                     | 200                                                                | <ol> <li>Gbit/s asymmetric<br/>bandwidth (flow<br/>control disabled)</li> <li>Gbit/s asymmetric<br/>bandwidth (flow<br/>control enabled)</li> </ol> | AC mode: 500<br>Router mode:<br>150 |

| Model           | 10/100/1000<br>Base-T<br>Ethernet Port | Maximum<br>Number of<br>Concurrent<br>Clients | Recommended<br>Bandwidth                                                                                                    | Management<br>Capacity                                                                                                    |
|-----------------|----------------------------------------|-----------------------------------------------|----------------------------------------------------------------------------------------------------|----------------------------------------------------------------------------------------------------|
| RG-<br>EG210G-P | 10 (PoE<br>supported)                  | 200                                           | 600 Mbit/s<br>asymmetric<br>bandwidth (flow<br>control disabled)<br>500 Mbit/s<br>asymmetric<br>bandwidth (flow<br>control enabled)                                          | AC mode: 500<br>Router mode:<br>150                                                                                                    |
| RG-<br>105GW(T) | 5                                      | 100                                           | 600 Mbit/s (1500<br>bytes, NAT + flow<br>audit)<br>400 Mbit/s (1500<br>bytes, NAT +<br>authentication,<br>application<br>identification, flow<br>audit, and flow<br>control) | No. of Manageable<br>Devices (AP + NBS<br>Switches, Router<br>Mode, including this<br>device): 32<br>No. of Manageable<br>Devices (AP + NBS<br>Switches, Wired<br>Repeater Mode,<br>including this device):<br>N/A<br>No. of Manageable<br>Devices (AP + NBS<br>Switches, Wired<br>Repeater Mode,<br>including this device):<br>32<br>No. of Manageable<br>Devices (ES<br>Switches): 128 |

# 1.2 LED Indicators

| LED Indicator | Status               | Description                                                                                                    |  |
|---------------|----------------------|----------------------------------------------------------------------------------------------------|--|
|               |                      | Fast flashing (at 8 Hz): The router is starting up.                                                                                                    |  |
|               |                      | Slow flashing (at 0.5 Hz): The network is unreachable.                                                                                                    |  |
|               | Flashing             | One long flash followed by three short flashes (at 0.8 Hz): The router is faulty.                                                                                     |  |
| SYS           |                      | Flashing twice consecutively (at 0.8 Hz):                                                                                                    |  |
|               |                      | <ul> <li>The router is restoring factory settings.</li> <li>The router is upgrading the software.</li> <li>Note: Do not power off the router in this case.</li> </ul> |  |
|               | Solid on             | The router is functioning properly.                                                                                                    |  |
|               | Off                  | The router is not powered on.                                                                                                    |  |
|               | Flashing             | The port is connected and is sending/receiving traffic.                                                                                                    |  |
| Port          | Solid on             | The port is connected and is not sending/receiving traffic.                                                                                                    |  |
|               | Off                  | No link is detected for this port.                                                                                                    |  |
|               | Off                  | <ul><li>Mesh pairing is not implemented.</li><li>Wireless relay is not set up.</li></ul>                                                                              |  |
|               | Flashing alternately | Mesh pairing is in progress.                                                                                                    |  |
| Mesh          | Three bars on        | <ul> <li>The mesh signal strength is high.</li> <li>The wireless relay signal strength is high.</li> </ul>                                                            |  |
|               | Two bars on          | <ul> <li>The mesh signal strength is medium.</li> <li>The wireless relay signal strength is medium.</li> </ul>                                                        |  |
|               | One bar on           | <ul> <li>The mesh signal strength is low.</li> <li>The wireless relay signal strength is low.</li> </ul>                                                              |  |

## 1.3 Button

| Button      | Description                                                                       |
|-------------|-----------------------------------------------------------------------------------|
|             | Press the <b>Reset</b> button for less than 2 seconds to restart the device.      |
| Reset       | Press the <b>Reset</b> button for over 5 seconds to restore the router to factory |
|             | settings. (Release the button when the system status LED blinks).                 |
|             | The default management IP address is http://192.168.110.1.                        |
| Mesh Button | Press the <b>Mesh</b> button for less than 2 seconds to perform mesh pairing.     |

# 2 Getting Started

# 2.1 Network Planning

The following figure shows a typical topology of a Reyee router.

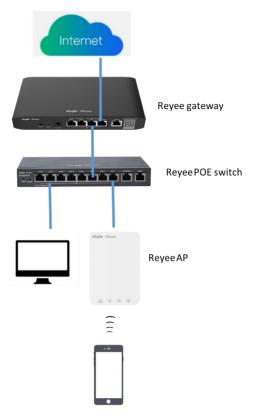

The DHCP server has two address pools on the Reyee router: 192.168.110.0/24 in VLAN 1 for devices of this network and 192.168.10.0/24 in VLAN 10 for clients of this network.

The following ports are used for Ruijie Cloud management. To bring devices to go online on Ruijie Cloud, ensure that these ports are available and data flows are permitted on the network.

| Domain name (Cloud-as)                  | DST.IP         | Domain name (Cloud-eu, Cloud-me) | DST.IP         | DST.TCP | DST.UDP    |
|-----------------------------------------|----------------|----------------------------------|----------------|---------|------------|
| Device Online Related:                  |                | Device Online Related:           |                |         |            |
| devicereg.ruijienetworks.com            | 35.197.150.240 | devicereg.ruijienetworks.com     | 35.190.10.141  | 80,443  |            |
| ryrc.ruijienetworks.com                 | 35.197.150.240 | ryrc.ruijienetworks.com          | 35.234.108.108 | 80,443  |            |
| stunrc.ruijienetworks.com               | 35.197.150.240 | stunrc.ruijienetworks.com        | 35.234.108.108 |         | 34,783,479 |
| stunsvr-as.ruijienetworks.com           | 34.126.80.150  | stunsvr-eu.ruijienetworks.com    | 35.246.237.78  |         | 34,783,479 |
| stunb-as.ruijienetworks.com             | 34.126.80.150  | cwmpsvr-eu.ruijienetworks.com    | 34.159.112.239 |         | 34,783,479 |
| stunc-as.ruijienetworks.com             | 34.87.169.209  | cwmpcp-eu.ruijienetworks.com     | 34.120.73.71   |         | 34,783,479 |
| cwmpsvr-as.ruijienetworks.com           | 35.197.136.171 | cwmpb-eu.ruijienetworks.com      | 34.159.112.239 | 80, 443 |            |
| cwmpcp-as.ruijienetworks.com            | 34.160.143.162 |                                  |                |         |            |
| cwmpb-as.ruijienetworks.com             | 35.197.136.171 |                                  |                |         |            |
| Log Upload:                             |                | Log Upload:                      |                |         |            |
| 34.87.93.12                             | 34.87.93.12    | cloudlog-eu.ruijienetworks.com   | 35.246.247.49  | 80,443  |            |
| Advanced Service:                       |                | Advanced Service:                |                |         |            |
| firmware.ruijienetworks.com 34.87.32.36 |                | firmware.ruijienetworks.com      | 34.89.153.55   | 80,443  |            |
| cloudweb.ruijienetworks.com             | 34.87.32.36    | cloudweb.ruijienetworks.com      | 34.89.153.55   | 80,443  |            |
| fastonline.ruijienetworks.com           | 34.87.32.36    | fastonline.ruijienetworks.com    | 34.89.153.55   | 80,443  |            |
| cloudapi.ruijienetworks.com             | 35.197.150.240 | cloudapi.ruijienetworks.com      | 35.234.108.108 | 80,443  |            |
| cdn.ruijienetworks.com                  | 35.201.94.110  | cdn.ruijienetworks.com           | 35.190.93.193  | 80,443  |            |
| ES Series Switch                        |                | ES Series Switch                 |                |         |            |
| iotrc.ruijienetworks.com                | 34.87.101.31   | iotrc.ruijienetworks.com         | 34.107.106.56  |         | 7683       |
| iotsvr-as.ruijienetworks.com            | 35.247.161.22  | iotsvr-eu.ruijienetworks.com     | 35.242.228.40  |         | 5683       |
| iotlog-as.ruijienetworks.com            | 35.240.167.168 | iotlog-eu.ruijienetworks.com     | 35.198.144.180 |         | 6683       |
| iotdl-as.ruijienetworks.com             | 34.87.141.45   | iotdl-eu.ruijienetworks.com      | 35.234.118.145 |         | 8683       |
| MQTT Devices with P206 version          |                | MQTT Devices with P206 version   |                |         |            |
| ryrcmq.ruijienetworks.com               | 34.120.84.165  | ryrcmq.ruijienetworks.com        | 34.149.186.87  | 25857   |            |
| ehrrcmq.ruijienetworks.com              | 34.120.84.165  | ehrrcmq.ruijienetworks.com       | 34.149.186.87  | 25857   |            |
| mgclt001-as.rj.link                     | 34.160.191.165 | mgclt001-eu.rj.link              | 34.120.138.185 | 25857   |            |

### 2.2 Installing the Router

#### 2.2.1 Safety Suggestions

To avoid personal injury and equipment damage, read safety suggestions carefully before you install each device. The following safety suggestions do not cover all possible dangers

#### 1. Installation

- o Keep the chassis clean and free from any dust.
- Do not place devices in a walking area.
- Do not wear loose clothes or accessories that may be hooked or caught by devices during installation and maintenance.

#### 2. Movement

- o Do not frequently move devices.
- When moving devices, keep the balance and avoid hurting legs and feet or straining the back.
- o Before moving devices, turn off all power supplies and dismantle all power modules.

#### 3. Electricity

- Observe local regulations and specifications when performing electric operations. The operators must be qualified.
- Before installing the device, carefully check any potential danger in the surroundings, such as ungrounded power supply, and damp or wet ground or floor.
- Before installing the device, find out the location of the emergency power supply switch in the room. First cut off the power supply in the case of an accident.
- o Try to avoid maintaining the switch that is powered on alone.

- Make a careful check before you cut off the power supply.
- Do not place the equipment in a damp location. Do not let any liquid enter the chassis.

#### 4. Static Discharge Damage Prevention

To prevent damage from static electricity, pay attention to the following points:

- Proper ground grounding screws on the back panel of the device; use a three-wire single-phase socket with the protective earth wire (PE) as the AC power socket.
- o Prevent indoor dusts.
- Ensure proper humidity conditions.

#### 5. Laser

Some devices support varying models of optical modules that are Class I laser products sold on the market. Improper use of optical modules may cause damage. Therefore, pay attention to the following points when you use them:

- When a fiber transceiver is working, ensure that the port has been connected to an optical fiber or is covered with a dust cap, to keep out dust and avoid burns.
- When the optical module is working, do not pull out the fiber cable or look directly into a transceiver. The transceiver emit laser light that can damage your eyes.

#### 2.2.2 Installation Site Requirement

The installation site must meet the following requirement to ensure normal working and a prolonged durable life Reyee EG series routers.

#### 1. Ventilation

For installing devices, reserve at least 10 cm distances from both sides and the back plane of the cabinet at ventilation openings to ensure good ventilation. After cables have been connected, bundle or place the cables on the cabling rack to prevent them from blocking the air inlets. It is recommended that the device be cleaned at regular intervals. In particular, avoid dusts from blocking the screen mesh on the back of the cabinet.

#### 2. Temperature and Humidity

To ensure normal operation and prolong the service life of the router, keep proper temperature and humidity in the equipment room.

If the temperature and humidity in the equipment room do not meet the requirements for a long time, the router may be damaged.

In an environment with a high humidity, insulating materials may have bad insulation or even leaking electricity. Sometimes the materials may suffer from mechanical performance change and metallic parts may get rusted.

In an environment with a low humidity, insulating strips may dry and shrink. Static electricity may occur easily and endanger circuits on the device.

In an environment with a high temperature, the router is subject to more serious harm. Its performance may degrade significantly and various hardware faults may occur.

#### 3. Cleanness

Dust poses a severe threat to the running of the router. The indoor dust falling on the equipment may be absorbed by the static electricity, causing bad contact of the metallic joint. Such electrostatic absorption may occur more easily when the relative humidity is low. This affects the lifecycle of the AP and causes communication faults.

#### 4. Grounding

A good grounding system is the basis for stable and reliable operation of the device, preventing lightning strokes and resisting interference. Carefully check the grounding conditions at the installation site according to the grounding requirements, and perform grounding operations properly as required.

o Lightning Grounding

The lightning protection system of a facility is an independent system that consists of the lightning rod, down conductor, and connector to the grounding system, which usually shares the power reference ground and ground cable. The lightning discharge ground is targeted for the facility.

o EMC Grounding

The grounding required for EMC design includes the shielding ground, filter ground, noise and interference suppression, and level reference. All the above constitute the comprehensive grounding requirements. The resistance of earth wires should be less than 1  $\Omega$ .

#### 5. EMI

Electro-Magnetic Interference (EMI), from either outside or inside the device or application system, affects the system in the conductive ways such as capacitive coupling, inductive coupling, and electromagnetic radiation.

There are two types of electromagnetic interference: radiated interference and conducted interference, depending on the type of the transmission path.

When the energy, often RF energy, from a component arrives at a sensitive component through the space, the energy is known as radiated interference. The interference source can be either a part of the interfered system or a completely electrically isolated unit. Conducted interference results from an electromagnetic wire or signal cable connection between the source and the sensitive component, along which cable the interference conducts from one unit to another. Conducted interference often affects the power supply of the device, but can be controlled by a filter. Radiated interference may affect any signal path in the device and is difficult to shield.

- For the TN AC power supply system, the single-phase three-core power socket with protective earthing conductors (PE) should be adopted to effectively filter out interference from the power grid through filtering circuits.
- Do not use the grounding device for an electrical device or anti-lightning grounding device. In addition, the grounding device of the device must be deployed far away from the grounding device of the electrical device and anti-lightning grounding device.
- Keep the device away from the high-power radio transmitter, radar transmitting station, and high-frequency large-current device.
- o Take measures to shield static electricity.
- o Lay interface cables inside the equipment room. Outdoor cabling is prohibited, avoiding damages to device

signal interfaces caused by over-voltage or over-current of lightning.

#### 2.2.3 Installation Steps

For details about installation steps, see Hardware Installation and Reference Guide.

## 2.3 Quick Provisioning

### 2.3.1 Quick Provisioning Through Ruijie Cloud App

The Reyee router is often used with a Reyee PoE switch and a Reyee RAP.

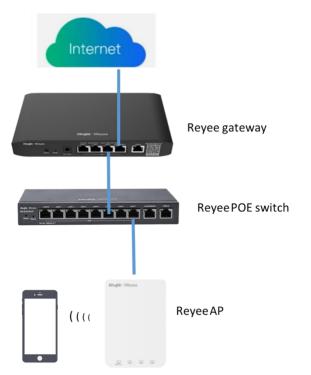

Connect the devices through Ruijie Cloud App for configuration and remote maintenance.

- (1) Create a project.
  - a Open Ruijie Cloud App, click Create a Project, and select Connect to Wi-Fi.

| 17:54 🖪 🗂 🗖         | ··· 3.5KB/s ₽                                                      | 🗿 🕅 🛗 🖬 🐨               |
|---------------------|--------------------------------------------------------------------|-------------------------|
| Ruijie Cloud        | Q Search                                                           | E E                     |
| Speed Test          | Tech Support                                                       | Demo                    |
| My (9) Shared       | (85)                                                               | + Create a Project      |
| Project Type -      | Alarm -                                                            | Creation Time -         |
| On-site             | Time: 2022-01-28 09:3                                              |                         |
| Creation<br>On-site | etwork<br>Time: 2022–01–21 11:38<br>Cloud<br>e. Only Cloud managem |                         |
|                     | ned Wireless Bri<br>Time: 2022-01-07 18:16<br>I Cloud              |                         |
| ×                   | Create Project                                                     | 0                       |
| н                   | lave Reyee AP                                                      | s?                      |
| No.<br>Scan QR-cor  |                                                                    | Yes.<br>nnnect to Wi-Fi |
|                     |                                                                    | _                       |

b After you click Yes, Ruijie Cloud App will ask you to connect SSID @Ruijie-mxxxx.

| 17:54 🖪 🖸 📮 ··· 3.1KB/s 🛠 🏵 🖬 🕍 🖬 🖽                                                                          |
|----------------------------------------------------------------------------------------------------|
| < Create Project                                                                                             |
| Connect to Wi-Fi                                                                                             |
| 1.Please connect to the Wi-Fi starting with "@Ruijie-m".                                                     |
| WLAN                                                                                                    |
| @Ruijie-mxxxx 🗢                                                                                              |
| 2.Wait until 充 appears, and return to Ruijie Cloud to continue.                                              |
| 12:53 ⋪ all २ ■                                                                                              |
| Tips:<br>" If there is only one AP in the network, please connect to<br>the Wi-Fi starting with "@Ruijie-s". |
| Connect                                                                                                    |
|                                                                                                    |

#### Note

@Ruijie-mxxxx is generated after network self-organization established successfully, while @Ruijie-sxxxx is generated on a standalone device. xxxx is the last four digits of the MAC address of a device.

c Click Connect and access SSID @Ruijie-mxxxx.

| 17:54 🗳 💁 🚥 · · · 19.0KB/s 🌾 🎯 |               |
|--------------------------------|---------------|
| $\leftarrow$                   | 8             |
| WLAN                           |               |
| WLAN                           |               |
| WLAN assistant                 | >             |
|                                | ۲             |
| Available networks             | 0             |
|                                | â 🗲           |
| qwert (2.4G/5G)                | >             |
|                                | >             |
| @Ruijie-s1F0A (2.46/56)        | >             |
| < IT department 240/50         | $\rightarrow$ |
| PPSKtesttime 24G/5G            | >             |
| 중 test1 2.46/56                | >             |
|                                |               |

d After you access SSID @Ruijie-mxxxx SSID, Ruijie Cloud App will generate the topology and detect all devices on the SON.

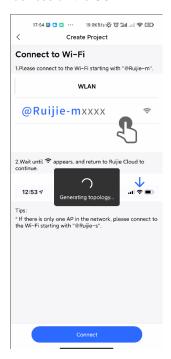

|   | 17:54 🖪 🖸 📮 ··· 4.7KB/s 🌾 🎯 🖫 🖽 🚓 🚳 |
|---|-------------------------------------|
| < | Detect Device                       |
|   |                                     |
|   |                                     |
|   |                                     |
|   |                                     |
|   |                                     |
|   | $\sim$                              |
|   | 30s                                 |
|   | Detecting                           |
|   | Please wait.                        |
|   |                                     |
|   |                                     |
|   |                                     |
|   |                                     |
|   |                                     |
|   |                                     |
|   |                                     |
|   |                                     |
|   |                                     |
|   |                                     |
|   |                                     |
|   |                                     |

e After all devices are detected, Cloud App will display them and show the topology.

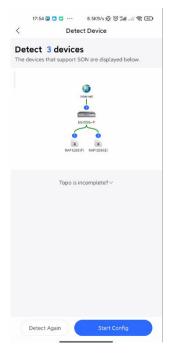

- (2) Click Start Config to perform basic configuration of this project.
  - a Set Project Name and Management Password.

#### Cookbook

|                                   | 17:55 🚨 🖸 🖸 ··· 2.8KB/s 🚀 🗑 📶 🕁 📚 🐼                                                                                                    |
|-----------------------------------|----------------------------------------------------------------------------------------------------|
| <                                 | Basic Config                                                                                                    |
|                                   | Project Config Internet Config Wi-Fi Config                                                                                                    |
| Proje<br>Reyer                    | rct Name *<br>e123                                                                                                    |
| Mana                              | gement Password *                                                                                                    |
|                                   | 🕲 🛩                                                                                                    |
| ⊘ ha<br>⊘ co<br>• 1<br>• 1<br>• 1 | roject safety, please ensure the password:<br>s at least 8 characters<br>Intains 3 of these character types:<br>lowercase letters: abcd<br>uppercase letters: ABCD<br>puppercase letters: <a>&gt;&gt;&gt;&gt;&gt;&gt;&gt;&gt;&gt;&gt;&gt;&gt;&gt;&gt;&gt;&gt;&gt;&gt;&gt;&gt;&gt;&gt;&gt;&gt;&gt;&gt;&gt;&gt;&gt;&gt;&gt;&gt;&gt;&gt;</a> |
| Scen                              | ario *                                                                                                    |
|                                   |                                                                                                    |
|                                   | Next                                                                                                    |

b Select the scenario of this project based on your requirement.

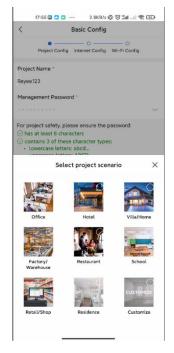

(3) Configure the Internet.

For WAN configuration, you can choose **PPPoE**, **DHCP**, or **Static IP**.

| Project Config Internet Config Wi-Fi Config  Single ISP Link: WAN0  Internet Connection of Link 1 (connect to WAN0)  PPPOE DHCP Static IP  Network parameters are automatically assigned. You don't need to configure.  802.10 Tag  Dual ISP Links: WAN0 and WAN1 |         |                | Basic Config       |              |
|----------------------------------------------------------------------------------------------------|---------|----------------|--------------------|--------------|
| Single ISP Link: WAN0    Internet Connection of Link 1 (connect to WAN0)   PPPOE   OHCP   Static IP   Network parameters are automatically assigned. You don't need to configure.    302.10 Tag                                                                   |         |                |                    |              |
| Single ISP Link: WAN0 Internet Connection of Link 1 (connect to WAN0)     PPPoE     DHCP     Static IP Network parameters are automatically assigned. You don't need to configure.  802.10 Tag                                                                    |         | Project Config | Internet Confin    | Ni=Ei Confin |
| Internet Connection of Link 1 (connect to WAND) PPPoE DHCP Static IP Network parameters are automatically assigned. You don't need to configure. 8002.10 Tag                                                                                                    |         | roject comig   | interior coring    | in theoring  |
| PPPoE DHCP Static IP<br>Network parameters are automatically<br>assigned. You don't need to configure.<br>802.10 Tag                                                                                                    | 💿 Sii   | ngle ISP Lini  | k: WAN0            |              |
| Network parameters are automatically<br>assigned. You don't need to configure.                                                                                                    | Interne | t Connectio    | n of Link 1 (conne | t to WANO)   |
| assigned. You don't need to configure.                                                                                                    | Р       | PPoE           | DHCP               | Static IP    |
|                                                                                                    | assigr  | ned. You do    | on't need to con   | figure.      |
| Dual ISP Links: WAN0 and WAN1                                                                                                    | 302.1Q  | Tag            |                    |              |
|                                                                                                    |         |                |                    |              |
|                                                                                                    | 0 р.    | ual ISP Links  | WAN0 and WAN1      |              |
|                                                                                                    | O DI    | ual ISP Links  | WAN0 and WAN1      |              |
|                                                                                                    | 0 DI    | ual ISP Links  | WANO and WANT      |              |
|                                                                                                    | 0 D.    | ual ISP Links  | WANO and WANT      |              |
|                                                                                                    | O DI    | ual ISP Links  | WANO and WAN1      |              |
|                                                                                                    | () D.   | ual ISP Links  | WANO and WAN1      |              |
|                                                                                                    | O Du    | ual ISP Links  | WAN0 and WAN1      |              |
|                                                                                                    |         | ual ISP Links  | : WANO and WANT    |              |
|                                                                                                    |         | ual ISP Links  | : WANO and WANT    |              |
|                                                                                                    |         | ual ISP Links  | WANO and WANT      |              |
|                                                                                                    |         | ual ISP Links  | WAND and WANT      |              |
|                                                                                                    | OD      | ual ISP Links  | WANO and WANT      |              |

- (4) Configure the SSID.
  - a Enter the name of the SSID.
  - b Configure it as open to allow clients to access this SSID.
  - c Configure the password for this SSID.
  - d Select the region code.

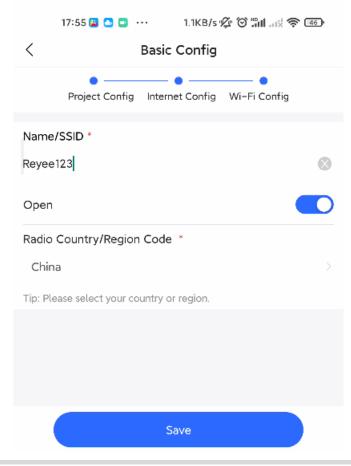

e The configuration will be synchronized to the network.

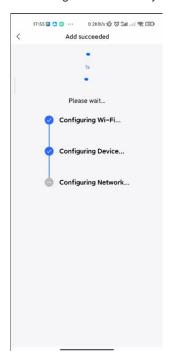

f After about 3s, Ruijie Cloud App will prompt that the configuration is delivery succeed.

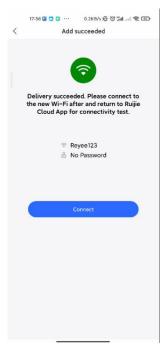

g Connect to the SSID created just now to manage the whole network on Cloud App.

| 17:56 🗳 🖸 🖸 🚥                                                                                                    | 0.0K8/s 🕼 🗑 🖫 🖽 |
|----------------------------------------------------------------------------------------------------|-----------------|
| $\leftarrow$                                                                                                    | 5               |
| WLAN                                                                                                    |                 |
| WLAN                                                                                                    |                 |
| WLAN assistant                                                                                                    | >               |
| Reyee123 (2.40/50<br>Connected     Connected     Connected |                 |
| @Ruijie-m393E<br>Saved                                                                                                    | 2.46/56         |
| Available network:                                                                                                    | s O             |
|                                                                                                    | ń. (>)          |
|                                                                                                    | $\rightarrow$   |
|                                                                                                    | 2.4G/5G         |
|                                                                                                    |                 |
| PPSKtesttime 2                                                                                                    | 2.46/56         |
|                                                                                                    | ê 5             |

### 2.3.2 Quick Provisioning Through Reyee Eweb

The Reyee router is often used with a Reyee PoE switch and a Reyee RAP.

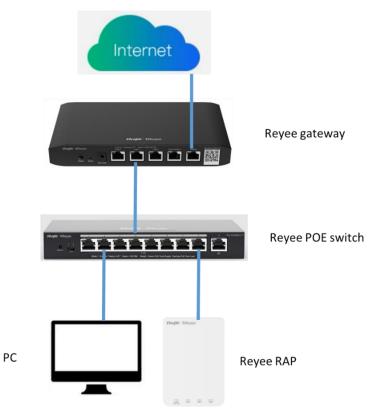

You can use a web management system to configure and maintain the Reyee router.

- (1) Connect a PC to a PoE switch, set the IP address of PC to the static IP address 192.168.110.x.
- (2) Enter 192.168.110.1 in the address bar of the browser to log in to the Eweb of the EG.

All devices on the network will be displayed in Eweb.

|                                                                     |                                       |                               |                           |                   |               | English   |
|---------------------------------------------------------------------|---------------------------------------|-------------------------------|---------------------------|-------------------|---------------|-----------|
| Total Devices: 3.<br>Please make sure that the device count and top | ology are correct. The unmanaged swit | ch will not appear in the lis | t.                        |                   |               | 0         |
| Net Status ( <b>Online Devices</b> / Total )                        | DHCP                                  | Router<br>1<br>Router         | Switch<br>1/1<br>Switches | - 京<br>1/1<br>APs |               | Refresh © |
| My Network                                                          |                                       |                               |                           |                   |               |           |
| New Device (3 devices) Model                                        | SN                                    | IP                            | MAC                       |                   | Software Ver  | ~         |
| Router EG105G-P-V2 [Master]                                         |                                       | 192.168.110.1                 |                           |                   | 914           |           |
| AP RAP1200(E)                                                       |                                       | 192.168.110.203               | 3                         |                   | 14            |           |
| Switch RG-ES209GC-P                                                 | 0                                     | 192.168.110.44                |                           | ſ                 | 3se(07200415) |           |
|                                                                     |                                       |                               |                           |                   |               |           |
|                                                                     | D                                     | ediscover                     | Start Setup               |                   |               |           |

(3) Click Start Setup to perform quick start of the network.

| * Network Name ReyeeNetwork  Network Settings  Network Settings  Internet PP05 DHCP Static IP Connert IP Checking P assignment "IP T2266.162  * Subnet Mask 255.255.25.2  * Gateway 172.264.1  * DNS Server 192.168.58.94 192.168.58.110  * SSID @Ruijie-m0643  Wi-Fl Password Security Open                                                                                                    |                 |                              |
|----------------------------------------------------------------------------------------------------|-----------------|------------------------------|
| Internet         PPP0E         DHCP         Static IP         Current IP           © Checking IP assignment         *IIP         172.266.162         *           * Subnet Mask         255.255.252.0         *         *           * Gateway         172.264.1         *         *           * DNS Server         192.168.58.94         192.168.58.110         *           * SSID         @Ruijie-m0843         *         * | * Network Nam   | * ReyeeNetwork               |
| © Checking IP assignment<br>* IP 172.26.6.162<br>* Subnet Mask 255.255.20<br>* Gateway 172.26.4.1<br>* DNS Server 192.168.58.94 192.168.58.110<br>* SSID @Ruijie-m0043                                                                                                    | Network Setting | <u>js</u>                    |
| * IP 17226.6.162<br>* Subnet Mask 255.255.252.0<br>* Gateway 17226.4.1<br>* DNS Server 192.168.58.94 192.168.58.110<br>* SSID @Ruijie-m0643                                                                                                    | Interne         |                              |
| * Galteway 172264.1<br>* DNS Server 192.168.58.94 192.168.58.110<br>* SSID @Ruijie-m0643                                                                                                    | *1              |                              |
| * DNS Server 192.168.58.94 192.168.58.110<br>* SSID @Ruijie-m0843                                                                                                    | * Subnet Masi   | 255.255.252.0                |
| * SSID @Ruijie-m0643                                                                                                    | * Gateway       | / 172.26.4.1                 |
|                                                                                                    | * DNS Serve     | 192.168.58.94 192.168.58.110 |
| WI-Fi Password 🔘 Security 🔹 Open                                                                                                    | * \$\$10        | @Ruijie-m0843                |
|                                                                                                    | Wi-Fi Password  | I Security Open              |
| Country/Region/Time Zone                                                                                                    | Country/Region  | n/Time Zone                  |

- a Enter the network name, and configure the Internet access mode of this network.
- b Enter the password of the SSID or configure the SSID as open.
- c Select the country/region.
- (4) Click Create Network & Connect. The configuration will be delivered and activated.

| Internet         O         PPPOE         DitCP         Static IP           Converti Settions         PRESENTE SETION         PRESENTE SETION         PRE |  |
|----------------------------------------------------------------------------------------------------|--|
|                                                                                                    |  |
|                                                                                                    |  |
|                                                                                                    |  |
|                                                                                                    |  |

After the configuration has been delivered and activated, you can access the **Overview** page to manage the SON of Reyee devices.

| Ruffe   &RCyCC   Greate Network | English ~ (3) Exit                                      |
|---------------------------------|---------------------------------------------------------|
| - N.                            | Operation     succeeded.     Froject Name: ReyeeNetwork |
|                                 | • SSID: @Ruijie-m0843                                   |
| Subort Ma                       | Redirecting                                             |
|                                 |                                                         |
| * Gatewa                        | 172.26.4.1                                              |
| * DNS Serv                      | or 192.168.58.94 192.168.58.110                         |
| * 55                            | D @Ruijie-m0843                                         |
| Wi-Fi Passwo                    | të 🔿 Security 🔹 Open                                    |
| Country/Regio                   | n/Time Zone V                                           |
|                                 | Yrevious Create Nichwork & Connect                      |

| Ruijie Rcycc   | ReyeeNetwork > Ruijie Manter 0                    | English 🗸 🛆 Ruijie Cloud                    | d                            | twork Check - <u>満</u> Warn - 日 Log Out |
|----------------|---------------------------------------------------|---------------------------------------------|------------------------------|-----------------------------------------|
| & Overview     | Device Info                                       | Wi-Fi                                       |                              | Setup>                                  |
| Online Clients | Hostname: Ruijie                                  |                                             |                              | Sector                                  |
| (#) Router     | SN: 119<br>IP: 172.26.6.162                       | Primary Wi-Fi: ReyeeNetwork<br>Security: No | Guest Wi-Fi:<br>Security: No |                                         |
|                | EG105G-P-V2 MAC: 508:43     Software Ver: 55.1914 |                                             |                              |                                         |
| Switches       |                                                   |                                             |                              |                                         |
| -e-Network     | Net Status ( Online Devices / Total )             | ↓ 3.09Kbps                                  | - (r) <b>1</b>               | Refresh &                               |
|                | DHCP 1<br>Internet Router                         | 1/1<br>Switches                             | 1/1 1<br>APs Online Clients  |                                         |
|                |                                                   |                                             |                              |                                         |
|                | Real-Time Flow (Kbps)                             | Uplink Flow Downlink Flow                   |                              | Kbps 🗸 🤍 WAN 🗸                          |
|                | 8                                                 | oparity i town of the operation of the      |                              |                                         |
|                | 6-                                                |                                             |                              |                                         |
|                | 4                                                 |                                             |                              |                                         |
|                | 3-                                                |                                             |                              |                                         |
|                | 2                                                 |                                             |                              |                                         |
| «Collapse      |                                                   |                                             | · · · · · · · ·              |                                         |

# **3** Device Management

# 3.1 Login

Eweb is a web-based network management system used to manage or configure devices. You can access Eweb through a browser such as Google Chrome. Web-based management involves a web server and a web client. The web server, which is integrated in a device, is used to receive and process requests from the client, and to return processing results to the web client. The web client usually refers to a browser, such as Google Chrome, IE, or Firefox.

Reyee routers support both web interface management and remote management through life-time-free Ruijie Cloud App and Ruijie Cloud platform. You can view the network status, modify the configuration, and troubleshoot faults easily.

You can access the Eweb management system of an access or aggregation switch through a PC browser to manage and configure the device.

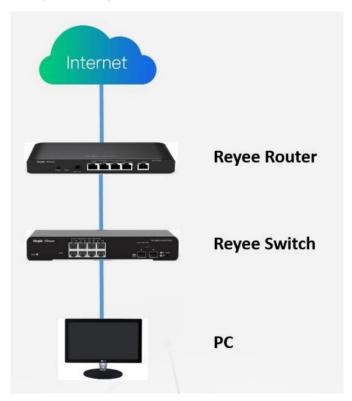

- 1. Set PC's IP assignment mode to obtain IP addresses automatically.
- 2. Visit http://192.168.110.1 through Microsoft Chrome.
- Enter the password on the login page and click Login.
   The default password is admin.

| RUJJE<br>Hi, EG205G                 |  |
|-------------------------------------|--|
| 命 Password                          |  |
| Login<br>Forgot Password? English V |  |

For the Reyee EG device, you may use either 192.168.110.1 or 10.44.77.254 to access the device.

The default login password for all Reyee devices is admin.

You may visit https://10.44.77.253 to log in to the master device of the Reyee network.

## 3.2 Configuring the Login Password

Change your password regularly to ensure account security.

- (1) Log into the web management system by using the default IP address.
- (2) Choose System > Login > Login Password.
- (3) Enter the old password and new password.
- (4) Click Save.

| Ruíjie Rcy     | C gw_eg310g-e > Ruij               | jie 🖸                                                       |       | English ~ 🛆 Ruijie Cloud | 鬷Download App | 🖨 Wizard | @Network Check | <u>満</u> Alert | ⊡Log Out |
|----------------|------------------------------------|-------------------------------------------------------------|-------|--------------------------|---------------|----------|----------------|----------------|----------|
| 🖧 Overview     | Login Password                     | Session Timeout                                             |       |                          |               |          |                |                |          |
| Online Clients | Change the la                      | login password. Please log in again with the new password l | ater  |                          |               |          |                |                | 0        |
| Network        | ~                                  |                                                             | MICH. |                          |               |          |                |                | 0        |
| ⊘ Security     | <ul> <li>Old Passwo</li> </ul>     | ord                                                         |       |                          |               |          |                |                |          |
| ന് Behavior    | <ul> <li>New Passwo</li> </ul>     | ord                                                         |       |                          |               |          |                |                |          |
| 😨 VPN          | <ul> <li>Confirm Passwo</li> </ul> | brd                                                         |       |                          |               |          |                |                |          |
| 🗄 Advanced     |                                    | Save                                                        |       |                          |               |          |                |                |          |
| ② Diagnostics  |                                    |                                                             |       |                          |               |          |                |                |          |
| 😨 System       |                                    |                                                             |       |                          |               |          |                |                |          |
| System Time    |                                    |                                                             |       |                          |               |          |                |                |          |
| Login          |                                    |                                                             |       |                          |               |          |                |                |          |
| Management     |                                    |                                                             |       |                          |               |          |                |                |          |
| Upgrade        |                                    |                                                             |       |                          |               |          |                |                |          |

After saving the configuration, use the new password to log in.

#### 🛕 Caution

In SON network mode, the login password of all devices on the network will be changed synchronously.

### 3.3 Configuring the System Time

#### Choose System > System Time.

You can view the current system time. If the time is incorrect, check and select the local time zone. If the time zone is correct but the time is still incorrect, click **Edit** to manually set the time. In addition, the device supports Network Time Protocol (NTP) servers. By default, multiple servers serve as the backup of each other. You can add or delete the local server as required.

| <i>i</i> Configure and vie | ew system time (The device | has no RTC mo | odule. The time settings will not be saved upon reboot). | ? |
|----------------------------|----------------------------|---------------|----------------------------------------------------------|---|
| Current Time               | 2022-04-27 12:38:30        | Edit          |                                                          |   |
| * Time Zone                | (GMT+8:00)Asia/Shang       | jhai V        |                                                          |   |
| * NTP Server               | 0.cn.pool.ntp.org          | Add           |                                                          |   |
|                            | 1.cn.pool.ntp.org          | Delete        |                                                          |   |
|                            | cn.pool.ntp.org            | Delete        |                                                          |   |
|                            | pool.ntp.org               | Delete        |                                                          |   |
|                            | asia.pool.ntp.org          | Delete        |                                                          |   |
|                            | europe.pool.ntp.org        | Delete        |                                                          |   |
|                            | rdate.darkorb.net          | Delete        |                                                          |   |
|                            | Save                       |               |                                                          |   |

Choose Current Time > Edit > Current Time. The current system time will be filled in automatically.

| Edit   |                   |              | × |
|--------|-------------------|--------------|---|
| * Time | () Select a time. | Current Time |   |
|        |                   |              |   |
|        |                   | Cancel       | Ж |

• Manually edit the current time or click **current time** to synchronize the current time automatically.

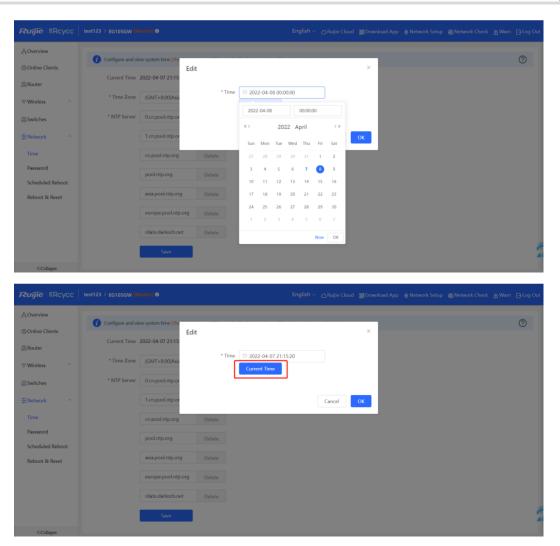

• Manually select a value from the **Time Zone** drop-down list box.

| Ruíjie Rcycc     | test123 > EG105GW [Minstor] 0                                                   | English 🗸 🛆 Ruijie Cloud            | l 📓 Download App | 🚖 Network Setup | Network Check | <u>満</u> Warn  Log Out |
|------------------|---------------------------------------------------------------------------------|-------------------------------------|------------------|-----------------|---------------|------------------------|
| 중Overview        | Configure and view system time (The device has no RTC module. The time setting) | ngs will not be saved upon reboot). |                  |                 |               | 0                      |
| Online Clients   | Current Time 2022-04-07 21:16:18                                                | ge open recently                    |                  |                 |               | <b>O</b>               |
| 🖽 Router         |                                                                                 |                                     |                  |                 |               |                        |
| ⇔Wireless ~      | * Time Zone (GMT+8:00)Asia/Shanghai                                             |                                     |                  |                 |               |                        |
|                  | * NTP Server<br>(GMT+8:00)Asia/Hong_Kong<br>(GMT+8:00)Asia/Irkutsk              |                                     |                  |                 |               |                        |
| 恋Network 个       | (GMT+8:00)Asia/Kuala_Lumpur                                                     |                                     |                  |                 |               |                        |
| Time             | (GMT+8:00)Asia/Kuching<br>(GMT+8:00)Asia/Macau                                  |                                     |                  |                 |               |                        |
| Password         | (GMT+8:00)Asia/Makasar                                                          |                                     |                  |                 |               |                        |
| Scheduled Reboot | (GMT+8:00)Asia/Manila                                                           |                                     |                  |                 |               |                        |
| Reboot & Reset   | (GMT+8:00)Asia/Shanghai                                                         |                                     |                  |                 |               |                        |
|                  | europe.pool.ntp.org Delete                                                      |                                     |                  |                 |               |                        |
|                  | rdate.darkorb.net Delete                                                        |                                     |                  |                 |               |                        |
|                  | Save                                                                            |                                     |                  |                 |               | e                      |
| «Collapse        |                                                                                 |                                     |                  |                 |               | 1                      |

• Add or delete the NTP server.

| <b>ເວັບເງົາຍ</b> ເສັດແລະ ເຊິ່ງ ເຊິ່ງ ເຊິ | test123 > EG105GW Mannes 🔍 English ~Ruijie Cloud 📓 Download App 🔶 Network Setup @ Network Check 🚊 Warn E        | - Log Out |
|----------------------------------------------------------------------------------------------------|----------------------------------------------------------------------------------------------------|-----------|
| © Overview                                                                                                    | Configure and view system time (The device has no RTC module. The time settings will not be saved upon reboot). | 0         |
| Online Clients Answer                                                                                                    | Current Time 2022-04-07 21:15:39 Edit                                                                           |           |
| ⇔Wireless ~                                                                                                    | * Time Zone (GMT+8:00)Asia/Shanghai $\checkmark$                                                                |           |
| Switches                                                                                                    | * NTP Server 0.cn.pool.ntp.org Add                                                                              |           |
| *Network ^                                                                                                    | 1.cn.pool.ntp.org Delete                                                                                        |           |
| Time<br>Password                                                                                                    | cn.pool.ntp.org Delete                                                                                          |           |
| Scheduled Reboot                                                                                                    | pooLntp.org Delete                                                                                              |           |
| Reboot & Reset                                                                                                    | asia.pool.ntp.org Delete                                                                                        |           |
|                                                                                                    | europe.pool.ntp.org Delete rdate.darkorb.net Delete                                                             |           |
|                                                                                                    | Turite Collin Actional Leventer                                                                                 | -         |
| «Collapse                                                                                                    |                                                                                                    |           |

## 3.4 Configuring Upgrade

To use new features, upgrade the router to the latest version. There are two methods of upgrading routers: online upgrade and local upgrade.

#### 3.4.1 Online Upgrade

The router that is connected to the Internet can be upgraded online.

Log in to the Eweb of the device.

(1) Choose Gateway > System > Upgrade > Online Upgrade.

| Ruíjie   &Rcycc                  | Network                                                                                               | Navigatio         | n Q English ~ c     | 🛆 Ruijie Cloud 🛛 📓 Download Ap | p 🐣 Network Setup 🝭 Net | work Check _ 滋 Alert 日 Log Out |
|----------------------------------|----------------------------------------------------------------------------------------------------|-------------------|---------------------|--------------------------------|-------------------------|--------------------------------|
| Q Navigation                     | Hostname: III SN: MACC202205091 IP: 1                                                                 | 92.168.210.103 MA | C 00:D0:C8:75:A8:45 |                                |                         |                                |
| <ul> <li>Overview</li> </ul>     | EG310GH-P-E Software Ver: ReyeeOS 1.202.2023                                                          |                   |                     |                                |                         | (U) Reboot                     |
| $_{\delta}^{\theta_{0}}$ Network | Overview Network $\vee$ Security $\vee$ Behavior $\vee$ VPN $\vee$ Advanced $\vee$ Diagnostics $\vee$ | System            |                     |                                |                         |                                |
| Devices                          | Online Upgrade Local Upgrade                                                                          | Login             |                     |                                |                         |                                |
| Gateway                          |                                                                                                    | Management        |                     |                                |                         |                                |
|                                  | Online upgrade will keep the current configuration.                                                   | Upgrade           |                     |                                |                         |                                |
| Clients Management               | Current Version ReyeeOS 1.202.2023 (It is the latest version.)                                        | Reboot            |                     |                                |                         |                                |
| ≆ System ~                       |                                                                                                    |                   |                     |                                |                         |                                |

- If a prompt appears indicating the current version is the latest one, you do not need to upgrade the router.
- If a new version is available, you can click Upgrade Now to upgrade the router. The upgrade operation does
  not affect the current configuration, but the router will restart after being upgraded successfully. Do not refresh
  the page or close the browser during the upgrade. You are redirected to the login page automatically after the
  upgrade.

| Online Upgrade  | Local Upgrade                                                                                                    |
|-----------------|----------------------------------------------------------------------------------------------------|
| i Online up     | grade will keep the current configuration. Please do not refresh the page or close th                                                                          |
| Current Version | ReyeeOS 1.86.                                                                                                    |
| New Version     | ReyeeOS 1.                                                                                                    |
| Description     | 1, 2,                                                                                                    |
| Tip             | <ol> <li>If your device cannot access the Internet, please click Download File.</li> <li>Choose Local Upgrade to upload the file for local upgrade.</li> </ol> |
|                 | Upgrade Now                                                                                                    |

#### 3.4.2 Local Upgrade

Upgrade the router by uploading a local upgrade package.

Confirm the target version and download the upgrade package from the official website.

- (1) Log in to the Eweb of the router.
- (2) Choose Gateway > System > Upgrade > Local Upgrade.

| Overview Ne     | etwork × Security × Behavior × VPN × Advanced × Diagnostics × System ×                                          |
|-----------------|----------------------------------------------------------------------------------------------------|
| Online Upgrade  | Local Upgrade                                                                                                   |
| i Please do     | not refresh the page or close the browser.                                                                      |
| Model           | EG105G-P-V2                                                                                                    |
| Current Version | ReyeeOS 1.86.1929                                                                                               |
| Keep Config     | If the target version is much later than the current version, it is recommended not to keep the configuration.) |
| File Path       | Please select a file. Browse Upload                                                                             |

- (3) Click Browse, select an upgrade package on the local PC, and click Upload to upload the file.
- (4) After the file is uploaded successfully, the system displays upgrade package information and asks for the upgrade. Click **OK** to start the upgrade.
- (5) After the upgrade is complete, choose **Gateway** > **Overview** and check whether the current version is consistent with the target version in the **Device Details** pane.
- If versions are consistent, the upgrade is successful.
- If versions are inconsistent, the upgrade fails. Try again or contact RITA.

| Overview Network ~ Security ~ Behavio                              | or ~ VPN ~ Advanced | ✓ Diagnostics ✓ Syste                          | m ~                                                                                         |     |
|--------------------------------------------------------------------|---------------------|------------------------------------------------|---------------------------------------------------------------------------------------------|-----|
| Overview                                                           |                     |                                                |                                                                                             |     |
| Memory Usage<br><b>65</b> %                                        | Online Clients      | 3                                              | Status: Online<br>Uptime: 3 days 5 hours 42 minutes 49 seco<br>Systime: 2022-09-13 16:32:55 | nds |
| Device Details                                                     |                     |                                                |                                                                                             |     |
| Model: EG105G-P-V2<br>MAC: 00:D0:F8:15:08:43<br>Hardware Ver: 1.00 | Work Mode:          | EG105G-P-V2 &<br>Router &<br>ReyeeOS 1.86.1929 | SN: M.<br>Role: Master AC                                                                   |     |

## 3.5 Backing Up or Restoring the Configuration

Back up the configuration to restore the configuration quickly in the case of a failure.

- (1) Log into the Eweb of the router.
- (2) Choose Gateway > System > Management.

| Ruíjie   Rcycc     | Network                                                                                                    | Navigation Q | English ~   | CRuijie Cloud | 💐 Download App | Network Setup | Network Check | 盐Alert 日Log Out |
|--------------------|----------------------------------------------------------------------------------------------------|--------------|-------------|---------------|----------------|---------------|---------------|-----------------|
| Q Navigation       | Roster Hostname: 工位 SN: MACC202205091 IP: 192.168.210.103                                                                                                    | MAC: 00:D0:0 | C8:75:A8:45 |               |                |               |               |                 |
|                    | EG310GH-P-E     Software Ver: ReyeeOS 1.202.2023                                                                                                    |              |             |               |                |               |               | (U) Reboot      |
| 🖧 Network          | Overview Network - Security - Behavior - VPN - Advanced - Diagnostics - System -                                                                                                    |              |             |               |                |               |               |                 |
| 🖄 Devices          | Backup & Import Reset                                                                                                    |              |             |               |                |               |               |                 |
| 🖪 Gateway          |                                                                                                    |              |             |               |                |               |               | 0               |
| Clients Management | If the target version is much later than the current version, some configuration may be missing.<br>It is recommended to choose Reset before importing the configuration. The device will be rebooted automatically later. |              |             |               |                |               |               | 0               |
| ∑ System ∨         | Backup Config                                                                                                    |              |             |               |                |               |               |                 |
|                    | Backup Config Backup                                                                                                    |              |             |               |                |               |               |                 |
|                    | Import Config                                                                                                    |              |             |               |                |               |               |                 |
|                    | File Path Please select a file. Browse Import                                                                                                    |              |             |               |                |               |               |                 |

- (3) Click **Backup** to download a configuration file locally.
- (4) To restore the configuration, click **Browse**, select a backup file on the local PC, and click **Import** to import the configuration file. The router will restart.

If the target version is much later than the current version, some configuration may be missing.

You are advised to restore the settings before importing the configuration. The router will restart automatically if you restore it.

#### **3.6** Configuring Restart

#### 3.6.1 Restarting the Current Device

• Switch to the **Local Device** mode.

Choose System > Reboot.

| Ruijie   ERcycc  | Local Device(FG2 >>                              | English ~ | △ Remote O&M | Network Setup | Network Check | 凿 Alert | 🕒 Log Out |
|------------------|--------------------------------------------------|-----------|--------------|---------------|---------------|---------|-----------|
| 🖧 Overview       | Reboot Scheduled Reboot                          |           |              |               |               |         |           |
| ③ Online Clients | Please keep the device powered on during reboot. |           |              |               |               |         | 0         |
| Network          | Reboot                                           |           |              |               |               |         |           |
| ⊘ Security ~     |                                                  |           |              |               |               |         |           |
| ₽ VPN ~          |                                                  |           |              |               |               |         |           |
| 🖹 Advanced 🛛 🗸   |                                                  |           |              |               |               |         |           |
|                  |                                                  |           |              |               |               |         |           |
| ≗ System         |                                                  |           |              |               |               |         |           |
| System Time      |                                                  |           |              |               |               |         |           |
| Management       |                                                  |           |              |               |               |         |           |
| Upgrade          |                                                  |           |              |               |               |         |           |
| Reboot           |                                                  |           |              |               |               |         |           |
|                  |                                                  |           |              |               |               |         |           |

Click **Reboot**. The device will restart immediately. Do not refresh or close the page during restart. After the device restarts, you will be redirected to the login page.

| Reboot | Scheduled Reboot                                 |
|--------|--------------------------------------------------|
| I      | Please keep the device powered on during reboot. |
|        | Reboot                                           |

Click **Scheduled Reboot**. Enable this feature and select the scheduled restart time. The device will restart as scheduled.

| Reboot | Scheduled Reboot                                                                                                    |
|--------|----------------------------------------------------------------------------------------------------|
|        | recommended to set the scheduled time to a network idle time, e.g., 2 A.M<br>downlink device will also be rebooted as scheduled. |
|        | Enable                                                                                                    |
|        | Day 🗹 Mon 🗹 Tue 🗹 Wed 🗹 Thu 🗹 Fri 🗹 Sat 🗹 Sun                                                                                    |
|        | Time 03 ~ : 00 ~                                                                                                    |
|        | Save                                                                                                    |

- Switch to the **Network** mode.
  - Choose System > Reboot > Reboot. Select Local to restart the current device.

| Reboot Scheduled Reboot               |                      |                     |  |
|---------------------------------------|----------------------|---------------------|--|
| <i>i</i> Please keep the device power | ed on during reboot. |                     |  |
| Select O Local                        | O All Devices        | O Specified Devices |  |
| Reboot                                |                      |                     |  |

# 3.6.2 Restarting All Devices on the Network

Switch to the **Network** mode. Choose **System** > **Reboot** > **Reboot**.

| Ruíjie I & Rcycc |                                                  | Navigation Q English ~ | CRuijie Cloud 📓 Download App | ခ္ခံ Network Setup 🛛 @ Netw | work Check 一 <u>漸</u> Alert | 🕞 Log Out |
|------------------|--------------------------------------------------|------------------------|------------------------------|-----------------------------|-----------------------------|-----------|
| Q Navigation     | Reboot Scheduled Reboot                          |                        |                              |                             |                             |           |
| ☆ Overview       | Please keep the device powered on during reboot. |                        |                              |                             |                             | 0         |
| 🖧 Network        | Select O Local All Devices                       | Specified Devices      |                              |                             |                             | U         |
| Devices          |                                                  | Specified Devices      |                              |                             |                             |           |
| 🖹 Gateway        | Reboot                                           |                        |                              |                             |                             |           |
| ⊗ Clients ∨      |                                                  |                        |                              |                             |                             |           |
| 🚼 System 🗠       |                                                  |                        |                              |                             |                             |           |
| System Time      |                                                  |                        |                              |                             |                             |           |
| Login Password   |                                                  |                        |                              |                             |                             |           |
| Management       |                                                  |                        |                              |                             |                             |           |
| Reboot           |                                                  |                        |                              |                             |                             |           |
|                  |                                                  |                        |                              |                             |                             | e         |
| (Collapse        |                                                  |                        |                              |                             |                             | Ai ai     |

Select All Devices, and click Reboot All Device to restart all devices on the network.

| Reboot | Scheduled Reboot                              |                     |
|--------|-----------------------------------------------|---------------------|
| i Plea | ase keep the device powered on during reboot. |                     |
| S      | elect O Local O All Devices                   | O Specified Devices |
|        | Reboot All Device                             |                     |

#### 🛕 Caution

The operation takes some time and affects the entire network. Therefore, exercise caution when performing this operation.

# 3.6.3 Restarting Specified Devices

Switch to the Network mode. Choose System > Reboot > Reboot.

Click **Specified Devices**, select required devices from the **Available Devices** list, and click **Add** to add devices to the **Selected Devices** list on the right. Click **Reboot**. Specified devices in the **Selected Devices** list will restart.

| Reboot | Sche       | eduled Reboot      |                                 |     |                   |                 |         |     |   |
|--------|------------|--------------------|---------------------------------|-----|-------------------|-----------------|---------|-----|---|
| 0      | Please kee | p the device power | ed on during reboot.            |     |                   |                 |         |     | ? |
|        | Select     | 🔾 Local            | <ul> <li>All Devices</li> </ul> |     | • Specified Devic | es              |         |     |   |
|        |            | 🖌 Available Devi   | ces                             | 1/1 |                   | Selected Device | 'S      | 0/0 |   |
|        |            | Q Search by SN     | I/Model                         |     |                   | Q Search by SN/ | Model   |     |   |
|        |            | 1234567891         | 234 - EG210G-P                  |     | < Delete          | I               | No data |     |   |
|        |            | Reboot             |                                 |     |                   |                 |         |     |   |

# 3.6.4 Configuring Scheduled Restart

Confirm that the system time is accurate to avoid network interruption caused by device restart at an incorrect time point. For details about how to configure the system time, see section 3.3 Setting and Displaying System Time.

#### Choose System > Reboot > Scheduled Reboot.

Toggle the switch to Enable, and select the date and time of scheduled restart every week. Click Save. When the system time matches the scheduled restart time, the device will restart. You are advised to set scheduled restart time to off-peak hours.

#### Caution

The operation affects the entire network. Therefore, exercise caution when performing this operation.

| Reboot | Scheduled Reboot                                                                                                    |
|--------|----------------------------------------------------------------------------------------------------|
|        | recommended to set the scheduled time to a network idle time, e.g., 2 A.M<br>downlink device will also be rebooted as scheduled. |
|        | Enable                                                                                                    |
|        | Day 🗹 Mon 🔽 Tue 🗹 Wed 🔽 Thu 🔽 Fri 🔽 Sat 🔽 Sun                                                                                    |
|        | Time 03 ~ : 00 ~                                                                                                    |
|        | Save                                                                                                    |

# 3.7 Restoring Factory Settings

Restore the device to factory settings and the default password.

The operation deletes all current configuration. You are advised to back up the configuration before restoring factory settings.

- (1) Log in to the Eweb of the device.
- (2) Choose System > Management > Reset.

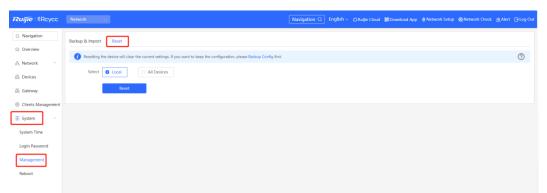

- (3) Select the target device.
  - Local: Select Local. Only the local device is restored.
  - All Devices: Select All Devices. All devices on the network are restored.
- (4) Click **Reset** to restore the selected devices to factory settings.

# **4** Common Settings

# 4.1 Network Access Setting

Perform network configuration to connect the router to the Internet quickly.

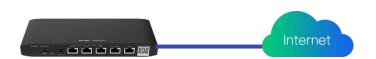

Three Internet access modes are available:

- PPPoE
- DHCP
- Static IP address

# 4.1.1 PPPoE Configuration Through a WAN Port

(1) Click **Wizard** to access the configuration wizard page.

gw\_eg310g-e > Ruijie 🛛

| Set | Internet         | to        | PPPoE                | in          | the  | Network | Settings | pane. |
|-----|------------------|-----------|----------------------|-------------|------|---------|----------|-------|
|     |                  |           |                      |             |      |         |          |       |
|     | * Network Name   | gw_eg3    | 10д-е                |             |      |         |          |       |
|     | Network Settings | ;         |                      |             |      |         |          |       |
|     |                  | _         | O DHCP O             | Static IP   |      |         |          |       |
|     | * Username       | 135591    | tings: DHCP<br>63002 |             |      |         |          |       |
|     | * Password       | •••••     |                      |             | **** |         |          |       |
|     | Service Name     | (Option   | al) Provided by IS   | Р           |      |         |          |       |
|     | Forgo            | t Account | ? Obtain Account     | from Old De | vice |         |          |       |
|     | Country/Region/  | Time Zo   | one                  |             |      | $\sim$  |          |       |
|     | * Country/Region | China (   | CN)                  |             | ~    |         |          |       |
|     | * Time Zone      | (GMT+     | 3:00)Asia/Shangha    | ai          | ~    |         |          |       |
|     |                  |           |                      |             |      |         |          |       |
|     |                  | Create    | e Network & Conr     | nect        |      |         |          |       |

- (2) Enter your Username and Password obtained from an ISP. Service Name is optional.
- (3) If you forget the password from the ISP, click Obtain Account from Old Device.
- (4) Click Create Network & Connect. The router initiates a connection with the Internet.
- (5) After connecting the router to the Internet, you can manage the router on Ruijie Cloud or Eweb.

| Create Network |                                                                                                    | English 🗸 🕒 Exit |
|----------------|----------------------------------------------------------------------------------------------------|------------------|
|                | Obtain PPPoE Account from Old Router                                                                                                    < |                  |
|                | Country/Region/Time Zone V                                                                                                    |                  |

# 4.1.2 Static IP Address Configuration Through a WAN Port

(1) Click **Wizard** to access the configuration wizard page.

| gw_eg310g-e ≻ Ruijie O |                                              | English ~ | C Ruijie Cloud | 證Download App | ∲ Wizard @Ne | etwork Check – <u>満</u> | Alert 🕒 |
|------------------------|----------------------------------------------|-----------|----------------|---------------|--------------|-------------------------|---------|
| Set Internet to Static | IP in the Network Settings pane.             |           |                |               |              |                         |         |
|                        |                                              |           |                |               |              |                         |         |
| * Network Name         | gw_eg310g-e                                  |           |                |               |              |                         |         |
| Network Settings       |                                              |           |                |               |              |                         |         |
| Internet               | PPPoE DHCP Static IP Current IP              |           |                |               |              |                         |         |
| * IP                   | Checking IP assignment                       |           |                |               |              |                         |         |
| * Subnet Mask          | 255.255.255.0                                |           |                |               |              |                         |         |
| * Gateway              | Example: 1.1.1.1                             |           |                |               |              |                         |         |
| * DNS Server           | Example: 8.8.8.8, each separated by a space. |           |                |               |              |                         |         |
| Country/Region/        | Fime Zone                                    |           |                |               |              |                         |         |
| * Country/Region       | China (CN)                                   |           |                |               |              |                         |         |
| * Time Zone            | (GMT+8:00)Asia/Shanghai                      |           |                |               |              |                         |         |
|                        |                                              |           |                |               |              |                         |         |
|                        | Create Network & Connect                     |           |                |               |              |                         |         |

- (3) Configure an IP address, a subnet mask, a gateway IP address, and a DNS server address.
- (4) Click Create Network & Connect. The router initiates a connection with the Internet.
- (5) After connecting the router to the Internet, you can manage the router on Ruijie Cloud or Eweb.

# 4.1.3 DHCP Configuration Through a WAN Port

(1) Click **Wizard** to access the configuration wizard page.

|     | gw_eg310g-e > Ruijie <b>O</b> |                                                      | English 🗸 🕜 Ruijie Clou | id  讃Download App | <b>∂</b> Wizard | @Network Check | <u>尚</u> Alert | 🕒 Log Out |
|-----|-------------------------------|------------------------------------------------------|-------------------------|-------------------|-----------------|----------------|----------------|-----------|
| (2) | Set Internet to DHCP in       | n the <b>Network Settings</b> pane.                  |                         |                   |                 |                |                |           |
|     | * Network Name                | gw_eg310g-e                                          |                         |                   |                 |                |                |           |
|     | Network Settings              | :                                                    |                         |                   |                 |                |                |           |
|     |                               | O PPPOE O DHCP O Static IP<br>Current Settings: DHCP |                         |                   |                 |                |                |           |
|     | Country/Region/               | Time Zone                                            | $\sim$                  |                   |                 |                |                |           |
|     | * Country/Region              | China (CN)                                           | ~                       |                   |                 |                |                |           |
|     | * Time Zone                   | (GMT+8:00)Asia/Shanghai                              | ~                       |                   |                 |                |                |           |
|     |                               |                                                      |                         |                   |                 |                |                |           |
|     |                               |                                                      |                         |                   |                 |                |                |           |
|     |                               |                                                      |                         |                   |                 |                |                |           |
|     |                               |                                                      |                         |                   |                 |                |                |           |
|     |                               | Create Network & Connect                             |                         |                   |                 |                |                |           |

(3) Click Create Network & Connect. The router initiates a connection with the Internet.

After connecting the router to the Internet, you can manage the router on Ruijie Cloud or Eweb. You can perform WAN configuration through the following page.

Choose Gateway > Network > WAN.

| Rujje SRcycc                                                                                                    | Network 🗸             | Navigation Q English ~ @Ruijie Cloud 🏼 Download App 🔞 Network Setu | p @Network Check        |
|----------------------------------------------------------------------------------------------------|-----------------------|--------------------------------------------------------------------|-------------------------|
| Q Navigation                                                                                                    | Router                | Hostname: EG105G-P-V2 SN: M. 019 IP: 17226.5.127                   | ( <sup>1</sup> ) Reboot |
| Overview                                                                                                    | • EG105G-P-V2         | MAC: 00:1 B:43 Software Ver; ReyeeOS 1.86.1929                     | O heboor                |
| A Network                                                                                                    | Overview Network      | Security × Behavior × VPN × Advanced × Diagnostics × System ×      |                         |
| Devices                                                                                                    | <i>i</i> Configure WA | N settings.                                                        | 0                       |
| 🕮 Gateway                                                                                                    | Single Line Du        | al-Line                                                            |                         |
| Olients     V     V |                       |                                                                    |                         |
| :=- System                                                                                                    | WAN WAN1              | ISP/Load Settings                                                  |                         |
|                                                                                                    | * Internet            | DHCP ~                                                             |                         |
|                                                                                                    |                       | No username or password is required for DHCP clients.              |                         |
|                                                                                                    | IP                    | 172.26.5.127                                                       |                         |
|                                                                                                    | Subnet Mask           | 255.255.252.0                                                      |                         |
|                                                                                                    | Gateway               | 172.264.1                                                          |                         |
|                                                                                                    | DNS Server            | 192.168.58.110 192.168.58.94                                       |                         |
| «Collapse                                                                                                    |                       |                                                                    |                         |

# 4.2 AP Management

## 🚺 Note

- To manage the downlink AP, enable self-organizing network (SON) discovery (see section 错误!未找到引用源。错误!未找到引用源。). The wireless settings are synchronized to all wireless devices on the network by default. You can configure groups to limit the device scope under wireless management. For details, see section 4.2.2 Configuring AP Groups.
- Except the RG-EG105GW and RG-105GW(T), other Reyee routers do not send Wi-Fi signals. Wireless
  settings need to be delivered to make downlink APs take effect.

## 4.2.1 Switching the Working Mode

#### 1. Working Mode

#### o Router mode

The device supports routing functions such as route-based forwarding and network address translation (NAT), VPN, and behavior management. It can allocate addresses to downlink devices, forward network data based on routes, and perform NAT operations.

In router mode, the device can access the network through Point-to-Point Protocol over Ethernet (PPPoE) dialing, dynamic IP address, and static IP address. It can also directly connect to a fiber-to-the-home (FTTH) network cable or an uplink device to provide network access and manage downlink devices.

#### o AC mode

The device supports Layer 2 forwarding only. The device does not provide routing and Dynamic Host Configuration Protocol (DHCP) server functions. By default, a WAN port obtains an IP address through DHCP. The AC mode is applicable to the scenario where the network is working normally. In AC mode, the device serves as the management controller to access the network in bypass mode and manage APs.

#### 2. SON Discovery

When configuring a working mode, you can configure whether to enable the SON discovery function. This function is enabled by default.

After the SON discovery function is enabled, the device can be discovered on a network and discover other devices on the network. Devices interconnect with each other based on the device status and synchronize global configuration. You can log in to the web management page of any device on the network to check information about all devices on the network. After this function is enabled, clients can maintain and manage the current network more efficiently. You are advised to keep this function enabled.

If the SON discovery function is disabled, the device will not be discovered on the network and runs in standalone mode. After logging in to the web page, you can configure and manage only the current login device. If only one device is configured or global configuration does not need to be synchronized to the device, you can disable the SON discovery function.

🚺 Note

In AC mode, the SON discovery function is enabled by default.

After the SON discovery function is enabled, you can view the self-organizing role of the device on the **Device Details** page.

The menus on the web page vary depending on whether the SON discovery function is enabled. For details, see section <u>1.7 Switching Between Management Pages.</u>

#### 3. Configuration Steps

Choose Overview > Device Details.

Click the current working mode to edit the working mode.

#### 🛕 Caution

After you switch the working mode, the device will restore factory settings and restart. Proceed with caution.

| Overview Real Time Flow Flow History URL L                                    | og Client List                            |                                                                                                  |
|-------------------------------------------------------------------------------|-------------------------------------------|--------------------------------------------------------------------------------------------------|
| Overview                                                                      |                                           |                                                                                                  |
| Memory Usage <b>19%</b>                                                       | Online Clients<br>9                       | Status: Online<br>Uptime: 41 days 21 hours 58 minutes 20 seconds<br>Systime: 2022-10-10 14:22:56 |
| Device Details                                                                |                                           |                                                                                                  |
| Model: EG310G-E<br>MAC: 00:D0:F8:18:28:38<br>Software Ver: ReyeeOS 1.206.2029 | Hostname: Ruijie 2<br>Work Mode: Router 2 | SN: MACCMR1250X01<br>Hardware Ver: 1.00                                                          |

**AC function**: If a device works in router mode and the SON discovery function is enabled, you can enable or disable the AC function. After the AC function is enabled, the device in router mode supports the virtual AC function and can manage downlink devices. If this function is disabled, the device needs to be elected as an AC in SON mode and then manages downlink devices.

#### Description:

- 1. The device IP address may change upon mode change.
- 2. Change the endpoint IP address and ping the device.
- Enter the new IP address into the address bar of the browser to access EWEB.
- The system menu varies with different work modes.

| Work Mode                  | Router $\vee$ 🕐 |
|----------------------------|-----------------|
| Self-Organizing<br>Network | 💽 🕐 🚺 Tip       |
| AC                         | 0               |
|                            | Save            |

#### 4. Viewing the Self-Organizing Role

Choose Local Device > Overview > Device Details.

After the SON discovery function is enabled, you can view the self-organizing role of the device on the Device Details page.

Master AP/AC: The device functions as an AC to manage downlink devices.

Slave AP: The device connects to the AC in self-organizing mode and is managed by the AC. Slave APs are uniformly managed by the master AP or AC. Some wireless network configurations cannot be modified separately in local mode, and must be delivered by the master AP or AC.

| Overview                 |                     |                                                                                       |
|--------------------------|---------------------|---------------------------------------------------------------------------------------|
| Memory Usage <b>46</b> % | Online Clients<br>1 | Status: Online<br>Uptime: 1 hour 6 minutes 16 seconds<br>Systime: 2022-04-24 15:03:22 |
| Device Details           |                     |                                                                                       |
| Model: EG                | Но                  | ostname: Ruijie 🖉                                                                     |
| SN: MACCEGWELYY01        |                     | MAC: 00:D0:F8:15:79:45                                                                |
| Work Mode: Router 🖉      |                     | Role: Master AC 🕖                                                                     |
| Hardware Ver: 1.00       | Softw               | vare Ver: ReyeeOS 1.86.1611                                                           |

# 4.2.2 Configuring AP Groups

#### 1. Overview

After SON network discovery is enabled, the device can work as the master AP or AC to batch configure and manage its downlink APs by group. Before you configure APs, assign them to different groups.

#### 0 Note

If you specify groups when configuring the wireless network, the configuration takes effect on wireless devices in the specified groups.

#### 2. Configuration Steps

Switch to the Network mode. Choose Devices > AP.

(1) View the information of all APs on the current network, including basic information, RF information, and model. Click the SN of an AP to configure the AP separately.

| <b>Ruíjie</b> l ®Rcycc                         | Network 🗸                       | Navigation Q                          | English 🗸 🛆 Ruijie C | loud _ 鼢Download App _ 合 Net | work Setup @Network Check | ☆Alert  Log Out   |
|------------------------------------------------|---------------------------------|---------------------------------------|----------------------|------------------------------|---------------------------|-------------------|
| Q Navigation                                   | All (3) Gateway (1) AP (2)      | Switch (0) AC (0) Router (0)          |                      |                              |                           |                   |
| ☆ Overview                                     | <i>i</i> Device List            |                                       |                      |                              |                           |                   |
| 유 Network ~                                    | Device List 🔾 Group: All Groups | Expand Change Group Basic Inf         | RF Information M     | lodel                        |                           |                   |
| Devices                                        | 1                               |                                       |                      | IP/MAC/hostname/SN/S         | Q Delete Offline Devices  | Batch Upgrade     |
| <ul> <li>Gateway</li> <li>Clients ~</li> </ul> | SN ≎ Status ≎                   | Hostname $\ensuremath{\hat{\varphi}}$ | IP \$                | Clients 🗢 Device Group       | Relay Information         | Software Ver      |
| : System                                       | M. )21 Online                   | Ruijie 🖉 00:0 8:48                    | 192.168.110.152 🖉    | 1 tests/Default              | 중 5G View<br>Details      | ReyeeOS 1.86.2019 |
|                                                | G1 )534 Online                  | RAP2260(E) 🖉 EC: 14:97                | 192.168.110.200 🖉    | 0 tests/Default              | Wired View Details        | ReyeeOS 1.86.2019 |
|                                                | < 1 > 10/page >                 |                                       |                      |                              |                           | Total 2           |
|                                                |                                 |                                       |                      |                              |                           |                   |
|                                                |                                 |                                       |                      |                              |                           |                   |
| ≪Collapse                                      |                                 |                                       |                      |                              |                           |                   |

(2) Click **Expand**. Information about all the current groups is displayed on the left of the list. Click + to create a group. You can create a maximum of eight groups. Select the target group and click *l* to modify the group name or click is to delete the group. You cannot modify the name of the default group or delete the default group.

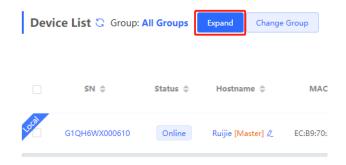

 Device List C Group: All Groups
 Collapse

 Search by Group
 SN ≑

 ✓ All Groups
 +

 Default
 2

 Image: State of the state of the state of

(3) Click a group name in the left. All devices in the group are displayed. One device can belong to only one group. By default, all devices belong to the default group. Select a device from the device list and click Change Group to migrate the selected device to the specified group. After a device is moved to the specified group, the device will use the configuration for the new group. Click Delete Offline Devices to remove offline devices from the list.

| Device List     | Group: A | ll Groups | Collapse      | Change Group | Basic Info F      | F Information Model | IP/MAC/hostna | me/SN/S Q | 🗈 Delete Offline Devic | es Batch Upgrade        |
|-----------------|----------|-----------|---------------|--------------|-------------------|---------------------|---------------|-----------|------------------------|-------------------------|
| Search by Group | +        | ✓         | SN 🔶          | Status ≑     | Hostname 🍦        | MAC 💠               | IP 🔶          | Clients ≑ | Device Group           | Relay Information<br>\$ |
| Default         |          | )<br>I    | G1QH6WX000610 | Online       | Ruijie [Master] 🖉 | EC:B9:70:23:A4:BF   | 172.26.1.32 🖉 | 0         | test/默认组               | Wired<br>View Details   |
|                 |          |           | _             |              |                   |                     |               | _         |                        |                         |
|                 |          |           |               |              |                   |                     |               |           |                        |                         |

| Change Group |                 |    |
|--------------|-----------------|----|
| Select Group | Select ^        |    |
|              | Default<br>test | el |
|              |                 |    |

# 4.2.3 Configuring Wi-Fi

Switch to the Network mode. Choose Network > Wi-Fi > Wi-Fi Settings.

Enter the SSID and Wi-Fi password, select the frequency band used by the Wi-Fi signal, and click Save.

Click Advanced Settings to configure Wi-Fi parameters.

#### 🛕 Caution

Configuration modification will cause the wireless configuration to be reset, resulting in logout of connected clients. Exercise caution when performing this operation.

| <i>i</i> Tip: Changing c | onfiguration requires a reboot and clients will be reconnected.             |
|--------------------------|-----------------------------------------------------------------------------|
| Wi-Fi Settings           | Device Group: Default                                                       |
| * SSID                   | test                                                                        |
| Band                     | 2.4G + 5G ~                                                                 |
| Security                 | Open ~                                                                      |
|                          | Collapse                                                                    |
| Wireless Schedule        | All Time 🗸                                                                  |
| VLAN                     | Default VLAN 🗸                                                              |
| Hide SSID                | (The SSID is hidden and must be manually entered.)                          |
| Client Isolation         | Prevent wireless clients of this Wi-Fi from communicating with one another. |
| Band Steering            | (The 5G-supported client will access 5G radio preferentially.)              |
| XPress                   | (The client will experience faster speed.)                                  |
| Layer-3 Roaming          | (The client will keep his IP address unchanged in this Wi-Fi network.)      |
| Wi-Fi6                   | (802.11ax High-Speed Wireless Connectivity.) 🕥                              |
|                          | Save                                                                        |

Table 4-1 Wireless Network Configuration

| Parameter                                                                             | Description                                                                                                    |
|---------------------------------------------------------------------------------------|----------------------------------------------------------------------------------------------------|
| SSID Enter the name displayed when a wireless client searches for a wireless network. |                                                                                                    |
| SSID Encoding                                                                         | If the SSID does not contain Chinese, this item will be hidden. If the SSID contains Chinese, this item will be displayed. You can select UTF-8 or GBK.                                                                                                    |
| Band                                                                                  | Set the band used by Wi-Fi signals. The options are 2.4 GHz and 5 GHz. The 5 GHz band provides faster network transmission rate and less interference than the 2.4 GHz band, but is inferior to the 2.4 GHz band in terms of signal coverage range and wall penetration performance. Select a proper band as needed. The default value is <b>2.4G + 5G</b> , indicating that the device provides signals at both 2.4 GHz and 5 GHz bands. |

| Parameter                                                                                                    | Description                                                                                                    |  |  |  |  |
|----------------------------------------------------------------------------------------------------|----------------------------------------------------------------------------------------------------|--|--|--|--|
| Security                                                                                                    | <ul> <li>Select an encryption mode for wireless network connections. The options are as follows:</li> <li>Open: The device can associate with Wi-Fi without a password.</li> <li>WPA-PSK/WPA2-PSK: Wi-Fi Protected Access (WPA) or WPA2 is used for encryption.</li> <li>WPA_WPA2-PSK (recommended): WPA2-PSK or WPA-PSK is used for</li> </ul>                    |  |  |  |  |
| encryption.         Wi-Fi Password         Specify the password for interconnection with the wireless network. The password is a string of 8 to 16 characters.                                                                |                                                                                                    |  |  |  |  |
| Wireless Schedule                                                                                                    | Specify the period during which Wi-Fi is enabled. When this parameter is set, users can only connect to Wi-Fi during this period.                                                                                                    |  |  |  |  |
| VLAN                                                                                                    | Set the VLAN to which Wi-Fi signals belong. You can select a VLAN from the available VLANs, or click <b>Add New VLAN</b> and go to the <b>LAN Settings</b> page to add a VLAN.                                                                                                    |  |  |  |  |
| Hide SSID                                                                                                    | Enabling SSID hiding can prevent unauthorized users' access to Wi-Fi,<br>improving security. However, mobile phones or computers cannot find the SSID<br>after this function is enabled. You must manually enter the correct name and<br>password to connect to Wi-Fi. Record the current SSID before you enable this<br>function.                                 |  |  |  |  |
| Client Isolation With client isolation enabled, clients associated with Wi-Fi are isolated fro<br>other, and end users connected to the same AP (in the same network sec<br>cannot access each other. This improves security. |                                                                                                    |  |  |  |  |
| Band Steering       Band steering allows 5G-capable clients to select 5 GHz Wi-Fi preferent         You can enable this function only when Band is set to 2.4G + 5G.                                                          |                                                                                                    |  |  |  |  |
| XPress                                                                                                    | XPress enables the device to send game packets preferentially, providing more stable wireless network for games.                                                                                                    |  |  |  |  |
| Layer-3 Roaming                                                                                                    | Layer 3 roaming enables clients to keep their IP addresses unchanged when the clients are associated with the same Wi-Fi. This function improves the roaming experience of users in the cross-VLAN scenario.                                                                                                    |  |  |  |  |
| Wi-Fi6                                                                                                    | <ul> <li>Wi-Fi 6 provides wireless users with faster network access speed and optimized network access experience.</li> <li>This function is valid only on 802.11ax-capable APs and routers. Clients must also support 802.11ax to experience high-speed network access empowered by Wi-Fi 6. If clients do not support Wi-Fi 6, disable this function.</li> </ul> |  |  |  |  |

# 4.2.4 Configuring Guest Wi-Fi

Switch to the Network mode. Choose Network > Wi-Fi > Guest Wi-Fi.

Guest Wi-Fi is a wireless network provided for guests, and is disabled by default. Client isolation is enabled for guest Wi-Fi by default, and cannot be disabled. In this case, clients associating with guest Wi-Fi are mutually isolated, and they can only access the Internet through Wi-Fi. This improves network access security. You can configure a wireless schedule for the guest network. After the specified schedule expires, the guest network will become unreachable.

Enable guest Wi-Fi and set the guest SSID and password. Click **Advanced Settings** to configure the wireless schedule of guest Wi-Fi and more Wi-Fi parameters. For details, see section <u>4.2.2 Configuring Wi-Fi</u>. Click **Save**. Guests can access the Internet through Wi-Fi after entering the SSID and password.

| Wi-Fi Settings  | Guest Wi-Fi        | Wi-Fi List      | Healthy Mode        | Load Balancing |
|-----------------|--------------------|-----------------|---------------------|----------------|
|                 |                    |                 |                     |                |
| i Tip: Changing | g configuration re | quires a reboot | and clients will be | reconnected.   |
| Guest Wi-Fi     | Device Group:      | Default         | ~                   |                |
| Enab            | ole 🛑              |                 |                     |                |
| * SS            | ID @Ruijie-g       | uest-2277       |                     |                |
| _               |                    |                 |                     |                |
| Bar             | nd 2.4G + 5G       |                 | $\sim$              |                |
|                 |                    |                 |                     |                |
| Securi          | ity Open           |                 | ~                   |                |

|                   |      | Collapse                                                                    |
|-------------------|------|-----------------------------------------------------------------------------|
| Wireless Schedule | Neve | er Disable ~                                                                |
| VLAN              | Defa | ult VLAN ~                                                                  |
| Hide SSID         |      | (The SSID is hidden and must be manually entered.)                          |
| Client Isolation  |      | Prevent wireless clients of this Wi-Fi from communicating with one another. |
| Band Steering     |      | (The 5G-supported client will access 5G radio preferentially.)              |
| XPress            |      | (The client will experience faster speed. )                                 |
| Layer-3 Roaming   |      | (The client will keep his IP address unchanged in this Wi-Fi network.)      |
| Wi-Fi6            |      | (802.11ax High-Speed Wireless Connectivity.) ⑦                              |
|                   |      | Save                                                                        |

# 4.2.5 Adding More Wi-Fi Networks

Switch to the **Network** mode. Choose **Network** > **Wi-Fi** > **Wi-Fi** List, and select the device group which you want to add more Wi-Fi networks.

Click **Add**, enter the SSID and password, and click **OK** to create a Wi-Fi network. Click **Advanced Settings** to configure more Wi-Fi parameters. For details, see section <u>4.2.2 Configuring Wi-Fi</u>. After a Wi-Fi network is added, clients can find this Wi-Fi network, and Wi-Fi information is displayed in the Wi-Fi list.

| Wi-Fi Settings | Guest Wi-Fi           | Wi-Fi List      | Healthy Mode             | Load Balancing |              |             |
|----------------|-----------------------|-----------------|--------------------------|----------------|--------------|-------------|
| i Tip: Chang   | ging configuration re | equires a reboo | t and clients will be re | econnected.    |              | 0           |
| Wi-Fi List     | Device Group:         | Default 🗸 🗸     |                          |                |              | + Add       |
| Up to 8 SSIDs  | s can be added.       |                 |                          |                |              |             |
| SSID           | Band                  | I               | Security                 | Hidden         | VLAN ID      | Action      |
| test           | 2.4G +                | 5G              | OPEN                     | No             | Default VLAN | Edit Delete |

| Add               |                                             | ×     |
|-------------------|---------------------------------------------|-------|
| i The configurati | on will take effect after being delivered t | o AP. |
| * SSID            |                                             |       |
| Band              | 2.4G + 5G ~                                 |       |
| Security          | WPA_WPA2-PSK ~                              |       |
| * Wi-Fi Password  | **                                          |       |
|                   | Expand                                      |       |
|                   | Cancel                                      | ОК    |

# 4.2.6 Healthy Mode

Switch to the Network mode. Choose Network > Wi-Fi > Healthy Mode.

Enable the healthy mode and select a wireless schedule for the mode.

After the healthy mode is enabled, the RF transmit power and Wi-Fi coverage range of the device are reduced in the schedule. This may lead to weak signals and network freezing. You are advised to disable the healthy mode or set the wireless schedule to an idle period.

| Wi-Fi S | ettings     | Guest Wi-Fi                             | Wi-Fi List | Healthy Mode                                     | Load Balancing                        |
|---------|-------------|-----------------------------------------|------------|--------------------------------------------------|---------------------------------------|
|         |             |                                         |            |                                                  |                                       |
| 0       |             | 1 C C C C C C C C C C C C C C C C C C C |            | ase its transmit powe<br>and clients will be red | er to reduce radiation.<br>connected. |
| Hea     | lthy Mod    | e Device Grou                           | p: Default | ~                                                |                                       |
|         | Enal        | ble 🔵                                   |            |                                                  |                                       |
| Wir     | eless Sched | ule All Time                            |            | ~                                                |                                       |
|         |             | Sav                                     | /e         |                                                  |                                       |

# 4.2.7 RF Settings

Switch to the Network mode. Choose Network > Radio Frequency.

The device can detect the surrounding wireless environment upon power-on and select proper configuration. However, network freezing caused by wireless environment changes cannot be prevented. You can analyze the wireless environment around the APs and routers and manually select proper parameters.

#### 🛕 Caution

Configuration modification will cause the wireless configuration to be reset, resulting in logout of connected clients. Exercise caution when performing this operation.

| <i>i</i> Tip: Changing cor | figuration requires a reboot and clien | s will be reconnected. |                       |
|----------------------------|----------------------------------------|------------------------|-----------------------|
| Radio Frequency            | Device Group: Default                  |                        |                       |
| Country/Region             | China (CN)                             |                        |                       |
| 2.4G Channel Width         | Auto                                   | 5G Channel Width       | Auto ~                |
| lulticast Rate (Mbps)      | Auto                                   | Multicast Rate (Mbps)  | Auto                  |
| 0                          |                                        | 0                      |                       |
| Client Count Limit         | 32                                     | Client Count Limit     | 32                    |
| Disconnection              | -                                      | Disconnection          |                       |
| Di<br>Threshold            | sable -85dBm -5                        | IdBm Threshold         | Disable -85dBm -50dBm |
| 0                          |                                        | 0                      |                       |
|                            |                                        |                        |                       |
|                            | Save                                   |                        |                       |

## Table 4-2 RF Configuration

| Parameter             | Description                                                                                                    |
|-----------------------|----------------------------------------------------------------------------------------------------|
| Country/Region        | Wi-Fi channels stipulated by each country may be different. To ensure that clients can find Wi-Fi signals, select the country or region where the device is located.                                                                                                    |
| 2.4G/5G Channel Width | A lower bandwidth indicates a more stable network, and a higher bandwidth<br>indicates less interference. In case of severe interference, select a low<br>bandwidth to prevent network freezing to a certain extent. The 2.4 GHz band<br>supports 20 MHz and 40 MHz bandwidths. The 5 GHz band supports 20 MHz,<br>40 MHz, and 80 MHz bandwidths.<br>By default, the value is <b>Auto</b> , indicating that the bandwidth is selected<br>automatically based on the environment. |

| Parameter                  | Description                                                                                                    |
|----------------------------|----------------------------------------------------------------------------------------------------|
| Client Count Limit         | If a large number of users are connected to an AP or a router, the wireless<br>network performance of the AP or router may be degraded, affecting users'<br>Internet access experience. When this parameter is set and the number of<br>access users reaches the specified value, the AP or router rejects access of new<br>users. If clients require high bandwidth, you can adjust this parameter to a<br>smaller value. You are advised to keep the default value unless otherwise<br>specified.                                                                                  |
| Disconnection<br>Threshold | When multiple Wi-Fi signals are available, you can set this parameter to<br>optimize the wireless signal quality. When a client is far away from the wireless<br>device and the wireless signal strength of the end user is lower than this value,<br>the Wi-Fi connection is ended. In this case, the client has to select a nearer<br>wireless signal.<br>The client is prone to be disconnected if this value is high. To ensure that the<br>client can normally access the Internet, you are advised to set this parameter to<br><b>Disable</b> or a value smaller than -75 dBm. |

#### Note

- Available wireless channels depend on the country or region code. Select the country or region code based on the country or region of your device.
- The channel, transmit power, and roaming sensitivity cannot be set globally. You must configure these
  parameters on devices separately.

# 4.2.8 Configuring a Wi-Fi Blacklist or Whitelist

#### 1. Overview

You can configure the global or SSID-based blacklist and whitelist. MAC addresses can be exactly matched or based on the OUI.

**Wi-Fi blacklist**: Clients in the Wi-Fi blacklist are prevented from accessing the Internet. Clients that are not added to the Wi-Fi blacklist are free to access the Internet.

**Wi-Fi whitelist**: Only clients in the Wi-Fi whitelist can access the Internet. Clients that are not added to the Wi-Fi whitelist are prevented from accessing the Internet.

#### 🛕 Caution

An empty whitelist does not take effect. In this case, all clients are allowed to access the Internet.

#### 2. Configuring a Global Blacklist or Whitelist

Switch to the Network mode. Choose Clients Management > Blacklist/Whitelist > Global Blacklist/Whitelist.

Select the blacklist or whitelist mode and click Add to add a client to the blacklist or whitelist. In the Add dialog box, enter the MAC address and remarks of the target client and click OK. If a client is already associated with the router, its MAC address appears automatically. Click the MAC address for automatic input. All clients

in the blacklist are forced offline and not allowed to access the Wi-Fi network. The global blacklist and whitelist settings take effect on all Wi-Fi networks of the router.

| Global Blacklist/Whitelist       | SSID-Based Blacklist/Whitelist      |        |                            |          |                     |
|----------------------------------|-------------------------------------|--------|----------------------------|----------|---------------------|
| • All STAs except blackliste     | d STAs are allowed to access Wi-Fi. | O Onl  | y the whitelisted STAs are | e allowe | ed to access Wi-Fi. |
| Blocked WLAN Client              | ts                                  |        | + Add                      |          | Delete Selected     |
| Up to <b>64</b> members can be a | added.                              |        |                            |          |                     |
| MA                               | IC                                  | Remark |                            | Ac       | tion                |
| AE:4E:11                         | OUI                                 |        |                            | Edit     | Delete              |
| 11:22:33:4                       | 44:55:66                            |        |                            | Edit     | Delete              |
| Add                              |                                     |        | ×                          |          |                     |
| Match Type                       | • Full OPrefix (OUI)                |        |                            |          |                     |
| * MAC                            | Example: 00:11:22:33:44:5           | 5      |                            |          |                     |
| Remark                           |                                     |        |                            |          |                     |
|                                  |                                     |        |                            |          |                     |
|                                  |                                     | Cancel | ОК                         |          |                     |

If you delete a client from the blacklist, the client is allowed to connect to the Wi-Fi network. If you delete a client from the whitelist, the client is forced offline and not allowed to access the Wi-Fi network.

| • All STAs exce           | ept blacklisted STAs are allow | ved to access Wi-Fi. Only the | whitelisted STAs are allowed to access Wi-Fi. |
|---------------------------|--------------------------------|-------------------------------|-----------------------------------------------|
| Blocked WL                | AN Clients                     |                               | + Add 🗇 Delete Selected                       |
| Up to <mark>64</mark> men | nbers can be added.            |                               |                                               |
|                           | MAC                            | Remark                        | Action                                        |
|                           | AE:4E:11 OUI                   |                               | Edit Delete                                   |
|                           | 11:22:33:44:55:66              |                               | Edit Delete                                   |

#### 3. Configuring an SSID-based Blacklist or Whitelist

Switch to the Network mode. Choose Clients Management > Blacklist/Whitelist > SSID-Based Blacklist/Whitelist.

Select a target Wi-Fi network from the left column, select the blacklist or whitelist mode, and click Add to add a client to the blacklist or whitelist. The SSID-based blacklist or whitelist restricts the client's access to the specified Wi-Fi network.

| Global Blacklist/Whitelist                                            | bal Blacklist/Whitelist SSID-Based Blacklist/Whitelist     |                             |                                                                                                    |                 |  |  |
|-----------------------------------------------------------------------|------------------------------------------------------------|-----------------------------|----------------------------------------------------------------------------------------------------|-----------------|--|--|
| <i>i</i> <b>Note:</b> OUI matching re<br><b>Rule:</b> 1. In the Black | ule and SSID-based blackli<br>ist mode, the clients in the | e blacklist are not allowed | o the Wi-Fi network.<br>by only RAP Net and P32 (and<br>to connect to the Wi-Fi networl<br>d to connect to the Wi-Fi netwo | k.              |  |  |
| Device Group: Default                                                 | /hitelist                                                  |                             | As are allowed to access Wi-<br>allowed to access Wi-Fi.                                                                   | FI.             |  |  |
| 123                                                                   | Blocke                                                     | ed WLAN Clients             | + Add                                                                                                    | Delete Selected |  |  |
|                                                                       | Up to                                                      | 64 members can be adde      | d.                                                                                                    |                 |  |  |
|                                                                       |                                                            | MAC                         | Remark                                                                                                    | Action          |  |  |
|                                                                       |                                                            | 11:22:33:44:55:66           |                                                                                                    | Edit Delete     |  |  |

# 4.2.9 Configuring AP Load Balancing

#### 1. Overview

The AP load balancing function is used to balance the load of APs on the wireless network. When APs that are added to a load balancing group are not load balanced, clients will automatically associate with the APs with light load. AP load balancing supports two modes:

- **Client Load Balancing**: The load is balanced according to the number of associated clients. When a large number of clients have been associated with an AP and the count difference of the AP with the lightest load has reached the specified value, the client can only associate with another AP in the group.
- Traffic Load Balancing: The load is balanced according to traffic on the APs. When the traffic on an AP is heavy and the traffic difference of the AP with the lightest load has reached the specified value, the client can only associate with another AP in the group.

Example: Add AP1 and AP2 into a group and select client load balancing. Set both the client count threshold and difference to 3. AP1 is associated with five clients and AP2 is associated with two clients, triggering load balancing. New clients' attempt to associate with AP1 will be denied, so they can associate only with AP2.

When a client request is denied by an AP and fails to associate with another AP in the group, the client will keep trying to associate with this AP. If the number of client attempts reaches the specified value, the AP will allow this client, ensuring that the client can normally access the Internet.

#### 2. Configuring Client Load Balancing

Switch to the **Network** mode. Choose **Network** > **Wi-Fi** > **Load Balancing**.

Click Add. In the dialog box that appears, set Type to Client Load Balancing, and configure Group Name, Members, and Rule.

| Wi-Fi Settings                        | Guest Wi-Fi                                                        | Wi-Fi List                                   | Healthy Mode                                                                                          | Load Balancing                                                                                                  |                        |               |                   |
|---------------------------------------|--------------------------------------------------------------------|----------------------------------------------|----------------------------------------------------------------------------------------------------|----------------------------------------------------------------------------------------------------|------------------------|---------------|-------------------|
| Load Balancir                         | ng                                                                 |                                              |                                                                                                    |                                                                                                    |                        | + Add         | i Delete Selected |
| AP with lighter lo<br>Example: Add AP | ea into a group ar<br>ad.<br>1 and AP2 into a<br>clients and AP2 i | group and select<br>s associated with        | client load balancing<br>2 clients, triggering l                                                      | s unbalanced in the gro<br>. Set both the client co<br>oad balancing. New cli                                   | unt threshold          | and differenc | e to 3. AP1 is    |
| Group I                               | Name                                                               | Туре                                         | F                                                                                                    | Rule                                                                                                    | N                      | lembers       | Action            |
|                                       |                                                                    |                                              | No [                                                                                                  | Data                                                                                                    |                        |               |                   |
| Add                                   |                                                                    |                                              |                                                                                                    |                                                                                                    |                        | ×             |                   |
| * Group Nam                           | ne                                                                 |                                              |                                                                                                    |                                                                                                    |                        |               |                   |
| * Тур                                 | Client L                                                           | .oad Balancii                                | ng                                                                                                    |                                                                                                    | ~                      |               |                   |
| * Rul                                 | When an<br>difference<br>client cou<br>3<br>group. A<br>10         | unt on the A<br>, clients<br>fter a client a | he currently asso<br>P with the lighte<br>can associate or<br>association is de<br>the client will be | Clients<br>ociated client cou<br>est load reaches<br>aly to another AP<br>nied by an AP for<br>allowed to assoc | int and<br>in the<br>r |               |                   |
| * Member                              | rs Enter a                                                         | n AP name o                                  | or SN.                                                                                                |                                                                                                    | ~                      |               |                   |

Table 4-3 Client Load Balancing Configuration

| Parameter  | Description                                    |  |
|------------|------------------------------------------------|--|
| Group Name | Enter the name of the AP load balancing group. |  |
| Туре       | Select Client Load Balancing.                  |  |

Cancel

| Parameter | Description                                                                                                    |
|-----------|----------------------------------------------------------------------------------------------------|
| Rule      | Configure a detailed load balancing rule, including the maximum number of clients allowed to associate with an AP, difference between the currently associated client count and client count on the AP with the lightest load, and number of attempts to access the AP with a full load.<br>By default, when an AP is associated with three clients and the difference between the currently associated client count and client count on the AP with the lightest load reaches 3, clients can associate only to another AP in the group.<br>After a client's associated with the AP for 10 times, the client will be allowed to associate with the AP upon the next attempt. |
| Members   | Specify the APs to be added to the AP load balancing group.                                                                                                    |

#### 3. Configuring Traffic Load Balancing

Switch to the Network mode. Choose Network > Wi-Fi > Load Balancing.

Click Add. In the dialog box that appears, set **Type** to **Traffic Load Balancing**, and configure **Group Name**, **Members**, and **Rule**.

| Wi-Fi Setting                                     | s Guest Wi-Fi                         | Wi-Fi List                           | Healthy Mode                                       | Load Balancing                                                                        |                            |                 |
|---------------------------------------------------|---------------------------------------|--------------------------------------|----------------------------------------------------|---------------------------------------------------------------------------------------|----------------------------|-----------------|
| Load Ba                                           | lancing                               |                                      |                                                    |                                                                                       | + Add                      | Delete Selected |
| Add APs i<br>AP with li<br>Example:<br>associated | ghter load.<br>Add AP1 and AP2 into a | group and selec<br>is associated wit | t client load balancing<br>h 2 clients, triggering | is unbalanced in the grou<br>g. Set both the client coun<br>load balancing. New clien | it threshold and differend | ce to 3. AP1 is |
|                                                   | Group Name                            | Туре                                 |                                                    | Rule                                                                                  | Members                    | Action          |
|                                                   |                                       |                                      | No                                                 | Data                                                                                  |                            |                 |

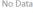

| dd         |                                                                |
|------------|----------------------------------------------------------------|
| Group Name |                                                                |
| * Type     | Traffic Load Balancing                                         |
| * Rule     | When the traffic load on an AP reaches 5                       |
|            | *100Kbps and the difference between the current traffic and    |
|            | the traffic on the AP with the lightest load reaches           |
|            | 5 *100Kbps, clients can associate only to another              |
|            | AP in the group. After a client association is denied by an AP |
|            | for 10 times, the client will be allowed to associate          |
|            | to the AP upon the next attempt.                               |
| * Members  | Enter an AP name or SN.                                        |
| * Members  | Enter an AP name or SN. $\sim$                                 |

#### Cancel OK

# Table 4-4 Traffic Load Balancing Configuration

| Parameter  | Description                                                                                                    |
|------------|----------------------------------------------------------------------------------------------------|
| Group Name | Enter the name of the AP load balancing group.                                                                                                    |
| Туре       | Select Traffic Load Balancing.                                                                                                    |
| Rule       | Configure a detailed load balancing rule, including the maximum traffic allowed<br>on an AP, difference between the current traffic and the traffic on the AP with the<br>lightest load, and number of attempts to access the AP with a full load.<br>By default, when the traffic load on an AP reaches 500 kbit/s and the difference<br>between the current traffic and the traffic on the AP with the lightest load reaches<br>500 kbit/s, clients can only associate with another AP in the group. After a<br>client's association is denied by an AP for 10 times, the client will be allowed to<br>associate with the AP upon the next attempt. |
| Members    | Specify the APs to be added to the AP load balancing group.                                                                                                    |

# 4.2.10 Wireless Network Optimization in One-Click Mode

Switch to the **Network** mode. Choose **Network** > **WIO**.

On the **Network Optimization** tab, select **I have read the notes** and click **Network Optimization** to perform automatic wireless network optimization in the networking environment. You can configure scheduled optimization to optimize the network at the specified time. You are advised to set the scheduled optimization time to daybreak or an idle period.

#### 🛕 Caution

Clients may be disconnected during optimization and the configuration cannot be rolled back after optimization starts. Exercise caution when performing this operation.

| Vetwork Optimization                   | Optimization Record                                                                                                    |                                                                    |                                    |
|----------------------------------------|----------------------------------------------------------------------------------------------------|--------------------------------------------------------------------|------------------------------------|
| $\odot$ ———                            | Q,                                                                                                    | <u>5</u> 9                                                         |                                    |
| Start                                  | Scanning                                                                                                    | Optimizing                                                         | Finish                             |
|                                        | Description:<br>This feature will optimize the self-organize<br>that all APs have been online.                                                                                                    | ing network to maximize the W                                      | LAN performance. Please make sure  |
|                                        | Notes:<br>1. During network optimization, the APs w<br>will last for a while, subject to the quantity<br>night.<br>2. If dynamic channel allocation is running<br>later.<br>3. The configuration cannot be rolled back | y of devices. It is recommended<br>g in the backend, network optim | you enable network optimization at |
| Scheduled Opti                         | I have read the notes.  Network Optimization  mization                                                                                                    |                                                                    |                                    |
| <i>Scheduled Op</i><br>Optimize the ne | <b>timization</b><br>twork performance at a scheduled time                                                                                                    | for a better user experience.                                      |                                    |
| Ena                                    | ble 🚺                                                                                                    |                                                                    |                                    |
| C                                      | Day Sun ~                                                                                                    |                                                                    |                                    |
| Tir                                    | me 03 ~ : 00 ~                                                                                                    |                                                                    |                                    |
|                                        | Save                                                                                                    |                                                                    |                                    |

After optimization starts, wait for a while until optimization is complete. After optimization ends, click **Cancel Optimization** to restore optimized RF parameters to default values.

Click View Details or the Optimization Record tab to view the latest optimization record details.

| ⊘ ——<br>Start                     |                                                     |                                                            | - ⊘ ———<br>Scanning                            |                                    |                                     | ⊘ <u> </u>                    |                             | F                           | ⊘<br>Finish                         |
|-----------------------------------|-----------------------------------------------------|------------------------------------------------------------|------------------------------------------------|------------------------------------|-------------------------------------|-------------------------------|-----------------------------|-----------------------------|-------------------------------------|
| $\bigcirc$                        | Opti<br>Time                                        | nish<br>imiation finished<br>e: 31 seconds<br>/iew Details | on 20<br>Back                                  | Cancel Optim                       | nization                            |                               |                             |                             |                                     |
| etwork Optimiza                   | ized:2022-04-26 1                                   | 5:26:22<br>d improved the perfo                            | rmance by 12.50%!                              |                                    |                                     |                               |                             |                             |                                     |
| <i>i</i> Last Optim<br>You have o | ized:2022-04-26 1                                   | 5:26:22                                                    | rmance by 12.50%!                              |                                    |                                     |                               |                             |                             |                                     |
| <i>i</i> Last Optim<br>You have o | nized:2022-04-26 1<br>optimized 1 APs an            | 5:26:22                                                    | rmance by 12.50%!<br>Channel<br>(Before/After) | Channel<br>Width<br>(Before/After) | Transmit<br>Power<br>(Before/After) | Sensitivity<br>(Before/After) | CCI<br>(Before/After)<br>\$ | ACI<br>(Before/After)<br>\$ | Interference<br>(Before/After<br>\$ |
| Last Optim<br>You have o          | nized:2022-04-26 1<br>optimized 1 APs an<br>Details | 5:26:22<br>d improved the perfo                            | Channel                                        | Width                              | Power                               |                               | (Before/After)              | (Before/After)              | (Before/After                       |

## 4.2.11 Enabling Reyee Mesh

Switch to the **Network** mode. Choose **Network** > **Reyee Mesh**.

| Ruíjie I : Reycc        | Network ✓                                                                                                    |
|-------------------------|----------------------------------------------------------------------------------------------------|
| Q Navigation            | 👔 After enabling Reyee Mesh, you can set up a Mesh network through Mesh pairing between the devices that support Reyee Mesh. |
| DHCP Snooping           | Enable                                                                                                    |
| WIO                     | Save                                                                                                    |
| Radio Frequency         |                                                                                                    |
| Reyee Mesh<br>LAN Ports |                                                                                                    |
| LED                     |                                                                                                    |
| Alerts                  |                                                                                                    |
| Batch Config            |                                                                                                    |
|                         |                                                                                                    |

After Reyee mesh is enabled, you can set up a mesh network through mesh pairing between the devices that support Reyee mesh. You can press the **Mesh** button on the device to automatically discover a new device for mesh pairing or log in to the management page to select a new device for mesh pairing. Reyee mesh is enabled on the device by default with firmware ReyeeOS 1.86 or later.

Perform the following steps to set up a mesh network:

- (1) Connect the first router to the network and configure it as the primary device.
- (2) Place the second router 2 m (6.56 ft) away from the first router. Power on the second router.
- (3) The system status LED of the second router blinks for 2 to 3 minutes. When the system status LED is solid on, the second router is started up.

(4) Press the **MESH** button on the first router to perform mesh pairing automatically.

The MESH LEDs on both routers are blinking for about 2 minutes. When the MESH LEDs stop blinking and turn solid white, mesh pairing succeeds.

(5) Place the second router where you want to have Wi-Fi coverage and then power on the router.

Wait for 3 to 5 minutes until the MESH LED turns solid on. Mesh networking succeeds and you can access the Internet by connecting to the new Wi-Fi network.

#### 🚺 Note

- Make sure that the new router is around the primary router and there are fewer obstacles between them.
- If three or more routers are added for mesh networking, repeat step 2 to 4. You can add eight devices in a batch at one time.

# 4.2.12 Configuring a LAN Port of a Downlink AP

#### 🛕 Caution

The configuration takes effect only for a downlink AP with a wired LAN port.

| Switch to the <b>Net</b>         | work mode. Choose Network > LA                                                                                                    | N Ports.            |                    |                 |
|----------------------------------|----------------------------------------------------------------------------------------------------|---------------------|--------------------|-----------------|
|                                  | <b>ngs</b><br>n takes effect only for the AP with a LAN port, e.g., EAP<br>gured LAN port settings prevail. <mark>The AP device with no</mark> I |                     | h default settings |                 |
| Default Setting                  | 5                                                                                                    |                     |                    |                 |
| VLAN ID                          |                                                                                                    | Add VLAN            |                    |                 |
| Applied to                       | (Range: 2-232 and 234-4090. A blank value indicat<br>WAN port.)<br>AP device with no LAN port settings <b>O</b><br>Save<br>gs                    | es the same VLAN as | + Add              | Delete Selected |
| Up to <mark>8</mark> VLAN IDs or | 32 APs can be added (1 APs have been added).                                                                                                    |                     |                    |                 |
| VLAN                             | ID 🗢 Ap                                                                                                    | plied to            |                    | Action          |
| □ 2                              | 2                                                                                                    | Ruijie              |                    | Edit Delete     |

In the **Default Settings** pane, enter the VLAN ID and click **Save** to configure the VLAN to which the AP's LAN port belongs. If the VLAN ID is empty, the LAN port and WAN port belong to the same VLAN.

Click Add to add the AP's wired port. Enter a VLAN ID and select an AP.

| Add          |                         |        |   | ×  |
|--------------|-------------------------|--------|---|----|
| VLAN ID      |                         |        |   | 0  |
| * Applied to | Enter an AP name or SN. |        | ~ |    |
|              |                         | Cancel |   | ок |

In SON mode, the configuration of AP's wired port applies to all APs that have wired LAN ports on the current network. The configuration applied to APs in **LAN Port Settings** takes effect preferentially.

For APs, if no configuration is applied in **LAN Port Settings**, the default configuration of the AP's wired port will take effect.

# 4.3 Switch Settings

Switch List includes all switches that are managed by the router. The information includes the switch's host name, IP address, MAC address, status, model, software version, and SN. You can check AP categories by clicking

| Ruíjie                                        | test123 > EG105GW Ma                                | asterj ()      |                   |         | English ~ _ | 合 Ruijie Cloud 🏾 🎇 Downlo | ad App 🛭 👌 Network Setup 🖉 Network Cher | ck ∦ğWarn ⊡gLogOu |
|-----------------------------------------------|-----------------------------------------------------|----------------|-------------------|---------|-------------|---------------------------|-----------------------------------------|-------------------|
| ै Overview<br>® Online Clients<br>क्षि Router | <ul><li>i Switch List</li><li>Switch List</li></ul> |                |                   |         | IP/         | /MAC/hostname/SN/SoftW    | are Ver Q Delete Offline Devices        | Batch Upgrade     |
| ି Wireless ଁ                                  | Action                                              | Hostname \$    | IP \$             | MAC \$  | Status ≑    | Model \$                  | Software Ver                            | SN \$             |
| 昼 Switches                                    | Manage                                              | ES209GC-P 🖉 19 | 2.168.110.3 CO:E  | 3: ):77 | Online      | RG-ES209GC-P              | ESW_1.0(1)B1P3,Release(07200415)        | CAP 37            |
| -Network V                                    | Manage                                              | NBS5200 192    | 2.168.110.74 54:1 |         | Offline     | NBS5200-<br>24SFP/8GT4XS  | ReyeeOS 1.54.1818                       | G1I               |
|                                               | Manage                                              | NB53100 🖉 19   | 2.168.110.2 CO:B  | JD      | Online      | NBS3100-<br>24GT4SFP-P    | ReyeeOS 1.83.1511                       | G1F 47            |
|                                               | < <b>1</b> > 10/                                    | /page v        |                   |         |             |                           |                                         | Total 3           |
|                                               |                                                     |                |                   |         |             |                           |                                         |                   |
|                                               |                                                     |                |                   |         |             |                           |                                         |                   |
|                                               |                                                     |                |                   |         |             |                           |                                         |                   |
| «Collapse                                     |                                                     |                |                   |         |             |                           |                                         |                   |

• **Manage**: Go to the detailed configuration page of the switch.

| <b>ຂັບເງົາເອ</b> ີ ເສັດຊາດດ    | test123 | 8 > EG105GW | [Master] 🕜  |                |           | English 🗸 🛆 | Support VLAN | Settings 🔵 🔇       | Basic Settings     Panel View                                    | C Upg | ) Rebo |
|--------------------------------|---------|-------------|-------------|----------------|-----------|-------------|--------------|--------------------|------------------------------------------------------------------|-------|--------|
| 유 Overview<br>의 Online Clients | Ø       | Switch List |             |                |           |             | 1.2          | 3 4 5              | 6 7 8 9                                                          |       | _      |
| Router                         | Sw      | itch List   |             |                |           |             |              |                    |                                                                  |       |        |
| ङ Wireless ৺                   |         | Action      | Hostname \$ | IP ‡           | MAC \$    | Status ≑    | -0-<br>-0-   | Ruijie Cloud S     | : ES209GC-P 🖉<br>Status: Connected<br>: RG-ES209GC-P             |       |        |
| a Switches                     |         | Manage      | ES209GC-P 🖉 | 192.168.110.3  | C0:88 :77 | Online F    | SYS          | Software Ver<br>SN | RG-ES209GC-P<br>ESW_1.0(1)B1P3,Release(07200415)<br>C 1237<br>CL |       |        |
| Network 🗸                      |         |             |             | 192.168.110.74 | 54 A:8F   | Offline     | •            | IP<br>Subnet Mask  | 192.168.110.3<br>255.255.255.0                                   |       |        |
|                                |         | Manage      | NBS3100 🖉   | 192.168.110.2  | C0:13:0D  | Online      | WAN          | DNS Server         | : 192.168.110.1<br>: 192.168.110.1                               |       |        |
|                                |         | 1 > [       | 10/page 🗸   |                |           |             | Monitor Inf  |                    |                                                                  |       |        |
|                                |         |             |             |                |           |             | Cable Diagn  | nostics            |                                                                  |       |        |
|                                |         |             |             |                |           |             | MAC List     |                    |                                                                  |       |        |

• Edit Hostname: Modify the host name of switch.

| Ruíjie   #Rcycc                    | test123    | > EG105GW   | (Master) O    |                |            | English  | ∽ Ruijie Cloud  🎇 Do     | wnload App – 👌 Network Setup – 🔘 Network Che | ck <u>m</u> iWarn [–]LogOu |
|------------------------------------|------------|-------------|---------------|----------------|------------|----------|--------------------------|----------------------------------------------|----------------------------|
| ింOverview<br>(ల్రి Online Clients | ()<br>Swit | Switch Liet | Edit Hostname |                |            |          |                          | ftWare Ver. Q                                | Batch Upgrade              |
| ⊞ Router                           |            | A           | Edit Hostname | ₽ ≑            | MAC \$     | Status ≑ | Model \$                 | Software Ver                                 | SN ¢                       |
| Switches                           |            | Manage      | ES209GC-P &   | 192.168.110.3  | C0:8° 7:77 | Online   | RG-ES209GC-P             | ESW_1.0(1)B1P3,Release(07200415)             | C ?37                      |
| Network 🗸                          |            | Manage      | NBS5200       | 192.168.110.74 | 54: \:8F   | Offline  | NBS5200-<br>24SFP/8GT4XS | ReyeeOS 1.54.1818                            | G1 7B                      |
|                                    |            | Manage      | NBS3100 &     | 192.168.110.2  | CO.E       | Online   | NBS3100-<br>24GT4SFP-P   | ReyeeOS 1.83.1511                            | G1Pi 47                    |
|                                    |            | 1 >         | 10/page 🗸     |                |            |          |                          |                                              | Total 3                    |
|                                    |            |             |               |                |            |          |                          |                                              |                            |
|                                    |            |             |               |                |            |          |                          |                                              |                            |
| ≪ Collapse                         |            |             |               |                |            |          |                          |                                              |                            |

# 4.4 Diagnostics

# 4.4.1 Network Check

You can check your network and resolve the problem on this page.

(1) Switch to the Local mode. Choose Diagnostics > Network Check. Click Start and click OK in the displayed

| dialog           | box | to                 | start | checking | the | network | status. |
|------------------|-----|--------------------|-------|----------|-----|---------|---------|
| Ruíjie MRcy      |     | al Device(EG2 \vee |       |          |     |         |         |
| 🐣 Overview       |     | i) Network Check   |       |          |     |         |         |
| Ø Online Clients |     |                    |       |          |     |         |         |
| Network          | ~   | Start              |       |          |     |         |         |
| Security         | ~   |                    |       |          |     |         |         |
| វារ៍ Behavior    | × l |                    |       |          |     |         |         |
| VPN              | ~   |                    |       |          |     |         |         |
| 🖹 Advanced       | ~   |                    |       |          |     |         |         |
| Ø Diagnostics    | ^   |                    |       |          |     |         |         |
| Network Check    |     |                    |       |          |     |         |         |
| Alerts           |     |                    |       |          |     |         |         |
| Network Tools    |     |                    |       |          |     |         |         |
| Packet Capture   |     |                    |       |          |     |         |         |
| Fault Collection |     |                    |       |          |     |         |         |
| 💱 System         | ~   |                    |       |          |     |         |         |

(2) The result is displayed after network check finishes.

| 1 Network Check            |      |
|----------------------------|------|
| Racheck                    |      |
|                            | 100% |
| WAN/LAN Cable              | 0    |
| Auto-Negotiated Speed      | 0    |
| WAN Port                   | •    |
| DHCP-Assigned IP Address   | 0    |
| LAN & WAN Address Conflict | •    |
| Loop                       | 0    |
| DHCP Server Conflict       | 0    |
| IP Address Conflict        | 0    |
| Route                      | 0    |
| Next Hop Connectivity      | 0    |
| DNS Server                 | 0    |
| IP Session Count           | •    |
| DHCP Capacity              | 0    |
| Flow Control               | 0    |
| Ruijie Cloud Server        | 0    |

## 4.4.2 Alarms

The Alerts page allows you to query and manage alarms.

(1) Switch to the Local mode. Choose Diagnostics > Alert.

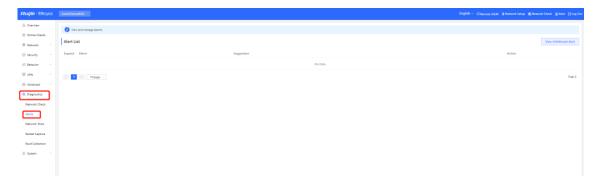

(2) The Alert List page displays possible problems on the network environment and device.

All types of alarms are followed by default. You can click **Unfollow** in the **Action** column to unfollow this type of alarms.

#### 🛕 Caution

After unfollowing a specified alarm type, you will not discover and process all alarms of this type in a timely manner. Therefore, exercise caution when performing this operation.

| Alert L | ist                              |                      |           |                           |                                                                                                    | View Unfollowed Alert |
|---------|----------------------------------|----------------------|-----------|---------------------------|----------------------------------------------------------------------------------------------------|-----------------------|
| Expand  | Alerts                           |                      | Sug       | ggestion                  |                                                                                                    | Action                |
| ~       | There is more th<br>LAN network. | an one DHCP server i | n the Ple | ase disable the extra DHC | P server in the LAN network.                                                                                                    | Delete Unfollow       |
|         | Hostname                         | SN                   | Туре      | Time                      | Details                                                                                                    | Action                |
|         | Ruijie                           | 1234567891234        | EG210G-P  | 2022-04-24 09:39:08       | A DHCP server conflict<br>occurs in LAN network:<br>MAC:58:69:6c:00:00:01,1<br>P:192.168.11.1,VLAN<br>ID:233;<br>MAC:UNKNOWN,IP:192<br>.168.112.1,VLAN ID:233 | Delete                |

(3) Click **View Unfollowed Alert** to view the unfollowed alarm. You can follow the alarm again in the pop-up window.

 $\times$ 

| /iew Unfollowed Alert                                        |  |  |
|--------------------------------------------------------------|--|--|
| There is more than one<br>DHCP server in the<br>LAN network. |  |  |
| Re-follow                                                    |  |  |

Cancel

# 4.4.3 Network Tools

Switch to the Local mode. Choose Diagnostics > Network Tools.

| i Network Tools                                      |                                                           |           |       |   | ? |
|------------------------------------------------------|-----------------------------------------------------------|-----------|-------|---|---|
| Tool                                                 | • Ping                                                    | e 🔿 DNS L | ookup |   |   |
| * IP Address/Domain                                  | 172.26.1.1                                                |           |       |   |   |
| * Ping Count                                         | 4                                                         |           |       |   |   |
| * Packet Size                                        | 64                                                        |           | Bytes |   |   |
|                                                      | Start                                                     | Stop      |       |   |   |
| PING 172.26.1                                        | .1 (172.26.1.1): 64 data byt                              | es        |       |   |   |
|                                                      | 172.26.1.1: seq=0 ttl=64 ti                               |           |       |   |   |
| 72 bytes from                                        | 172.26.1.1: seq=1 ttl=64 ti                               |           |       |   |   |
| 72 bytes from                                        |                                                           |           |       |   |   |
| 72 bytes from 172.26.1.1: seq=3 ttl=64 time=2.212 ms |                                                           |           |       |   |   |
| 172.26.1.1                                           | 172.26.1.1 ping statistics                                |           |       |   |   |
| 4 packets tran                                       | 4 packets transmitted, 4 packets received, 0% packet loss |           |       |   |   |
| round-trip min/avg/max = 2.199/2.822/4.675 ms        |                                                           |           |       |   |   |
|                                                      |                                                           |           | //    | 2 |   |

Select a diagnostic method, enter an IP address or URL, and click Start.

- The ping method is used to test the connectivity between the tested device and the specified IP address or URL. If the ping operation fails, the IP address or URL fails to be pinged from the device.
- The traceroute method is used to trace network paths to the specified IP address or URL.
- The DNS lookup method is used to check the DNS server address for URL parsing.

#### 1. Ping Tool

Set **IP Address/Domain, Ping Count**, **and Packet Size** on this page, and click **Start**. The ping result will be displayed.

| i Network Tools                                                                                                    |         |              |           |      |  |
|----------------------------------------------------------------------------------------------------|---------|--------------|-----------|------|--|
| Tool                                                                                                    | Ping    | O Traceroute | O DNS Loo | kup  |  |
| * IP Address/Domain                                                                                                    | 8.8.8.8 |              |           |      |  |
| * Ping Count                                                                                                    | 4       |              |           |      |  |
| * Packet Size                                                                                                    | 64      |              | B         | ytes |  |
|                                                                                                    | St      | tart         | Stop      |      |  |
| PING 8.8.8.8 (8.8.8.8): 64 data bytes<br>72 bytes from 8.8.8.8: seq=0 ttl=112 time=42.277 ms<br>72 bytes from 8.8.8.8: seq=1 ttl=112 time=43.100 ms<br>72 bytes from 8.8.8.8: seq=2 ttl=112 time=43.862 ms<br>72 bytes from 8.8.8.8: seq=3 ttl=112 time=41.880 ms<br>8.8.8.8 ping statistics<br>4 packets transmitted, 4 packets received, 0% packet loss<br>round-trip min/avg/max = 41.880/42.779/43.862 ms |         |              |           |      |  |

# 2. Traceroute Tool

Set IP Address/Domain and Max TTL on this page, and click Start. The traceroute result will be displayed.

| i Network Tools  |                                                           |                |
|------------------|-----------------------------------------------------------|----------------|
| Tool             | O Ping O Traceroute                                       | e 🔿 DNS Lookup |
| P Address/Domain | 172.26.4.1                                                |                |
| * Max TTL        | 20                                                        |                |
|                  | Start                                                     | Stop           |
| packets          | 172.26.4.1 (172.26.4.1), 20<br>(172.26.4.1) 1.860 ms 1.62 |                |

# 3. DNS Lookup Tool

This tool is used to resolve the domain name to an IP address.

| i Network Too                           | ls           |                                |              |
|-----------------------------------------|--------------|--------------------------------|--------------|
| Тоо                                     | I 🔿 Ping     | <ul> <li>Traceroute</li> </ul> | O DNS Lookup |
| * IP Address/Domair                     | www.go       | oogle.com                      |              |
|                                         |              | Start                          | Stop         |
| Server: 12<br>Address 1: 1              |              | alhost                         |              |
| Name: w<br>Address 1: 2<br>Address 2: 1 | 2001::6ca0:a | 7a7                            |              |
|                                         |              |                                | 1.           |

# 4.4.4 Packet Obtaining

Switch to the Local mode. Choose Diagnostics > Packet Capture.

If the device fails and troubleshooting is required, the packet obtaining result can be analyzed to locate and rectify the fault.

Configure an interface and a protocol, and specify the host IP address to obtain the content in data packets. Select the file size limit and packet count limit to determine the conditions for automatically stopping packet obtaining. If the file size or number of packets reaches the specified threshold, packet obtaining stops and a diagnostic package download link is generated. Click **Start** to execute the packet obtaining command.

#### A Caution

The packet obtaining operation may occupy many system resources, causing network freezing. Therefore, exercise caution when performing this operation.

| <i>i</i> Packet Capture |       |        | ?                                |
|-------------------------|-------|--------|----------------------------------|
| Interface               | ALL   | ~      |                                  |
| Protocol                | ALL   | ~      |                                  |
| IP Address              |       |        | ]                                |
| File Size Limit         | 2M    | $\sim$ | Available Memory <b>177.63</b> M |
| Packet Count Limit      | 500   | $\sim$ |                                  |
|                         | Start | Stop   |                                  |

Packet obtaining can be stopped at any time. Then a download link is generated. Click this link to save the packet obtaining result in the PCAP format locally. Use analysis software such as Wireshark to view and analyze the result.

| <i>i</i> Packet Capture |                           |                            | ?                                |
|-------------------------|---------------------------|----------------------------|----------------------------------|
| Interface               | ALL                       | ~                          |                                  |
| Protocol                | ALL                       | ~                          |                                  |
| IP Address              |                           |                            |                                  |
| File Size Limit         | 2M                        | ~                          | Available Memory <b>177.63</b> M |
| Packet Count Limit      |                           | e: 78.02K                  |                                  |
| PCAP file               | Click to download the PC  | ed on: 2022-04-27 12:50:07 |                                  |
|                         | Click to delete the file. |                            |                                  |
|                         | Start                     | Stop                       |                                  |

- Interface: Obtain packets passing through this interface.
- **Protocol:** Obtain packets of this protocol.
- IP Address: Obtain packets of this IP address
- File Size Limit: Limit the size of a packet.
- Packet Count Limit: Limit the packet count. When the packet count reaches the limit, packet obtaining will stop and a download link will be generated.

# 4.4.5 Fault Collection

Switch to the Local mode. Choose Diagnostics > Fault Collection.

When the device fails, you need to collect fault information. Click **Start**. Configuration files of the device are packaged into a compressed file. Download the compressed file locally and provide it to R&D personnel for fault locating.

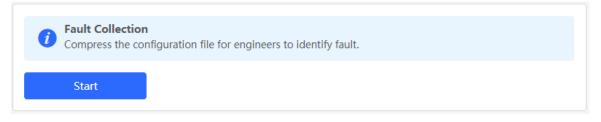

Compress the configuration file for engineers to identify faults.

# 4.5 WAN Load Balancing

If there is more than one WAN port, some traffic is routed over the ISP route, and the remaining traffic is balanced according to the load mode.

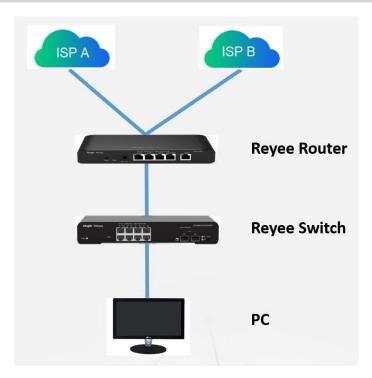

Prepare two uplink cables for Internet access before configuration.

(1) Switch to the **Local** mode. Choose **Network** > **WAN**.

| Ruíjie   #Rcycc  | gw_eg310g-e > Ruijie 🜒                           |
|------------------|--------------------------------------------------|
| 🖧 Overview       |                                                  |
| Ø Online Clients | 1 WAN                                            |
| Hetwork          | network.lines Three Lines Four Lines             |
| WAN              | WAN0 WAN1 ISP/Load Settings                      |
| LAN              | * Internet PPPoE ~                               |
| IPv6 Address     | * Username 13559163002                           |
| Port VLAN        | Forgot Account? Obtain Account from Old Device   |
| Port Settings    | * Password > <sub>&gt;r</sub> <                  |
| IPTV             | Service Name (Optional) Provided by ISP          |
| ⊘ Security 🗸 🗸   | ⊘ PPPoE connection succeeded. View PPPoE Records |
| m Behavior 🗸 🗸   | IP 100.62.90.190                                 |
| I VPN V          | Subnet Mask 255.255.255                          |
| 🖹 Advanced 🗸 🗸   | Gateway 100.68.128.1                             |
| Diagnostics      | DNS Server 211.138.151.161 211.138.156.66        |
| -e System V      | Advanced Settings                                |
|                  | Save                                             |

(2) Configure WAN accordingly.

| WANO | WAN1       | ISP/Load Settings           |             |
|------|------------|-----------------------------|-------------|
|      | * Internet | PPPoE                       | ~           |
| *    | Username   | 13559163002                 |             |
| 0    | Forgot A   | ccount? Obtain Account from | Old Device  |
| *    | Password   | •••••                       | ×≮          |
| Serv | vice Name  | (Optional) Provided by IS   | Ρ           |
| Q    | PPPoE cor  | nnection succeeded. View PP | PoE Records |
|      | IP         | 100.62.90.190               |             |
| Sub  | onet Mask  | 255.255.255.255             |             |
|      | Gateway    | 100.68.128.1                |             |
| D    | NS Server  | 211.138.151.161 211.138.15  | 6.66        |
|      |            | Advanced Settings           |             |
|      |            | Save                        |             |

(3) Select ISP/Load Settings, and configure the load mode and interface weight.

| WAND        | WAN1      | ISP/Load Settings                                                                                                    |
|-------------|-----------|----------------------------------------------------------------------------------------------------|
| Load Balar  | ncing S   | Settings                                                                                                    |
| 🥡 1. Balanc | ced mode: | suted based on ISP settings preferentially. The remaining traffic will be managed according to load mode.<br>The traffic will be spread across multiple links according to the weight of each WAN port. For example, if WAN and WAN1 weight are set to 3 and 2 respectively, 60% of the total traffic will be routed over WAN and 40% over WAN1.<br>Inder y mode: All traffic is routed over the primary interface. The traffic will be switched over to the secondary interface. If there are multiple primary and secondary interfaces, please configure their weight (See balanced mode). |
| Load        | Mode      | Primary & Secondary v                                                                                                    |
| Balancing   | Policy    | Based on Src and Dest IP Address                                                                                                    |
|             | WAN       | Set as Prim $\sim$ * Weight 1                                                                                                    |
| ,           | WAN1      | Set as Secc. V * Weight 1                                                                                                    |
|             |           |                                                                                                    |

- Balanced mode: Traffic will be transmitted across multiple links according to the weight of each WAN port. For example, if weights of WAN and WAN1 are set to 3 and 2 respectively, 60% of the total traffic will be routed over WAN and 40% over WAN1.
- **Primary & secondary mode:** All traffic is routed over the primary interface. Once the primary interface fails, traffic will be switched over to the secondary interface. If there are multiple primary and secondary interfaces, configure the weights.

# 4.6 Port VLAN

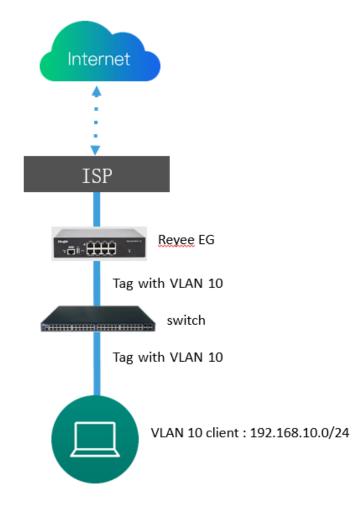

(1) Switch to the Local mode. Choose Network > LAN to create a VLAN first.

| Ruijie   IRcycc | gw_cg310g-c > a | huğle 🛛                   |                           |              |        |             | L             | inglish ~ 🛆 Ruijie Cloud 🛛 🔠 Dowr | iload App 🔞 Wizard 🍭 Network C | heck <u>as</u> Alert ⊡Log 0 |
|-----------------|-----------------|---------------------------|---------------------------|--------------|--------|-------------|---------------|-----------------------------------|--------------------------------|-----------------------------|
|                 | LAN Settings    | DHCP Clients Static IP Ad | dresses DHCP Option DNS I | Ртоку        |        |             |               |                                   |                                |                             |
| Online Clients  | 🕧 LAN Sett      | lings                     |                           |              |        |             |               |                                   |                                | 0                           |
| WAN             | LAN Setting     | gs                        |                           |              |        |             |               |                                   | + Add                          | © Delete Selected           |
| LAN             | Up to 8 entri   | ies can be added.         |                           |              |        |             |               |                                   |                                |                             |
| IPv6 Address    |                 | P                         | Subnet Mask               | VLAN ID      | Remark | DHCP Server | Start         | IP Count                          | Lease Time(Min)                | Action                      |
| Port VLAN       |                 | 192.168.111.1             | 255.255.255.0             | Default VLAN |        | Enabled     | 192.168.111.1 | 254                               | 3                              | Edit Delete                 |
| Port Settings   |                 |                           |                           |              |        |             |               |                                   |                                |                             |
| PTV             |                 |                           |                           |              |        |             |               |                                   |                                |                             |
| Security ~      |                 |                           |                           |              |        |             |               |                                   |                                |                             |
| Behavior ~      |                 |                           |                           |              |        |             |               |                                   |                                |                             |
| VPN ~           |                 |                           |                           |              |        |             |               |                                   |                                |                             |
| Advanced ~      |                 |                           |                           |              |        |             |               |                                   |                                |                             |
| E System        |                 |                           |                           |              |        |             |               |                                   |                                |                             |
|                 |                 |                           |                           |              |        |             |               |                                   |                                |                             |

| Add               |                   | ×  |  |
|-------------------|-------------------|----|--|
| * IP              |                   |    |  |
| * Subnet Mask     | 255.255.255.0     |    |  |
| * VLAN ID         |                   |    |  |
| Remark            | Remark            |    |  |
| MAC               | 80:D0:F8:1A:8A:7A |    |  |
| DHCP Server       |                   |    |  |
| * Start           |                   |    |  |
| * IP Count        | 254               |    |  |
| * Lease Time(Min) | 30                |    |  |
| DNS Server        | - 0               |    |  |
|                   | Cancel            | ОК |  |

After you configure a LAN successfully, it is displayed in LAN Settings.

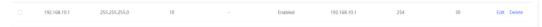

(2) Choose Network > Port VLAN to tag VLAN. By default, the tagged mode is used for VLANs.

| <b>Ruíjie</b> I & Royco        | Local Device(EG2 >>                   |                                         |                                  |           |           |
|--------------------------------|---------------------------------------|-----------------------------------------|----------------------------------|-----------|-----------|
| 음 Overview<br>⑧ Online Clients | Port VLAN<br>Please choose LAN Settin | gs to create a VLAN first and configure | port settings based on the VLAN. |           |           |
| Network ^ WAN                  | Connected                             | nected                                  |                                  |           |           |
| LAN                            |                                       |                                         |                                  | -         | -         |
| IPv6 Address                   |                                       | LANO                                    | LAN1/WAN3                        | LAN2/WAN2 | LAN3/WAN1 |
| Port VLAN Port Settings        | Default VLAN                          |                                         |                                  | UNTAG 🗸   | UNTAG 🗸   |
| IPTV                           | VLAN 11<br>VLAN 12                    | TAG V                                   | TAG $\lor$                       | TAG ~     | TAG v     |
| ) Security 🗸 🗸                 | VLAN 13                               | TAG $\lor$                              | TAG ~                            | TAG V     | TAG ~     |
| Behavior 🗸                     | 11111                                 |                                         |                                  |           |           |
| Advanced                       |                                       |                                         |                                  |           |           |
| Diagnostics                    |                                       |                                         |                                  |           |           |
| System ~                       |                                       |                                         |                                  |           |           |

• UNTAG: If VLAN 10 is set to UNTAG on port 2, VLAN 10 will be the native VLAN of port 2. Packets from VLAN 10 are forwarded through port 2 without being tagged with VLAN 10 and all untagged packets on

port 2 are considered as the packets from VLAN 10.

- o Each port can be configured with only one untagged VLAN.
- The native VLAN of port 1 is the default VLAN and cannot be edited.
- TAG: If both VLAN 10 and VLAN 20 are set to TAG on port 2, packets from VLAN 10 and VLAN 20 are forwarded through port 2.
- Not Join: If both VLAN 10 and VLAN 20 are set to Not Join on port 2, port 2 will not receive or transmit packets from VLAN 10 or VLAN 20.

# 4.7 VPN

### **Application Scenario**

Client-to-Site Scenario

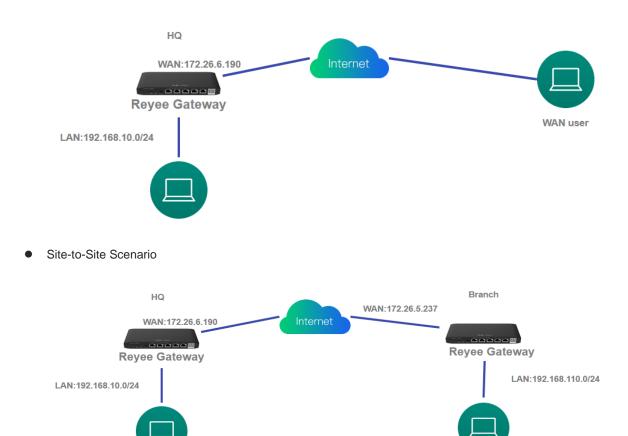

# 4.7.1 **PPTP VPN**

PPTP VPN is typically used in client-to-site and site-to-site scenarios. For example, clients work from home and need to access company servers through PPTP VPN tunnels; a company has three branches that are distributed in three different places, and each branch needs to establish a tunnel with each other through a router.

# 1. Client-to-Site Scenario Configuration

- (1) Headquarters side:
  - a Log in to the Reyee EG with the default IP address of 192.168.110.1.
  - b Switch to the **Local** mode. Choose **VPN** > **PPTP** and enable PPTP.

| <b>Ruíjie</b> I #Rc                                                                                                    | усс | Local Device(EG2 V        |
|----------------------------------------------------------------------------------------------------|-----|---------------------------|
|                                                                                                    |     |                           |
| A Overview                                                                                                    |     | PPTP Settings Tunnel List |
| Ø Online Clients                                                                                                    |     |                           |
|                                                                                                    |     | () PPTP Settings          |
| Network                                                                                                    | ~   |                           |
| ⊘ Security                                                                                                    | ~   | Enable                    |
| ∰ Behavior                                                                                                    | ~   | Save                      |
| VPN                                                                                                    | ^   |                           |
| IPSec                                                                                                    |     |                           |
| L2TP                                                                                                    |     |                           |
| рртр                                                                                                    |     |                           |
| OpenVPN                                                                                                    |     |                           |
| VPN Clients                                                                                                    |     |                           |
| 🗄 Advanced                                                                                                    | ~   |                           |
| Diagnostics     Diagnostics     Diagno | ~   |                           |
| 🚆 System                                                                                                    | ~   |                           |
|                                                                                                    |     |                           |

c Perform PPTP configuration and click **Save**.

| PPTP Settings Tunnel | List                       |   |
|----------------------|----------------------------|---|
| PPTP Settings        |                            |   |
| Enable               |                            |   |
| РРТР Туре            | Server O Client            |   |
| * Local Tunnel IP    | Example: 1.1.1.1           |   |
| * IP Range           | Example: 1.1.1.2-1.1.1.100 | 0 |
| * DNS Server         | Example: 1.1.1.1           |   |
| MPPE                 | O Disable 🔿 Enable         |   |
| Flow Control         | O Disable 🔿 Enable         |   |
| * PPP Hello Interval | 10                         |   |
|                      | Save                       |   |

d Choose Network > VPN Clients and configure VPN clients.

| Rujje IRcycc                        | Local Device(EG2 ~ | 1                   |            |              |              |               | English ~ 🔘 Remote D&M 👋 Netwo | rk Setup 🚳 Network Check 🚊 Alert 🕒 Log Out |
|-------------------------------------|--------------------|---------------------|------------|--------------|--------------|---------------|--------------------------------|--------------------------------------------|
| Overview     Online Clients         | VPN Clients        |                     |            |              |              |               |                                | Ø                                          |
|                                     | VPN Client Lis     | t                   |            |              |              |               | Usamama/#assword               | C + Add Celete Selected                    |
| ⊖ Security ~                        | Up to 100 entries  | can be added.       |            |              |              |               |                                |                                            |
| tti Behavior 🗠                      |                    | Username            | Password 🐱 | Service Type | Network Mode | Client Subnet | Status                         | Action                                     |
| VPN ^                               |                    |                     |            |              | No Data      |               |                                |                                            |
| L2TP                                | < 1 >              | 10/page -           |            |              |              |               |                                | Total 0                                    |
| 8979                                |                    |                     |            |              |              |               |                                |                                            |
| OpenVPN                             |                    |                     |            |              |              |               |                                |                                            |
| VPN Clients                         |                    |                     |            |              |              |               |                                |                                            |
| <ol> <li>Diagnostics ~ ~</li> </ol> |                    |                     |            |              |              |               |                                |                                            |
| 🕃 System 🗸 🗸                        |                    |                     |            |              |              |               |                                |                                            |
|                                     |                    |                     |            |              |              |               |                                |                                            |
| Add Use                             | ٥r                 |                     |            | ×            |              |               |                                |                                            |
| Aug 030                             | -1                 |                     |            |              |              |               |                                |                                            |
|                                     |                    |                     |            |              |              |               |                                |                                            |
| Service                             | Type               | ALL                 | ~          |              |              |               |                                |                                            |
|                                     |                    |                     |            |              |              |               |                                |                                            |
|                                     |                    |                     |            |              |              |               |                                |                                            |
| * User                              | name               | Please enter a user | name.      |              |              |               |                                |                                            |
|                                     |                    |                     |            |              |              |               |                                |                                            |
| * Pass                              | sword              | Please enter a pass | word.      |              |              |               |                                |                                            |
|                                     |                    |                     |            |              |              |               |                                |                                            |
| Network I                           |                    |                     |            |              |              |               |                                |                                            |
| INETWORK I                          | Iviode             | PC to Router        | × .        |              |              |               |                                |                                            |
|                                     |                    |                     |            |              |              |               |                                |                                            |
| 5                                   | Status (           |                     |            |              |              |               |                                |                                            |
|                                     |                    |                     |            |              |              |               |                                |                                            |
|                                     |                    |                     |            |              |              |               |                                |                                            |
|                                     |                    |                     |            |              |              |               |                                |                                            |
|                                     |                    |                     | Cancel     | ОК           |              |               |                                |                                            |
|                                     |                    |                     |            |              |              |               |                                |                                            |

# (i) Note

- Service type: Select PPTP.
- Network Mode: Select Router to Router.
- **Peer Subnet**: Fill in the internal network segment of the branch. The value and the internal network segment of the headquarters cannot overlap.
- (2) Client side (Windows 10 is used as an example):
  - a Choose Control Panel > Network and Internet > Network and Sharing Center.

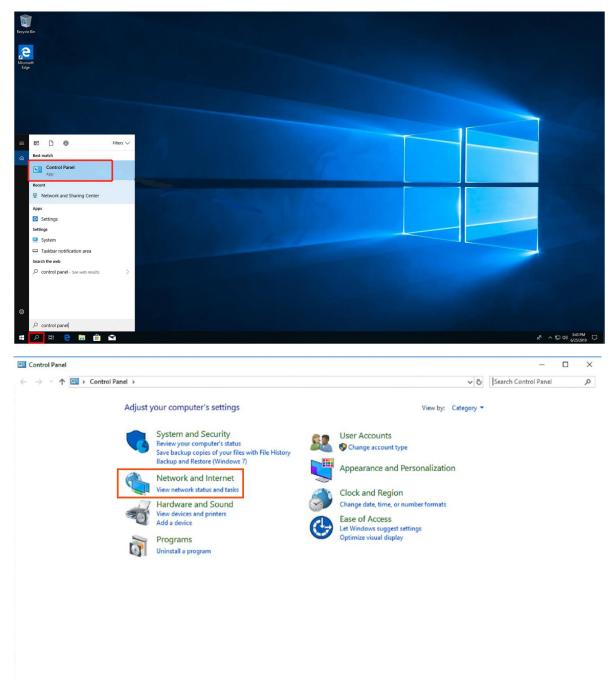

### **Common Settings**

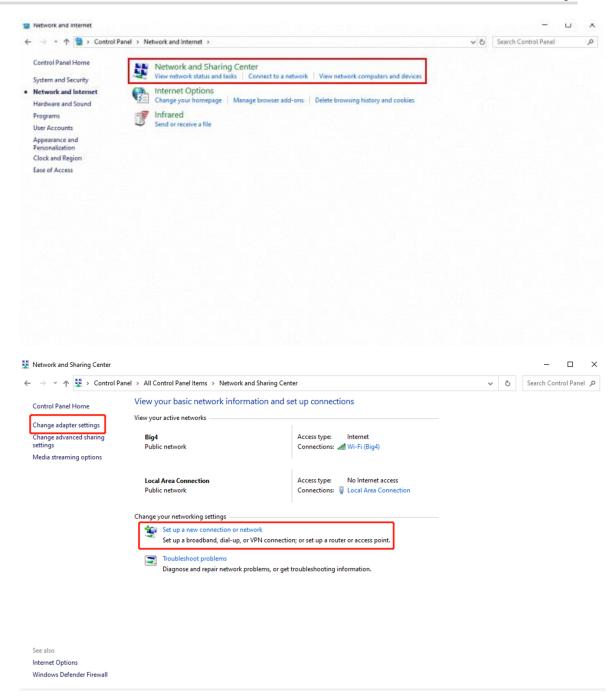

b Configure a VPN connection.

 $\times$ 

\_  $\leftarrow$ 🕎 Set Up a Connection or Network Choose a connection option Connect to the Internet Set up a broadband or dial-up connection to the Internet. Set up a new network Set up a new router or access point. Manually connect to a wireless network Connect to a hidden network or create a new wireless profile. Connect to a workplace Set up a dial-up or VPN connection to your workplace Next Cancel  $\times$ Connect to a Workplace ← Do you want to use a connection that you already have? No, create a new connection ○ Yes, I'll choose an existing connection Ruijie MY WAN Miniport (PPTP) Ruijie Demo WAN Miniport (PPTP) ALMA WAN Miniport (PPTP) Next Cancel

|   |                                            |                   |                                                  | -       |      | $\times$ |
|---|--------------------------------------------|-------------------|--------------------------------------------------|---------|------|----------|
| ← | 🌆 Connect to a Workplac                    | e                 |                                                  |         |      |          |
|   | How do you want to                         | connect?          |                                                  |         |      | -        |
|   | → Use my Interne<br>Connect using a virt   |                   | (VPN)<br>rork (VPN) connection through the In    | ternet. |      |          |
|   | <b>i</b>                                   | - 🥘               | <b>I</b>                                         |         |      |          |
|   | → Dial directly<br>Connect directly to a   | a phone numbe     | r without going through the Internet.            |         |      | -        |
|   | <b>I</b>                                   | _                 |                                                  |         |      |          |
|   |                                            |                   |                                                  |         |      |          |
|   |                                            |                   |                                                  |         | Can  | cel      |
|   |                                            |                   |                                                  | _       |      | ×        |
| ÷ | Connect to a Workplace                     | 2                 |                                                  |         |      | ~        |
|   | Type the Internet add                      | lress to conn     | lect to                                          |         |      |          |
|   | Your network administrator                 | r can give you th | is address.                                      |         |      |          |
|   | Internet address:                          | 172.26.6.190      | The WAN IP of HQ                                 |         |      |          |
| 1 | Destination name:                          | VPN Connect       | tion                                             |         |      |          |
|   |                                            |                   |                                                  |         |      |          |
|   | Use a smart card                           |                   |                                                  |         |      |          |
|   | Remember my cred                           | lentials          |                                                  |         |      |          |
|   | Allow other people<br>This option allows a |                   | ection<br>ess to this computer to use this conne | ection. |      |          |
|   |                                            |                   |                                                  |         |      |          |
|   |                                            |                   | E                                                | Create  | Canc | el       |

c Change settings of the adapter.

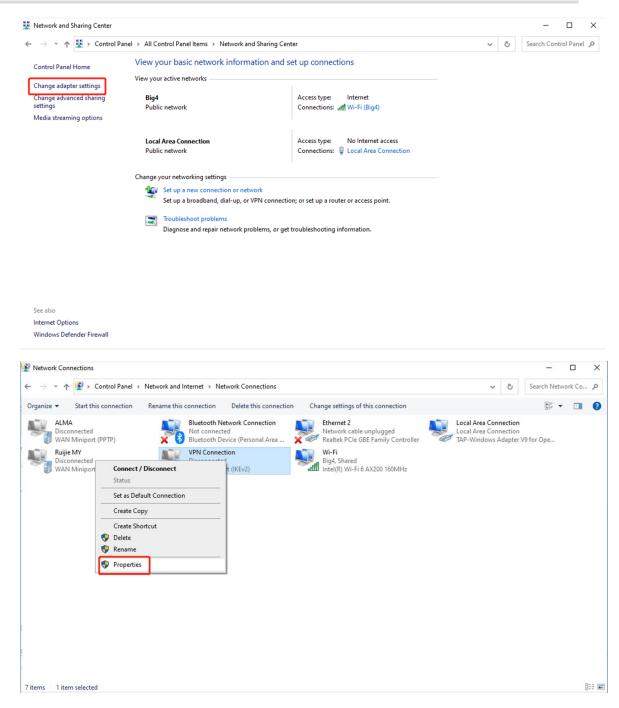

| eneral Opt                                                                                                    | ions Se     | curity   | Networking                 | Sharin    | g         |          |
|----------------------------------------------------------------------------------------------------|-------------|----------|----------------------------|-----------|-----------|----------|
| Type of VPN                                                                                                    | l:          |          |                            |           |           |          |
| Point to Poi                                                                                                    | nt Tunneli  | ing Prot | ocol (PPTP)                |           |           | ~        |
| Data encryp                                                                                                    | ion:        |          |                            | Ad        | vanced s  | settings |
| Optional en                                                                                                    | cryption (d | connect  | even if no e               | encryptio | n)        | ~        |
| Authentica                                                                                                    | tion        |          |                            |           |           |          |
| O Use Ext                                                                                                    | ensible A   | uthentic | ation Protoc               | ol (EAP)  |           |          |
|                                                                                                    |             |          |                            |           |           | $\sim$   |
|                                                                                                    |             |          |                            |           | Proper    | ties     |
| Allow the second second sec | ece proto   | cole     |                            |           |           |          |
| C / NOW U                                                                                                    | ese proto   | 0013     |                            |           |           |          |
|                                                                                                    |             |          |                            |           |           |          |
| 🗸 Une                                                                                                    | ncrypted p  | asswor   | d (PAP)                    |           |           |          |
| Chal                                                                                                    | lenge Har   | ndshake  | Authentica                 | tion Prot | ocol (CH/ | AP)      |
| Micr                                                                                                    | osoft CHA   | P Versi  | on 2 (MS-CH                | HAP v2)   |           |          |
|                                                                                                    |             |          | my Window<br>main, if any) |           | ame and   |          |
| 1                                                                                                    |             |          |                            |           |           |          |

d Check the VPN connection status.

| Regist Bo           |   | andhang xwix yr cyfr                                                                                                    |
|---------------------|---|----------------------------------------------------------------------------------------------------|
| Contract line       |   |                                                                                                    |
|                     |   |                                                                                                    |
| A REAL PROPERTY OF  |   |                                                                                                    |
|                     |   |                                                                                                    |
|                     |   |                                                                                                    |
|                     |   |                                                                                                    |
|                     |   |                                                                                                    |
|                     |   | Re Network                                                                                                    |
|                     |   | age VHsConnection                                                                                                    |
|                     |   | Convet                                                                                                    |
| <b>4 月田 2 田 台 白</b> |   | Notwork & Internet settings           Charge odlings, with an existing a suscentions restricts.           xP         ∧ T2         61         \$22,761         □ |
| Windows Security    | × |                                                                                                    |
| Sign in             |   |                                                                                                    |
|                     |   |                                                                                                    |
| User name           |   |                                                                                                    |

| Password |        |
|----------|--------|
| ОК       | Cancel |

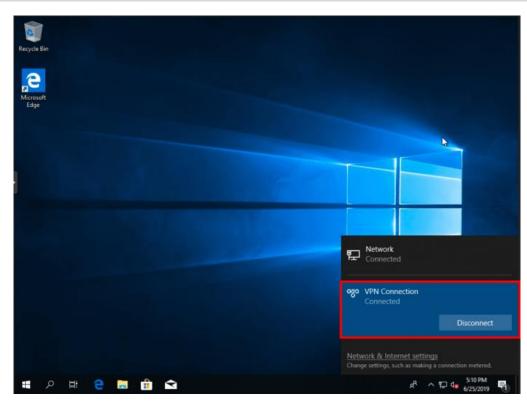

e If your PC cannot access internal devices (192.168.10.0/24) of the headquarters after the VPN connection is set up, add the following static route on your PC. The IP address 192.168.100.2 is the PC's IP address obtained from the headquarters. Then the PC can access internal devices of the headquarters.

C:\Users\Daisy>route add 192.168.168.10.0 mask 255.255.255.0 192.168.100.2

### 2. Site-to-Site Scenario Configuration

- (1) Headquarters side:
  - a Log in to the Reyee EG with the default IP address of 192.168.110.1.
  - b Switch to the Local mode. Choose VPN > PPTP.

| <b>Ruíjie</b>   &Rc                                                                                                    | усс | Local Device(EG2 V        |
|----------------------------------------------------------------------------------------------------|-----|---------------------------|
| 🖧 Overview                                                                                                    |     | PPTP Settings Tunnel List |
| Ø Online Clients                                                                                                    |     | PPTP Settings             |
| Network                                                                                                    | ~   |                           |
| Security                                                                                                    | ~   | Enable 🕥                  |
| ៣៍ Behavior                                                                                                    | ~   | Save                      |
| 🕏 VPN                                                                                                    | ^   |                           |
| IPSec                                                                                                    |     |                           |
| L2TP                                                                                                    |     |                           |
| рртр                                                                                                    |     |                           |
| OpenVPN                                                                                                    |     |                           |
| VPN Clients                                                                                                    |     |                           |
| 🖻 Advanced                                                                                                    | ~   |                           |
| Diagnostics     Diagnostics     Diagno | ~   |                           |
| 🚉 System                                                                                                    | ~   |                           |

c Enable PPTP, set **PPTP Type** to **Server**, perform PPTP configuration, and click **Save**.

| PPTP Settings Tunnel   | List                                        |   |
|------------------------|---------------------------------------------|---|
| <i>i</i> PPTP Settings |                                             |   |
| Enable                 |                                             |   |
| РРТР Туре              | <ul> <li>Server</li></ul>                   |   |
| * Local Tunnel IP      | 192.168.100.1                               |   |
| * IP Range             | 192.168.100.2-192.168.100.254               | 0 |
| * DNS Server           | 8.8.8.8                                     |   |
| MPPE                   | Disable                                     |   |
| Flow Control           | <ul> <li>Disable</li> <li>Enable</li> </ul> |   |
| * PPP Hello Interval   | 10                                          |   |
|                        | Save                                        |   |

d Choose Network > VPN Clients and configure VPN clients.

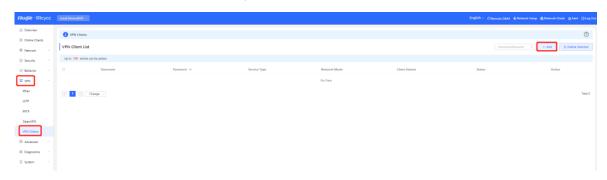

| Add User     |                           | × |
|--------------|---------------------------|---|
| Service Type | ALL v                     |   |
| * Username   | Please enter a username.  |   |
| * Password   | Please enter a password.  |   |
| Network Mode | PC to Router $\checkmark$ |   |
| Status       |                           |   |
|              | Cancel                    | к |
| Caution      |                           |   |

The value of **Peer Subnet** is the local IP address range of its branch.

## (2) Branch side:

- a Log in to the Reyee EG with the default IP address of 192.168.110.1.
- b Switch to the Local mode. Choose VPN > PPTP, enable PPTP, and set PPTP Type to Client.

| PPTP Settings Tunnel   | List               |   |
|------------------------|--------------------|---|
| <i>i</i> PPTP Settings |                    |   |
| Enable                 |                    |   |
| РРТР Туре              | Server O Client    |   |
| * Username             | test               |   |
| * Password             | •••••              |   |
| Interface              | WAN ~              |   |
| Tunnel IP              | • Dynamic O Static |   |
| * Server Address       | 172.26.6.190       |   |
| * Server Subnet        | 192.168.110.0/24   | + |
| MPPE                   | O Disable O Enable |   |
| Work Mode              | NAT O Router       |   |
| * PPP Hello Interval   | 10                 |   |
|                        | Save               |   |

### A Caution

- PPTP Type: Select Client.
- Username and Password: Fill in the username and password that have been added in the headquarters.
- Tunnel IP: Select the address in the IP address range of the address pool filled in by the headquarters. If Dynamic is selected, the IP address of the address pool is assigned randomly. If Static is selected, any address in the address pool can be entered without conflicts.
- Server Address: Fill in the WAN port address of the headquarters. The public network IP address is required. Here, a private network address is just for reference.
- Peer Subnet: Specify the internal network segment of the headquarters. The value and internal network segment of the branch cannot overlap.
- Work Mode: Specify whether the headquarters is allowed to access the branch intranet. If so, select Router. If not, select NAT.
- c Check the VPN connection status.

| PTP Set     | tings Tunnel List |               |             |                  |                  |                 |     |                |
|-------------|-------------------|---------------|-------------|------------------|------------------|-----------------|-----|----------------|
| <b>()</b> T | unnel List        |               |             |                  |                  |                 |     | (              |
|             |                   |               |             |                  |                  |                 |     | Delete Selecte |
|             | Username          | Server/Client | Tunnel Name | Virtual Local IP | Access Server IP | Peer Virtual IP | DNS | Action         |
|             |                   |               |             |                  |                  |                 |     |                |

# 4.7.2 L2TP VPN

L2TP VPN is typically used in client-to-site and site-to-site scenarios. For example, clients work from home and need to access company server through L2TP VPN tunnels; a company has three branches that are distributed in three different places of the Internet, and each branch needs to establish a tunnel with each other through a router.

# 1. Client-to-Site Scenario Configuration

- (1) Headquarters side:
  - a Log in to the Reyee EG with the default IP address of 192.168.110.1.
  - b Switch to the Local mode. Choose VPN > L2TP.

| Ruíjie                                                                                                    | усс | Local Device(EG2 V        |
|----------------------------------------------------------------------------------------------------|-----|---------------------------|
| overview                                                                                                    |     | L2TP Settings Tunnel List |
| Ø Online Clients                                                                                                    |     | 1 L2TP Settings           |
| Network     Network     Network | ~   |                           |
| ⊘ Security                                                                                                    | ×   | Enable                    |
| ☆i Behavior                                                                                                    | ~   | Save                      |
| S VPN                                                                                                    | ^   |                           |
| IPSec                                                                                                    |     |                           |
| L2TP                                                                                                    |     |                           |
| PPTP                                                                                                    |     |                           |
| OpenVPN                                                                                                    |     |                           |
| VPN Clients                                                                                                    |     |                           |
| 🖻 Advanced                                                                                                    | ř   |                           |
| Ø Diagnostics                                                                                                    | ř   |                           |
| :g= System                                                                                                    | ř   |                           |

c Enable L2TP, perform L2TP configuration, and click **Save**.

| L2TP Settings Tunnel   | List               |   |
|------------------------|--------------------|---|
| <i>i</i> L2TP Settings |                    |   |
| Enable                 |                    |   |
| L2TP Type              | • Server O Client  |   |
| * Local Tunnel IP      | 1.1.1.1            |   |
| * IP Range             | 1.1.1.2-1.1.1.100  | 0 |
| * DNS Server           | 8.8.8.8            |   |
| Tunnel Authentication  | • Disable 🔿 Enable |   |
| IPSec Security         | • Open Security ⊘  |   |
| Flow Control           | • Disable 🔿 Enable |   |
| * PPP Hello Interval   | 10                 |   |
|                        | Save               |   |
|                        |                    |   |

d Choose Local Device > VPN > VPN Clients and configure VPN clients.

| <b>Cuijie</b>   ERcycc | Local Device(EG3 > | Currently in Local | Device mode. |              |              | English ∽ ∩ Remote C | 86M 🔮 Network Setup @ Net | work Check          |
|------------------------|--------------------|--------------------|--------------|--------------|--------------|----------------------|---------------------------|---------------------|
| 🖧 Overview             | VPN Clients        |                    |              |              |              |                      |                           | 0                   |
| Online Clients         |                    |                    |              |              |              |                      |                           |                     |
| Network                | VPN Client Lis     | t                  |              |              |              | Username/Password C  | + Add 🗊 Delete            | All Delete Selected |
| Security ~             | Up to 300 entries  | s can be added.    |              |              |              |                      |                           |                     |
| 11 Behavior 🗸          |                    | Username           | Password 🥌   | Service Type | Network Mode | Client Subnet        | Status                    | Action              |
| VPN ^                  |                    |                    |              |              | No Data      |                      |                           |                     |
| IPSec                  | < 1 >              | 10/page V          |              |              |              |                      |                           | Total 0             |
| L2TP                   |                    |                    |              |              |              |                      |                           |                     |
| РРТР                   |                    |                    |              |              |              |                      |                           |                     |
| OpenVPN                |                    |                    |              |              |              |                      |                           |                     |
| VPN Clients            |                    |                    |              |              |              |                      |                           |                     |
| Advanced 🗸             |                    |                    |              |              |              |                      |                           |                     |
| ) Diagnostics 🗸 🗸      |                    |                    |              |              |              |                      |                           |                     |
| 🗄 System 🗸 🗸           |                    |                    |              |              |              |                      |                           |                     |
|                        |                    |                    |              |              |              |                      |                           |                     |

 $\times$ 

# Add User

| Service Type | OpenVpn ~                |    |
|--------------|--------------------------|----|
|              |                          |    |
| * Username   | admin                    |    |
|              |                          |    |
| * Password   | Please enter a password. |    |
|              |                          |    |
| Status       |                          |    |
|              |                          |    |
|              |                          |    |
|              | Cancel                   | ОК |

- (2) Client side (Windows 10 is used as an example):
  - a Choose Control Pane > Network and Internet > Network and Sharing Center.

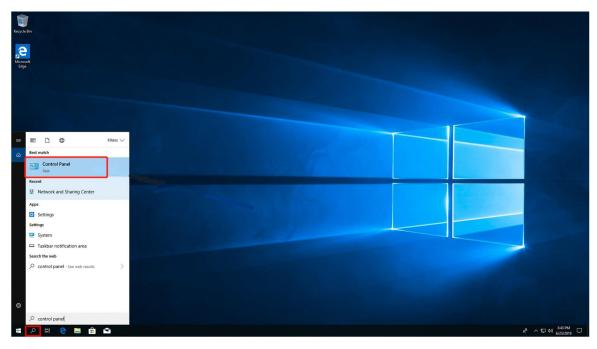

#### **Common Settings**

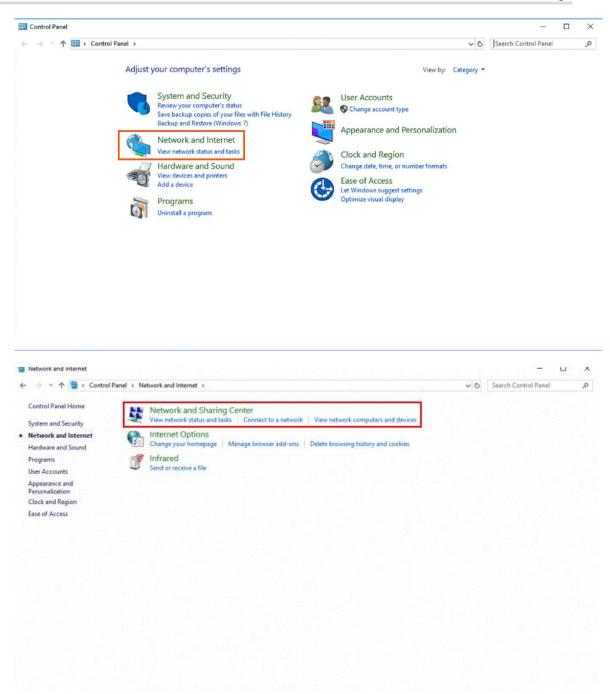

b Configure a VPN connection.

#### **Common Settings**

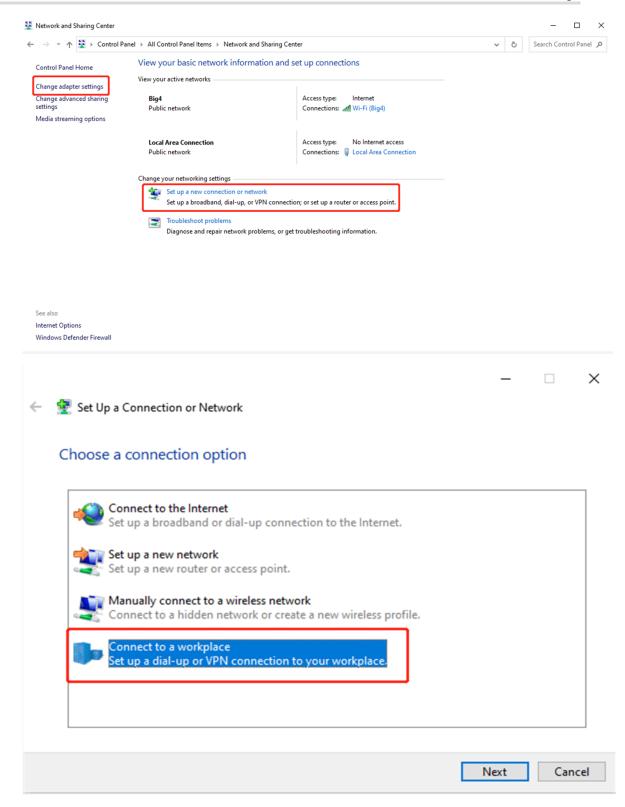

| ← 🔤 Connect to a Workplace                                                                                        | -     |      | ×   |
|----------------------------------------------------------------------------------------------------|-------|------|-----|
| Do you want to use a connection that you already have?                                                            |       |      |     |
| <ul> <li>No, create a new connection</li> <li>Yes, I'll choose an existing connection</li> </ul>                  |       |      |     |
| Ruijie MY<br>WAN Miniport (PPTP)                                                                                  |       |      |     |
| ALMA<br>WAN Miniport (PPTP)                                                                                       |       |      |     |
|                                                                                                    | Maria | 6-7  | ]   |
|                                                                                                    | Next  | Can  | cel |
|                                                                                                    | _     |      | ×   |
| 🔶 🔣 Connect to a Workplace                                                                                        |       |      |     |
| How do you want to connect?                                                                                       |       |      |     |
| → Use my Internet connection (VPN)<br>Connect using a virtual private network (VPN) connection through the Intern | et.   |      |     |
|                                                                                                    |       |      |     |
| ių — 🎱 — ip                                                                                                    |       |      |     |
| <ul> <li>→ Dial directly<br/>Connect directly to a phone number without going through the Internet.</li> </ul>    |       |      | J   |
|                                                                                                    |       |      |     |
|                                                                                                    |       | Canc |     |

|                            |                   |                                      | -       |     | ×    |
|----------------------------|-------------------|--------------------------------------|---------|-----|------|
| 🔶 🔚 Connect to a Workplace | e                 |                                      |         |     |      |
| Type the Internet add      | dress to conn     | ect to                               |         |     |      |
| Your network administrato  | r can give you th | is address.                          |         |     |      |
| Internet address:          | 172.26.6.190      | The WAN IP of HQ                     |         |     |      |
| Destination name:          | VPN Connect       | ion                                  |         |     |      |
|                            |                   |                                      |         |     |      |
| Use a smart card           |                   |                                      |         |     |      |
| Remember my cree           | dentials          |                                      |         |     |      |
| Allow other people         |                   |                                      |         |     |      |
| This option allows         | anyone with acce  | ss to this computer to use this conn | ection. |     |      |
|                            |                   |                                      |         |     |      |
|                            |                   | Г                                    | Create  | Can | icel |

# c Change adapter's settings.

| Network and Sharing Center                                                     |                                                                                      |                                                                           |   |   | - 0                 | ×   |
|--------------------------------------------------------------------------------|--------------------------------------------------------------------------------------|---------------------------------------------------------------------------|---|---|---------------------|-----|
| $\leftarrow$ $\rightarrow$ $\checkmark$ $\uparrow$ 🛂 $\Rightarrow$ Control Par | nel > All Control Panel Items > Network and Sharing Cent                             | er                                                                        | ~ | õ | Search Control Pane | e p |
| Control Panel Home                                                             | et up connections                                                                    |                                                                           |   |   |                     |     |
| Change adapter settings                                                        | View your active networks                                                            |                                                                           |   |   |                     |     |
| Change advanced sharing<br>settings<br>Media streaming options                 | <b>Big4</b><br>Public network                                                        | Access type: Internet<br>Connections: aff Wi-Fi (Big4)                    |   |   |                     |     |
| inclus scenning options                                                        | Local Area Connection<br>Public network                                              | Access type: No Internet access<br>Connections: Use Local Area Connection |   |   |                     |     |
|                                                                                | Change your networking settings                                                      |                                                                           |   |   |                     |     |
|                                                                                | Set up a new connection or network<br>Set up a broadband, dial-up, or VPN connection | n; or set up a router or access point.                                    |   |   |                     |     |
|                                                                                | Troubleshoot problems<br>Diagnose and repair network problems, or get                | troubleshooting information.                                              |   |   |                     |     |
|                                                                                |                                                                                      |                                                                           |   |   |                     |     |
|                                                                                |                                                                                      |                                                                           |   |   |                     |     |
|                                                                                |                                                                                      |                                                                           |   |   |                     |     |
| See also<br>Internet Options                                                   |                                                                                      |                                                                           |   |   |                     |     |
| Windows Defender Firewall                                                      |                                                                                      |                                                                           |   |   |                     |     |

#### **Common Settings**

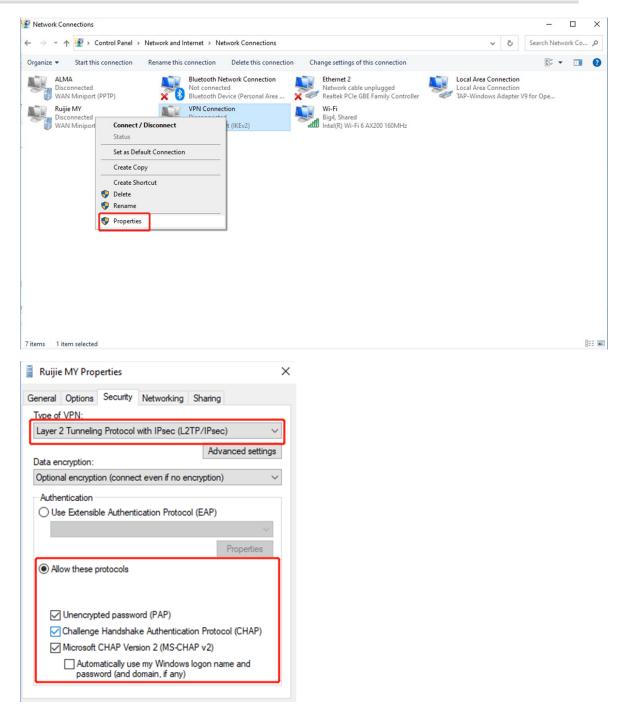

d Check the VPN connection status.

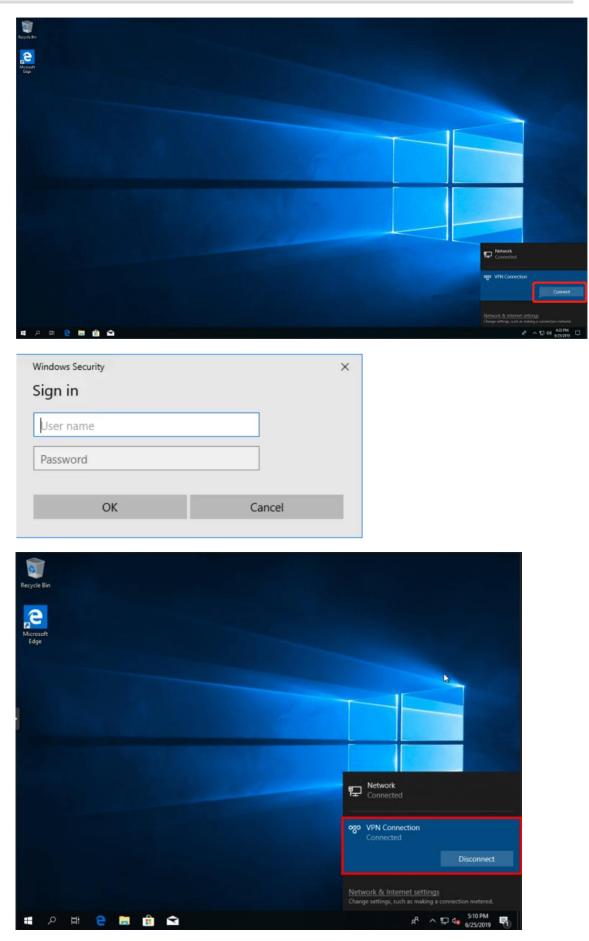

If your PC cannot access internal devices (192.168.10.0/24) of the headquarters after the VPN connection is set up, add the following static route on your PC. The IP address 192.168.100.2 is the PC's IP address obtained from the headquarters. Then the PC can access internal devices of the headquarters.

C:\Users\Daisy>route add 192.168.168.10.0 mask 255.255.255.0 192.168.100.2

### 2. Site-to-Site Scenario Configuration

- (1) Headquarters side:
  - a Log in to the Reyee EG with the default IP address of 192.168.110.1.
  - b Switch to the Local mode. Choose VPN >L2TP.

| Ruíjie I Р       | /CC | Local Device(EG2 V        |
|------------------|-----|---------------------------|
| 용 Overview       | 1   |                           |
| and Overview     |     | L2TP Settings Tunnel List |
| ③ Online Clients |     |                           |
|                  |     | 1 L2TP Settings           |
| Network          | ×   |                           |
| ⊘ Security       | ~   | Enable                    |
| ៣ Behavior       | ~   | Save                      |
| 🖶 VPN            | ^   |                           |
| IPSec            |     |                           |
| L2TP             |     |                           |
| РРТР             |     |                           |
| OpenVPN          |     |                           |
| VPN Clients      |     |                           |
| 🗄 Advanced       | ~   |                           |
| Diagnostics      | ~   |                           |
| 📰 System         | ~   |                           |
|                  |     |                           |

c Enable L2TP, set L2TP Type to Server, perform L2TP configuration, and click Save.

| 2TP Settings Tunnel   | List                       |   |
|-----------------------|----------------------------|---|
| 1 L2TP Settings       |                            |   |
| Enable                |                            |   |
| L2TP Type             | Server O Client            |   |
| * Local Tunnel IP     | Example: 1.1.1.1           |   |
| * IP Range            | Example: 1.1.1.2-1.1.1.100 | 0 |
| * DNS Server          | Example: 1.1.1.1           |   |
| Tunnel Authentication | Disable      Enable        |   |
| IPSec Security        | Open OSecurity             |   |
| Flow Control          | O Disable O Enable         |   |
| * PPP Hello Interval  | 10                         |   |
|                       | Save                       |   |

d Choose Network > VPN Clients and configure VPN clients.

| TR TROYCE Local Device E02      |                |              |              |               | English 🗸 🛆 Remote O&M 🔞 | ) Network Setup 🔞 Network Check 🚊 Alert 🕞 Log |
|---------------------------------|----------------|--------------|--------------|---------------|--------------------------|-----------------------------------------------|
| VPN Clients                     |                |              |              |               |                          | Ø                                             |
| VPN Client List                 |                |              |              |               | Username/Ra              | oword O + Add @ Delete Selected               |
| Up to 100 entries can be added. |                |              |              |               |                          |                                               |
| r 🗸 🔲 Userni                    | ame Password 🗸 | Service Type | Network Mode | Client Subnet | Status                   | Action                                        |
|                                 |                |              | No Data      |               |                          |                                               |
| < 1 > 10/page ~                 |                |              |              |               |                          | Total 0                                       |
|                                 |                |              |              |               |                          |                                               |
|                                 |                |              |              |               |                          |                                               |
|                                 |                |              |              |               |                          |                                               |
|                                 |                |              |              |               |                          |                                               |
|                                 |                |              |              |               |                          |                                               |
| 5                               |                |              |              |               |                          |                                               |
| • ·                             |                |              |              |               |                          |                                               |

| Add User        | ×                         |
|-----------------|---------------------------|
| Service Type    | ALL ~                     |
| * Username      | Please enter a username.  |
| * Password      | Please enter a password.  |
| Network Mode    | Router to Router V        |
| * Client Subnet | Example: 192.168.110.0/24 |
| Status          |                           |
|                 | Cancel                    |

# A Caution

The value of  $\ensuremath{\text{Peer Subnet}}$  is the local IP address range of its branch.

- (2) Branch side:
  - a Log in to the Reyee EG with the default IP address of 192.168.110.1.
  - b Switch to the Local mode. Choose Gateway > VPN > L2TP, enable L2TP, and set L2TP Type to Client.

| Ruíjie ARcycc                                   | Local Device(EG2 \vee                    |
|-------------------------------------------------|------------------------------------------|
| Cverview                                        | L2TP Settings Tunnel List                |
| Online Clients                                  | 12TP Settings                            |
| <ul> <li>Network </li> <li>Security </li> </ul> | Enable                                   |
| ាំា Behavior 🗸 🗸                                | L2TP Type 🔿 Server 💿 Client              |
| 🕏 VPN 🗠                                         | * Username of L2TP user                  |
| IPSec                                           | * Password of L2TP user                  |
| L2TP<br>PPTP                                    | Interface WAN $\checkmark$               |
| OpenVPN                                         | Tunnel IP O Dynamic 🔿 Static             |
| VPN Clients                                     | * Server Address IP/Domain               |
| 🗄 Advanced 🛛 🗸                                  | * Server Subnet 192.168.110.0/24 +       |
|                                                 | Tunnel Authentication O Disable O Enable |
| System                                          | IPSec Security O Open O Security         |
|                                                 | Work Mode 💿 NAT 🔷 Router                 |
|                                                 | * PPP Hello Interval 10                  |
|                                                 | Save                                     |
|                                                 |                                          |

## A Caution

- NAT: NAT is applied to incoming L2TP packets (the source IP address is replaced with the local virtual IP address).
- Router: Only incoming L2TP packets are routed.
- c Check the VPN connection status.

| 2TP Setti | ngs Tunnel List |               |             |                  |                  |                 |       |                 |
|-----------|-----------------|---------------|-------------|------------------|------------------|-----------------|-------|-----------------|
| () Tu     | innel List      |               |             |                  |                  |                 |       | 0               |
|           |                 |               |             |                  |                  |                 |       | Delete Selected |
|           | Username        | Server/Client | Tunnel Name | Virtual Local IP | Access Server IP | Peer Virtual IP | DNS   | Action          |
|           | test1           | Client        | l2tp        | 192.168.30.1     | 172.26.6.190     | 192.168.30.254  | 8.8.8 | Delete          |

# 4.7.3 IPsec VPN

IPsec VPN is used for site-to-site scenarios. For example, three branches of a company are distributed in three different places of the internet; each branch uses a router to establish tunnels with each other; data between the company intranets (several PCs) is securely interconnected through the IPsec VPN tunnels established by through these routers.

IPsec VPN only applies to site-to-site scenarios.

- (1) Headquarters side:
  - a Log in to the Reyee EG with the default IP address of 192.168.110.1.
  - b Switch to the Local mode. Choose VPN > IPSec > IPSec Security Policy.

| Rugie : IReyce                  | Local Device(002 V                                                                                         |                                                                            |              |              |             | English - Collemote OBM & Netwo | ek Setup 🔹 Network Check 🚊 Alert 🕞 Log Out |
|---------------------------------|----------------------------------------------------------------------------------------------------|----------------------------------------------------------------------------|--------------|--------------|-------------|---------------------------------|--------------------------------------------|
| A Overview                      | Plac Security Policy Plac Connection                                                                       | n Startus                                                                  |              |              |             |                                 |                                            |
| Online Clients                  |                                                                                                    |                                                                            |              |              |             |                                 |                                            |
| © Network ~                     | IPSec Security Policy<br>Note: Example: IP address/number of<br>Tips If it is set to 132.168.110.j/24, the | subnet mask bits.<br>address range is from 152.168.110.1 to 192.168.110.25 | и            |              |             |                                 | Ø                                          |
| Security ~                      |                                                                                                    |                                                                            |              |              |             |                                 | _                                          |
| til Behavior — ~                | Policy List                                                                                                |                                                                            |              |              |             |                                 | + Add                                      |
| UPN -                           | Up to 1 entries can be added.                                                                              |                                                                            |              |              |             |                                 |                                            |
| _                               | Policy Type                                                                                                | Policy Name                                                                | Peer Gateway | Local Subnet | Peer Subnet | Status                          | Action                                     |
| IPSec                           |                                                                                                    |                                                                            |              |              |             |                                 |                                            |
| L2TP                            |                                                                                                    |                                                                            |              | No Data      |             |                                 |                                            |
| 9979                            | < 1 > 10page -                                                                                             |                                                                            |              |              |             |                                 | Total 0                                    |
| OpenVPN                         |                                                                                                    |                                                                            |              |              |             |                                 |                                            |
| VPN Clients                     |                                                                                                    |                                                                            |              |              |             |                                 |                                            |
| 🖹 Advanced 🗸 🗸                  |                                                                                                    |                                                                            |              |              |             |                                 |                                            |
| <ol> <li>Diagnostics</li> </ol> |                                                                                                    |                                                                            |              |              |             |                                 |                                            |
| ± System ~                      |                                                                                                    |                                                                            |              |              |             |                                 |                                            |
|                                 |                                                                                                    |                                                                            |              |              |             |                                 |                                            |

c Configure an IPsec VPN security policy.

| Add              |                                            | ×  |
|------------------|--------------------------------------------|----|
| Policy Type      | Client O Server                            |    |
| * Policy Name    | Length: 1-28 characters long.              |    |
| Interface        | Auto $\checkmark$                          | 0  |
| * Local Subnet   | Example: 192.168.110.0/24                  |    |
| * Pre-shared Key |                                            |    |
| Status           |                                            |    |
|                  | 1. Set IKE Policy     2. Connection Policy |    |
|                  | Cancel                                     | ОК |

| 1. Set IKE Policy |                |               |        |           |        |  |  |  |
|-------------------|----------------|---------------|--------|-----------|--------|--|--|--|
|                   | Authentication | Encryptio     | n      | DH Grou   | h      |  |  |  |
| IKE Policy 1      | sha1 V         | 3des          | ~][    | dh1       | ~      |  |  |  |
| IKE Policy 2      | sha1 v         | des           | ~      | dh1       | ~      |  |  |  |
| IKE Policy 3      | sha1 v         | 3des          | ~      | dh2       | ~      |  |  |  |
| IKE Policy 4      | md5 $\vee$     | des           | ~      | dh1       | $\sim$ |  |  |  |
| IKE Policy 5      | md5 $\vee$     | 3des          | ~      | dh2       | ~      |  |  |  |
|                   | O Main Mode    | 🔿 Aggr        | essive | Mode      |        |  |  |  |
| Mode              |                |               |        |           |        |  |  |  |
| Local ID Type     | O IP 🔿 NA      | ME            |        |           |        |  |  |  |
| Peer ID Type      | OIP O NA       | ME            |        |           |        |  |  |  |
| * Lifetime        | 86400          |               |        |           |        |  |  |  |
| DPD               | • Enable C     | Disable       |        |           |        |  |  |  |
| * DPD Interval    | 10             |               |        |           |        |  |  |  |
|                   | seconds        |               |        |           |        |  |  |  |
|                   | 2. Connec      | tion Policy - |        |           |        |  |  |  |
| Transform Set 1   | esp-sha1-aes   | 128           |        |           |        |  |  |  |
| Transform Set 2   | esp-md5-3de    | S             |        | · · · · · | ~      |  |  |  |
| Perfect Forward   | none           |               |        | · · ·     | ~      |  |  |  |
| Secrecy           |                |               |        |           |        |  |  |  |
| * Lifetime        | 3600           |               |        |           |        |  |  |  |
|                   |                |               |        |           |        |  |  |  |
|                   |                |               | Can    | cel       | ОК     |  |  |  |

(2) Branch side:

- a Log in to the Reyee EG with the default IP address of 192.168.110.1.
- b Switch to the Local mode. Choose VPN > IPSec > IPSec Security Policy.

| Ruffie IReyce              | Local Device002                        |                                                      |              |              |             |        |         |
|----------------------------|----------------------------------------|------------------------------------------------------|--------------|--------------|-------------|--------|---------|
| A Overview                 | IFSec Security Policy IFSec Connection | n Status                                             |              |              |             |        |         |
| Online Clients     Network | IPSec Security Policy                  | subnet mask bits.                                    |              |              |             |        | Ø       |
| © Security                 |                                        | address range is from 192.168.110.1 to 192.168.110.2 | 54.          |              |             |        | _       |
| rfl Behavior ~~~~          | Policy List                            |                                                      |              |              |             |        | + Add   |
| IPSec                      | Policy Type                            | Policy Name                                          | Peer Gatemay | Local Subnet | Peer Subnet | Status | Action  |
| LITP                       |                                        |                                                      |              | No Data      |             |        |         |
| PPTP                       | < 1 > 10/page ~                        |                                                      |              |              |             |        | Total D |
| OpenVPN<br>VPN Clients     |                                        |                                                      |              |              |             |        |         |
| Advanced ~                 |                                        |                                                      |              |              |             |        |         |
| R Diagnostics ~ ~          |                                        |                                                      |              |              |             |        |         |
| 🕃 System 🗸                 |                                        |                                                      |              |              |             |        |         |

c Configure an IPsec policy. Ensure that the IKE policy and connection policy are the same on both sides.

| Add              |                   | × |
|------------------|-------------------|---|
| Policy Type      | O Client O Server |   |
| * Policy Name    | test              |   |
| * Peer Gateway   | 172.26.6.93       | + |
| Interface        | Auto ~            | 0 |
| * Local Subnet   | 192.168.10.0/24   |   |
| * Peer Subnet    | 192.168.113.0/24  | + |
| * Pre-shared Key | ruijie123         |   |
| Status           |                   |   |

|                     | 1. Set IK                     | E Policy                      |          |  |  |
|---------------------|-------------------------------|-------------------------------|----------|--|--|
|                     | Authentication                | Encryption                    | DH Group |  |  |
| IKE Policy 1        | sha1 V                        | 3des 🗸                        | dh1 V    |  |  |
| IKE Policy 2        | sha1 v                        | des $\lor$                    | dh1 v    |  |  |
| IKE Policy 3        | sha1 v                        | 3des $\vee$                   | dh2 v    |  |  |
| IKE Policy 4        | md5 v                         | des $\vee$                    | dh1 v    |  |  |
| IKE Policy 5        | md5 v                         | 3des 🗸                        | dh2 ∨    |  |  |
| Negotiation<br>Mode | <ul> <li>Main Mode</li> </ul> | <ul> <li>Aggressiv</li> </ul> | ve Mode  |  |  |
| Local ID Type       | IP O NAME                     |                               |          |  |  |
| Peer ID Type        | OIP O NA                      | ME                            |          |  |  |
| * Lifetime          | 86400                         |                               |          |  |  |
| DPD                 | • Enable 🔿 Disable            |                               |          |  |  |
| * DPD Interval      | 10                            |                               |          |  |  |
|                     | seconds                       |                               |          |  |  |
|                     | 2. Connect                    | tion Policy                   |          |  |  |
| Transform Set 1     | esp-sha1-aes1                 | 28                            | ~        |  |  |
| Transform Set 2     | esp-md5-3des                  | 5                             | ~        |  |  |
| Perfect Forward     | none                          |                               | $\sim$   |  |  |
| Secrecy             |                               |                               |          |  |  |
| * Lifetime          | 3600                          |                               |          |  |  |

d Check the IPsec connection status.

| Ruíjie   IRcycc                    | RyceNetwork    | 1⊃ ruijieEG        | (Master) 🛈  |                                     | English 🗸 💡   | _ Ruijie Cloud | 2 Download App | Network | k Setup             | @Network Check                        | <u>洪</u> Warn | 🕒 Log Out |
|------------------------------------|----------------|--------------------|-------------|-------------------------------------|---------------|----------------|----------------|---------|---------------------|---------------------------------------|---------------|-----------|
| 2 Overview                         | Factor         |                    | Hostname: N | ijieEG 5N: EG3494257001             | 9             | p: 17226.6.93  |                |         |                     |                                       |               |           |
| (3) Online Clients                 | • EG105G-      |                    |             | 2:D0:F8:15:08:43                    |               |                |                |         |                     |                                       | 0             | Reboot    |
| Router                             | Overview       | $Basics   ^{\vee}$ | Security ~  | Behavior $\simeq$ Advanced $\simeq$ | Diagnostics ~ | System ~       |                |         |                     |                                       |               |           |
| $\heartsuit$ Wireless $\checkmark$ | IPSec Security | Policy             | PSec Conne  | ction Status                        |               |                |                |         |                     |                                       |               |           |
| Switches                           | <li>IPSec</li> | Connection         | Status      |                                     |               |                |                |         |                     |                                       |               | 0         |
| 等Network ~                         | IPSec Co       | nnection           | Status      |                                     |               |                |                |         |                     |                                       | Q R           | lefresh   |
|                                    | Name           | SPI                | Direction   | Tunnel Endpoint                     |               | Flow           |                | Status  | Security<br>Protoco |                                       | orithm        |           |
|                                    | test           | 32285484<br>80     | in          | 172.26.6.93<172.26.6.190            | 192.168.1     | 13.0/24 « 19   | 2.168.10.0/24  | ОК      | ESP                 | AH Authenti<br>ESP Authenti<br>ESP Se |               |           |
|                                    | test           | 32564381<br>10     | out         | 172.26.6.93>172.26.6.190            | 192.168.1     | 13.0/24> 19    | 2.168.10.0/24  | ОК      | ESP                 | AH Authenti<br>ESP Authenti<br>ESP Se |               |           |
| Collapse                           |                |                    |             |                                     |               |                |                |         |                     |                                       |               |           |

#### A Caution

If your headquarters EG has no public IP address configured for other external devices, you need to configure port mapping on external devices and configure **Local ID Type** as **NAME** on devices of the headquarters and branches.

## 4.7.4 L2TP Over IPsec VPN

L2TP over IPsec VPN is typically used in site-to-site and client-to-site scenarios. For example, three branches of a company are distributed in three different places of the Internet, each branch uses a router to establish tunnels with each other, and data between the company intranets (several PCs) is securely interconnected through L2TP over IPsec VPN tunnels established by these routers, the staff who work at home can access company data through L2TP over IPsec VPN tunnels.

- (1) Headquarters side:
  - a Log in to the Reyee EG with the default IP address of 192.168.110.1.
  - b Switch to the Local mode. Choose VPN > L2TP and configure IPsec Security.

| Rujje              | 20211224 > EG105G-P-V2 (Muster) 0                                   | English 🗸 🕜 Ruijie Cloud                 | 鍵Download App - 会 Network Setup @ Netw           | rork Check _ <u>芮</u> Warn 日 Default Password |
|--------------------|---------------------------------------------------------------------|------------------------------------------|--------------------------------------------------|-----------------------------------------------|
| န္မီOverview       | Device Info                                                         | Wi-Fi                                    |                                                  | Setup>                                        |
| (8) Online Clients | Hostname: EG105G-P-V2                                               | J                                        |                                                  |                                               |
| A Router           | SN: F     IP: 1/urcours      EG105G-P-V2     MAC: 00:D0:F8:15:08:43 | Primary Wi-Fi: 20211224<br>Security: Yes | Guest Wi-Fi:<br>Security: No                     |                                               |
|                    | Software Ver: ReyeeOS 1.55.1914                                     |                                          |                                                  |                                               |
| E Switches         |                                                                     |                                          |                                                  |                                               |
| Network            | Net Status ( Online Devices / Total )                               |                                          |                                                  | Refresh Q                                     |
|                    | Contraction → 0.00bps                                               | ↓ 0.00bps Switch - 0 / 0                 | ·····<br>○ · · · · · · · · · · · · · · · · · · · | 0                                             |
|                    | Internet Router                                                     | Switches                                 |                                                  | e Clients                                     |
|                    |                                                                     |                                          |                                                  |                                               |
|                    | Real-Time Flow (Kbps)                                               |                                          |                                                  | Kbps $\checkmark$ WAN $\checkmark$            |
|                    | 1                                                                   | Uplink Flow Downlin                      | nk Flow                                          |                                               |
|                    | 0.8                                                                 |                                          |                                                  |                                               |
|                    | 0.6                                                                 |                                          |                                                  |                                               |
|                    |                                                                     |                                          |                                                  | C.                                            |
|                    | 0.4                                                                 |                                          |                                                  | 4                                             |
| ≪Collapse          | 0.2                                                                 |                                          |                                                  |                                               |

| Ruíjie   @Rcycc                                                                     | Cloud_Auth_Test > EG1050                                                                                               | G-P [Master] 🛈                                                                               | English ~          | 🛆 Ruijie Cloud | 器Download App    | ବ୍ଧ Network Setup  | @Network Check  | <u> </u>         | 🕞 Log Out  |
|-------------------------------------------------------------------------------------|----------------------------------------------------------------------------------------------------|----------------------------------------------------------------------------------------------|--------------------|----------------|------------------|--------------------|-----------------|------------------|------------|
| 5° Overview                                                                         |                                                                                                    | Hostname: EG105G-P                                                                           | SN: H1PTATC0017    | 46             | IP: 172.26.5.253 |                    |                 |                  |            |
| (8) Online Clients                                                                  | • EG105G-P                                                                                                    | MAC: C0:B8:E6:35:28:3C                                                                       |                    |                |                  |                    |                 |                  | Reboot     |
| Router                                                                              | Overview Basics $^{\sim}$                                                                                              | Security $\checkmark$ Behavior $\checkmark$                                                  | VPN ^ Advanced ~   | Diagnostics    | ∨ System ∨       |                    |                 |                  |            |
|                                                                                     | L2TP Settings Tunnel                                                                                                   | List                                                                                         | IPSec              |                |                  |                    |                 |                  |            |
| 🖻 Switches                                                                          | <i>i</i> L2TP Settings                                                                                                 |                                                                                              | PPTP               |                |                  |                    |                 |                  | 0          |
| $_{aa}^{*aa}$ Network                                                               | Enable                                                                                                    |                                                                                              | VPN Clients        |                |                  |                    |                 |                  |            |
|                                                                                     |                                                                                                    |                                                                                              |                    |                |                  |                    |                 |                  |            |
|                                                                                     | L2TP Type                                                                                                    | Server Client                                                                                |                    |                |                  |                    |                 |                  |            |
|                                                                                     | * Local Address                                                                                                    | 10.0.0.1                                                                                     |                    |                |                  |                    |                 |                  |            |
|                                                                                     | * IP Range                                                                                                    | 10.0.0.2-10.0.0.254                                                                          | 0                  |                |                  |                    |                 |                  |            |
|                                                                                     | * DNS Server                                                                                                    | 8.8.8.8                                                                                      |                    |                |                  |                    |                 |                  | (?<br>Ai   |
| ≪ Collapse                                                                          |                                                                                                    |                                                                                              |                    |                |                  |                    |                 |                  |            |
|                                                                                     |                                                                                                    |                                                                                              |                    |                |                  |                    |                 |                  |            |
| Ruíjie I & Rcycc                                                                    | Cloud_Auth_Test > EG1050                                                                                               | G-P [Master] 🛈                                                                               | English ~          | ☐ Ruijie Cloud | 靉Download App    | 会 Network Setup    | @Network Check  | <u>ក្តា</u> Warn | 🕞 Log Out  |
| <b>Ruíjie</b> கேcycc                                                                |                                                                                                    |                                                                                              | English ~          | 🛆 Ruijie Cloud | 器Download App    | ବ୍ତ Network Setup  | @ Network Check | <u> </u> Warn    | 🕞 Log Out  |
|                                                                                     | Cloud_Auth_Test > EG1050<br>* DNS Server                                                                               | G-P [Master] •                                                                               | English ~          | ∩Ruijie Cloud  | 諁Download App    | 会 Network Setup    | @ Network Check | <u>芮</u> Warn    | ြ Log Out  |
| overview                                                                            |                                                                                                    |                                                                                              | English ~          | ⊖Ruijie Cloud  | 諁Download App    | 骨 Network Setup    | @Network Check  | <u>ന്</u> Warn   | ₿Log Out   |
| 윤Overview<br>⑧Online Clients                                                        | * DNS Server                                                                                                    | 8.8.8.8                                                                                      | English ~          | ∩Ruijie Cloud  | 諸Download App    |                    | @Network Check  | <u>ṁ</u> Warn    | 🔁 Log Out  |
| ی Overview<br>(© Online Clients)<br>Router                                          | * DNS Server                                                                                                    | 8.8.8.8<br>Security                                                                          | English ~          | ⊂ Ruijie Cloud | 譲Download App    | € Network Setup    | @Network Check  | <u>満</u> Warn    | G Log Out  |
| e <sup>®</sup> Overview<br>⊗ Online Clients<br><b>≧</b> Router<br>∻ Wireless ×      | * DNS Server<br>IPSec Security<br>* Pre-shared Key                                                                     | 8.8.8.8<br>Security<br>ruijie                                                                | English ~          | ⊖Ruijie Cloud  | 設Download App    | မ္မွ Network Setup | @Network Check  | <u>À</u> Warn    | C Log Out  |
| 8 <sup>°</sup> Overview<br>® Online Clients<br>ه Router<br>ج Wireless<br>ه Switches | * DNS Server<br>IPSec Security<br>* Pre-shared Key<br>IKE Policy<br>Transform Set                                      | 8.8.8.8<br>Security<br>ruijie<br>sha1-3des-dh1<br>esp-sha1-aes128                            |                    | _ Ruijie Cloud | 證Download App    | ∲ Network Setup    | @Network Check  | <u>済</u> Warn    | ⊖ Log Out  |
| 8 <sup>°</sup> Overview<br>® Online Clients<br>ه Router<br>ج Wireless<br>ه Switches | * DNS Server<br>IPSec Security<br>* Pre-shared Key<br>IKE Policy<br>Transform Set<br>Negotiation Mode                  | 8.8.8.8<br>Security<br>ruijie<br>sha1-3des-dh1<br>esp-sha1-aes128<br>• Main Mode Ag          | English ~          | ⊖Ruijie Cloud  | 證Download App    | ∲ Network Setup    | @Network Check  | <u>À</u> Warn    | [] Log Out |
| 8 <sup>°</sup> Overview<br>® Online Clients<br>ه Router<br>ج Wireless<br>ه Switches | * DNS Server<br>IPSec Security<br>* Pre-shared Key<br>IKE Policy<br>Transform Set                                      | 8.8.8.8<br>Security<br>ruijie<br>sha1-3des-dh1<br>esp-sha1-aes128<br>• Main Mode Ag          |                    | _ Ruïjie Cloud | 證Download App    | ê Network Setup    | @Network Check  | <u>ਲ</u> ੱ Warn  | ⊖Log Out   |
| 8 <sup>°</sup> Overview<br>® Online Clients<br>ه Router<br>ج Wireless<br>ه Switches | * DNS Server<br>IPSec Security<br>* Pre-shared Key<br>IKE Policy<br>Transform Set<br>Negotiation Mode                  | 8.8.8.8<br>Security<br>ruijie<br>sha1-3des-dh1<br>esp-sha1-aes128<br>• Main Mode Ag          |                    | _ Ruijie Cloud | 諸Download App    | Network Setup      | @Network Check  | <u>क</u> िं Warn | ⊖ Log Out  |
| 8 <sup>°</sup> Overview<br>® Online Clients<br>ه Router<br>ج Wireless<br>ه Switches | * DNS Server<br>IPSec Security<br>* Pre-shared Key<br>IKE Policy<br>Transform Set<br>Negotiation Mode<br>Local ID Type | 8.8.8.8<br>Security<br>ruijie<br>sha1-3des-dh1<br>esp-sha1-aes128<br>Main Mode Ag<br>IP NAME | y<br>gressive Mode | ⊖Ruijie Cloud  | 譲Download App    | € Network Setup    | @Network Check  | <u>ă</u> Warn    | ₽ Log Out  |

### A Caution

- **PPP Hello Interval**: indicates the interval for sending hello messages on the PPP over IPsec connection.
- IPsec Security: indicates whether IPsec is used.
- **Pre-shared Key**: indicates the pre-shared key required for IPsec encryption.
- Local ID Type: When the WAN port of the headquarters is configured with the public IP address, select IP. When the WAN port of the headquarters is configured with the private IP address, select NAME and configure DMZ on the external device.
- c Configure VPN clients for the branch EG and PC.

| Conversion   Schware   Winkies   Conversion   Winkies   Conversion   Conversion <t< th=""><th></th><th>Router</th><th>MAA</th><th>e: EG105G-P<br/>C: C0:B8:E6:35:28:3C</th><th>SN: H1PTATC001746</th><th>IP: 172.20</th><th>6.5.253</th><th></th><th>() Reboo</th></t<>                                                                                                    |                             | Router             | MAA                | e: EG105G-P<br>C: C0:B8:E6:35:28:3C | SN: H1PTATC001746 | IP: 172.20            | 6.5.253     |                      | () Reboo        |
|----------------------------------------------------------------------------------------------------|-----------------------------|--------------------|--------------------|-------------------------------------|-------------------|-----------------------|-------------|----------------------|-----------------|
| Wirkels   Bachabes   Bachabes   Bachab                                                                                                    |                             |                    |                    |                                     | VPN ^ Advanced ~  | Diagnostics ~ System  | m ~         |                      |                 |
| Badaras<br>Baranas<br>Baranas<br>Bar |                             |                    |                    |                                     |                   |                       |             |                      |                 |
| Network                                                                                                    |                             | <i>i</i> VPN Clier | nts                |                                     |                   |                       |             |                      | ?               |
| Version     Personal     Service Type     Network Mode     Pers Subart     Sature     Action       is stat     test     L17P     PC to Bours     is sature     Easter     Easter <td></td> <td>VPN Client</td> <td>List</td> <td></td> <td></td> <td></td> <td></td> <td>+ Add</td> <td>Delete Selected</td>                                                                                                    |                             | VPN Client         | List               |                                     |                   |                       |             | + Add                | Delete Selected |
| isst ist L17 PC to Ruser Each Ed Deles   isst ist ist P77 PC to Ruser Each Ed Deles   isst ist ist P77 PC to Ruser Each Ed Deles   isst ist ist P77 PC to Ruser Each Ed Deles   isst ist ist P77 PC to Ruser Each Ed Deles   ist ist ist P77 PC to Ruser Each Ed Deles   ist ist ist P77 PC to Ruser Each Ed Deles   ist ist ist ist P77 PC to Ruser Each Ed Deles   ist ist ist ist P77 PC to Ruser Each Ed Deles   ist ist ist ist ist P77 PC to Ruser Each Ed Deles   ist ist ist ist ist P77 PC to Ruser Each Ed Deles   ist ist ist ist ist ist ist ist ist ist ist   ist ist ist ist ist ist ist ist ist ist   ist ist ist ist ist ist ist ist ist   ist ist ist ist ist ist ist ist ist   ist ist ist                                                                                                    |                             | Up to 32 entr      | ries can be added. |                                     |                   |                       |             |                      |                 |
| Nervice     Collapse     Collapse <td></td> <td>U</td> <td>sername</td> <td>Password</td> <td>Service Type</td> <td>Network Mode</td> <td>Peer Subnet</td> <td>Status</td> <td>Action</td>                                                                                                    |                             | U                  | sername            | Password                            | Service Type      | Network Mode          | Peer Subnet | Status               | Action          |
| Collapse   Collapse   Collapse Collapse Collapse Collapse Collapse Collapse Collapse Collapse Collapse Collapse Collapse Collapse Collapse Collapse Collapse Collapse Collapse Collapse Collapse Collapse Collapse Collapse Collapse Collapse Collapse Collapse Collapse Col                                                                                                    |                             |                    | test               | test                                | L2TP              | PC to Router          |             | Enable               | Edit Delete     |
|                                                                                                    |                             |                    | test1              | test1                               | РРТР              | PC to Router          | -           | Enable               | Edit Delete     |
| ZUTFC English _ Ohuyo Cloud @Download App @ Helenolt Stelps @ Welenolt Stelps @ Helenolt Stelps @ Helenolt St                                                                                                    |                             |                    | test2              | test2                               | PPTP              | PC to Router          | -           | Enable               | Edit Delete     |
| Bourier   Bourier   Wreiss   Banke   VPN Client List   Upon 22 ontex can be addet   Upon 22 ontex can be addet   Upon 22 on                                                                                                    | ≪Collapse                   |                    |                    |                                     |                   |                       |             |                      |                 |
| Bourier   Bourier   Wreiss   Banke   VPN Client List   Upon 22 ontex can be addet   Upon 22 ontex can be addet   Upon 22 on                                                                                                    |                             |                    |                    |                                     |                   |                       |             |                      |                 |
| Deniver Clears   Besider   Wirdeles   Serice Type   All   Wirdeles   Serice Type   Username   Besider   VPN Client List   Username   Besider   Center   Besider   VPN Client List   Username   Center   Status   Center   VPN Client List   Username   Center   Status   Center   Status   Center   Status   Center   VPN Client List   Username   VPN Client List   Username   Center   VPN Client List   Username   Center   Status   Center   VPN Client List   Username   VPN Client List   Username   Particle Status   Service Type   Ald User   Service Type   VPN Client List   Username   Particle Status   Service Type   VPN Client List   Username   Particle Status   Service Type   Username                                                                                                    | Ruíjie i <sup>(</sup> Rcycc | Cloud_Auth_Test    | > EG105G-P [Mas    | iter] 0                             | English 🗸 📿       | Ruijie Cloud  諁 Downl | oad App     | etup @ Network Check | < <u> </u>      |
| Sontine Clients   Backer   Wreises   Backer   VPN Client List   Up to 32 entries can be abled.   Backer   Ugename   Peer Subnet   192:158:10.002d   Status   Collage                                                                                                    | Overview                    | Router             | Hostnam            |                                     |                   |                       | 3           |                      | (1) Rehos       |
| Wreiess       Swite To Souther         Boitches       VPN Client List         Up to 32 entites can be added       Persound         Network       Username         Retwork       Username         Retwork       Username         Retwork       Username         Retwork       Username         Retwork       Username         Retwork       Username         Retwork       Username         Retwork       Username         Retwork       Username         Retwork       Username         Retwork       Username         Retwork       English - Obuje Cleud         Retwork       Kdd User         Switches       Formier         Bouter       VPN Client List         Up to 32 entites can be added       Personed         Wreiess       Service Type         Bouter       VPN Client List         Up to 32 entites can be added       Personed         Wreiess       Service Type         Switches       VPN Client List         Up to 32 entites can be added       Personed         Wreiess       Service Type         Service Type       AlL         Username                                                                                                    | Online Clients              | EG105G-P           |                    | Add User                            |                   |                       | ^           |                      |                 |
| Bavitches<br>Bavitches<br>VPN Client List<br>Up to 32 entirs can be added<br>Username<br>Cancel OK<br>Cancel OK                                                                                         | Router                      | Overview Ba        | sics               | Service Type                        | ALL               |                       |             |                      |                 |
| E Network Wielers Status Action<br>Courrier Basics Security<br>Wreiess<br>Bouter VPN Client List<br>VPN Client List<br>VPN Client List<br>Courrier Basics Security<br>Wreiess<br>Bouter<br>Courrier Basics Security<br>Wreiess<br>Bouter<br>Courrier Basics Security<br>Wreiess<br>Bouter<br>Courrier Basics Security<br>Wreiess<br>Bouter<br>Courrier Basics Security<br>Wreiess<br>Bouter<br>Courrier Basics Security<br>Wreiess<br>Bouter<br>Courrier Basics Security<br>Courrier Basics Security                                                                                                    |                             | 🚺 VPN Clier        | nts                | * Username                          | Branch            |                       |             |                      | 0               |
| Up to 32 entries can be added.       Network Mode       Revier to Router         * Peer Subnet       132:168.10.0/24         Status       Cancel       OK         Cancel       OK         Revier to Router       Cancel       OK         Revier to Router       English ~ @ Rujee Cloud       @ Download App       @ Network Check       @ Wer         Router       Mark       Add User       Service Type       ALL       @ Revier         @ VPN Clients       * Username       C       * Username       C       * Username       C         @ VPN Clients       Username       C       Service Type       ALL       * Username       C         @ VPN Clients       Username       C       Service Type       ALL       * essond       * essond <td>Switches</td> <td>VPN Client</td> <td>List</td> <td>* Password</td> <td></td> <td><math>\odot</math></td> <td></td> <td>+ Add</td> <td>Delete Selected</td>                                                                                                    | Switches                    | VPN Client         | List               | * Password                          |                   | $\odot$               |             | + Add                | Delete Selected |
| Username       * Peer Subnet       \$status       Action         * Cellapue       Cancel       CK         Retor       Cancel       CK         Sonine Clients       Fostname       Add User         Soviches       VPN Client List       Username       PC         Wrieless       VPN Client List       Username       PC         Username       PC       Username       PC         Switches       Up to 32 entries can be added.       Network Mode       PC to Router         Username       PC       Username       PC         Status       Cto Router       Status       Cto Router                                                                                                    | ≟–<br>⊔-Network ⊻           | Up to 32 entr      | ries can be added. | Network Marke                       |                   |                       |             |                      |                 |
| Kontere       Cancel       Cancel                                                                                                    |                             | Us                 | sername            | Network Mode                        | Router to Router  |                       | Peer Subnet | Status               | Action          |
| Cancel       Ox         Currier       Cound Auth, Test > EG105G-P       English ~ Oragine Cloud       Download App       Antwork Check       Marrier         Contine Clients       Image: Cound Auth, Test > EG105G-P       Marrier       Add User       Image: Cound Auth, Test > EG105G-P       Image: Cound Auth, Test > EG105G-P       Image: Cound Auth, Test                                                                                                    |                             |                    |                    | * Peer Subnet                       | 192.168.10.0/24   |                       |             |                      |                 |
| Source   Source   Source   Source   Source   Source   Source   Source   Source   Source   Source   Source   Source   Source   Source   Source   Source   Source   Source   Source   VPN Client List   Up to 32 entries can be added.   Up to 32 entries can be added.   Status   Status   Status                                                                                                    |                             |                    |                    | Status                              |                   |                       |             |                      |                 |
| Collapse   Cloud Auth Test > EG105G-P Manael     Courview   © Online Clients   Forther Basics Security   Wireless   © VPN Client List   Wireless   © VPN Client List   Up to 32 entries can be added.   Werview   Username   PC to Router   Status   Status                                                                                                    |                             |                    |                    |                                     |                   |                       |             |                      |                 |
| Ruffe Cloud   Coverview Souter Souter Wireless Wireless Wireless Wireless Wireless Wireless VPN Client List Up to 32 entries can be added. Username PC PC to Router Verview Mode PC to Router Status Status Status Status Status                                                                                                    | // O. 11                    |                    |                    |                                     |                   | Cancel OK             |             |                      |                 |
| % Overview   © Online Clients   © Overview   Basics ~ Security   © VPN Clients   © VPN Clients   © VPN Client List   Up to 32 entries can be added.   Up to 32 entries can be added.   Network   © Lisername   Status                                                                                                    | « Collapse                  |                    |                    |                                     |                   |                       |             |                      |                 |
| Sonine Clients   Bouter   Coverview   Basics & Security   Switches   VPN Client List   Up to 32 entries can be added.   Username   Status   Status   Status                                                                                                    | Reyce                       | Cloud_Auth_Test    |                    |                                     |                   |                       |             |                      |                 |
| Online Clients EG105G-P   Bouter Overview Basics & Security   Wireless Ivpn Clients   Switches VPN Client List   Up to 32 entries can be added.   Username   Username   Status   Status Called PC and a status Called Add User Called Service Type ALL Called Service Type ALL Called PC Password Status Called Status Called Called Called Service Type ALL Called Service Type ALL Called Called Service Type Automatic Type Automatic Type Automatic Type Called Status Called Status Called Called Status Called Called                                                                                                    | Overview                    |                    | Hostname           |                                     |                   |                       |             |                      |                 |
| Service Type ALL   Service Type ALL   Service Type ALL   Username PC   Password + Add   Delete Selected   Network VPN Client List   Up to 32 entries can be added.   Username   Username   Status   Status                                                                                                    | Online Clients              | EG105G-P           |                    | Add User                            |                   |                       | ×           |                      | (U) Reboot      |
| Switches Switches VPN Client List Password Up to 32 entries can be added. Network Mode PC to Router Status Status                                                                                                    | Router                      | Overview Ba        | sics 🌱 Security    | Service Type                        | ALL               |                       |             |                      |                 |
| VPN Client List Up to 32 entries can be added. Username Username Status  Status                                                                                                    | ি Wireless 🛛 👋              | i VPN Clier        | nts                | * Username                          | PC                |                       |             |                      | 0               |
| ENetwork V Up to 32 entries can be added.<br>Username Status Status eer Subnet Status Action                                                                                                    | Switches                    | VPN Client         | List               |                                     |                   |                       |             | + Add                | Delete Selected |
| Username Veer Subnet Status Action                                                                                                    | Network                     | Up to 32 entr      | ies can be added.  | - Password                          | •••••             | 0                     |             |                      |                 |
|                                                                                                    |                             | Us                 | ername             | Network Mode                        | PC to Router      | ~                     | eer Subnet  | Status               | Action          |
| Cancel                                                                                                    |                             |                    |                    | Status                              |                   |                       |             |                      |                 |
| Cancel                                                                                                    |                             |                    |                    |                                     |                   |                       |             |                      |                 |
|                                                                                                    |                             |                    |                    |                                     |                   | Cancel                |             |                      |                 |
|                                                                                                    |                             |                    |                    |                                     |                   |                       |             |                      |                 |

PC to Router: A connection is established between a PC and a terminal.

<u>\_</u>

• Router to Router: A direct, non-shared, and secure connection is set up between two terminals.

## (2) Branch side:

- a Log in to the Reyee EG with the default IP address of 192.168.110.1.
- b Choose Setup > VPN > L2TP and enable IPsec Auth.

| Ruíjie Rcycc            | 20211224 > EG105G-P-V2 (Mustor) 0                                  | English ~ 🛛 Ruijie Cloud                 | 歸Download App 🔮 Network Setup 🌘 | 資 Network Check 👸 Warn 🕞 Default Password |
|-------------------------|--------------------------------------------------------------------|------------------------------------------|---------------------------------|-------------------------------------------|
| <mark>8</mark> Overview | Device Info                                                        | Wi-Fi                                    |                                 | Setup>                                    |
| Online Clients          | Hostname: EG105G-P-V2                                              |                                          |                                 |                                           |
| A Router                | SN: F<br>IP: 17 Concession<br>• EG105G-P-V2 MAC: 00:D0:F8:15:08:43 | Primary Wi-Fi: 20211224<br>Security: Yes | Guest Wi-Fi:<br>Security:       |                                           |
|                         | Software Ver: ReyeeOS 1.55.1914                                    |                                          |                                 |                                           |
| Switches                |                                                                    |                                          |                                 |                                           |
| :‰Network ∨             | Net Status ( Online Devices / Total )                              | ↓ 0.00bps                                | 令<br>0 / 0<br>APs               | Refresh C<br>0<br>Online Clients          |
|                         |                                                                    |                                          |                                 |                                           |
|                         | Real-Time Flow (Kbps)                                              |                                          |                                 | Kbps $\checkmark$ WAN $\checkmark$        |
|                         | 1                                                                  | Uplink Flow Downlinl                     | : Flow                          |                                           |
|                         | 0.8 -                                                              |                                          |                                 |                                           |
|                         | 0.5 -                                                              |                                          |                                 |                                           |
|                         | 0.4                                                                |                                          |                                 |                                           |
| «Collapse               | 0.2                                                                |                                          |                                 |                                           |

| Ruíjie l Rcycc               | Cloud_Auth_Test > EG105G-P [Master] 0       | English ~ _ CRuijie Cloud 뛟Download App | k Check <u> </u> |
|------------------------------|---------------------------------------------|-----------------------------------------|------------------|
| ం<br>రాంగుల Clients          | Hostname: EG105G-P<br>MAC: C088:E6:35:28:34 | SN: H1PTATC001746 IP: 172.26.5.253      | () Reboot        |
| A Router                     | EG105G-P MAC CUBCC0352034                   |                                         |                  |
| ♥Wireless                    | L2TP Settings Tunnel List                   | IPSec                                   |                  |
| Switches                     | <i>i</i> L2TP Settings                      | РРТР                                    | 0                |
| -a-<br>-a-<br>-a-<br>Network | Enable                                      | VPN Clients                             |                  |
|                              | L2TP Type 🕓 Server 💽 Client                 |                                         |                  |
|                              | * Username Branch                           |                                         |                  |
|                              | * Password                                  | $\odot$                                 |                  |
|                              | Interface WAN                               |                                         | 4                |
| ≪ Collapse                   |                                             |                                         |                  |

c Configure an IPsec security, and ensure that the values of **Pre-share Key**, **IKE Policy**, and **Transform Set** are the same on both sides.

| <b>ໄມເງົາຍ</b> ໂຮຼດແດ | Local Device(EG2 >>                             |
|-----------------------|-------------------------------------------------|
| යි. Overview          | Tunnel IP O Dynamic O Static                    |
| ③ Online Clients      | * Server Address IP/Domain                      |
| Network      ·        | * Server Subnet 192.168.110.0/24                |
| ⊘ Security ~          | Tunnel Authentication <b>O</b> Disable O Enable |
| 때 Behavior · ·        | IPSec Security Open Security                    |
| 😨 VPN 🔷               | * Pre-shared Key ruijie                         |
| IPSec                 | IKE Policy sha1-3des-dh1 V                      |
| L2TP                  |                                                 |
| OpenVPN               | Transform Set esp-sha1-aes128 ~                 |
| VPN Clients           | Negotiation Mode O Main Mode O Aggressive Mode  |
| Advanced              | Peer ID Type O IP O NAME                        |
| Diagnostics           | Work Mode 💿 NAT 🔗 Router                        |
| ≟ System              | PPP Hello Interval     10                       |
|                       | Save                                            |
|                       |                                                 |
|                       | Save                                            |

d Check the L2TP over IPsec connection status.

| Rujje                          | GTAC_Reyee     | ReyeeEG [Master | 10                                      |                  | English ~           | 合 Ruijie Cloud 認Dow | mload App 🛛 🐣 Network S | Setup @Network Che | ck <u>済</u> Warn []Log |
|--------------------------------|----------------|-----------------|-----------------------------------------|------------------|---------------------|---------------------|-------------------------|--------------------|------------------------|
| S Overview<br>€ Online Clients | Rout<br>• EG10 |                 | ame: ReyeeEG<br>//AC: EC:B9:70:17:39:35 | SN: H1QH6RL04575 | 4 ip: 172.          | 26.5.46             |                         |                    | (U) Reboot             |
| Router                         | Overview       | Basics ~ Secur  | ity 🌱 Behavior 🌱 🚺                      | PN Y Advanced Y  | Diagnostics ~ Syste | m ~                 |                         |                    |                        |
| ≌Wireless ∨                    | L2TP Settin    | gs Tunnel List  |                                         |                  |                     |                     |                         |                    |                        |
| ≧ Switches                     | 🥡 Tun          | nnel List       |                                         |                  |                     |                     |                         |                    | 0                      |
| Network                        |                |                 |                                         |                  |                     |                     |                         |                    | Delete Selected        |
|                                |                | Username        | Server/Client                           | Tunnel Name      | Virtual Local IP    | Access Server IP    | Peer Virtual IP         | DNS                | Action                 |
|                                |                | Branch          | Client                                  | l2tp             | 10.0.0.2            | 172.26.5.253        | 10.0.0.1                | 8.8.8              | Delete                 |
|                                |                |                 |                                         |                  |                     |                     |                         |                    |                        |
|                                |                |                 |                                         |                  |                     |                     |                         |                    |                        |
|                                |                |                 |                                         |                  |                     |                     |                         |                    |                        |
|                                |                |                 |                                         |                  |                     |                     |                         |                    |                        |
| «Collapse                      |                |                 |                                         |                  |                     |                     |                         |                    |                        |

- (3) Client side (Windows 10 is used as an example):
  - a Choose Control Panel > Network and Internet > Network and Sharing Center.

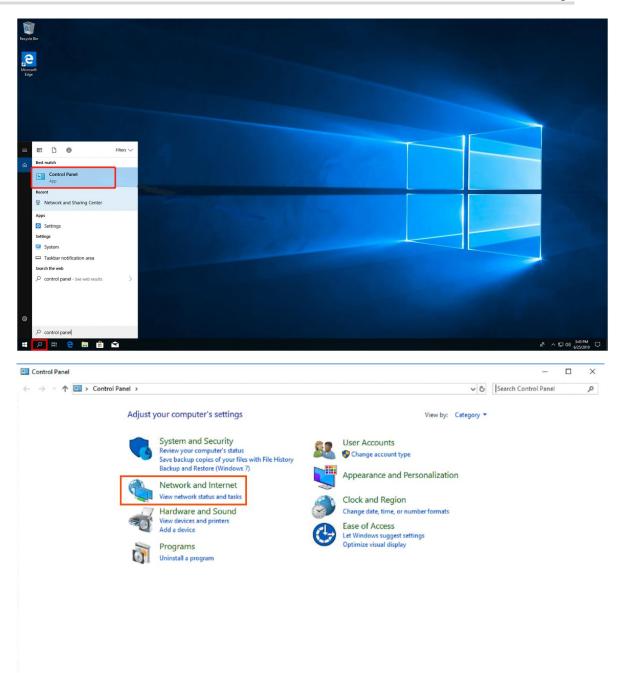

## **Common Settings**

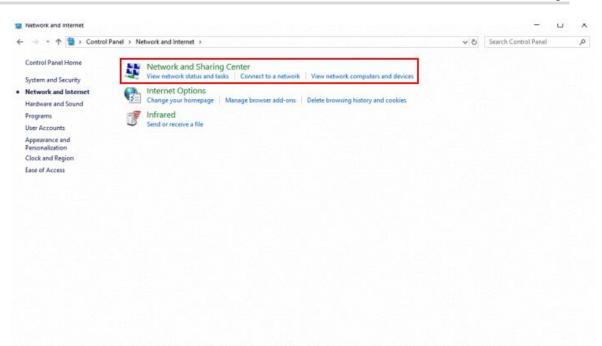

b Configure a VPN connection.

| 💱 Network and Sharing Center                                   |                                                                                  |                                                                         |     | – 🗆 ×                  |
|----------------------------------------------------------------|----------------------------------------------------------------------------------|-------------------------------------------------------------------------|-----|------------------------|
| 🗧 🔶 👻 🛧 💆 > Control Pa                                         | anel > All Control Panel Items > Network and Sharing Co                          | enter                                                                   | 5 V | Search Control Panel 🔎 |
| Control Panel Home                                             | View your basic network information and                                          | set up connections                                                      |     |                        |
| Change adapter settings                                        | View your active networks                                                        |                                                                         |     |                        |
| Change advanced sharing<br>settings<br>Media streaming options | <b>Big4</b><br>Public network                                                    | Access type: Internet<br>Connections: and Wi-Fi (Big4)                  |     |                        |
|                                                                | Local Area Connection<br>Public network                                          | Access type: No Internet access<br>Connections: Q Local Area Connection |     |                        |
|                                                                | Change your networking settings                                                  |                                                                         |     |                        |
|                                                                | Set up a new connection or network<br>Set up a broadband, dial-up, or VPN connec | tion; or set up a router or access point.                               |     |                        |
|                                                                | Troubleshoot problems<br>Diagnose and repair network problems, or g              | et troubleshooting information.                                         |     |                        |
|                                                                |                                                                                  |                                                                         |     |                        |
|                                                                |                                                                                  |                                                                         |     |                        |
|                                                                |                                                                                  |                                                                         |     |                        |
| See also                                                       |                                                                                  |                                                                         |     |                        |
| Internet Options                                               |                                                                                  |                                                                         |     |                        |
| Windows Defender Firewall                                      |                                                                                  |                                                                         |     |                        |

\_

 $\leftarrow$ 💇 Set Up a Connection or Network Choose a connection option Connect to the Internet Set up a broadband or dial-up connection to the Internet. 📬 Set up a new network Set up a new router or access point. Manually connect to a wireless network Connect to a hidden network or create a new wireless profile. Connect to a workplace et up a dial-up or VPN connection to your workplace Next Cancel  $\times$ ← Connect to a Workplace Do you want to use a connection that you already have? No, create a new connection ○ Yes, I'll choose an existing connection Ruijie MY WAN Miniport (PPTP) Ruijie Demo WAN Miniport (PPTP) ALMA WAN Miniport (PPTP) Next Cancel

| 🗲 🛛 📊 Connect to a Workplace               |                                                                                 | _      |        |
|--------------------------------------------|---------------------------------------------------------------------------------|--------|--------|
| How do you want to                         | connect?                                                                        |        |        |
| → Use my Internet<br>Connect using a virtu | connection (VPN)<br>al private network (VPN) connection through the Inter       | net.   |        |
| <b>I</b>                                   | - 🔮 — 🧊                                                                         |        |        |
| → Dial directly<br>Connect directly to a   | phone number without going through the Internet.                                |        |        |
| i 🦊 —                                      | -                                                                               |        |        |
|                                            |                                                                                 |        |        |
|                                            |                                                                                 |        | Cancel |
| ← 🛛 🚛 Connect to a Workplace               | 2                                                                               | -      |        |
| Type the Internet add                      | ress to connect to                                                              |        |        |
| Your network administrator                 | can give you this address.                                                      |        |        |
| Internet address:                          | 172.26.6.190 The WAN IP of HQ                                                   |        |        |
| Destination name:                          | VPN Connection                                                                  |        |        |
| Use a smart card                           |                                                                                 |        |        |
| Remember my cred                           | entials                                                                         |        |        |
| Allow other people<br>This option allows a | to use this connection<br>nyone with access to this computer to use this connec | tion.  |        |
|                                            |                                                                                 | Create | Cancel |

c Change adapter's settings.

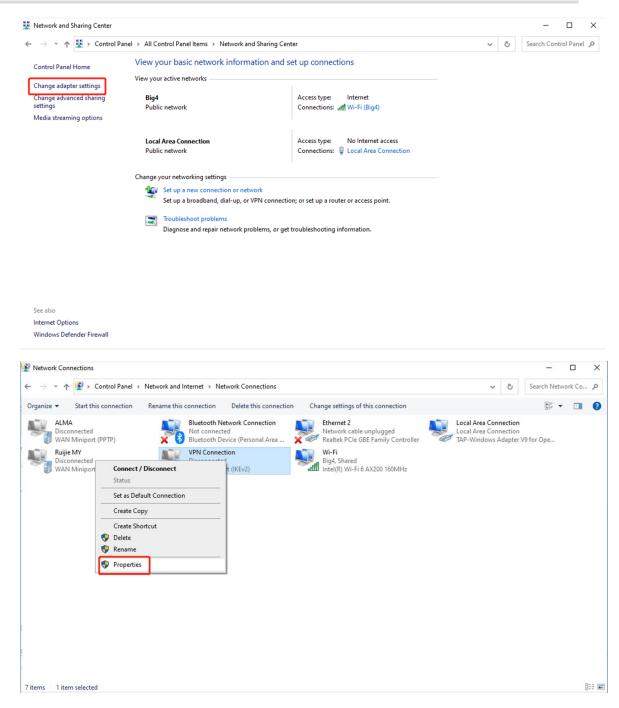

| neral Options                      | Security                                              | Networking                      | Sharing   | )             |    |
|------------------------------------|-------------------------------------------------------|---------------------------------|-----------|---------------|----|
| ype of VPN:                        |                                                       |                                 |           |               |    |
| Layer 2 Tunnelin                   | g Protocol                                            | with IPsec (L2                  | TP/IPse   | c)            | ~  |
|                                    |                                                       |                                 | Ad        | vanced settin | gs |
| )ata encryption:                   |                                                       |                                 |           |               |    |
| Optional encrypti                  | ion (connec                                           | ct even if no e                 | ncryption | 1)            | ~  |
| Authentication                     |                                                       |                                 |           |               |    |
|                                    | le Authent                                            | ication Protoc                  | ol (EAP)  |               |    |
|                                    |                                                       |                                 |           |               |    |
|                                    |                                                       |                                 |           |               |    |
|                                    |                                                       |                                 |           |               |    |
|                                    |                                                       |                                 |           | Properties    |    |
| Allow these r                      | protocols                                             |                                 |           | Properties    |    |
| Allow these p                      | protocols                                             |                                 |           | Properties    |    |
| Allow these p                      | protocols                                             |                                 |           | Properties    |    |
|                                    |                                                       | ord (PAP)                       |           | Properties    |    |
| Unencryp                           | ted passw                                             |                                 | ion Prote |               |    |
| Unencryp                           | oted passwo<br>e Handshak                             | ke Authenticat                  |           |               |    |
| Unencryp<br>Challenge<br>Microsoft | oted passwo<br>Handshak<br>CHAP Ven                   | ke Authenticat<br>sion 2 (MS-CH | AP v2)    | ocol (CHAP)   |    |
| Unencryp<br>Challenge<br>Microsoft | oted passwo<br>e Handshal<br>CHAP Ven<br>natically us | ke Authenticat                  | AP v2)    | ocol (CHAP)   |    |

d Click Advanced Settings to configure the pre-shared password.

| and a provide     | Security Network     | king Sharing                |          |
|-------------------|----------------------|-----------------------------|----------|
| Type of VPN:      |                      |                             |          |
| Layer 2 Tunnelin  | g Protocol with IPse | ec (L2TP/IPsec)             | ~        |
| Data encryption:  |                      | Advanced                    | settings |
| Optional encrypti | on (connect even if  | no encryption)              | ~        |
| Authentication    |                      |                             |          |
| O Use Extensib    | le Authentication Pr | rotocol (EAP)               |          |
|                   |                      |                             |          |
|                   |                      | Proper                      | ties     |
| Allow these p     | protocols            |                             | _        |
|                   |                      |                             |          |
|                   |                      |                             |          |
| Unencryp          | ted password (PAP)   | )                           |          |
| Challenge         | Handshake Auther     | ntication Protocol (CH.     | AP)      |
| Microsoft         | CHAP Version 2 (M    | S-CHAP v2)                  |          |
|                   | natically use my Win | dows logon name and<br>any) |          |

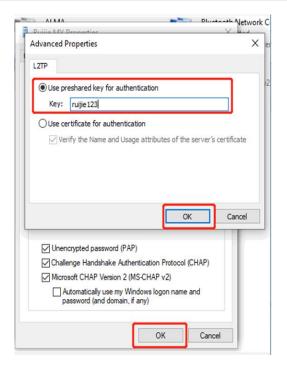

e Set Network Mode to PC to Router.

| Ruíjie   ®Rcycc  | Cloud_Auth_Test > EG105G-P Mass       |              |              |        |         |            |        |                 |
|------------------|---------------------------------------|--------------|--------------|--------|---------|------------|--------|-----------------|
| o Overview       |                                       |              |              |        |         |            |        |                 |
| ⊗ Online Clients | Roster Hostname<br>EG105G-P MAC       | Add User     |              |        | ×       |            |        | () Reboot       |
| Router           | Overview Basics Y Security            | Service Type | ALL          |        | ~       |            |        |                 |
| ି Wireless 🗸 🗸   | VPN Clients                           | * Username   | PC           |        |         |            |        | 0               |
| Switches         | VPN Client List                       | * Password   |              |        | $\odot$ |            | + Add  | Delete Selected |
| -e-Network Y     | Up to <b>32</b> entries can be added. | Network Mode | PC to Router |        | ~       |            |        |                 |
|                  | Username                              |              |              |        |         | eer Subnet | Status | Action          |
|                  |                                       | Status       |              |        |         |            |        |                 |
|                  |                                       |              |              | Cancel | ок      |            |        |                 |
|                  |                                       |              |              |        |         |            |        | ¢               |
| ≪ Collapse       |                                       |              |              |        |         |            |        |                 |

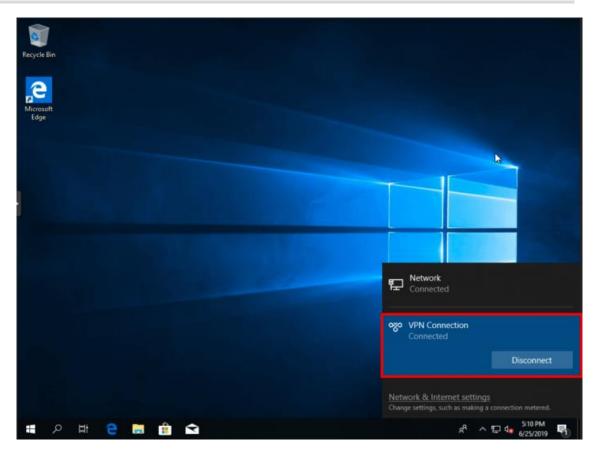

## 4.7.5 Open VPN

Open VPN is typically used in site-to-site and client-to-site scenarios. Open VPN is an application-layer VPN implementation based on the OpenSSL library. Compared with traditional VPN, open VPN is simple to use. VPN is a virtual private channel or a tunnel that provides secure data transmission between enterprises. Open VPN is full-featured SSL VPN that uses Layer 2 or Layer 3 secure network technology and industrial standard Secure Sockets Layer (SSL) or Transport Layer Security (TLS). SSL and TLS are security protocols that provide security and data integrity for network communications. Open VPN supports flexible client authorization modes, and supports certificates, usernames and passwords, allowing users to connect to the VPN through virtual interfaces. Open VPN is not the web proxy-based application or browser-based access.

- (1) Headquarters side:
  - a Log in to the Reyee EG with the default IP address of 192.168.110.1.
  - b Switch to the Local mode. Choose VPN > OpenVPN.

| <b>Ruijie</b> I #Rc | ycc   s | gw_eg310g-e > Ruijie 🜒 |
|---------------------|---------|------------------------|
| 🖧 Overview          |         | OpenVPN Tunnel List    |
| ③ Online Clients    |         | () OpenVPN             |
| Network             | ~       |                        |
| ⊘ Security          | ~       | Enable                 |
| mi Behavior         | ~       | Save                   |
| VPN                 | ^       |                        |
| IPSec               |         |                        |
| L2TP                |         |                        |
| РРТР                |         |                        |
| OpenVPN             |         |                        |
| VPN Clients         |         |                        |
| 🖴 Advanced          | ~       |                        |
| Ø Diagnostics       | ~       |                        |
| System              | ~       |                        |

c Enable **Open VPN** and configure VPN information.

|                            |              | Collapse ····· |     |
|----------------------------|--------------|----------------|-----|
| TLS Authentication         |              |                |     |
| Allow Data Compression     | Yes          | ~              | 0   |
| Route All Traffic over VPN | Yes          | ~              | 0   |
| Cipher                     | AES-128-CBC  | ~              | 0   |
| Deliver DNS                | 192.168.5.28 |                | € + |
| Auth                       | SHA1         |                |     |
| Client Config              | Export       |                |     |
|                            | Save         |                |     |

| OpenVPN Tunnel List |                    |               |    |
|---------------------|--------------------|---------------|----|
| Enable 🧲            | D                  |               |    |
| OpenVPN Type 💿      | Server O Client    |               |    |
| Server Mode         | Certificate $\lor$ |               |    |
| Protocol            |                    |               |    |
| * Server Address    | 172.20.72.100      |               |    |
| * Port ID           | 1194               | 1-65535       |    |
| * IP Range          | 10.80.20.0/24      | 0             |    |
| Deliver Route       | 192.16.11.0        | 255.255.255.0 | 0+ |
| Flow Control 💿      | Disable O Enable   |               |    |
|                     | Expand             |               |    |
| Client Config       | Export             |               |    |
|                     | Save               |               |    |

- OpenVPN Type: Select Server or Client as needed
- Server Mode: Select an authentication mode.
  - o Account: You have to enter the correct account password, and import the CA certificate file on the client.
  - Certificate: You have to import the correct CA certificate, client certificate, and private key file on the client.
  - o Account & Certificate: You have to enter the correct account password and import the correct CA certificate, client certificate, and private key file on the client.
  - Protocol: Select TCP or UDP.
- Server Address: Enter the WAN IP address or domain name.
- Port ID: Use port 1194 by default.
- IP Range: Assign IP addresses in the range to clients.
- Deliver Route: The route of the client is used when the client accesses the intranet of the server.
- Advanced configuration:
- TLS authentication: A VPN connection is secured with the TLS key.
- Allow Data Compression: The value is Yes by default.

- Route All Traffic over VPN: The value is No by default.
- Cipher: You can select a data encryption algorithm. AES-128-CBC is used by default.
- **Deliver DNS**: A DNS address is assigned to a client.
- Auth: SHA1 is used by default.
  - d Click **Save** to save the configuration and click **Export** to export client configuration.

| OpenVPN | Tunnel List      |                  |   |               |    |
|---------|------------------|------------------|---|---------------|----|
| 🥑 Оре   | enVPN            |                  |   |               |    |
|         | Enable 🧲         | D                |   |               |    |
| 0       | penVPN Type 💿    | Server O Client  |   |               |    |
|         | Server Mode      | Certificate      | ~ |               |    |
|         | Protocol         | UDP              | ~ |               |    |
|         | * Server Address | 172.20.72.100    |   |               |    |
|         | * Port ID        | 1194             |   | 1-65535       |    |
|         | * IP Range       | 10.80.20.0/24    |   | 0             |    |
|         | Deliver Route    | 192.16.11.0      |   | 255.255.255.0 | €+ |
|         | Flow Control 🧿   | Disable O Enable |   |               |    |
|         | Client Config    | Export           |   |               |    |
|         |                  | Save             |   |               |    |

- (2) Client side (Windows 10 is used as example):
  - a Download and install OpenVPN application to your PC.

You can download OpenVPN client at <u>https://openvpn.net/community-downloads/</u>. Select a suitable version for your PC.

- b Import client configuration to the OpenVPN client after the OpenVPN client is installed on your PC.
- o Export the client configuration on the web page.
- Right-click **OpenVPN** and choose **Import** > **Import file...** to import the client configuration on the client.

| Connect               |     |               |              |
|-----------------------|-----|---------------|--------------|
| Disconnect            |     |               |              |
| Reconnect             |     |               |              |
| Show Status           |     |               |              |
| View Log              |     |               |              |
| Edit Config           |     |               |              |
| Clear Saved Passwords |     | -             |              |
| Import                | >   | Import file   | )            |
| Settings              |     | Import from A | ccess Server |
| Exit                  |     | Import from U | IRL          |
|                       | 🔶 💬 | - 194<br>     |              |

| New fold   | er            |                    |                |      |
|------------|---------------|--------------------|----------------|------|
| ents 🖈 ^   | Name          | Date modified      | Туре           | Size |
| s 🖈        | 🧕 client.ovpn | 3/10/2022 11:20 PM | OpenVPN Config | 2 KB |
| e - Persor |               |                    |                |      |

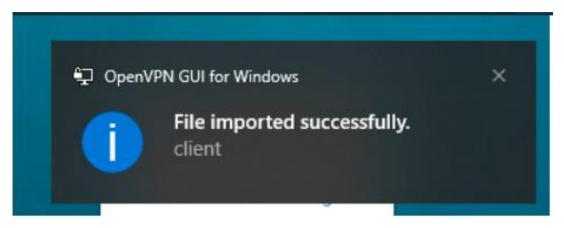

After the message "File Imported successfully" appears, you can connect to the VPN.

c Click **OpenVPN** and select **Connect**. If you use the account authentication method, enter your VPN account.

Cookbook

| 🗐 OpenVPN Connec                                                                         | tion (client)                         |   |                                                              | _          |            | $\times$ |
|------------------------------------------------------------------------------------------|---------------------------------------|---|--------------------------------------------------------------|------------|------------|----------|
| Current State: Connect                                                                   | ling                                  |   |                                                              |            |            |          |
| Thu Mar 10 23:38:20<br>Thu Mar 10 23:38:20<br>Thu Mar 10 23:38:20<br>Thu Mar 10 23:38:20 | 🕥 client                              | × | ed. Compression<br>-128-CBC' but i                           | missing in | data-cip   | hers     |
| Thu Mar 10 23:38:20<br>Thu Mar 10 23:38:20<br>Thu Mar 10 23:38:20<br>Thu Mar 10 23:38:20 | Usemame: u11                          |   | SSL)] [LZO] [L<br>er) 64bit<br>1, LZO 2.10<br>F_INET]127.0.0 |            |            | 010      |
| Thu Mar 10 23:38:20<br>Thu Mar 10 23:38:21<br>Thu Mar 10 23:38:21<br>Thu Mar 10 23:38:21 | Password:                             |   | e, waiting<br>INET]127.0.0.1                                 |            |            |          |
| Thu Mar 10 23:38:21<br>Thu Mar 10 23:38:21<br>Thu Mar 10 23:38:21<br>Thu Mar 10 23:38:21 | <u>O</u> K <u>C</u> ancel             |   |                                                              |            |            |          |
| Thu Mar 10 23:38:21<br>Thu Mar 10 23:38:21                                               | Connecting automatically in 2 seconds |   |                                                              |            |            |          |
| <                                                                                        |                                       |   |                                                              |            |            | >        |
|                                                                                          |                                       |   | OpenVPN                                                      | I GUI 11.2 | 26.0.0/2.5 | 5.5      |
| Disconnect                                                                               | Reconnect                             |   |                                                              |            | Hide       |          |

| Current State: Connected                                                                                                    |                                                                                                    |                                                                                        |                   |
|----------------------------------------------------------------------------------------------------|----------------------------------------------------------------------------------------------------|----------------------------------------------------------------------------------------|-------------------|
| Thu Mar 10 23:38:28 20<br>Thu Mar 10 23:38:28 20                                                                                                    | 22 interactive service msg_channel=80                                                                                                    | 18                                                                                     | ^                 |
|                                                                                                    | 22 tap-windows6 device [OpenVPN TA                                                                                                    | P-Windows61 opened                                                                     |                   |
|                                                                                                    | 22 TAP-Windows Driver Version 9.24                                                                                                    | in thildeneog opened                                                                   |                   |
|                                                                                                    | 22 Set TAP-Windows TUN subnet mod                                                                                                    |                                                                                        |                   |
|                                                                                                    | 22 Notified TAP-Windows driver to set                                                                                                    |                                                                                        |                   |
|                                                                                                    | 22 Successful ARP Flush on interface                                                                                                    |                                                                                        | 0D24535           |
|                                                                                                    | 22 MANAGEMENT: >STATE:1646930                                                                                                    |                                                                                        |                   |
|                                                                                                    | 22 IPv4 MTU set to 1500 on interface 4<br>22 TEST ROUTES: 1/1 succeeded ler                                                                                                    |                                                                                        |                   |
| Tha Mai 10 20.00.00 20                                                                                                    |                                                                                                    |                                                                                        |                   |
|                                                                                                    |                                                                                                    |                                                                                        |                   |
| Thu Mar 10 23:38:30 20                                                                                                    | 22 MANAGEMENT: >STATE:1646930<br>22 C:\WINDOWS\system32\route.exe                                                                                                    | 310,ADD_ROUTES                                                                         | 5.255.0           |
| Thu Mar 10 23:38:30 20<br>Thu Mar 10 23:38:30 20<br>Thu Mar 10 23:38:30 20                                                                               | 22 MANAGEMENT: >STATE:1646930<br>22 C:\WINDOWS\system32\route.exe<br>22 Route addition via service succeed                                                                          | 310,ADD_ROUTES<br>ADD 192.168.100.0 MASK 255.25                                        | 55. <b>2</b> 55.0 |
| Thu Mar 10 23:38:30 20<br>Thu Mar 10 23:38:30 20<br>Thu Mar 10 23:38:30 20<br>Thu Mar 10 23:38:30 20<br>Thu Mar 10 23:38:30 20                           | 22 MANAGEMENT: >STATE:1646930<br>22 C:\WINDOWS\system32\route.exe<br>22 Route addition via service succeed<br>22 Initialization Sequence Completed                                  | 1310,ADD_ROUTES<br>ADD 192.168.100.0 MASK 255.25<br>ed                                 |                   |
| Thu Mar 10 23:38:30 20<br>Thu Mar 10 23:38:30 20<br>Thu Mar 10 23:38:30 20<br>Thu Mar 10 23:38:30 20<br>Thu Mar 10 23:38:30 20                           | 22 MANAGEMENT: >STATE:1646930<br>22 C:\WINDOWS\system32\route.exe<br>22 Route addition via service succeed                                                                          | 1310,ADD_ROUTES<br>ADD 192.168.100.0 MASK 255.25<br>ed                                 |                   |
| Thu Mar 10 23:38:30 20<br>Thu Mar 10 23:38:30 20<br>Thu Mar 10 23:38:30 20<br>Thu Mar 10 23:38:30 20<br>Thu Mar 10 23:38:30 20                           | 22 MANAGEMENT: >STATE:1646930<br>22 C:\WINDOWS\system32\route.exe<br>22 Route addition via service succeed<br>22 Initialization Sequence Completed                                  | 1310,ADD_ROUTES<br>ADD 192.168.100.0 MASK 255.25<br>ed                                 |                   |
| Thu Mar 10 23:38:30 20<br>Thu Mar 10 23:38:30 20<br>Thu Mar 10 23:38:30 20<br>Thu Mar 10 23:38:30 20<br>Thu Mar 10 23:38:30 20<br>Thu Mar 10 23:38:30 20 | 22 MANAGEMENT: >STATE:1646930<br>22 C:\WINDOWS\system32\route.exe<br>22 Route addition via service succeed<br>22 Initialization Sequence Completed                                  | 1310,ADD_ROUTES<br>ADD 192.168.100.0 MASK 255.25<br>ed                                 |                   |
| Thu Mar 10 23:38:30 20<br>Thu Mar 10 23:38:30 20<br>Thu Mar 10 23:38:30 20<br>Thu Mar 10 23:38:30 20<br>Thu Mar 10 23:38:30 20                           | 22 MANAGEMENT: >STATE:1646930<br>22 C:\WINDOWS\system32\route.exe<br>22 Route addition via service succeed<br>22 Initialization Sequence Completed<br>22 MANAGEMENT: >STATE:1646930 | 1310,ADD_ROUTES,<br>ADD 192.168.100.0 MASK 255.25<br>ed<br>1310,CONNECTED,SUCCESS,10.8 | 0.12.2,12         |
| Thu Mar 10 23:38:30 20<br>Thu Mar 10 23:38:30 20<br>Thu Mar 10 23:38:30 20<br>Thu Mar 10 23:38:30 20<br>Thu Mar 10 23:38:30 20<br>Thu Mar 10 23:38:30 20 | 22 MANAGEMENT: >STATE:1646930<br>22 C:\WINDOWS\system32\route.exe<br>22 Route addition via service succeed<br>22 Initialization Sequence Completed<br>22 MANAGEMENT: >STATE:1646930 | 1310,ADD_ROUTES<br>ADD 192.168.100.0 MASK 255.25<br>ed                                 | 0.12.2,12         |

# 4.8 Port Mapping

Port mapping is used to map the internal server IP address and port number to external IP address so that extranet staffs can access internal servers. The difference between port mapping and DMZ is that port mapping only map one or more ports, but DMZ will map all ports.

• Typical scenario of port mapping

The port mapping function can establish a mapping relationship between the IP address and port number of a WAN port and the IP address and port number of a server on the LAN, so that all access traffic destined for a service port of the WAN port is redirected to the corresponding port of the specified LAN server. This function enables external users to proactively access the service host on the LAN through the IP address and port number of the specified WAN port.

Port mapping enables users to access cameras or computers on their home networks when they are in companies or on a business trip.

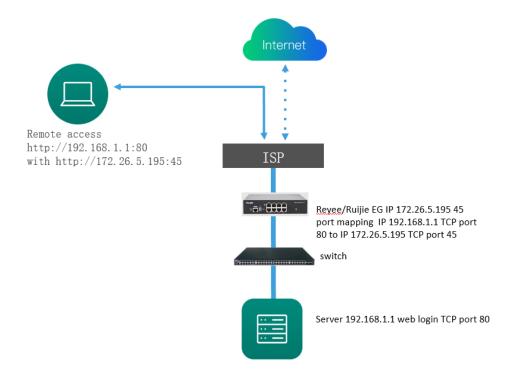

• Typical scenario of DMZ

When an incoming data packet does not hit any port mapping entry, the packet is redirected to the LAN server according to the Demilitarized Zone (DMZ) rule. All data packets proactively sent from the Internet to the device are forwarded to the designated DMZ host, realizing LAN server access of external network users. DMZ provides the external network access service while ensuring security of other hosts on the LAN.

Port mapping or DMZ is used when an external network user wants to access the LAN server, for example, access a server deployed on the intranet when the user is in the enterprise or on a business trip.

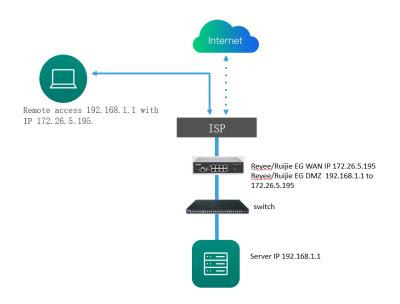

# 4.8.1 Configuring Port Mapping

- (1) Switch to the Local mode. Choose Advanced > Port Mapping > Port Mapping.
- (2) Click **Add**. In the dialog box that appears, enter the rule name, service type, protocol type, external port/range, internal server IP address, and internal port/range. You can create a maximum of 50 port mapping rules.

| Port Mappi | ng NAT-D         | DMZ      |                        |               |                        |               |                 |
|------------|------------------|----------|------------------------|---------------|------------------------|---------------|-----------------|
| 🪺 Por      | t Mapping        |          |                        |               |                        |               | ?               |
| Port M     | apping List      |          |                        |               | (                      | + Add         | Delete Selected |
| Up to 5    | • entries can be | e added. |                        |               |                        |               |                 |
|            | Name             | Protocol | External IP<br>Address | External Port | Internal IP<br>Address | Internal Port | Action          |
|            | test             | ТСР      | 172.26.1.200           | 3389          | 192.168.110.236        | 80            | Edit Delete     |

| Add                   |                                                                                | × |
|-----------------------|--------------------------------------------------------------------------------|---|
| * Name                |                                                                                |   |
| Preferred Server      | HTTP ~                                                                         |   |
| Protocol              | TCP ~                                                                          |   |
| External IP Address   | <ul> <li>Outbound Interface</li> <li>Enter or select an IP address.</li> </ul> |   |
|                       | All WAN Ports $\checkmark$                                                     |   |
| * External Port/Range | Example: X or X-X (Range: 1-6553                                               |   |
| * Internal IP Address | Example: 1.1.1.1                                                               |   |
| * Internal Port/Range | 80                                                                             |   |
|                       | Cancel                                                                         | ж |

## Table 4-5 Port Mapping Configuration

| Parameter           | Description                                                                                                    |
|---------------------|----------------------------------------------------------------------------------------------------|
| Name                | Enter the description of a port mapping rule, which is used to identify the rule.                                                                                                    |
| Preferred Server    | Select the type of a service to be mapped, such as HTTP or FTP. The internal port number commonly used by the service is automatically entered. If the service type is unknown, select <b>Custom</b> .                               |
| Protocol            | Select the transmission layer protocol type used by a service, such as TCP or UDP.<br>The value <b>ALL</b> indicates that the rule applies to both protocols. The value must<br>comply with the client configuration of the service. |
| External IP Address | Specify the host address used for accessing the external network.<br>Outbound Interface: You can select All WAN Ports or specify a WAN port.<br>Enter or select an IP address: Select or enter the IP address of a WAN port.         |

ОК

| Parameter              | Description                                                                                                    |
|------------------------|----------------------------------------------------------------------------------------------------|
| External<br>Port/Range | Specify the port number used for Internet access. You need to confirm the port number in the client software, such as the camera monitoring software. You can enter a port number or a port range, such as 1050-1060. If you enter a port range, the value of <b>Internal Port/Range</b> must also be a port range.                                                                        |
| Internal IP Address    | Specify the IP address of the internal server to be mapped to the WAN port, that is, the IP address of the LAN device that provides Internet access, such as the IP address of a network camera.                                                                                                    |
| Internal Port/Range    | Specify the service port number of the internal server to be mapped to the WAN port, that is, the port number of the application that provides Internet access, such as port 8080 of the web service.<br>You can enter a port number or a port range, such as 1050-1060. If you enter a port range, the number of ports must be the same as that specified in <b>External Port/Range</b> . |

(3) Check whether the external network device can access services on the destination host using the external IP address and external port number.

## 4.8.2 Configuring NAT-DMZ

- (1) Switch to the Local mode. Choose Advanced > Port Mapping > NAT-DMZ.
- (2) Click **Add**. Enter the rule name and internal server IP address, select the interface to which the rule applies, specify the rule status, and click **OK**. You can configure only one DMZ rule for an outbound interface.

| Port Mapping   | NAT-DMZ                |                                 |                 |          |                 |
|----------------|------------------------|---------------------------------|-----------------|----------|-----------------|
| VAT-DMZ        |                        | and edit or delete the rule.    |                 |          | 0               |
| NAT-DMZ R      | cule List              |                                 |                 | + Add    | Delete Selected |
| There are 3 ou | utbound interfaces. Up | to <b>3</b> rules can be added. |                 |          |                 |
|                | Name                   | Outbound Interface              | Dest IP Address | Status   | Action          |
|                | test                   | WAN1                            | 192.168.110.222 | Enable ⊘ | Edit Delete     |

| Add Rule           |                  |        | ×  |
|--------------------|------------------|--------|----|
| * Name             |                  |        |    |
| * Dest IP Address  | Example: 1.1.1.1 |        |    |
| Outbound Interface | WAN              | ~      |    |
| Status             |                  |        |    |
|                    |                  |        |    |
|                    |                  | Cancel | ОК |

## Table 4-1 DMZ Rule Configuration

| Parameter          | Description                                                                                                    |
|--------------------|----------------------------------------------------------------------------------------------------|
| Name               | Enter the description of a mapping rule, which is identify the rule.                                                                                           |
| Dest IP Address    | Specify the IP address of the DMZ host to which packets are redirected, that is, the IP address of the internal server that can be accessed from the Internet. |
| Outbound Interface | Specify the WAN port in the DMZ rule. You can configure only one rule for a WAN port.                                                                          |
| Status             | Specify whether the rule is effective. The rule is effective when <b>Status</b> is enabled.                                                                    |

## 🛕 Caution

When both DMZ and port mapping are configured, port mapping takes precedence.

# 4.9 Dynamic DNS

Dynamic Domain Name Server (DDNS) is to map a user's dynamic IP address to a fixed domain name. Each time a user connects to the network, the client program will transfer the dynamic IP address of the user host to the server program located on a host of a service provider. Then the server program is responsible for providing DNS services and implementing dynamic domain name resolution.

• Server access with the domain name

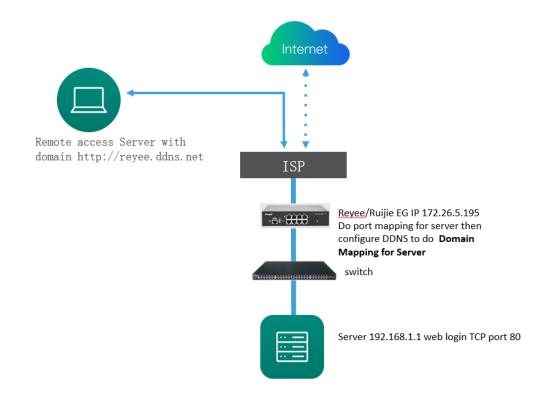

• VPN connection with the domain name

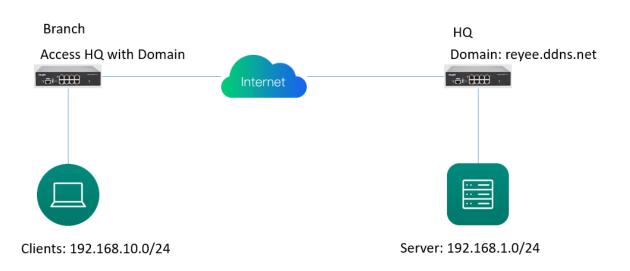

(1) Switch to the Local mode. Choose Advanced > Dynamic DNS.

There are three DDNS servers you can choose to connect: Peanut Shell DDNS, NO-IP DNS, and DynDNS.

| Ruíjie Rcycc     | gw_eg310g-e > Ruijie <b>Ø</b>        | English 🗸 🛆 | Ruijie Cloud | 設Download App | <b>♦</b> Wizard | Network Check | 述 Alert 🕞 | Log Out |
|------------------|--------------------------------------|-------------|--------------|---------------|-----------------|---------------|-----------|---------|
| 중 Overview       | No-IP DNS DynDNS                     |             |              |               |                 |               |           |         |
| ③ Online Clients | 7 DynDNS                             |             |              |               |                 |               |           |         |
| Network          | Uynuns                               |             |              |               |                 |               |           |         |
| ⊘ Security ~     | * Service Interface WAN $\checkmark$ |             |              |               |                 |               |           |         |
| mî Behavlor ∨    | * Username freelancedxb Register     |             |              |               |                 |               |           |         |
| ₩ VPN ~          | * Password 🛛 💿                       |             |              |               |                 |               |           |         |
| 🖻 Advanced 🗠     | * Domain rulijedemo.dyndins.org      |             |              |               |                 |               |           |         |
| Routing          | Log in Delete                        |             |              |               |                 |               |           |         |
| PPPoE Server     | Link Status Connecting ©             |             |              |               |                 |               |           |         |
| Authentication   | cinx status connecting to            |             |              |               |                 |               |           |         |
| Session Limit    |                                      |             |              |               |                 |               |           |         |
| Port Mapping     |                                      |             |              |               |                 |               |           |         |
| Dynamic DNS      |                                      |             |              |               |                 |               |           | 1       |
| UPnP Settings    |                                      |             |              |               |                 |               |           |         |
| Local DNS        |                                      |             |              |               |                 |               |           |         |

- (2) When Peanut Shell DDNS is used, you are advised to use WeChat or Peanut Shell to scan the QR code to register an account.
- (3) You can use the value of Domain to access the intranet server or headquarters device.

| <i>Dynamic DNS</i><br>It is recommend | ed to use Peanut Shell for NAT, including 1 | CP, UDP, HTTP and HTTPS mapping. |
|---------------------------------------|---------------------------------------------|----------------------------------|
| Dynamic DNS                           |                                             |                                  |
| * Preferred Interface                 | WAN ~                                       | 0                                |
| * Username                            | 15396042844                                 |                                  |
| * Password                            | •••••                                       |                                  |
|                                       | Log In Delete                               |                                  |
| Link Status                           | Connection success.                         |                                  |
| Domain                                | emptynamea.vicp.net                         |                                  |

# 4.10 Authentication

### 4.10.1 Application Scenario

As wireless networks become popular, Wi-Fi has become one of the marketing means for merchants. Users can connect to Wi-Fi provided by the merchants to surf the Internet after watching advertisements or following WeChat official accounts. In addition, to defend against security vulnerabilities, a wireless office network usually allows only employees to associate with Wi-Fi, so identities of clients need to be verified.

The device uses portal authentication to implement information display and user management. After users connect to Wi-Fi, traffic is not routed to the Internet. Wi-Fi users must pass authentication at the Portal authentication website, and only authenticated users are allowed to use network resources. Merchants or enterprises can customize Portal pages for identity authentication and advertisement display.

- (1) Before you enable Wi-Fi authentication, ensure that wireless signals are stable and users can connect to Wi-Fi and surf the Internet normally. The wireless SSID used for authentication on a network should be set to open. Encryption may lead to exceptions during Wi-Fi interconnection through authentication.
- (2) If the IP address of an AP on a network is within the authentication scope, add the AP as the authenticationfree user. For details, see section <u>4.2.10.7 Authentication-Free</u>.

- o On a Layer 2 network, add the MAC address of the AP to the authentication-free MAC address whitelist.
- o On a Layer 3 network, add the IP address of the AP to the authentication-free IP address whitelist.

## • Cloud authentication scenario

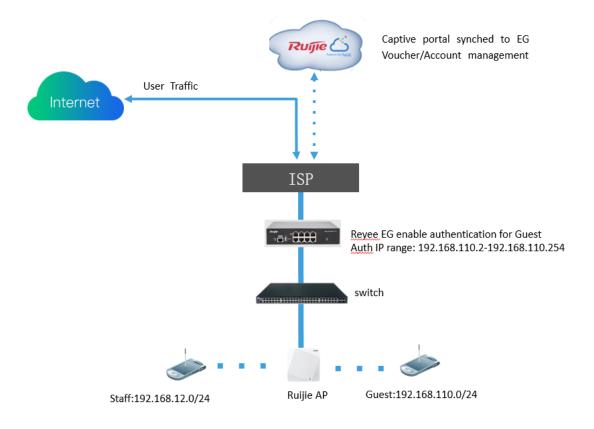

• Local account authentication scenario

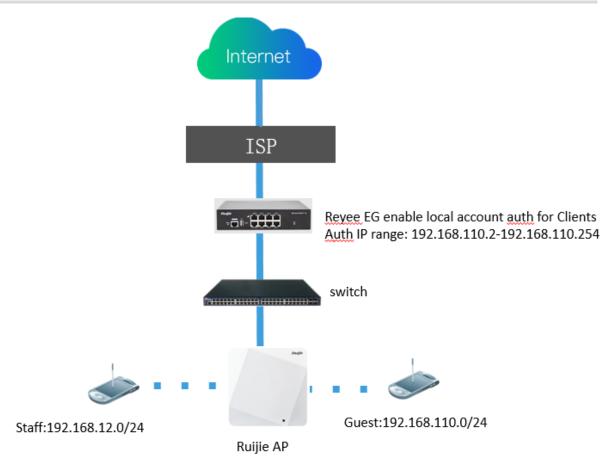

# 4.10.2 Cloud Authentication

Reyee EG devices support cloud portal authentication, including one-click, voucher, account, SMS (integration with Twilio) authentication modes.

(1) Configure cloud authentication on the cloud, and click the SN of the EG to access the page of EG details.

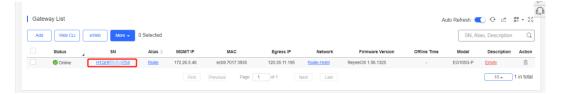

(2) Choose Config > Cloud Portal Auth.

| Ruíjie 🝊                                                                                                    |                                                                                                    | <b>000</b>                      |
|----------------------------------------------------------------------------------------------------|----------------------------------------------------------------------------------------------------|---------------------------------|
| The second second secon | Cloud Portal Auth ×                                                                                                    |                                 |
| A abcdefg@111.com V                                                                                                    | AL                                                                                                    | Take over Network Unbind Device |
| DASHBOARD                                                                                                    | Auth @ O Arer you enable Cloud Portal Auth, it will be synced to the Reyee EG automatically.                                                                                                |                                 |
| & TOPOLOGY                                                                                                    | Save                                                                                                    | 0 S                             |
| 逝 ALARM                                                                                                    |                                                                                                    |                                 |
| REPORT                                                                                                    | Not EG1006-P                                                                                                    |                                 |
| Network                                                                                                    | Operation Mode: Route Egress IP 120.35.11.195                                                                                                    | Search                          |
|                                                                                                    | Actual Master Device:         H1QH6RL045754         MGMT IP         172.265.46           Network Master Device:         IP11QH6RL045754         Firmware Version:         ReveolS 1.55.1325 | Action                          |
| E DEVICE                                                                                                    | Description                                                                                                    | Re-authorize. Delete            |
| AP                                                                                                    | Overview Config                                                                                                    | 5 🔺 1 in total                  |
| AC                                                                                                    | Device Config                                                                                                    | 6                               |
| Switch                                                                                                    |                                                                                                    | tefresh: 💽 😌 🖄 📰 = 😒            |
| Gateway                                                                                                    | Web CLI eWeb TELNET SSH Tunnel Reboot Cloud Portal Auth                                                                                                    | SN, Alias, Description Q        |
| Home Router                                                                                                    |                                                                                                    | Sin, Alias, Description         |
| Bridge                                                                                                    | I IPTV                                                                                                    | Model Description Action        |
| A CAMERA                                                                                                    |                                                                                                    | G105G-P Empty 1                 |
|                                                                                                    | IPTV/VLAN IPTV/IGMP                                                                                                    | 10 🔺 1 in total                 |
| NVR                                                                                                    | WAN LAN Disconnected Disabled PPPoE Static IP DHCP Copper SFP                                                                                                    |                                 |
| <sup>(R)</sup> CLIENT                                                                                                    | WAN LAW Disconnected Disabled Private Law Law Law Law Law Law Law Law Law Law                                                                                                    |                                 |
|                                                                                                    |                                                                                                    |                                 |
|                                                                                                    |                                                                                                    |                                 |
|                                                                                                    | Dynamic DNS 🛛                                                                                                    |                                 |

(3) Enter the value of Auth IP/Range for the user that needs to be authenticated before Internet access.

| Ruíjie              | MONITORING CONFIGURATION MAINTENANCE                                                          | e e e e                         |
|---------------------|-----------------------------------------------------------------------------------------------|---------------------------------|
| A abcdelg@111.com V | Cloud Portal Auth ×                                                                           | Take over Network Unbind Device |
| DASHBOARD           | Auth 🛛 🔍 After you enable Cloud Portal Auth, it will be synced to the Reyee EG automatically. |                                 |
| 8 TOPOLOGY          | Portal Escape 🛛 🔍                                                                             | 0 X                             |
| 逝 ALARM             | Ng Auth IPiRange 192 168 120 2-192 168 120 254 +                                              |                                 |
| REPORT              |                                                                                               | Search                          |
| Network             | Seamless Online @                                                                             |                                 |
| Voucher             | User Offline Detection                                                                        | Action<br>Re-authorize_Delete   |
| E DEVICE            | Please select a portal or add a new portal.                                                   |                                 |
| AP                  |                                                                                               | 5 * 1 in total                  |
| AC                  |                                                                                               | <u></u>                         |
| Switch              |                                                                                               | tefresh: 💽 ↔ 🖄 📰 + 💥 🗍          |
| Gateway             | 1                                                                                             | SN, Alias, Description Q        |
| Home Router         |                                                                                               | Model Description Action        |
| Bridge              | 1                                                                                             | G105G-P Empty                   |
| 🕰 CAMERA            |                                                                                               | 10 a 1 in total                 |
| Cameras             |                                                                                               | 10 x Throat                     |
| NVR                 |                                                                                               |                                 |
| /R CLIENT           |                                                                                               |                                 |
|                     |                                                                                               |                                 |
|                     |                                                                                               |                                 |
|                     |                                                                                               |                                 |

**Portal Escape:** When the cloud server goes Down, this function enables clients to access the Internet directly without authentication.

**Seamless Online:** Users only need to pass the authentication once. If they want to go online again, authentication is not required. After users go online, they do not need to log in again in the specified period. You can choose **1 Day, 1 Week, 1 Month**, or **Always**.

User Offline Detection: Users do not access the Internet after the validity period.

(4) Click add a new portal to add a portal page.

## Cookbook

## **Common Settings**

| Ruíjie 🝊         | MONITORING CONFIGURATION MAINTENANCE                                     | <mark>6</mark> 000                      |   |
|------------------|--------------------------------------------------------------------------|-----------------------------------------|---|
| Present for BACE | Captive Portal > Add                                                     | ×                                       | ٩ |
|                  | A                                                                        | Take over Network Unbind Device         |   |
| DASHBOARD        | Name test                                                                |                                         |   |
| 希 TOPOLOGY       | Description                                                              | efresh: 🌉 다 🖄 🗮 👯                       |   |
| 濟 ALARM          | Login Options 🖉 One-click Login 🖉 Voucher 🦉 Account 🗌 SMS 📄 Registration | cebook Account SN, Alias, Description Q | I |
| REPORT           | The twillio account is not configured. Please click here to configure.   | Model Description Action                | I |
|                  |                                                                          | stosg-P Empty II                        |   |
|                  | Show Balance Page 🖉 🔍                                                    | 10 - 1 in total                         |   |
| B DEVICE         | Post-login URL @ https://www.ruijienetworks.com                          | 8                                       | - |
|                  | Portal Page 🛛                                                            |                                         | Ð |
|                  |                                                                          |                                         | 2 |
|                  | Basic Advanced Mobile                                                    | Desktop O Reset Style                   |   |
|                  | Logo Picture @ Default Logo Upload                                       |                                         |   |
|                  | Background o Image O Solid Color                                         | Ruffe 🖒                                 |   |
|                  |                                                                          |                                         |   |
| A CAMERA         | Background Image Default Image Upload                                    |                                         |   |
|                  | Voucher L                                                                | ogin                                    |   |
|                  | Languages English × + Access Cod                                         | fe                                      |   |
| A CLIENT         | Welcome Message • Text Image @                                           | Logn                                    |   |
|                  | Text 60 characters remaining                                             |                                         |   |
|                  |                                                                          | One-click Login                         |   |

(5) Click the portal page to apply it and click **Save**.

| Ruíjie                 | MONITORING CONFIGURATION MAINTENANCE                                                          | 🗳 a e ® e•                      |
|------------------------|-----------------------------------------------------------------------------------------------|---------------------------------|
| A abcdeltp@111.com ~   | Cloud Portal Auth                                                                             |                                 |
|                        | AL                                                                                            | Take over Network Unbind Device |
| DASHBOARD              | Auth @ C After you enable Cloud Portal Auth, it will be synced to the Reyee EG automatically. |                                 |
| 希 TOPOLOGY             | 1 Portal Escape 🔞 🔍                                                                           | lefresh: 💽 🤤 🖄 🏭 + 😫            |
| 逝 ALARM                | Auth IPIRange 192.168.120.2-192.168.120.254 +                                                 | SN, Alias, Description Q        |
| REPORT                 | 1982 1991 1991 1991 1991 1991 1991 1991                                                       | Model Description Action        |
| Network                | Seamless Online 🛛 🔍 1 Day 🗸                                                                   | G105G-P Empty II                |
| Voucher                | User Offline Detection                                                                        | 10 a 1 in total                 |
| B DEVICE               | Please select a portal or add a new portal.                                                   |                                 |
| AP                     | test                                                                                          | Ę                               |
| AC                     |                                                                                               | Ę                               |
| Switch                 |                                                                                               |                                 |
| Gateway<br>Home Router |                                                                                               |                                 |
| Bridge                 | O Voucher Login                                                                               |                                 |
| CAMERA                 | Access Code                                                                                   |                                 |
| Cameras                |                                                                                               |                                 |
|                        |                                                                                               |                                 |
| 风 CLIENT               | O Over dial (app                                                                              |                                 |
| INS GEIENT             | Konet tage                                                                                    |                                 |
|                        |                                                                                               |                                 |
|                        |                                                                                               |                                 |
|                        |                                                                                               |                                 |

(6) If you use voucher or account authentication, choose Configuration > Voucher/Account to add a voucher or an account used for clients. Click Manage Package to add a package.

| Ruíjie                   |                                                                                                    | 0 3 8               |
|--------------------------|----------------------------------------------------------------------------------------------------|---------------------|
| A abcdefg@111.com ∨      | Rulije-Hotel V Search Network Q (GMT+8:00)Asia/Shanghai Manage Project Take over Network                                                         | Unbind Device       |
| PROJECT                  |                                                                                                    |                     |
| WIRELESS                 | Note: Reyee AP requires authentication on Reyee gateway. Please enable Cloud Auth on EG for Reyee devices. How to enable Cloud Auth on Reyee EG? |                     |
| Basic                    | Voucher O                                                                                                    | ₫ #+3               |
| Layout<br>Radio          | Print Voucher Manage Package More   Total Vouchers: 0  Activated Vouchers: 0  Depleted Vouchers 0: 0 Voucher Code, Alias, Packa Q Advant         | anced Search $\vee$ |
| Wi-Fi Optimization Ibeta | Voucher Code Alias Package Name Price Period Created at Activated at Expired at Devices Bind MAC Download Speed Upload Speed                     | Status              |
| Roaming                  | No Data                                                                                                    |                     |
| Bluetooth                | First Previous Page 0 of 0 Next Last 10                                                                                                    | 0 in tota           |
| Load Balancing           |                                                                                                    |                     |
| AUTHENTICATION           |                                                                                                    |                     |
| Captive Portal           |                                                                                                    |                     |
| PPSK                     |                                                                                                    |                     |
| Voucher                  |                                                                                                    |                     |
| Account                  |                                                                                                    |                     |
| Easy Sharing             |                                                                                                    |                     |
| ADVANCED                 |                                                                                                    |                     |
| Batch CLI Config         |                                                                                                    |                     |
| Customize CLI Set        |                                                                                                    |                     |
| AP VLAN                  |                                                                                                    |                     |

(7) Click Add Package and fill in Price, Concurrent Devices, Bind MAC, Period, Download Speed, and Upload Speed.

| Ruíjie                      | MONITORING CONFIGURATION                  |                    |              |                                     | 🗳 D 🛛 😵 🕒                       |
|-----------------------------|-------------------------------------------|--------------------|--------------|-------------------------------------|---------------------------------|
| A abcdelg@111.com ~         | Ruijie-Hotel V Search Network Q           | Add Package        | X            | T+8:00)Asia/Shanghai Manage Project | Take over Network Unbind Device |
| PROJECT                     |                                           | Package Name       | test ·       |                                     |                                 |
|                             | Note: Reyee AP requires authentication on | Description        |              |                                     |                                 |
| Basic<br>Lavout             | Voucher > Manage Package                  | Price              |              |                                     | ⊕ #+ S                          |
| Radio                       | Add Package                               | Concurrent Devices | 3 ~          |                                     | Package Name Q                  |
| Wi-Fi Optimization          | Package Name Des                          | Bind MAC           |              | Download Speed                      | Upload Speed Action             |
| Roaming                     |                                           | Period             | 30 Minutes V |                                     |                                 |
| Bluetooth<br>Load Balancing |                                           | Download Speed     | 1 Mbps v     |                                     | 10 🔺 0 in total                 |
| AUTHENTICATION              |                                           | Upload Speed       | 1 Mbps v     |                                     | 10 • 0 in total 🕅               |
| Captive Portal              |                                           |                    |              |                                     |                                 |
| PPSK                        |                                           |                    | CHERCH       |                                     |                                 |
| Voucher                     |                                           |                    |              |                                     |                                 |
| Account<br>Easy Sharing     |                                           |                    |              |                                     |                                 |
| ADVANCED                    |                                           |                    |              |                                     |                                 |
| Batch CLI Config            |                                           |                    |              |                                     |                                 |
| Customize CLI Set           |                                           |                    |              |                                     |                                 |
| AP VLAN                     |                                           |                    |              |                                     |                                 |
|                             |                                           |                    |              |                                     |                                 |
|                             |                                           |                    |              |                                     |                                 |

(8) Click **Print Voucher** to add a voucher. Fill in **Quantity** and choose the package you add just now. Then click **Print.** 

## **Common Settings**

|                                                                                                    | MONITORING CONFIGURATION MAINTENANCE*                                                                                                    | •e ® e a 🎴      |
|----------------------------------------------------------------------------------------------------|----------------------------------------------------------------------------------------------------|-----------------|
| <ul> <li>A abcdefg@111.com ∨</li> <li>PROJECT</li> <li>WIRELESS</li> </ul>                             | Note: Neyee AP fegures authentication on Reyee gateway. Please enable Cloud Auth on EC for Reyee devices. <u>How to enable Cloud Auth on Reyee EC2</u><br>Voucher > Print Voucher                                                                           |                 |
| Basic<br>Layout<br>Radio<br>Wi-Fi Optimization                                                         | Print Configuration     Profile Information on Voucher       • Quantity     You can select at most 4 parameters for the voucher.       1     Package Name     Bind MAC       Alias     020     Period       • Package     2 Manage Package     Voucher Code |                 |
| Cast Satariang     AUTHENTICATION     Captive Portal     PPSK     Voucher     Account     Easy Sharing | test     ````````````````````````````````````                                                                                                    | Ę<br>C          |
| ADVANCED     Batch CLI Config     Customize CLI Set     AP VLAN                                        | Print Method       Print in 2 Columns (A4)                                                                                                    |                 |
| Print Voucher Manage                                                                                   | Package More - • Total Vouchers: 1 • Activated Vouchers: 0 • Depleted Vouchers • : 0 Voucher Code, Alias, Packa Q                                                                                                    | d Status        |
| 37tc7g                                                                                                 | - test - 30 Minutes 2022-04-14 21:50:31 0/3 Yes 1.00 Mbps 1.00 Mbps                                                                                                    | Not Activated   |
|                                                                                                    | First Previous Page 1 of 1 Next Last                                                                                                    | 10 🔺 1 in total |

(9) Click **One-Click** to log in and perform authentication on the PC.

|   | auth            | × +                                                                                                    |   | - | ٥ | × |
|---|-----------------|----------------------------------------------------------------------------------------------------|---|---|---|---|
| ÷ | $\rightarrow$ C | 🛦 不安全   portal.ruijienetworks.com/download/static/advertisement/maccauth/src/index.html?RES=//expand/res/mftzux6hv9xgic6 A 🏠 | ≨ | Ē |   |   |
|   |                 | Descisk Login   or   @   Account Login   @   Voucher Login                                                                   |   |   |   |   |

# 4.10.3 Local Account Authentication

Reyee EG devices provide local account authentication. The portal page and account are all created locally.

(1) Switch to the Local mode. Choose Advanced > Authentication > Local Account Auth, enable local account authentication, fill in Auth IP/IP Range, and click Save.

| Rujje   &Rcycc | Local Device(EG2 >>                                                                                                    |
|----------------|----------------------------------------------------------------------------------------------------|
| A Overview     | Cloud Auth Local Account Auth Authorized Auth QR Code Auth Whitelist Online Clients                                                                                                    |
| Online Clients | Local Account Auth                                                                                                    |
| Network        | 1. Enable account authentication and create an account.                                                                                                    |
| ⊘ Security ~   | 2. A user logs in with the account created in step 1 and will be allowed to access the Internet. Make sure that the device can access the Internet.Otherwise, the Portal page may not pop up on the terminal.                                                                                                    |
| mî Behavior ∨  | In a layer-2 network, if the IP address of the EAP device is in the authentication IP range, please add its MAC address to the MAC address whitelist of Whitelist.<br>In a layer-3 network, if the IP address of the EAP device is in the authentication IP range, please add its IP address to the IP address whitelist of Whitelist. |
| ₽ VPN ✓        | Local Account Auth                                                                                                    |
| 🖻 Advanced     | Accounts 0                                                                                                    |
| Routing        |                                                                                                    |
| PPPoE Server   | * Network Type Layer-2 Network                                                                                                    |
| Authentication | * Auth IP / IP Range 192.168.120.2-192.168.120 Add                                                                                                    |
| Session Limit  | Save                                                                                                    |

Auth IP/IP Range: The IP address of a client who needs to be authenticated. The value and other IP addresses for authentication cannot overlap.

(2) Add the account used by clients. Up to 200 accounts can be added.

| Cloud Auth Local Account Auth Authorized Auth QR Code Auth Whitelist Online Clients                                                                                                    |                 |                             |     |                         |
|----------------------------------------------------------------------------------------------------|-----------------|-----------------------------|-----|-------------------------|
| Local Account Auth 1. Enable account suthentication and create an account.                                                                                                    |                 |                             |     |                         |
| 2. A user log in with the account created in typ: 3 and will be allowed to access the internet.     Make sure that the device cara access the internet.Otherwise, the Portal page may not pop up on the terminal.     In a layer-2 network, if the Packets of the EAM device is in the submiciation if many, please add its MAC address to the MAC address. | Add Account     | ×                           |     | 0                       |
| In a layer-3 network, if the IP address of the EAP device is in the authentication IP range, please add its IP address to the IP address w                                                                                                    | t Usernami      | Username                    |     |                         |
| Local Account Auth                                                                                                    | * Password      | d Password                  |     |                         |
| Accounts 0                                                                                                    | At most o       |                             |     |                         |
| * Network Type Layer 2 Network V                                                                                                    | Concurrent User | 5                           |     |                         |
| * Augh # / # Range 192.148.1102-192.188.120 Add                                                                                                    |                 | Cancel OK                   |     |                         |
| Account Settings                                                                                                    |                 |                             |     | + Add 👔 Delete Selected |
| Up to 200 accounts can be added.                                                                                                    |                 |                             |     |                         |
| Username Password                                                                                                    |                 | At most of Concurrent Users | MAC | Action                  |
|                                                                                                    |                 |                             |     |                         |

#### A Caution

The account can be used by multiple clients.

(3) Perform authentication on the PC. Generally, the portal page is displayed automatically. If the page is not displayed, try to enter 1.1.1.1 to redirect to the portal page. The page is displayed based on your browser language setting.

| > C 🔺 Not secure   http://192.168.120.1/guest_auth/pwdpage_en.html?gw_id=ecb970173935&gw_sn=H1QH6RL045754&gw_address=192.168 | QK | ☆ ☆ |  | ÷ |
|----------------------------------------------------------------------------------------------------|----|-----|--|---|
| R                                                                                                    |    |     |  |   |
| Please enter your username and password~                                                                                     |    |     |  |   |
| Please enter username                                                                                                    |    |     |  |   |
| Please enter password                                                                                                    |    |     |  |   |
| Change Password                                                                                                    |    |     |  |   |
| Login                                                                                                    |    |     |  | ł |
| Reset                                                                                                    |    |     |  | Ţ |

- ॰ ९ 🖻 🛧 🖪 😩 :  $\leftarrow \ \ \, \rightarrow \ \ \, {\bf C} \quad \ \ \, {\bf A} \quad Not \ secure \ \ \, | \ \ http://192.168.120.1/guest_auth/pwdmodify_en.html?dis=0$ test1 .... ••••• ..... Submit Reset Back ГІЕАЗЕ ЕПІЕГА ПЕМ РАЗЗМОГИ. Please enter the new password agair **Change Password Succeeded** Cubmit
- (4) Enter **username** and **password** obtained from a manager. To change the password, click **Change Password**.

(5) Enter the new username and password to log in. The page will appear automatically after you log in, and then you can access the Internet.

| Ŗ,                                       |  |
|------------------------------------------|--|
| Please enter your username and password~ |  |
| test1                                    |  |
|                                          |  |
| Change Password                          |  |
| Login                                    |  |
| Reset                                    |  |
|                                          |  |
|                                          |  |
|                                          |  |

(6) Check online information on the EG.

| RCYCC      | Ruijie-Hotel > Ruijie (Martar) O           |                      |              |           |                   |        | English ~          | CRuijie Cloud   | Download App        | Network Setup | Q Network Chec      | ck <u>∦i</u> Warn ⊡Log O   |
|------------|--------------------------------------------|----------------------|--------------|-----------|-------------------|--------|--------------------|-----------------|---------------------|---------------|---------------------|----------------------------|
| A Overview | • EG105G-P<br>Overview Basics ~ Security ~ |                      | SN: H1       |           | IP: 1<br>System ~ | MAC: I | EC 35              |                 |                     |               |                     | () Reboot                  |
| ⇔Wireless  | Cloud Auth Local Account Auth              | Authorized Auth      | QR Code Auth | Whitelist | Online Clients    | ]      |                    |                 |                     |               |                     |                            |
| Switches   | Online Clients                             |                      |              |           |                   |        |                    |                 |                     |               |                     |                            |
| ≟Network ~ | Auth Settings                              |                      |              |           |                   |        |                    |                 |                     |               |                     |                            |
|            | Idle Client Timeout 15 N                   | tin (Range: 5-65535) |              |           |                   |        | Search by IP Addre | 15              | ~ Enter             | Q             | © Refresh           | Delete Selected            |
|            | Save                                       | tin (Range: 5-65535) |              | MAC       |                   | Up on  |                    | is<br>tion(Sec) | C Enter<br>Auth Tyr |               | © Refresh<br>Status | Delete Selected     Action |
|            | Save                                       |                      | 8 (          | MAC<br>2H | 20                |        | Dur                |                 |                     | pe            |                     |                            |
|            | Online Clients Username                    | IP                   | a (          |           | 20                | Up on  | Dur                | tion(Sec)       | Auth Ty             | pe            | Status              | Action                     |

# 4.10.4 Authorized Authentication

Reyee EG devices supports **Authorized Auth**. When this function is enabled, an authenticated user can authorize guests by scanning the QR code.

 Switch to the Local mode. Choose Advanced > Authentication > Authorized Auth, and enable Authorized Auth.

| <b>Ruijie</b> ເສັດຊາວດ          | Local Device(EG2 🛇                                                                                                    |
|---------------------------------|----------------------------------------------------------------------------------------------------|
| ို Overview                     | Cloud Auth Local Account Auth Authorized Auth QR Code Auth Whitelist Online Clients                                                                                                    |
| Ø Online Clients                | Authorized Auth                                                                                                    |
| Network      ✓                  | An authenticated user can authorize guests by scanning his QR code.                                                                                                    |
| ⊘ Security ~                    | () Make sure that the device can access the Internet. Otherwise, the Portal page may not pop up on the terminal.<br>In a layer-2 network, if the IP address of the EAP device is in the authentication IP range, please add its MAC address to the MAC address whitelist of Whitelist. |
| ∭ Behavior 🗸                    | In a layer-3 network, if the IP address of the EAP device is in the authentication IP range, please add its IP address to the IP address whitelist of Whitelist.                                                                                                    |
| ₽ VPN ~                         | Authorized Auth                                                                                                    |
| 🖹 Advanced                      | Popup Message                                                                                                    |
| Routing                         |                                                                                                    |
| PPPoE Server                    | * Auth IP / IP Range 192.168.110.2-192.168.110 Add                                                                                                    |
| Authentication<br>Session Limit | Limit Online Duration                                                                                                    |
| Port Mapping                    | Duration Limit     60     minute                                                                                                    |
| Dynamic DNS                     | * Authorization IP/IP 192.168.12.2-192.168.12.254<br>Range                                                                                                    |
| UPnP Settings                   | - conge                                                                                                    |
| Local DNS                       | Save                                                                                                    |

- Auth IP/IP Range: indicates the guest's IP address to be authenticated or range of guests' IP addresses to be authenticated.
- Limit Online Duration: indicates the online duration of a guest.
- o Authorization IP/IP: indicates the IP address of the authenticated user.
- (2) The following authentication portal page is displayed automatically after the guest is connected to the Internet.

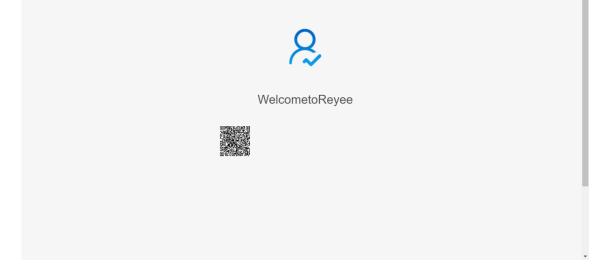

(3) After the authorized client scans the QR code, the guest is authorized to access the Internet.

|                          | 8    |   |
|--------------------------|------|---|
|                          | Tips |   |
| Authorization succeeded. |      |   |
|                          | ОК   |   |
|                          |      | l |
|                          |      |   |

## 4.10.5 QR Code Authentication

Reyee EG devices support QR code authentication. This function enables a user to access the Internet by scanning the specified QR code.

 Switch to the Local mode. Choose Advanced > Authentication > QR Code Auth, and enable QR Code Auth.

| Ruíjie &Rcycc    | Local Device(E62 🗸                                                                                                    |
|------------------|----------------------------------------------------------------------------------------------------|
| Cverview         | Cloud Auth Local Account Auth Authorized Auth OR Code Auth Whitelist Online Clients                                                                                              |
| Ø Online Clients | QR Code Auth                                                                                                    |
| Network          | A user can access the Internet by scanning the specified QR code.  Make sure that the device can access the Internet. Otherwise, the Portal page may not pop up on the terminal. |
| ⊘ Security ∨     | In a layer-2 network, if the IP address of the EAP device is in the authentication IP range, please add its MAC address to the MAC address whitelist.                            |
| ៣ Behavior ビ     | In a layer-3 network, if the IP address of the EAP device is in the authentication IP range, please add its IP address to the IP address whitelist of Whitelist.                 |
| 👳 VPN 🗸          | QR Code Auth                                                                                                    |
| 🗄 Advanced       | * Auth IP / IP Range 192.168.110.2-192.168.110 Add                                                                                                    |
| Routing          | Limit Online Duration                                                                                                    |
| PPPoE Server     | * Duration Limit 60 minute                                                                                                    |
| Authentication   | QR Code Generator                                                                                                    |
| Session Limit    | * Dynamic QR defgrcode                                                                                                    |
| Port Mapping     | Popup Welcome to Revee                                                                                                    |
| Dynamic DNS      | Message                                                                                                    |
| UPnP Settings    |                                                                                                    |
| Local DNS        | Please print and paste the QR code for guests to scan.                                                                                                    |
| TTL Rule         | Save                                                                                                    |
| Other Settings   |                                                                                                    |

- Auth IP / IP Range: indicates the IP address of a guest.
- Limit Online Duration: indicates the online duration of a guest.
- o **QR Code Generator**: indicates the QR code used for guests to scan.

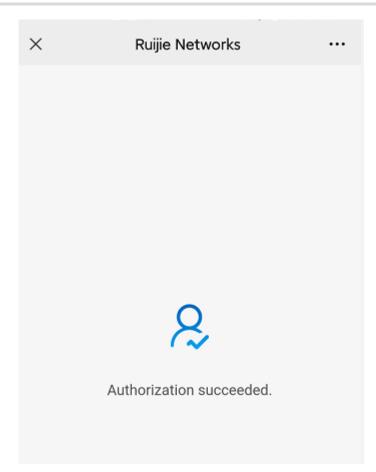

(2) The guest scan the QR code, and then can access the Internet.

## 4.10.6 Whitelist

A user configured with whitelisted IP or MAC address can access the Internet without authentication.

Switch to the Local mode. Choose Advanced > Authentication > Whitelist, and add User Whitelist, IP
 Whitelist, URL Whitelist, MAC Whitelist, or MAC Blacklist.

| <b>Ruijie</b> ເສັດຊາວດ          | Local Device(62 -                                                                                   | English ~ 🛆 Remote O&M | I 会 Network Setup @ Network Check |
|---------------------------------|----------------------------------------------------------------------------------------------------|------------------------|-----------------------------------|
| $\mathcal{E}_{\delta}$ Overview | Cloud Auth Local Account Auth Authorized Auth QR Code Auth Whitelist Online Clie                    | nts                    |                                   |
| ③ Online Clients                | A user configured with whitelisted IP or MAC address can access the Internet without authentication | yn.                    |                                   |
| Network      Security           | User Whitelist                                                                                      |                        | + Add 🗈 Delete Selected           |
| ♂ Behavior                      | Up to 50 entries can be added.                                                                      |                        |                                   |
| 🗑 VPN 🗸                         | IP / I                                                                                              | IP Range               | Action                            |
| 🖻 Advanced                      |                                                                                                    | No Data                |                                   |
| Routing                         | < 1 > 10/page ~                                                                                     |                        | Total 0                           |
| PPPoE Server<br>Authentication  | IP Whitelist                                                                                        |                        | + Add 🗊 Delete Selected           |
| Session Limit                   | Up to 50 entries can be added.                                                                      |                        |                                   |
| Port Mapping                    | IP / I                                                                                              | IP Range               | Action                            |
| Dynamic DNS                     |                                                                                                    | No Data                |                                   |
| UPnP Settings                   | < 1 > I0/page ~                                                                                     |                        | Total 0                           |
| 1                               |                                                                                                    |                        |                                   |

| Ruijie I Rcycc       | Local Device(EG2 ->                                                 |                                          | English 🗸 🛆 Remote O&M  🔮 Network Set | up @Network Check 凿Alert ⊟Log Out |
|----------------------|---------------------------------------------------------------------|------------------------------------------|---------------------------------------|-----------------------------------|
| a Overview           | Cloud Auth Local Account Auth Authorized Auth QR Code Auth          | Whitelist Online Clients                 |                                       |                                   |
| Online Clients       | A user configured with whitelisted IP or MAC address can access the | Add ×                                    |                                       |                                   |
| Network × Security × | User Whitelist                                                      | * IP / IP Range Example: 1.1.1.1-1.1.100 |                                       | + Add 🗈 Delete Selected           |
| ার্শ Behavior 🗸      | Up to 50 entries can be added.                                      |                                          |                                       |                                   |
| 🐺 VPN 🗸 🗸            |                                                                     | Cancel                                   |                                       | Action                            |
| 🖻 Advanced 🔷 🔿       |                                                                     | No Data                                  |                                       |                                   |
| Routing              | < 1 > 10/page ~                                                     |                                          |                                       | Total 0                           |
| PPPoE Server         | IP Whitelist                                                        |                                          |                                       | + Add 🖻 Delete Selected           |
| Session Limit        | Up to 50 entries can be added.                                      |                                          |                                       |                                   |
| Port Mapping         |                                                                     | IP / IP Range                            |                                       | Action                            |
| Dynamic DNS          |                                                                     | No Data                                  |                                       |                                   |
| UPnP Settings        | < 1 > 10/page >                                                     |                                          |                                       | Total 0                           |

- User Whitelist: indicates that users can access the Internet without authentication. Up to 50 entries can be added.
- **IP Whitelist:** indicates that users can access an external IP address without authentication. Up to 50 entries can be added.
- URL Whitelist: indicates that users can access a URL without authentication. Up to 100 entries can be added.
- The following URL is the default URL added for cloud authentication.

| URL Whitelist                   |                    | + Add 🖹 Delete Selected |
|---------------------------------|--------------------|-------------------------|
| Up to 100 entries can be added. |                    |                         |
|                                 | URL                | Action                  |
|                                 | ruijienetworks.com | Edit Delete             |

- **MAC Whitelist:** indicates that a user with the whitelisted MAC address can access the Internet without authentication. Up to 250 accounts can be added.
- MAC Blacklist: indicates that a user with the blacklisted MAC address is prevented from accessing the Internet.

## 4.10.7 Online Clients

### 1. Configuring the Idle Client Timeout

Switch to the Local mode. Choose Local Device > Advanced > Authentication > Online Clients.

You can configure the idle client timeout. The default value is 15 minutes. If no traffic from an online user passes through the device within the specified period, the device will disconnect the user. The user can access the Internet again only after being re-authenticated.

| Cloud Auth     | Local Account Auth | Authorized Auth      | QR Code Auth | Whitelist | Online Clients |
|----------------|--------------------|----------------------|--------------|-----------|----------------|
| i Online (     | Clients            |                      |              |           |                |
| Auth Setti     | ngs                |                      |              |           |                |
| Idle Client Ti | meout 15           | Min (Range: 5-65535) |              |           |                |
|                | Sav                | e                    |              |           |                |

Idle Client Timeout: The idle client will be disconnected after 15 minutes. The value ranges from 5 to 65535, in minutes.

#### 2. Disconnecting a User

The online client list displays information about all the current online clients, including the client IP address, client's MAC address, login time, and authentication mode. You can find client information based on the IP address, MAC address, or username. Find the target client in the online client list and click **Delete** in the **Action** column to delete the client and end the Wi-Fi connection of the client.

| Onlin | e Clients | Search by IP | Address | ~ En    | ter           | Q    | C Refresh | 🗇 🗇 Dele | ete Selected |
|-------|-----------|--------------|---------|---------|---------------|------|-----------|----------|--------------|
|       | Username  | IP           | MAC     | Up on   | Duration(Sec) | ) Au | th Type   | Status   | Action       |
|       |           |              |         | No Data |               |      |           |          |              |

## 4.10.8 WeChat Authentication

#### 1. Overview

The EG device is connected to the MACC authentication server on the cloud. After Wi-Fi users connect to Wi-Fi, a Portal page is displayed. Users need to switch to WeChat and follow the WeChat official account before they can access the Internet. WeChat authentication is applicable to the shopping mall scenario, where merchants guide customers to follow their WeChat official accounts through WeChat authentication.

### 2. Getting Started

- Connect Wi-Fi through WeChat that is a Layer 2 protocol. Ensure that the authentication device can obtain MAC addresses of the wireless users.
  - o The gateway address of wireless users to be authenticated is deployed on the authentication device.
  - If the gateway address is not deployed on the authentication device, the device functions as a DHCP server to allocate IP addresses to wireless users and obtain MAC addresses of the wireless users. In this scenario, you need to set Network Type to Layer-3 Network.
- (2) Complete the corresponding configuration on the WeChat Official Account platform and Ruijie Cloud platform before you enable authentication on the device. Ruijie Cloud supports voucher authentication, local account authentication, SMS authentication, and one-click authentication. Log in to Ruijie Cloud to enable authentication.

| Cloud / | Auth                                            | Local Account Auth                                                                     | Authorized Auth | QR Code Auth          | Whitelist         | Online Clients                                                                                                   |
|---------|-------------------------------------------------|----------------------------------------------------------------------------------------|-----------------|-----------------------|-------------------|----------------------------------------------------------------------------------------------------|
|         |                                                 |                                                                                        |                 |                       |                   |                                                                                                    |
|         | into Ruiji<br>In a laye<br>address<br>In a laye | e Cloud to enable authentic<br>r-2 network, if the IP addre<br>whitelist of Whitelist. | ation View      | in the authentication | ı IP range, pleas | d one-click authentication. Please log<br>se add its MAC address to the MAC ⑦<br>se add its IP address to the IP |

## 3. Configuration Steps

- (1) Switch to the Local mode. Choose Advanced > Authentication > Cloud Auth.
- (2) Enable WeChat authentication for Internet access.

Enable authentication, set Server Type to Connect Wi-Fi via WeChat, configure Network Type, Auth Server URL, Redirect IP, and Client Escape, and click Save.

| Cloud Auth                                      | Local Account Auth                                                                      | Authorized Auth                            | QR Code Auth           | Whitelist         | Online Clients                                                                                                    |
|-------------------------------------------------|-----------------------------------------------------------------------------------------|--------------------------------------------|------------------------|-------------------|----------------------------------------------------------------------------------------------------|
| into Rui<br>into Ina lay<br>address<br>In a lay | ijie Cloud to enable auther<br>rer-2 network, if the IP ad<br>s whitelist of Whitelist. | ntication. View<br>dress of the EAP device | is in the authenticati | on IP range, plea | nd one-click authentication. Please log<br>use add its MAC address to the MAC (?)<br>use add its IP address to the IP |
|                                                 | _                                                                                       |                                            |                        |                   |                                                                                                    |
| Authen                                          | tication                                                                                |                                            |                        |                   |                                                                                                    |
| * Netwo                                         | ork Type Layer-2 Netw                                                                   | vork                                       | ~                      |                   |                                                                                                    |
| * Serv                                          | rer Type Connect Wi-                                                                    | Fi via WeChat                              | ~                      |                   |                                                                                                    |
| * Auth Serv                                     | ver URL maccauth.rui                                                                    | jie.com.cn                                 |                        |                   |                                                                                                    |
| Rec                                             | direct IP 118.31.178.1                                                                  | 37                                         |                        |                   |                                                                                                    |
| Client                                          | : Escape 🔽 Enable                                                                       |                                            |                        |                   |                                                                                                    |
|                                                 | Save                                                                                    |                                            |                        |                   |                                                                                                    |

Table 4-6 WeChat Authentication Configuration

| Parameter       | Description                                                                                                    |
|-----------------|----------------------------------------------------------------------------------------------------|
| Network Type    | The default value is Layer-2 Network. Select a network type based on the actual network environment.<br>Interconnection between Wi-Fi and the WeChat platform is performed on a Layer 2 network. On a Layer 3 network, you need to connect downlink devices to the current authentication device through the DHCP relay agent and deploy the DHCP address pool for authentication-engaged network segments on the authentication device. In this way, the authentication device can obtain MAC addresses of wireless users through DHCP. In this scenario, set this parameter to Layer-3 Network. |
| Server Type     | Select Connect Wi-Fi via WeChat.                                                                                                    |
| Auth Server URL | After you complete MACC server configuration, the MACC server returns a URL. The device sends an authentication request to this URL.                                                                                                    |
| Redirect IP     | The value corresponds to a menu or link address configured in the official account. The default value is 118.31.178.137. In most cases, you do not need to change the value.<br>When a user is redirected to the WeChat official account, the user needs to visit this IP address before subsequent authentication.                                                                                                    |
| Client Escape   | After this function is enabled, the authentication function is disabled on the device if the authentication server fails, so that all the users can directly access the Internet. After the server recovers, the authentication function is enabled automatically.                                                                                                    |

### (3) Configure the authentication scope.

Click **Add** on the current page. In the dialog box that appears, enter the SSID and IP address range that requires authentication, and click **OK**.

For clients (such as printers, computers, or some users) that do not require authentication, set **IP/IP Range** to authentication-free, so that these clients can directly access the Internet.

| Wi-Fi List                           |                               | + Add 🗇 Delete Selected |
|--------------------------------------|-------------------------------|-------------------------|
| Up to <b>8</b> entries can be added. |                               |                         |
| SSID                                 | IP/IP Range                   | Action                  |
| test                                 | 192.168.110.2-192.168.110.254 | Edit Delete             |

 $\times$ 

Add

| * SSID        |                           |     |      |    |
|---------------|---------------------------|-----|------|----|
| * IP/IP Range | Example: 1.1.1.1-1.1.1.00 |     | Add  |    |
|               |                           |     |      |    |
|               |                           | Car | ncel | ОК |

### 4. Verifying Configuration

When a mobile phone connects to the specific Wi-Fi, the portal authentication page pops up automatically. The user visits the WeChat page under instructions on the portal authentication page, follows the WeChat official account, clicks the menu or auto reply link to complete authentication. Then the user can normally access the Internet. After successful user authentication, you can choose **Advanced > Authentication > Online Clients** to view information about this authenticated user. For details, see section 错误!未找到引用

### 源。错误!未找到引用源。

### 5. Troubleshooting

• When a user clicks the authentication menu or link in the official account during WeChat authentication, the message "**This page cannot be accessed now.**" is displayed, leading to an authentication failure.

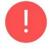

# This page cannot be accessed

## now.

**Cause**: The link address configured in the official account authentication entry on the official account Platform is regarded as insecure by Security Center of the WeChat client. When a client sends a request to this address, WeChat blocks this request.

**Solution**: Change the forced redirection address and the address in the official account authentication menu or link to an IP address not used on the LAN. For example, if the network segment 172.29.0.0 is not used on the LAN, set both the official account redirection IP address and the link address in the official account to 172.29.1.140.

### 🛕 Caution

If the official account redirection IP address is set to an IP address in a network segment used on the LAN, WeChat authentication will fail.

| Authentication    |                       |        |
|-------------------|-----------------------|--------|
| * Network Type    | Layer-2 Network       | ~      |
| * Server Type     | Connect Wi-Fi via We  | Chat ~ |
| * Auth Server URL | maccauth.ruijie.com.c | n      |
| Redirect IP       | 172.29.1.140          |        |
| Client Escape     | Enable                |        |
|                   | Save                  |        |

## 4.10.9 Enterprise WeChat Authentication

### 1. Overview

Similar to WeChat authentication, Wi-Fi users need to switch to the enterprise WeChat after connecting to Wi-Fi and complete applet authentication in the workspace before they can access the Internet. Enterprise WeChat authentication can be used to manage Internet access of employees and guests in the enterprise environment.

### 2. Getting Started

The operations are the same as those in section 错误!未找到引用源。\_错误!未找到引用源。\_.Before you enable enterprise WeChat authentication, complete relevant configurations on the enterprise WeChat console and Ruijie Cloud platform.

### 3. Configuration Steps

Switch to the Local mode. Choose Advanced > Authentication > Cloud Auth.

The configuration steps are similar to those in WeChat authentication. The major difference is that the official account redirection IP address in enterprise WeChat authentication must be set to 47.104.189.180:81. For details, see section <u>错误!未找到引用源。错误!未找到引用源。</u>.

| Cloud Au | uth Local A                           | ccount Auth                               | Authorized Auth          | QR Code Auth          | Whitelist        | Online Clients                         |
|----------|---------------------------------------|-------------------------------------------|--------------------------|-----------------------|------------------|----------------------------------------|
|          |                                       |                                           |                          |                       |                  |                                        |
|          |                                       | orts voucher authe<br>to enable authentic |                          | authentication, SMS a | uthentication an | d one-click authentication. Please log |
|          | n a layer-2 netw<br>Iddress whitelist |                                           | ess of the EAP device is | in the authentication | n IP range, plea | se add its MAC address to the MAC?     |
|          | n a layer-3 netw<br>ddress whitelist  |                                           | ess of the EAP device is | in the authentication | n IP range, plea | se add its IP address to the IP        |
| A        | uthentication                         |                                           |                          |                       |                  |                                        |
| * N      | Network Type                          | Layer-2 Networ                            | k                        | ~                     |                  |                                        |
|          | * Server Type                         | Connect Wi-Fi v                           | ria WeChat               | ~                     |                  |                                        |
| * Aut    | th Server URL                         | maccauth.ruijie                           | com.cn                   |                       |                  |                                        |
|          | Redirect IP                           | 47.104.189.180:                           | 81                       |                       |                  |                                        |
|          | Client Escape                         | Enable                                    |                          |                       |                  |                                        |
|          | l                                     | Save                                      |                          |                       |                  |                                        |

#### **Employee Authentication**

Make sure that employees have joined the enterprise WeChat organization. When an employee connects a mobile phone to Wi-Fi, the employee is automatically redirected to the enterprise WeChat for authentication. After the employee opens the enterprise WeChat, the employee needs to access the **Workspace** menu of the enterprise WeChat and click the authentication app created by the administrator to obtain an Internet access permission. After the authentication success message is displayed, the employee can access the Internet normally.

The enterprise WeChat may not be started on the portal authentication page on some mobile phones due to low compatibility. In this case, users can manually open the enterprise WeChat and continue follow-up operations.

### **Guest Authentication**

When a guest visits an enterprise, the employee can authorize the guest to connect to the Wi-Fi network of the enterprise. After the guest connects to the guest Wi-Fi, the authentication QR code is displayed. At this time, the authenticated employee scans the QR code using the enterprise WeChat on the mobile phone and enters the guest name. Then the guest can pass authentication and access the Internet normally.

When configuring guest authentication, you need to configure at least two Wi-Fi SSIDs and corresponding network segments in the Wi-Fi list, which are used for employee and guest connections, respectively.

| Wi-  | Fi List                   |                               | + Add Delete Selected |
|------|---------------------------|-------------------------------|-----------------------|
| Up t | o 8 entries can be added. |                               |                       |
|      | SSID                      | IP/IP Range                   | Action                |
|      | test                      | 192.168.110.2-192.168.110.254 | Edit Delete           |
|      | @Ruijie-guest-2277        | 192.168.111.2-192.168.111.254 | Edit Delete           |

# 4.11 Behavior

### 4.11.1 Application Scenario

Online behavior management aims to block or prohibit specific Internet access behaviors of LAN users. Online behavior management is classified into five categories: app control, website filtering, QQ management, flow control, and access control. The effective range of each behavior management policy is flexibly controlled by the specified client IP address and effective time.

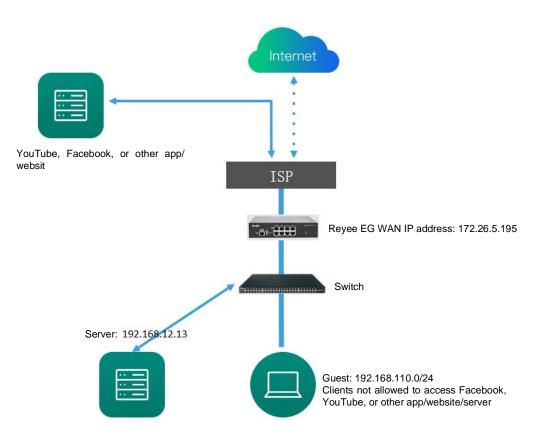

## 4.11.2 App Control

App control aims at controlling the range of specific apps that can be accessed by users. By default, users can access any app. After an app control policy is configured, users on the current network cannot access prohibited apps. App access can be prohibited based on the specified user group and time range. For example, employees on the office network are prohibited from accessing entertainment and game software during work periods to improve network security.

## 1. Configuring App Control

- (1) Switch to the Local mode. Choose Behavior > App Control.
- (2) Switch the application library.

The application lists vary depending on regions. Chinese and International versions of the application library are available. Select the version based on the regions.

Click to select **Application Library Version** and click **OK**. The version is switched after a few minutes.

A Caution

- It takes about 1 minute to switch the application library version. Please wait.
- If you switch the application library, the old application control policy may take ineffective. Proceed with caution.

| i App Control                         |      |             |        |        | 0               |
|---------------------------------------|------|-------------|--------|--------|-----------------|
| App Control                           |      |             |        | + Add  | Delete Selected |
| Up to <b>50</b> entries can be added. |      |             |        |        |                 |
| IP Address Group                      | Time | Blocked App | Status | Remark | Action          |
|                                       |      | No Data     |        |        |                 |

### (3) Configure App Control.

Click Add to create an App control policy.

|       | App Control            |            |                           |               |         | ?               |
|-------|------------------------|------------|---------------------------|---------------|---------|-----------------|
| Арр   | Control                | ⑦ App      | lication Library Version: | International | - + Add | Delete Selected |
| Up to | 50 entries can be adde | d.         |                           |               |         |                 |
|       | User Group             | Time       | Blocked App               | Status        | Remark  | Action          |
|       | 1.1.1.1-1.1.1.254      | All Time 🛗 | Play                      | Enable ⊘      |         | Edit Delete     |
|       |                        |            |                           |               |         |                 |

| Add App          |                                 |        | ×  |
|------------------|---------------------------------|--------|----|
| IP Address Group | test user                       | ~      |    |
| Time             | test                            | ~      |    |
| * Blocked App    | Select                          | •      |    |
| Remark           | Please select at least one test |        |    |
| Status           |                                 |        |    |
|                  |                                 |        |    |
|                  |                                 | Cancel | ОК |

| Add |               |            |   | > |
|-----|---------------|------------|---|---|
|     | Туре          | User Group |   |   |
|     | * User Group  | Select     | - | 0 |
|     | Time          | All Time   | ~ |   |
|     | * Blocked App | Select     | - |   |
|     | Remarks       |            |   |   |
|     | Status        |            |   |   |
|     |               |            |   |   |

Cancel

OK

| Parameter        | Description                                                                                                    |
|------------------|----------------------------------------------------------------------------------------------------|
| Туре             | <ul> <li>User Group: The policy is applicable to users in the specified user group.<br/>Select the target user group.</li> <li>Custom: The policy is applicable to users in the specified IP address range.<br/>Enter the managed IP address range manually.</li> </ul>                                                    |
| User Group       | Select the users managed by the policy from the list of user groups. For details<br>on how to configure a user group list, see section <u>6.2 User Management</u> .<br>If all members in the user group are selected, the policy takes effect for the user<br>group and is also valid for new members added to this group. |
| IP Address Group | If the IP address range is restricted by the app control policy and the type of the policy is set to <b>Custom</b> , enter the IP address range manually.                                                                                                    |

| Parameter   | Description                                                                                                    |
|-------------|----------------------------------------------------------------------------------------------------|
| Time        | Specify the time range under app control. In the specified time range, managed clients cannot access the selected apps in the list of prohibited apps. You can select a time range from the drop-down list box, or select <b>Custom</b> and manually enter the specific time range. |
| Blocked App | Specify the apps or app groups to be blocked.                                                                                                    |
| Remark      | Enter the policy description.                                                                                                    |
| Status      | Specify whether to enable the app control policy.                                                                                                    |

#### 2. Upgrading the Application Library

The app control function relies on the application library, and the application library is updated with the app version. You can upgrade the application library to the latest version on the **Application Library Update** page.

(1) Switch to the Local mode. Choose Behavior > App Control > Application Library Update.

#### A Caution

- Upgrading the application library version takes about 1 minute to take effect. Do not cut off power during the upgrade. You can view the current application library version on the page.
- Perform subsequent operations based on memory information displayed on the page. If the memory is insufficient, you are advised to restart the device and then upgrade the application library.
- After the application library is upgraded, the original app control policy may become invalid. Therefore, exercise caution when performing this operation.

| App Control         | Application Library Upda  | Custor       | m             |                       |             |  |
|---------------------|---------------------------|--------------|---------------|-----------------------|-------------|--|
| <i>i</i> There is s | sufficient flash memory a | and system m | emory for upd | ating the application | on library. |  |
| Current Version     | 2022.08.17.22.08.17(V2.0  | )            |               |                       |             |  |
| File Path           | Please select a file.     | Browse       | Upload        |                       |             |  |

- (2) Click Browse. Select an application library upgrade file.
- (3) Click **Upload** to upload the upgrade file.
- (4) Click **OK**. Wait for the system to automatically complete the upgrade.

#### 3. Configuring Custom Apps

Based on traffic packets of certain websites or apps that are obtained by the device, users can analyze and extract 5-tuple information (protocol, source IP address, source port, destination IP address, and destination port) of the packets. You can define apps that are not in the default application list.

After custom apps are configured successfully, you can configure control policies for custom apps on the app control page to block users from accessing the custom apps on the current network.

- (1) Switch to the Local mode. Choose Behavior > App Control > Custom.
- (2) Switch the application library.

The supported app list varies depending on regions. Chinese and international versions of the application library are available. Select an application library version based on the actual region.

Click **Application Library Version** and select a version. In the displayed dialog box, click **OK**. Wait for a period of time for the system to complete switching.

#### A Caution

- Switching the application library version takes about 1 minute to take effect.
- After the application library version is switched, the original app control policy may become invalid. Therefore, exercise caution when performing this operation.

| App Control | Application Library Update | Custom        |           |                             |                  |                  |                 |
|-------------|----------------------------|---------------|-----------|-----------------------------|------------------|------------------|-----------------|
| 🥖 Custon    | n                          |               |           |                             |                  |                  |                 |
| Custom      |                            |               |           | Application Library Version | n: International | p Q + Add        | Delete Selected |
| Up to 500   | entries can be added.      |               |           |                             | China            |                  |                 |
|             | Арр                        | Protocol Type | Source IP | Destination IP              | International    | Destination Port | Action          |
|             |                            |               |           | No Data                     |                  |                  |                 |
| < 1         | > 10/page V                |               |           |                             |                  |                  | Total 0         |

(3) Click Add. Enter information about a custom app.

| App Control  | Application Library Update | Custom        |                    |                                                                  |    |                       |                  |                 |
|--------------|----------------------------|---------------|--------------------|------------------------------------------------------------------|----|-----------------------|------------------|-----------------|
| 🥡 Custom     |                            |               | Add App            |                                                                  | ×  |                       |                  |                 |
| Custom       |                            |               | * App              |                                                                  |    | ۲ International ۲ App | Add + Add        | Delete Selected |
| Up to 500 en | tries can be added.        |               | Protocol Type      | TCP $\lor$                                                       |    |                       |                  |                 |
|              | Арр                        | Protocol Type | Control Type       | Dest IP + Dest Port ~                                            |    | Source Port           | Destination Port | Action          |
| _            |                            |               | * Destination IP   | Enter Manually Auto Assign                                       |    |                       |                  |                 |
| < 1 >        | 10/page 🗸                  |               |                    | Example: 1.1.1.1 or 1.1.1.1-1.1.1.10                             | 0  |                       |                  | Total 0         |
|              |                            |               | * Destination Port | Enter Manually Auto Assign     Example: X or X-X (Range: 1-6553! |    |                       |                  |                 |
|              |                            |               |                    | Cancel                                                           | ОК |                       |                  |                 |
|              |                            |               |                    |                                                                  |    |                       |                  |                 |

| Parameter             | Description                                                                                              |
|-----------------------|----------------------------------------------------------------------------------------------------|
| Арр                   | Configure the app name (the name must be unique in the app list).                                        |
| Protocol Type         | Select a protocol type based on the protocol used by obtained packets. It can be set to TCP, UDP, or IP. |
|                       | Select a rule type based on 5-tuple information of extracted packets. It can be set to the following:    |
| Control Type          | Src IP + Src Port                                                                                        |
|                       | Dest IP + Dest Port                                                                                      |
|                       | Src IP + Dest IP                                                                                         |
| Source/Destination IP | Enter the source or destination IP address.                                                              |

| Parameter               | Description                                  |
|-------------------------|----------------------------------------------|
| Source/Destination Port | Enter the source or destination port number. |

Note

- If Control Type is set to Src IP + Src Port, you need to set the source IP address and source port.
- If Control Type is set to Dest IP + Dest Port, you need to set the destination IP address and destination port.
- If **Control Type** is set to **Src IP + Dest IP**, you need to set the source and destination IP addresses. The source IP address can be also to **Auto Assign**.

(4) Click **OK**.

### 4. Verifying the Configuration

Add a policy for rejecting access to Facebook and YouTube according to 错误!未找到引用源。错误!未找到引用

<u>源。</u>.

Try to access Facebook on the guest PC. Then you will find the access failure.

| 8                                                                                                    |         |
|----------------------------------------------------------------------------------------------------|---------|
| This site can't be reached                                                                                    |         |
| www.facebook.com took too long to respond.                                                                    |         |
| Try:<br>Checking the connection<br>Checking the proxy and the firewall<br>Running Windows Network Diagnostics |         |
| ERR_CONNECTION_TIMED_OUT                                                                                      |         |
| Reload                                                                                                    | Details |

## 4.11.3 Website Management

Website management consists of website grouping and filtering. Website grouping refers to the classification of website URLs. You can modify existing website groups or create website groups. Website filtering refers to access control for existing website groups to prohibit users' access to websites in specific groups. Website filtering can be applied based on the specified user group and time range. For example, employees on the office network are prohibited from accessing game websites during work periods to improve network security.

- (1) Switch to the Local mode. Choose Behavior > Website Management.
- (2) Configure website groups.
  - a Click the **Website Group** tab. On the page that appears, all the created website groups are displayed in the list. Find the target group and click **More** in the **Member** column to view all the website URLs in the group. Find the target group and click **Edit** in the **Action** column to modify the member website URLs in the group. Find the target group and click **Delete** in the **Action** column to delete the group.
  - b Click Add to create a website group.

## A Caution

If a website filtering rule in a website group is being referenced, the group cannot be deleted from the website group list. To delete this group, modify the website filtering configuration to remove the reference relationship first.

| Website Filterin  | ng Website Group                         |                                                    |            |                 |
|-------------------|------------------------------------------|----------------------------------------------------|------------|-----------------|
|                   | te Group<br>oup member can be a complete | URL (example: www.baidu.com) or a domain (example: | *.56.com). | 0               |
| Website G         | Group                                    |                                                    | + Add      | Delete Selected |
| Up to <b>20</b> e | ntries can be added.                     |                                                    |            |                 |
|                   | Group Name                               | Member                                             | Ac         | tion            |
|                   | Games                                    | duowan.com More                                    | Edit       | Delete          |
|                   | Finance                                  | *.10jqka.com.cn More                               | Edit       | Delete          |
|                   | Social                                   | *.baihe.com More                                   | Edit       | Delete          |
|                   | Shopping                                 | *.taobao.com More                                  | Edit       | Delete          |
|                   | Life                                     | *.55bbs.com More                                   | Edit       | Delete          |
|                   |                                          |                                                    |            |                 |

## Add Group

 $\times$ 

| * Group Name | test                       |        |    |
|--------------|----------------------------|--------|----|
| * Member     | *.56.com<br>www.google.com |        |    |
|              |                            |        | li |
|              |                            | Cancel | ОК |

| Parameter  | Description                                                                                  |
|------------|----------------------------------------------------------------------------------------------|
| Group Name | Configure a unique name for a website group. The name can be a string of 1 to 64 characters. |

| Parameter | Description                                                                                                    |
|-----------|----------------------------------------------------------------------------------------------------|
| Member    | Specify members in the website group. You can enter multiple websites in a batch. The group member can be a complete URL (such as www.baidu.com) or keyword in the URL (domain name with a wildcard in front, such as *.baidu.com). The wildcard can only appear at the beginning of a URL, and cannot be in the middle or end of the domain name. |

- (3) Configure website filtering.
  - a Choose Gateway > Behavior > Website Management > Website Filtering.
  - b Click the **Website Filtering** tab. On the page that appears, all the created website filtering rules are displayed in the list. Click **Edit** to modify rule information and click **Delete** to delete the specific filtering rule.
  - c Click Add to create a website filtering rule.

| Website F  | Filtering We        | bsite Group                |                    |        |          |        |                 |
|------------|---------------------|----------------------------|--------------------|--------|----------|--------|-----------------|
| <i>i</i> w | /ebsite Filtering   |                            |                    |        |          |        | ?               |
| Webs       | ite Filtering       |                            |                    |        |          | + Add  | Delete Selected |
| Up to      | 20 entries can b    | e added.                   |                    |        |          |        |                 |
|            | IP Address<br>Group | Control Type               | Blocked<br>Website | Time   | Status   | Remark | Action          |
|            | test user 🕧         | Your request is forbidden. | Games              | test 🚞 | Enable ⊘ | test   | Edit Delete     |

 $\times$ 

ЭK

## Add Website Filtering

| IP Address Group  | test user | ~      |   |
|-------------------|-----------|--------|---|
| Time              | test      | ~      |   |
| * Blocked Website | Games ×   | × •    |   |
| Remark            | test      |        |   |
| Status            |           |        |   |
|                   |           |        |   |
|                   |           | Cancel | ( |

| Parameter        | Description                                                                                                    |
|------------------|----------------------------------------------------------------------------------------------------|
| Туре             | <ul> <li>User Group: The policy is applicable to users in the specified user group.<br/>Select the target user group.</li> <li>Custom: The policy is applicable to users in the specified IP address range. Enter the managed IP address range manually.</li> </ul>                                                        |
| User Group       | Select the users managed by the policy from the list of user groups. For details<br>on how to configure a user group list, see section <u>6.2 User Management</u> .<br>If all members in the user group are selected, the policy takes effect for the<br>user group and is also valid for new members added to this group. |
| IP Address Group | If the IP address range is restricted by the app control policy and the type of the policy is set to <b>Custom</b> , enter the IP address range manually.                                                                                                    |
| Time             | Specify the time range under website filtering control. In the specified time range, managed clients cannot access the prohibited websites. You can select a time range from the drop-down list box, or select <b>Custom</b> and manually enter the specific time range.                                                   |
| Blocked Website  | Configure the type of websites to be blocked. You can select an existing website group. After a website group is selected, users are prohibited from accessing all websites in this group. For details on how to create or modify a website group, see 错误!未找到引用源。.                                                         |
| Remark           | Enter the rule description.                                                                                                    |
| Status           | Specify whether to enable the website filtering rule.                                                                                                    |

d Click OK.

(4) Try to access Facebook on the guest PC. Then you will find the access fails.

Details

| Ĥ    |    |  |
|------|----|--|
| This | •• |  |

| This site can't be reached                 |
|--------------------------------------------|
| www.facebook.com took too long to respond. |

| Try:                                                                                  |
|---------------------------------------------------------------------------------------|
| <ul><li>Checking the connection</li><li>Checking the proxy and the firewall</li></ul> |
| Running Windows Network Diagnostics                                                   |
| ERR_CONNECTION_TIMED_OUT                                                              |
|                                                                                       |
| Reload                                                                                |

## 4.11.4 Access Control

Access control enables the device to match data packets passing through the device based on specific rules and to permit or drop data packets in the specified time range. This function controls whether to permit LAN users' access to the Internet and whether to block a specific data flow. The device matches packets based on the MAC address or IP address.

(1) Switch to the Local mode. Choose Behavior > Access Control.

The access control rule list displays the created access control rules. Click **Add** to add an access control rule.

|     | ACL<br>Configure ACL based on IP addresses. Reverse flow mismatches.<br>The policy cannot take effect on the WAN port to block the traffic among the internal users between an L2TP server and an L2TP client. The policy only takes effect in the LAN<br>network.<br>Example: Configure a deny ACL entry containing source IP address 192.168.1.0/24 and destination IP address 192.168.2.0/24. Device configured with IP address 192.168.1.x |                     |                            |           |                      |        |                |                   |  |
|-----|----------------------------------------------------------------------------------------------------|---------------------|----------------------------|-----------|----------------------|--------|----------------|-------------------|--|
|     | Fip: Configure one more deny ACL entr                                                                                                    | y containing source | - Fraddiess (52.100.2.0) E |           | The address TSE. For | _      |                |                   |  |
| ACL | <ul> <li>50 entries can be added.</li> </ul>                                                                                                    |                     |                            |           |                      |        | + Add          | J Delete Selected |  |
|     | Rule                                                                                                    | Control Type        | Wireless Schedule          | Interface | Effective<br>State   | Remark | Match<br>Order | Action            |  |
|     | Src IP Address 192.168.1.1/24 : 20<br>Dest IP Address 192.168.2.2 : 30<br>Protocol TCP                                                                                                    | Block               | test                       | WAN       | Inactive 9           |        | 1              | Edit Delete       |  |
|     | MAC 11:11:11:11:11                                                                                                    | Block               | All Time                   | WAN       | Active               |        | 1              | Edit Delete       |  |

Table 4-9 Access Control Rule Information

| Parameter       | Description                                                                                                    |
|-----------------|----------------------------------------------------------------------------------------------------|
| Effective State | Indicate whether a rule takes effect. If <b>Inactive</b> is displayed, the current system time may be not in the effective time range. Move the cursor to <sup>9</sup> to view the detailed cause.                                                        |
| Match Order     | All the created ACL rules are displayed in the ACL list, with the latest rule listed<br>on the top. The device matches rules according to their sorting in the list. You<br>can manually adjust the rule matching sequence by clicking or in<br>the list. |
| Action          | You can modify or delete a rule.                                                                                                    |

(2) Configure a MAC address-based ACL rule.

MAC address-based ACL rules enable the device to match data packets based on the source MAC address, and are typically used to control Internet access from online users or specific clients.

Set **Based on MAC**, enter the MAC address of a client, select a rule type, set the effective time range, and click **OK**.

#### Note

MAC address-based ACL rules are valid on WAN ports by default.

| Add Rule          |                        |        | ×  |
|-------------------|------------------------|--------|----|
| Based on          | MAC O IP               |        |    |
| * MAC             | Enter a MAC address.   |        |    |
| Control Type      | Block                  | ~      |    |
| Wireless Schedule | All Time               | ~      |    |
| Remark            | Enter the ACL purpose. |        |    |
|                   |                        | Cancel | ОК |

Table 4-10 MAC Address-based ACL Configuration

| Parameter         | Description                                                                                                    |
|-------------------|----------------------------------------------------------------------------------------------------|
| MAC               | Enter the client's MAC address to be controlled by the ACL rule. After you click the input field, the current client information is displayed. You can click to automatically enter the corresponding MAC address.      |
| Control Type      | <ul> <li>Specify the method for processing data packets matching conditions.</li> <li>Allow: Permit the data packets matching the conditions.</li> <li>Block: Drop the data packets matching the conditions.</li> </ul> |
| Wireless Schedule | You can select a time range from the drop-down list box, or select <b>Custom</b> and manually enter the specific time range.                                                                                            |
| Remark            | Enter the rule description, which is used to uniquely identify a rule.                                                                                                    |

(3) Configure an IP address-based ACL rule.

IP address-based ACL rules enable the device to match data flows based on the source IP address, destination IP address, and protocol number.

Set **Based on IP**, enter the source IP address and port of a data flow, set the destination IP address and port of the data flow, select the protocol type, rule type, effective time range, and effective port, and click **OK**.

## A Caution

IP address-based ACL rules take effect in only one direction. For example, in a rule that defines **Block**, the source IP address segment is 192.168.1.0/24 and the destination IP address segment is 192.168.2.0/24. Based on this rule, the device at 192.168.1.x cannot access the device at 192.168.2.x, but the device at 192.168.2.x can access the device at 192.168.1.x. To block bidirectional access on this network segment, you need to configure another blocking rule with the source IP address segment 192.168.2.0/24 and destination IP address segment 192.168.1.0/24.

L2TP and PPTP VPN support only IP address-based access control, and effective ports must be on the LAN.

| Add | Rule |
|-----|------|
| Auu | nuic |

| Based on              | O MAC 💿 IP                             |         |        |  |  |
|-----------------------|----------------------------------------|---------|--------|--|--|
| Src IP Address: Port  | Net:192.168.1.1/24 : 1-65535           |         |        |  |  |
| Dest IP Address: Port | Net:192.168.1.1/24                     | 1-65535 |        |  |  |
| Protocol Type         | All Protocols ~                        |         |        |  |  |
| Control Type          | Block (Reverse flow mismatches) $\sim$ |         |        |  |  |
| Wireless Schedule     | All Time                               |         | $\sim$ |  |  |
| Interface             | WAN                                    |         | ~      |  |  |
| Remark                | Enter the ACL purpose.                 |         |        |  |  |
|                       |                                        |         |        |  |  |

## Table 4-11 IP Address-based ACL Configuration

| Parameter             | Description                                                                                                    |
|-----------------------|----------------------------------------------------------------------------------------------------|
| Src IP Address: Port  | Enter the source IP address and port number for data packet matching. If this parameter is not specified, the device matches all the IP addresses and port numbers. The source IP address can be a single IP address (such as 192.168.1.1) or an IP address range (such as 192.168.1.1/24).           |
| Dest IP Address: Port | Enter the destination IP address and port number for data packet matching. If this parameter is not specified, the device matches all the IP addresses and port numbers. The destination IP address can be a single IP address (such as 192.168.1.1) or an IP address range (such as 192.168.1.1/24). |
| Protocol Type         | Specify the protocol type for data packet matching. The options are <b>TCP</b> , <b>UDP</b> , and <b>ICMP</b> .                                                                                                    |
| Control Type          | <ul> <li>Specify the method for processing data packets matching conditions.</li> <li>Allow: Permit the data packets matching the conditions.</li> <li>Block: Drop the data packets matching the conditions. This rule is valid only in one direction, and does not block reverse flows.</li> </ul>   |

Cancel

 $\times$ 

| Parameter         | Description                                                                                                    |
|-------------------|----------------------------------------------------------------------------------------------------|
| Wireless Schedule | You can select a time range from the drop-down list box, or select <b>Custom</b> and manually enter the specific time range.                                                                                                    |
| Interface         | <ul> <li>Select the port to which the rule applies.</li> <li>LAN: The rule takes effect on a LAN port to control data packets to the LAN.</li> <li>WAN: The rule takes effect on a WAN port to control data packets received from or sent to the Internet.</li> </ul> |
| Remark            | Enter the rule description, which is used to uniquely identify a rule.                                                                                                    |

# 4.12 Flow Control

## 4.12.1 Application Scenario

Flow control enables the device to classify flows based on rules and process flows using different policies based on their categories. Flow control can be used to guarantee key flows and suppress malicious flows. It can be also used when the bandwidth is insufficient or flows need to be distributed properly.

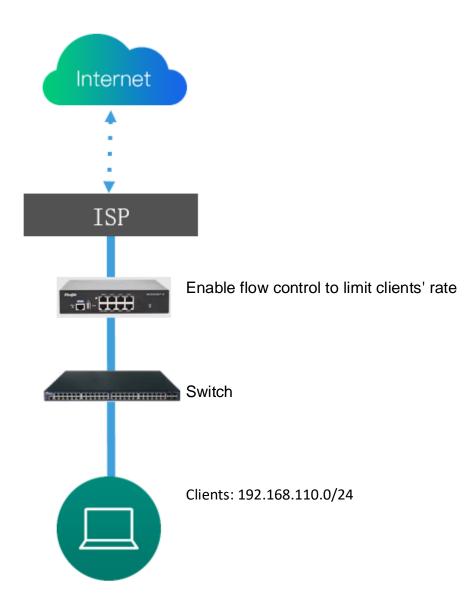

## 4.12.2 Smart Flow Control

## 1. Overview

To limit uplink and downlink traffic bandwidth of device ports (such as WAN and WAN 1), you can enable smart flow control. After the line bandwidth is configured for a port, the uplink and downlink traffic of the port will be limited within the specified range. In addition, per-user bandwidth must be intelligently adjusted according to the number of users so that users can fairly share the bandwidth.

## 2. Configuration Steps

- (1) Switch to the Local mode. Choose Behavior > Flow Control > Smart Flow Control.
- (2) Toggle the switch to **Enable** on the **Smart Flow Control** tab and set the line bandwidth based on the bandwidth actually allocated by an ISP. If the device has multiple lines, you can set the bandwidth for these

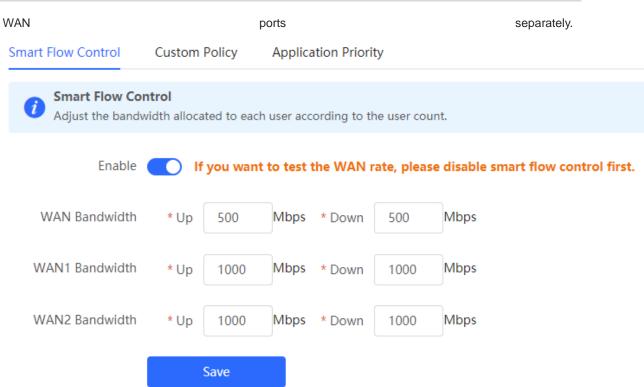

## Table 4-7 Smart Flow Control Configuration

| Parameter     | Description                                                                                            |
|---------------|----------------------------------------------------------------------------------------------------|
| Enable        | Specify whether to enable the smart flow control function. By default, smart flow control is disabled. |
| WAN Bandwidth | Set the uplink and downlink bandwidth limits for WAN ports, in Mbit/s.                                 |

### (3) Click **Save** to make the configuration take effect.

## 🛕 Caution

Enabling flow control will affect network speed testing. To test the network speed, disable flow control first.

## 🚺 Note

Smart flow control can be used to control the line traffic in different networking modes, including bandwidth-based, static IP address, and dynamic IP address.

(4) Perform the speed test. The following figure shows that the guest's upload or download speed falls below 2 Mbit/s.

|                                 |                                                   | Apps Analysis                                 | Network De           | evelopers | Enterprise A        | sbout 은 Log In                             |
|---------------------------------|---------------------------------------------------|-----------------------------------------------|----------------------|-----------|---------------------|--------------------------------------------|
|                                 | Speedtest M<br>Try Speedtes                       |                                               | d Androic            | ×         |                     | ×<br>Sept 28−30, 2022<br>#SpiceWorldHybrid |
|                                 | SHARE Ø Ø f Result ID                             |                                               |                      | SETTINGS  | Tech-ric<br>network | h sessions,<br>ing. and                    |
|                                 | S PING ms                                         |                                               | ⊕ UPLOAD Mbp<br>1 9∩ |           | <b>best pra</b>     | ctices.                                    |
|                                 | 14 1.                                             | /0                                            | 1.70                 |           |                     | rson or online!                            |
|                                 | Connections<br>Multi                              |                                               | YOUR PROVIDER        |           | REGISTER            | iow N                                      |
|                                 | GO China Unicom FuJian<br>Fuzhou<br>Change Server |                                               | ****                 |           |                     |                                            |
|                                 | China Telecom<br>120.35.11.195                    |                                               |                      |           |                     |                                            |
| Waiting for securepubads.g.doub | ×                                                 | Having Internet Prob<br>Popular services with |                      |           |                     |                                            |

## 4.12.3 Custom Policies

### 1. Overview

Custom policies are used to restrict the traffic with specific IP addresses based on smart flow control, thereby meeting bandwidth requirements of specific users or servers. When creating a custom flow control policy, you can flexibly configure the limited user range, bandwidth limit, limited application traffic, and rate limit mode. A custom policy takes precedence over the smart flow control configuration.

Custom policies are classified into normal policies, MACC policies, and VPN policies based on their application scope:

- Normal policies are used to control common traffic.
- VPN policies are used to control VPN traffic.
- MACC policies are flow control policies configured on the cloud. The web management page only displays the policies. MACC policies cannot be modified on the web management page. To modify an MACC policy, log in to the MACC.

### 2. Getting Started

Before you configure a custom policy, enable smart flow control. For details, see section <u>错误!未找到引用源。</u> <u>错误!未找到引用源。</u>.

#### 3. Configuration Steps

Choose Gateway > Behavior > Flow Control > Custom Policy.

(1) Set **Policy Type**.

| Smart Flow Control Custom Policy Application Priority                                                                                                    |                                                     |                  |               |           |         |                                    |                       |
|----------------------------------------------------------------------------------------------------|-----------------------------------------------------|------------------|---------------|-----------|---------|------------------------------------|-----------------------|
| Cestern Rvley O Altone bandwards to the specific of a softward as relates as range The priority is some as follows: Cestern Rvley & Centern Rvley & Centern Rv |                                                     |                  |               |           |         |                                    |                       |
| Policy Type  Normal Policy VPN Policy Policy List                                                                                                    |                                                     |                  |               |           |         | Application Library Version: China | + Add Belete Selected |
| Up to 30 entries can be added.                                                                                                    |                                                     |                  |               |           |         |                                    |                       |
| Policy Name User Group                                                                                                    | Bandwidth Channel Application<br>Type Priority List | Uplink Bandwidth | Downlink Rate | Interface | Enabled | Effective State                    | Action                |

Note

The **Cloud Policy** option is displayed in **Policy Type** only after a MACC policy is configured on the MACC.

(2) Switch the application library.

The application lists vary depending on regions. Chinese and International versions of the application library are available. Select the version based on the regions.

Click to select Application Library Version and click OK. The version is switched after a few minutes.

### 🛕 Caution

- It takes about 1 minute to switch the application library version. Please wait.
- If you switch the application library, the template of the application priority will be reset (see section\_ <u>6.6.4 Application Priority</u>), and the old application control policy may take ineffective (see section<u>6.4</u> <u>App Control</u>). Proceed with caution.

| Smart F | Tow Control Custom Policy                                                                            | Application Priority |                    |             |                         |             |               |           |          |                    |                |
|---------|----------------------------------------------------------------------------------------------------|----------------------|--------------------|-------------|-------------------------|-------------|---------------|-----------|----------|--------------------|----------------|
| 0       | Custom Policy<br>Allocate bandwidth to the specified IP as<br>When custom policy and template are ap |                      |                    | om Policy > | Smart Flow Cont         | rol.        |               |           |          |                    | ?              |
| Poli    | cy List                                                                                              |                      |                    |             |                         |             |               | [         | + Add    | 🗎 Dele             | ete Selected   |
| Up      | to <b>30</b> entries can be added. <b>1</b> entries a                                                | ire already added.   |                    |             |                         |             |               |           |          |                    |                |
|         | Policy Name                                                                                          | IP / IP Range        | Bandwid<br>th Type | Channel     | Applicati<br>on List    | Uplink Rate | Downlink Rate | Interface | Status   | Effective<br>State | Action         |
|         | test                                                                                                 | 1.1.1.1-1.1.1.1      | Shared             | 4           | All<br>Applicati<br>ons | No Limit    | No Limit      | WAN       | Enable ⊘ | Active             | Edit<br>Delete |

- (1) Set a custom policy.
- Set a custom normal policy.
  - a Set **Policy Type** to **Normal Policy** and click **Add** to create a custom normal flow control policy. A maximum of 30 custom normal policies can be configured.

| Add              |                              | ×  |
|------------------|------------------------------|----|
| * Policy Name    |                              |    |
| Туре             | User Group O Custom          |    |
| * User Group     | Select *                     |    |
| Bandwidth Type   | • Shared O Independent       |    |
| Application      | All Applications      Custom |    |
| Channel Priority | 4 ~ ⑦                        |    |
| Bandwidth Limit  | O Limit Kbps 🔿 No Limit      |    |
| Uplink Bandwidth | * CIR Kbps * PIR Kbps ⑦      |    |
| Downlink Rate    | CIR Kbps * PIR Kbps          |    |
| * Interface      | All WAN Ports                |    |
| Enabled          |                              |    |
|                  |                              |    |
|                  | Cancel                       | ОК |

b Configure items related to a normal policy.

| Parameter   | Description                                                                                                    |  |  |  |  |  |
|-------------|----------------------------------------------------------------------------------------------------|--|--|--|--|--|
| Policy Name | A policy name uniquely identifies a custom flow control policy. It cannot be modified.                                                                                                    |  |  |  |  |  |
| Туре        | <ul> <li>Type of a flow control policy:</li> <li>User Group: The policy is applied to users in a specified user group. You need to select a user group to be managed.</li> <li>Custom: The policy is applied to users in a specified IP address segment. You need to manually enter the IP address range to be managed.</li> </ul> |  |  |  |  |  |
| User Group  | Select a user to be managed by the policy from the user group list<br>If you select all members of a user group, the policy takes effect on the entire user group (it<br>also takes effect on members added to the user group later).                                                                                              |  |  |  |  |  |

| Parameter           | Description                                                                                                    |
|---------------------|----------------------------------------------------------------------------------------------------|
| IP/IP Range         | Specify the IP address range for the flow control policy to take effect. When <b>Type</b> is set to <b>Custom</b> , enter the IP address manually. You can enter a single IP address or an IP address segment.<br>The IP address range must be within a LAN segment. You can choose <b>Overview</b> > <b>Ethernet status</b> to check the network segment of the current LAN port. For example, the network segment of the LAN port shown in the figure below is 192.168.110.0/24.                                                                                                    |
| Bandwidth<br>Type   | <ul> <li>Shared: All users in a user group (all IP addresses in an address range) share the configured uplink and downlink bandwidths, and the bandwidth of a single user is not limited.</li> <li>Independent: All users in a user group (all IP addresses in an address range) share the configured uplink and downlink bandwidths, and the maximum bandwidth of a single user can be limited.</li> </ul>                                                                                                    |
| Application         | <ul> <li>When Bandwidth Type is set to Shared, the flow control policy can be configured to take effect only on specified applications.</li> <li>All Applications: The flow control policy takes effect on all applications in the current application library.</li> <li>Custom: The flow control policy takes effect only on specified applications in the application list.</li> <li>When Bandwidth Type is set to Independent, some models do not support application selection and the flow control policy takes effect on all applications in the current application.</li> <li>For the models, contact technical support engineers.</li> </ul> |
| Application<br>List | When <b>Application</b> is set to <b>Custom</b> , it specifies the applications on which the policy takes effect. Traffic of the selected applications is limited by the policy.                                                                                                    |
| Channel<br>Priority | Specify the traffic guarantee level. The value ranges from 0 to 7. A smaller value indicates a higher priority and the value 0 indicates the highest priority.<br>Different traffic priority values correspond to different application groups in an application template. The value 2 indicates the key group, value 4 indicates the normal group, and value 6 indicates the suppression group. For the description of application groups in a priority template, see 错误!未找到引用源。错误!未找到引用源。.                                                                                                    |
| Bandwidth<br>Limit  | <ul> <li>Configure whether to limit the bandwidth.</li> <li>Limit Kbps: You can set the uplink and downlink bandwidth limits as required.</li> <li>No Limit: When the bandwidth is sufficient, the used maximum bandwidth is not limited. When the bandwidth is insufficient, the minimum bandwidth cannot be guaranteed.</li> </ul>                                                                                                    |

| Parameter                            | Description                                                                                                    |
|--------------------------------------|----------------------------------------------------------------------------------------------------|
| Uplink<br>Bandwidth<br>Downlink Rate | <ul> <li>Configure the uplink or downlink data transmission rate, in kbit/s.</li> <li>CIR: Specifies the minimum bandwidth that can be shared by all users when the bandwidth is insufficient.</li> <li>PIR: Specifies the total maximum bandwidth that can be occupied by all users when the bandwidth is sufficient.</li> <li>PIR per User: Specifies the maximum bandwidth that can be occupied by each user when multiple users share the bandwidth. It is optional and can be configured only when Bandwidth Type is set to Independent. The rate is not limited by default.</li> </ul> |
| Interface                            | Specify the WAN port on which the policy takes effect. When it is set to <b>All WAN Ports</b> , the policy will be applied to all WAN ports.                                                                                                    |
| Enabled                              | Set whether to enable the flow control policy. If it is disabled, the policy does not take effect.                                                                                                    |

### 🛕 Caution

After switching the application library version, you may need to reconfigure the application list.

- c Click **OK**.
- Set a custom VPN policy.
  - a Set **Policy Type** to **VPN Policy** and click **Add** to create a custom VPN flow control policy. A maximum of 10 VPN policies can be configured.

| Add                 | ×                                                |  |
|---------------------|--------------------------------------------------|--|
| * Policy Name       |                                                  |  |
| Туре                | User Group O Custom                              |  |
| * User Group        | Select 👻 💿                                       |  |
| Effective User      | Internal IP/User     C External IP/External User |  |
| Application         | All Applications      Custom                     |  |
| Max Uplink Rate per | No Limit by Default                              |  |
| User                |                                                  |  |
| Max Downlink Rate   | No Limit by Default                              |  |
| per User            |                                                  |  |
| * Interface         | All VPN Ports                                    |  |
| Enabled             |                                                  |  |
|                     |                                                  |  |
|                     | Cancel OK                                        |  |

| Parameter      | Description                                                                                                    |
|----------------|----------------------------------------------------------------------------------------------------|
| Policy Name    | A policy name uniquely identifies a custom flow control policy. It cannot be modified.                                                                                                    |
|                | Type of a flow control policy:                                                                                                    |
| Туре           | • <b>User Group</b> : The policy is applied to users in a specified user group. You need to select a user group to be managed.                                                                                                    |
|                | • <b>Custom</b> : The policy is applied to users in a specified IP address segment. You need to manually enter the IP address range to be managed.                                                                                                    |
|                | Select a user to be managed by the policy from the user group list.                                                                                                    |
| User Group     | If you select all members of a user group, the policy takes effect on the entire user group (it                                                                                                    |
|                | also takes effect on members added to the user group later).                                                                                                    |
|                | Specify the type of effective users:                                                                                                    |
|                | • Internal IP/User: For a gateway, IP addresses of clients connected to the gateway are internal IP addresses.                                                                                                    |
|                | • External IP/External User: For a gateway, non-gateway internal IP addresses are external IP addresses, such as the internal IP address of the VPN server.                                                                                                    |
|                | Configuration suggestions are as follows:                                                                                                    |
| Effective User | <ul> <li>When clients are configured to control VPN traffic, select Internal IP/ User to control<br/>traffic of internal network users. When the VPN server is configured to control VPN<br/>traffic, select External IP/External User to control traffic of external network users.</li> </ul>           |
|                | • For the VPN of the NAT model, the external IP address of the server must be in the IP address segment of the VPN address pool.                                                                                                    |
|                | <ul> <li>For the VPN in router mode, the IP address segment must be set to IP addresses of<br/>restricted users. For the VPN in router mode, to configure flow control on internal IP<br/>addresses of clients, set internal IP addresses to the IP addresses of the flow control<br/>objects.</li> </ul> |
|                | When Bandwidth Type is set to Shared, the flow control policy can be configured to take                                                                                                    |
|                | effect only on specified applications.                                                                                                    |
|                | • All Applications: The flow control policy takes effect on all applications in the current application library.                                                                                                    |
| Application    | • <b>Custom</b> : The flow control policy takes effect only on specified applications in the application list.                                                                                                    |
|                | When Bandwidth Type is set to Independent, some models do not support application                                                                                                    |
|                | selection and the flow control policy takes effect on all applications in the current application                                                                                                    |
|                | library by default.                                                                                                    |
|                | For the models, contact technical support engineers.                                                                                                    |
| Application    | When Application is set to Custom, it specifies the applications on which the policy takes                                                                                                    |
| List           | effect. The traffic of the selected applications is limited by the policy.                                                                                                    |
| Max Uplink     | Configure the maximum uplink or downlink data transmission rate when multiple users                                                                                                    |
| Rate per User  | share the bandwidth, in kbit/s.                                                                                                    |
| Max Downlink   | It is optional and can be configured only when <b>Bandwidth Type</b> is set to <b>Independent</b> . The                                                                                                    |
| Rate per User  | rate is not limited by default.                                                                                                    |
|                | Specify the VPN port on which the policy takes effect. When it is set to All VPN Ports, the                                                                                                    |

b Configure items related to a VPN policy.

| Parameter | Description                                                                                        |
|-----------|----------------------------------------------------------------------------------------------------|
| Enabled   | Set whether to enable the flow control policy. If it is disabled, the policy does not take effect. |

- c Click OK.
- (3) View Custom Policies

The current custom policies are displayed in the **Policy List** section. You can modify and delete a custom policy. To delete multiple custom policies in a batch, select the desired policies and click **Delete Selected**.

o Normal policy list

| Smart Flow ( | Control Custom Policy                  | Application Priority                                                            |                    |              |                         |             |               |           |          |                    |                |
|--------------|----------------------------------------|---------------------------------------------------------------------------------|--------------------|--------------|-------------------------|-------------|---------------|-----------|----------|--------------------|----------------|
| 🧃 Alloc      |                                        | address or range.The priority is sorte<br>applied to an application, the custor |                    | tom Policy > | Smart Flow Cont         | trol.       |               |           |          |                    | 0              |
| Policy L     | ist<br>entries can be added. 1 entries | are already added.                                                              |                    |              |                         |             |               |           | + Add    | 🗈 Dele             | ete Selected   |
|              | Policy Name                            | IP / IP Range                                                                   | Bandwid<br>th Type | Channel      | Applicati<br>on List    | Uplink Rate | Downlink Rate | Interface | Status   | Effective<br>State | Action         |
|              | test                                   | 1.1.1.1-1.1.1.1                                                                 | Shared             | 4            | All<br>Applicati<br>ons | No Limit    | No Limit      | WAN       | Enable ⊚ | Active             | Edit<br>Delete |

#### o VPN policy list

| Policy | Type 🔿 Normal Policy 💽           | VPN Policy O Cloud Policy |                     |                       |                       |                      |             |                    |                |                 |
|--------|----------------------------------|---------------------------|---------------------|-----------------------|-----------------------|----------------------|-------------|--------------------|----------------|-----------------|
| Polic  | cy List                          |                           |                     |                       | App                   | lication Library Ver | sion: China |                    | + Add          | Delete Selected |
| Upt    | o 10 entries can be added. 3 ent | ries are already added.   |                     |                       |                       |                      |             |                    |                |                 |
|        | Policy Name                      | User Group                | Application<br>List | Uplink Bandwidth      | Downlink Rate         | Interface            | Enabled     | Effective<br>State | Match<br>Order | Action          |
|        | PPTP_SERVER_74624                | 1.1.1.1-255.255.255.255   | All<br>Applications | PIR per User No Limit | PIR per User No Limit | PPTP                 | Disable 🖨   | Inactive           | 4              | Edit Delete     |
|        | L2TP_SERVER_49952                | 1.1.1.1-255.255.255.255   | All<br>Applications | PIR per User No Limit | PIR per User No Limit | L2TP                 | Disable 🖨   | Inactive           | 1 4            | Edit Delete     |
|        | OPENVPN_SERVER_15522             | 1.1.1.1-255.255.255.255   | All<br>Applications | PIR per User No Limit | PIR per User No Limit | OpenVPN              | Disable 🖨   | Inactive           | P.             | Edit Delete     |

### Table 4-8 Policy List Information

| Parameter        | Description                                                                                                    |
|------------------|----------------------------------------------------------------------------------------------------|
| Application List | Application List contains the applications for which the policy is valid. If<br>Application Library matches Application that is set to Custom and<br>supported by the policy,<br>Custom<br>is displayed in Application List. If not,<br>is displayed.                                                                                |
| Status           | Whether the current policy is enabled. You can click to edit the status. If <b>Application Library</b> does not match <b>Application</b> that is set to <b>Custom</b> and supported by the policy, you cannot edit <b>Status</b> directly. Click <b>Edit</b> in the action bar to edit the policy or switch the application library. |

| Parameter       | Description                                                                                                    |
|-----------------|----------------------------------------------------------------------------------------------------|
| Effective State | Whether the policy is effective in the current system. If <b>Inactive</b> is displayed, check whether the policy is enabled, whether the policy-enabled port exists, and whether <b>Application Library</b> matches <b>Application</b> for which the policy is valid.           |
| Match Order     | All the created custom policies are displayed in the policy list, with the latest policy listed on the top. The device matches policies according to their sorting in the list. You can manually adjust the policy matching sequence by clicking or $\sqrt[1]{10}$ in the list. |
| Action          | You can modify and delete a custom policy.                                                                                                    |

## 4.12.4 Application Priority

### 1. Overview

After smart flow control is enabled, you can set the application priority to provide guaranteed bandwidth for applications with a high priority and suppress the bandwidth for applications with a low priority. You can predefine a list of applications whose bandwidth needs to be guaranteed preferentially and a list of applications whose bandwidth needs to be suppressed as needed.

## A Caution

If one application exists in both the custom policy list and application priority list, the custom policy takes effect.

## 2. Getting Started

o Before you configure an application priority, enable smart flow control. For details, see section 错误!未

## 找到引用源。错误!未找到引用源。

 Confirm that the appropriate application library is selected on the Custom Policy page (see section <u>6.6.3</u> Custom Policies).

## 3. Configuration Steps

Switch to the Local mode. Choose Behavior > Flow Control > Application Priority.

(1) Create an application priority template.

Select a template from the **Application Priority** drop-down list box.

Four application priority templates are predefined to meet needs in different scenarios. You can switch among the templates as needed.

| Smart Flow Control   | Custom Policy | Application Priority                                     |  |
|----------------------|---------------|----------------------------------------------------------|--|
| <b>U I I I I</b>     | ·             | <b>ill reset the application group list.</b><br>ck Group |  |
| Application Priority | Default       | ^                                                        |  |
|                      | Default       |                                                          |  |
|                      | Office        |                                                          |  |
|                      | Home          |                                                          |  |
|                      | Entertainment |                                                          |  |

The application priority templates are as follows:

- Default: This template is used during device initialization. The traffic bandwidth is not guaranteed or suppressed for any application.
- **Office**: This template is designed for the office scenario, where application traffic from the office network is guaranteed preferentially.
- **Home**: This template is designed for the home scenario, where application traffic from the home network is guaranteed preferentially.
- **Entertainment**: This template is designed for the entertainment scenario, where application traffic from the entertainment network is guaranteed preferentially.
- (2) Create an application group list.

Each default template has three application groups: key group, block group, and normal group. The application priorities of the key group, normal group, and block group are in descending order:

- o Key Group: Traffic from applications in the application list for this group is guaranteed preferentially.
- **Block Group**: Traffic from applications in the application list for this group is suppressed to preferentially guarantee the traffic from applications with a higher priority.
- Normal Group: All the applications in the application library beyond Key Group and Block Group are included in this group. Traffic from applications in this group are guaranteed after traffic from applications of Key Group is guaranteed.

After you select a template, **Key Group**, **Block Group**, **Normal Group**, and the application list for each group in the current template are displayed. You can click **More** to view details of each application list.

You can click **Edit** in the **Action** column next to the key group and block group to edit the application list, allowing traffic from these applications to be guaranteed or suppressed.

| Smart Flow Control Cu                                                                                                    | istom Policy Applicatio                                                                           | on Priority      |                                                  |        |  |
|----------------------------------------------------------------------------------------------------|---------------------------------------------------------------------------------------------------|------------------|--------------------------------------------------|--------|--|
| Application Priority  Changing the application priority will reset the application group list.  Application priority: Key Group > Block Group |                                                                                                   |                  |                                                  |        |  |
| Application Priority C                                                                                                    | Office                                                                                            | $\sim$           |                                                  |        |  |
| Application Group                                                                                                    | List                                                                                              |                  |                                                  |        |  |
| Group Nam                                                                                                    | e                                                                                                 | Application List | t                                                | Action |  |
| Key Group                                                                                                    |                                                                                                   | Communication    |                                                  | Edit   |  |
| Block Group                                                                                                    | 0                                                                                                 | Play More        | Application List(2)           Play         Video | Edit   |  |
| Normal Grou                                                                                                    | р                                                                                                 | Other            |                                                  | Edit   |  |
| Edit                                                                                                    |                                                                                                   |                  | ×                                                |        |  |
| Group Name                                                                                                    | 抑制通道                                                                                              |                  |                                                  |        |  |
| Application List                                                                                                    | Play × Video ×         Communication         Video         Shopping         Play         Databank | X A<br>Car       | ncel OK                                          |        |  |
| Key Group                                                                                                    | <ul> <li>P2PSoftware</li> <li>AppStore</li> <li>Payment</li> </ul>                                |                  |                                                  |        |  |

## 🛕 Caution

- If you switch the application library, the application list will change.
- The application list will be reset after you switch the application priority template.

# 4.13 Security

# 4.13.1 Application Scenario

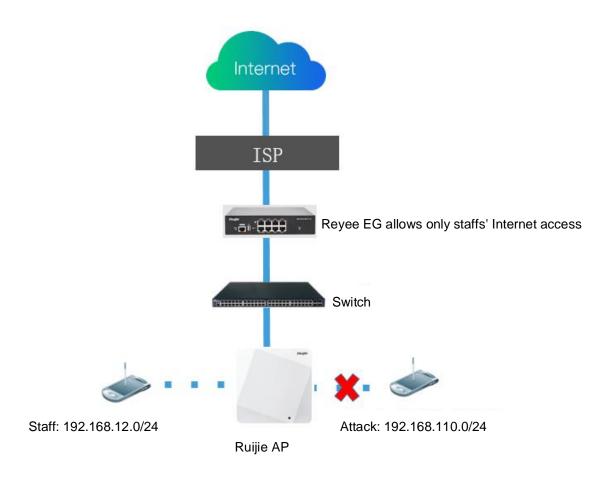

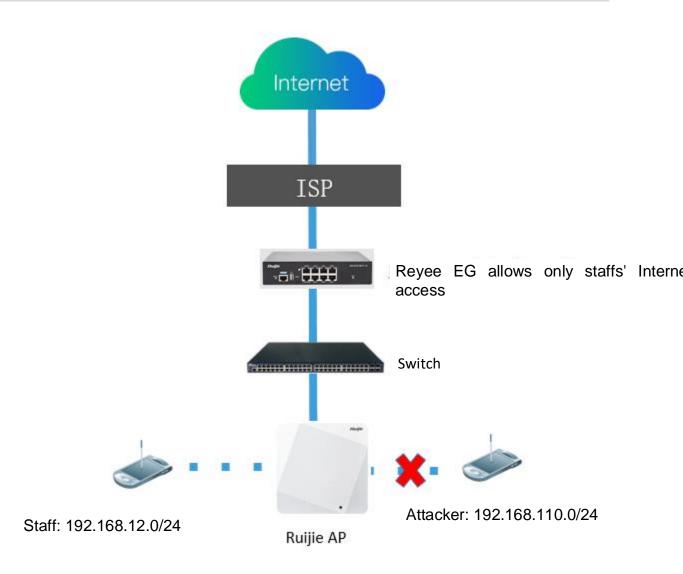

### 4.13.2 Configuring the ARP List and ARP Guard

The device learns IP addresses and MAC addresses of network devices connected to its interfaces and generates ARP entries. You can enable ARP guard and configure IP-MAC binding to restrict Internet access of LAN hosts and improve network security.

- (1) Switch to the Local mode. Choose Security > ARP List.
- (2) Before enabling ARP guard, you must configure the binding between IP addresses and MAC addresses in either of the following ways:
- Select a dynamic ARP entry in the ARP list and click **Bind**. You can select multiple entries to be bound at one time and click **Bind Selected** to bind them.

|                |                            | levices connected to its interfaces. You ca<br>binding to improve network security. | n bind or filter the MAC address.  | 0               |
|----------------|----------------------------|-------------------------------------------------------------------------------------|------------------------------------|-----------------|
| ARP Guard      |                            |                                                                                     |                                    |                 |
| Ena            | ble Only the devic         | es configured with IP-MAC binding a                                                 | re allowed to access the Internet. |                 |
| ARP List       |                            | Search by IP/MAC Q                                                                  | + Add Ø Bind Selected              | Delete Selected |
| Up to 256 IP-N | IAC bindings can be added. |                                                                                     |                                    |                 |
| - No.          | MAC                        | IP                                                                                  | Туре                               | Action          |
| 1              | 00:e0:4c:36:0b:ea          | 192.168.110.236                                                                     | Static                             | Edit Delete     |
| 2              | 30:0d:9e:7e:13:a1          | 172.26.1.1                                                                          | Dynamic                            |                 |

• Click Add, enter the IP address and MAC address to be bound, and click OK. The text box can display existing address mappings in the ARP list. You can click a mapping to automatically enter the address mapping.

| Add   | ×                                   |
|-------|-------------------------------------|
| * [[  | Enter or select an IP address.      |
| * MAC | Enter or select a MAC address.      |
|       | 00:e0:4c:36:0b:ea (192.168.110.236) |
|       | Cancel OK                           |

(3) Click Enable to enable ARP guard.

After ARP guard is enabled, only LAN hosts with IP-MAC binding can access the external network.

| ARP Guard          |                                                                                     |
|--------------------|-------------------------------------------------------------------------------------|
| Enable             | Only the devices configured with IP-MAC binding are allowed to access the Internet. |
| Outbound Interface | <ul> <li>Select All</li> <li>Default VLAN</li> <li>VLAN 333</li> </ul>              |
|                    | Keep Config                                                                         |

Set the range for the function to take effect.

If you check **Select All**, the ARP guard function will take effect on all clients on the LAN. If you select a specified port, the ARP guard function will take effect only on clients connected to the port.

## 4.13.3 Configuring MAC Address Filtering

You can enable MAC address filtering and configure a whitelist or blacklist to effectively control Internet access from LAN hosts.

- Whitelist: Allow only hosts whose MAC addresses are in the filter rule list to access the Internet.
- Blacklist: Prevent hosts whose MAC addresses are in the filter rule list from accessing the Intern
- (1) Switch to the Local mode. Choose Security > MAC Filtering.
- (2) Click Add. In the dialog box that appears, enter the MAC address and remarks. The text box can display existing address mappings in the ARP list. You can click a mapping to automatically enter the MAC address. Click OK. A filter rule is created.

| <i>i</i> MAC Filtering<br>Enable MAC add | dress filtering a | nd configure the filtering type to control the host's access to the Internet. | 0                       |
|------------------------------------------|-------------------|-------------------------------------------------------------------------------|-------------------------|
| MAC Filtering                            |                   |                                                                               |                         |
| MAC Filtering                            | Click             | to enable MAC address filtering.                                              |                         |
| Filtering Type                           | Blacklist         | ~                                                                             |                         |
|                                          | Sav               | e                                                                             |                         |
| Filtering Rule Li                        | ist               |                                                                               | + Add 🗇 Delete Selected |
| Up to <b>80</b> rules can                | be added.         |                                                                               |                         |
|                                          | MAC               | Remark                                                                        | Action                  |
|                                          |                   | No Data                                                                       |                         |
| Add                                      |                   |                                                                               | ×                       |
|                                          | * MAC             | Enter or select a MAC address.                                                |                         |
| (                                        | Remark            |                                                                               |                         |
|                                          |                   | Cancel                                                                        |                         |

(3) Enable MAC address filtering, set Filtering Type, and click Save.

| MAC Filtering  |               |                                 |
|----------------|---------------|---------------------------------|
| MAC Filtering  |               |                                 |
|                | The following | hosts are not allowed to access |
|                | the Internet. |                                 |
|                |               |                                 |
| Filtering Type | Blacklist     | $\sim$                          |
|                |               |                                 |
|                | Save          |                                 |
|                |               |                                 |

### 4.13.4 Configuring Device Security

### 🚺 Note

This feature is supported by only R202 and later versions.

1. Overview

**Prohibit Ping**: This function identifies and directly discards ping packets in the traffic sent to the device, so as to prohibit the ping operation on the device. The device can be pinged from the administrative IP address only.

Admin IP Address: Packets sent from the administrative IP address are allowed to pass through.

### 2. Enabling the Ping Prohibition Function

Switch to the Local mode. Choose Security > Local Safety.

The ping prohibition function includes the following:

- o If you select **Prohibit LAN**, ping packets sent from all clients on the LAN to the device will be discarded.
- If you select Prohibit WAN, ping packets sent from all clients on the WANs to the device will be discarded.
   Ping packets sent from a client to the device will be responded only after the IP address of the client is contained in Admin IP Address. For details on how to configure admin IP addresses, see Configuring an Admin IP Address.

| NFPP         |                                        |          |                    |                           |
|--------------|----------------------------------------|----------|--------------------|---------------------------|
| Prohibi      | t Ping 🔽 Prohibit LAN 🛛 🗹 Prohibit WAN |          |                    |                           |
|              | Save                                   |          |                    |                           |
| Admin IP #   | Address                                |          |                    | + Add 🛛 🕀 Delete Selected |
| Up to 32 ent | tries can be added.                    |          |                    |                           |
|              | Username                               | IP Range | Outbound Interface | Action                    |
|              |                                        | No D     | ata                |                           |
| < 1 ⊃        | 10/page V                              |          |                    | Total 0                   |

### 3. Configuring an Admin IP Address

Switch to the Local mode. Choose Security > Local Safety.

| <pre>kmin P dates is a string of 1 to 32 characters.<br/>Set Specific Mode to IP Range.<br/>Configure an name for the admin IP address.<br/>Set Specific Mode to IP Range.<br/>Configure an name for the admin IP address.<br/>Set Specific Mode to IP Range.<br/>Cancel Kmin Min Min Min Min Min Min Min Min Min M</pre>                                                                                                    | Drobikit Dina 🖂 D. 1 |                     |                                        |                    |                      |
|----------------------------------------------------------------------------------------------------|----------------------|---------------------|----------------------------------------|--------------------|----------------------|
| Amine Forder     Plane of the address   Configuring an admin IP address (based on an IP address)   Add     Add   Cancel   Configure a name for the admin IP address.   Cancel Cancel   Configure a name for the admin IP address.   Cancel Cancel   Configure a name for the admin IP address.   Cancel Cancel   Configure a name for the admin IP address.   Cancel Cancel   Configure an ame for the admin IP address.   Cancel Cancel   Cancel   Cancel   Configure an ame for the admin IP address. Cancel   Cancel   Cancel   Cancel   Cancel   Cancel   Cancel   Configure an ame for the admin IP address. Cancel   Cancel   Cancel   Configure an IP address.   Configure an IP address or range. Configure an IP address. Configure an IP address                                                                                                    | Prohibit Ping 🔄 Proh |                     |                                        |                    |                      |
| Image: Brance     Image: Define define define and the set of the set of                                              |                      | Save                |                                        |                    |                      |
| Image: transme of the admin IP address.   Configure a name for the admin IP address.   Configure a name for the admin IP address.   The name is a string of 1 to 32 characters.   Sepecified Mode to IP Range.   Configure an IP address.   Configure an IP address.   (a can be address.)   (b can be address.)   (c can be address.)   (c can be address.) </th <th></th> <th></th> <th></th> <th></th> <th>+ Add 🖻 Delete Selec</th>                                                                                                    |                      |                     |                                        |                    | + Add 🖻 Delete Selec |
| <pre>vector vector vect</pre> |                      |                     | IP Range                               | Outbound Interface | Action               |
| Configuring an admin IP address (based on an IP address)<br>Add    Username  Specified Mode IP Range Outbound Interface Please enter an IP address or range. Configure a name for the admin IP address. Configure a name for the admin IP address. Set Specific Mode to IP Range. Configure an IP address. Configure an IP address. Configure an IP address. Configure an IP address. Configure an IP address or an IP address range. Configure an admin IP address or an IP address range. Configure an admin IP address (based on a port)  d  Vusername Specified Mode IP Range Outbound Interface Configure an admin IP address (based on a port) Configure an admin IP address (based on a port) Configure an admin IP addre     |                      |                     |                                        |                    |                      |
| Add     * Usemane   Specified Mode   IP Range   Outbound Interface   Please enter an IP address or range.   Configure a name for the admin IP address. Configure a name for the admin IP address. Configure an ane is a string of 1 to 32 characters. Set Specified Mode to IP Range. Configure an IP address. Configure an IP address. Configure an ange IP address or an IP address range. Configure an ange IP address or an IP address range. Configure an ange IP address (based on a port) Configure an admin IP address (based on a port) Configure an admin IP address (based on a por                                                                                                    | < 1 > 10/page        |                     |                                        |                    | Та                   |
| Add     * Usemane   Specified Mode   IP Range   Outbound Interface   Please enter an IP address or range.   Configure a name for the admin IP address. Configure a name for the admin IP address. Configure an ane is a string of 1 to 32 characters. Set Specified Mode to IP Range. Configure an IP address. Configure an IP address. Configure an ange IP address or an IP address range. Configure an ange IP address or an IP address range. Configure an ange IP address (based on a port) Configure an admin IP address (based on a port) Configure an admin IP address (based on a por                                                                                                    | Configuring an a     | dmin IP address (ba | ased on an IP address)                 |                    |                      |
| *Username   Specified Mode   IP Range   Ottound Interface   Please enter an IP address or range.   Cancel   Ottout   Configure a name for the admin IP address. The name is a string of 1 to 32 characters. Set Specific Mode to IP Range. Configure an IP address. You can specify a single IP address or an IP address range. Configuring an admin IP address (based on a port) d    d    *Username   specified Mode   IP Range   Outbound Interface                                                                                                    | Configuring an a     |                     |                                        |                    |                      |
| Specified Mode • IP Range • Outbound Interface<br>Please enter an IP address or range.<br>Cancel • K<br>Cancel • K<br>Configure a name for the admin IP address.<br>The name is a string of 1 to 32 characters.<br>Set Specific Mode to IP Range.<br>Configure an IP address.<br>You can specify a single IP address or an IP address range.<br>Configuring an admin IP address (based on a port)<br>d                                                                                                    | Add                  |                     |                                        | ×                  |                      |
| Specified Mode • IP Range • Outbound Interface<br>Please enter an IP address or range.<br>Cancel • K<br>Cancel • K<br>Configure a name for the admin IP address.<br>The name is a string of 1 to 32 characters.<br>Set Specific Mode to IP Range.<br>Configure an IP address.<br>You can specify a single IP address or an IP address range.<br>Configuring an admin IP address (based on a port)<br>d                                                                                                    |                      |                     |                                        |                    |                      |
| Please enter an IP address or range. Cancel Cancel Cancel Cancel Cancel Cancel Cancel Cancel Coc Coc Configure a name for the admin IP address. Configure an IP address. Set Specific Mode to IP Range. Configure an IP address. Configure an IP address or an IP address range. Configuring an admin IP address (based on a port) d Coc Coc Coc Coc Coc Coc Coc Coc Coc Coc                                                                                                    | * Use                | rname               |                                        |                    |                      |
| Please enter an IP address or range. Cancel Cancel Cancel CK Configure a name for the admin IP address. The name is a string of 1 to 32 characters. Set Specific Mode to IP Range. Configure an IP address. You can specify a single IP address or an IP address range. Configuring an admin IP address (based on a port) d Yusemame Specified Mode IP Range Outbound Interface                                                                                                    |                      |                     |                                        |                    |                      |
| Configure a name for the admin IP address.<br>The name is a string of 1 to 32 characters.<br>Set <b>Specific Mode</b> to <b>IP Range</b> .<br>Configure an IP address.<br>You can specify a single IP address or an IP address range.<br>Configuring an admin IP address (based on a port)<br>d ×<br>*Username<br>Specified Mode IP Range Outbound Interface                                                                                                    | Specified            | Mode O IP Range     | <ul> <li>Outbound Interface</li> </ul> |                    |                      |
| Configure a name for the admin IP address.<br>The name is a string of 1 to 32 characters.<br>Set <b>Specific Mode</b> to <b>IP Range</b> .<br>Configure an IP address.<br>You can specify a single IP address or an IP address range.<br>Configuring an admin IP address (based on a port)<br>d ×<br>*Username<br>Specified Mode O IP Range O tubound Interface                                                                                                    |                      | Please enter        | r an IP address or range.              |                    |                      |
| Configure a name for the admin IP address.<br>The name is a string of 1 to 32 characters.<br>Set <b>Specific Mode</b> to <b>IP Range</b> .<br>Configure an IP address.<br>You can specify a single IP address or an IP address range.<br>Configuring an admin IP address (based on a port)<br>d ×<br>*Username<br>Specified Mode O IP Range Outbound Interface                                                                                                    |                      |                     |                                        |                    |                      |
| Configure a name for the admin IP address.<br>The name is a string of 1 to 32 characters.<br>Set <b>Specific Mode</b> to <b>IP Range</b> .<br>Configure an IP address.<br>You can specify a single IP address or an IP address range.<br>Configuring an admin IP address (based on a port)<br>d ×<br>*Username<br>Specified Mode O IP Range Outbound Interface                                                                                                    |                      |                     |                                        |                    |                      |
| The name is a string of 1 to 32 characters.<br>Set <b>Specific Mode</b> to <b>IP Range</b> .<br>Configure an IP address.<br>You can specify a single IP address or an IP address range.<br>Configuring an admin IP address (based on a port)<br>d ×<br>* Username<br>Specified Mode O IP Range O Outbound Interface                                                                                                    |                      |                     | Cancel                                 | ОК                 |                      |
| The name is a string of 1 to 32 characters.<br>Set <b>Specific Mode</b> to <b>IP Range</b> .<br>Configure an IP address.<br>You can specify a single IP address or an IP address range.<br>Configuring an admin IP address (based on a port)<br>d ×<br>* Username<br>Specified Mode O IP Range O Outbound Interface                                                                                                    | 0 "                  |                     |                                        |                    |                      |
| Set Specific Mode to IP Range.<br>Configure an IP address.<br>You can specify a single IP address or an IP address range.<br>Configuring an admin IP address (based on a port)<br>d                                                                                                    |                      |                     |                                        |                    |                      |
| Configure an IP address.<br>You can specify a single IP address or an IP address range.<br>Configuring an admin IP address (based on a port)<br>d ×<br>*Username<br>Specified Mode O IP Range Outbound Interface                                                                                                    |                      |                     | acters.                                |                    |                      |
| You can specify a single IP address or an IP address range.<br>Configuring an admin IP address (based on a port)<br>d ×<br>*Username<br>Specified Mode O IP Range Outbound Interface                                                                                                    |                      |                     |                                        |                    |                      |
| Configuring an admin IP address (based on a port) d *Username Specified Mode O IP Range Outbound Interface                                                                                                    |                      |                     |                                        |                    |                      |
| d × * Username Specified Mode O IP Range Outbound Interface                                                                                                    |                      |                     |                                        |                    |                      |
| * Username Specified Mode O IP Range Outbound Interface                                                                                                    | Configuring an a     | dmin IP address (ba | ased on a port)                        |                    |                      |
| * Username Specified Mode O IP Range Outbound Interface                                                                                                    | ld                   |                     | ×                                      |                    |                      |
| Specified Mode O IP Range Outbound Interface                                                                                                    |                      |                     |                                        |                    |                      |
|                                                                                                    | * Username           |                     |                                        |                    |                      |
|                                                                                                    |                      |                     |                                        |                    |                      |
| Select ~                                                                                                    |                      | IP Range Out        | tbound Interface                       |                    |                      |
|                                                                                                    | Specified Mode       |                     | $\sim$                                 |                    |                      |
|                                                                                                    |                      |                     | tbound Interface                       |                    |                      |
|                                                                                                    | Specified Mode       | Select              |                                        |                    |                      |

The name is a string of 1 to 32 characters.

- (2) Set Specific Mode to Outbound Interface.
- (3) Specify the port.

You can select a LAN port or WAN port as the outbound interface.

# 4.14 Configuring the PPPoE Server

## 4.14.1 Application Scenario

Point-to-Point Protocol over Ethernet (PPPoE) is a network tunneling protocol that encapsulates PPP frames into Ethernet frames. When the router functions as a PPPoE server, it provides the access service to LAN users and supports bandwidth management.

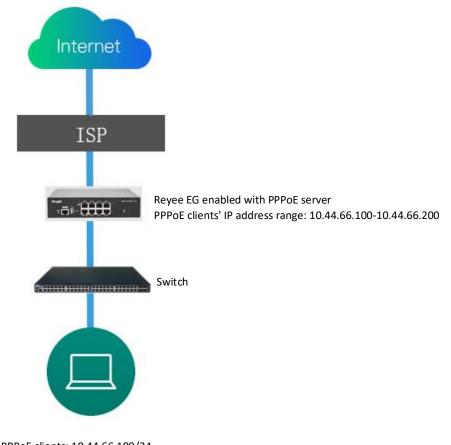

# PPPoE clients: 10.44.66.100/24

### 4.14.2 Global Settings

Switch to the Local mode. Choose Advanced > PPPoE Server > Global Settings.

Set **PPPoE Server** to **Enable** and configure PPPoE server parameters.

| Global Settings   | Account Settings         | Account Management                                                                           | Exceptional IP Address | Online Clients |
|-------------------|--------------------------|----------------------------------------------------------------------------------------------|------------------------|----------------|
| 2. The IP add     | ing and MAC filtering ar | e not valid for PPPoE clients.<br>r cannot overlap with any inte<br>valid for PPPoE clients. | rface IP range.        |                |
| PPPoE S           | Server 🔿 Enable          | • Disabled                                                                                   |                        |                |
| Mandatory PPPoE [ | Dialup 🔿 Enable          | Disable                                                                                      |                        |                |
| * Local Tun       | nel IP 10.44.66.99       |                                                                                              |                        |                |
| * IP F            | Range 10.44.66.100       | -10.44.66.200                                                                                |                        |                |
|                   | VLAN Default VLAI        | N ~                                                                                          |                        |                |
| Primary DNS S     | Server Example: 1.1      | .1.1                                                                                         |                        |                |
| Secondary DNS S   | Server Example: 1.1      | .1.1                                                                                         |                        |                |
| * Unanswere       |                          |                                                                                              | Range: 1-60            |                |
| Packet            | : Limit                  |                                                                                              |                        |                |
| Auth              | Mode 🗹 PAP 🗹             | CHAP MSCHAP2                                                                                 |                        |                |
|                   | Save                     |                                                                                              |                        |                |

 Table 4-7
 PPPoE Server Configuration

| Parameter                       | Description                                                                                                    |
|---------------------------------|----------------------------------------------------------------------------------------------------|
| PPPoE Server                    | Specify whether to enable the PPPoE server function.                                                                                          |
| Mandatory PPPoE Dialup          | Specify whether LAN users must access the Internet through dialing.                                                                           |
| Local Tunnel IP                 | Set the P2P address of the PPPoE server.                                                                                                    |
| IP Range                        | Specify the IP address range that can be allocated by the PPPoE server to authenticated users.                                                |
| VLAN                            | Set the VLAN ID of the PPPoE server.                                                                                                    |
| Primary/Secondary DNS<br>Server | Specify the DNS server address delivered to authenticated users.                                                                              |
| Unanswered LCP Packet<br>Limit  | When the number of LCP packets with no response in one link exceeds the specified value, the PPPoE server automatically disconnects the link. |

| Parameter | Description                                                                   |
|-----------|-------------------------------------------------------------------------------|
| Auth Mode | Select at least one authentication mode among PAP, CHAP, MSCHAP, and MSCHAP2. |

## 4.14.3 Configuring a PPPoE User Account

Switch to the Local mode. Choose Advanced > PPPoE Server > Account Settings.

Click **Add** to create a PPPoE authentication user account. Created PPPoE authentication user accounts are displayed in the **Account List** section. Find the target account and click **Edit** to modify account information. Find the target account and click **Delete** to delete the account.

| Global Settings    | Account Setting          | Account Manageme | nt Exceptional | IP Address Onlin      | e Clients |                 |
|--------------------|--------------------------|------------------|----------------|-----------------------|-----------|-----------------|
| i Account          | Settings                 |                  |                |                       |           | ?               |
| Account Li         | st                       |                  |                | [                     | + Add     | Delete Selected |
| Up to <b>15</b> en | tries can be added. Clie | nts 1            |                |                       |           |                 |
| Use                | ername Pass              | word Expire Date | Status         | Account<br>Management | Remark    | Action          |
|                    | test te                  | st 2022-04-30    | Enable         | -                     |           | Edit Delete     |

| Add          |                               | ×  |
|--------------|-------------------------------|----|
| * Username   | Please enter a username.      |    |
| * Password   | Please enter a password.      |    |
| Expire Date  | 🗐 Select a time.              |    |
| Remark       | Length: 1-50 characters long. |    |
| Status       |                               |    |
| Flow Control |                               |    |
| * Account    | Select ~                      |    |
| Management   |                               |    |
|              | Cancel                        | ОК |

### Table 4-8 PPPoE User Account Configuration

| Parameter         | Description                                                                                                    |  |  |
|-------------------|----------------------------------------------------------------------------------------------------|--|--|
| Username/Password | Set the username and password of the authentication account for Internet access through PPPoE dialing.                                                               |  |  |
| Expire Date       | Set the expiration date of the authentication account. After the account expires, it can no longer be used for Internet access through PPPoE authentication.         |  |  |
| Remark            | Enter the account description.                                                                                                    |  |  |
| Status            | Specify whether to enable this user account. If the account is disabled, the account is invalid and cannot be used for Internet access through PPPoE authentication. |  |  |

| Parameter          | Description                                                                                                    |  |  |  |
|--------------------|----------------------------------------------------------------------------------------------------|--|--|--|
| Flow Control       | Specify whether to apply flow control on the account. If flow<br>control is enabled, you need to configure flow control policies<br>for PPPoE authentication users. If smart flow control is<br>disabled, <b>Flow Control</b> must be disabled. To enable <b>Flow</b><br><b>Control</b> , enable smart flow control first. For details on how to<br>configure smart flow control, see section <u>6.6.2</u> 错误!未找到引<br>用源。. |  |  |  |
| Account Management | After flow control is enabled, you need to configure a flow<br>control package for the current account to restrict user<br>bandwidth accordingly. For details on how to configure and<br>view flow control packages, see section <u>3.12.4</u> 错误!未找到引<br>用源。.                                                                                                    |  |  |  |

## 4.14.4 Configuring a Flow Control Package

Switch to the Local mode. Choose Advanced > PPPoE Server > Account Management.

If smart flow control is disabled, the flow control package for the account does not take effect. Before you configure a flow control package, enable smart flow control. For details on how to configure smart flow control, see section <u>6.6.2</u> 错误!未找到引用源。.

Click **Add** to create a flow control package. Created flow control packages are displayed in the **Account Management List**. You can modify or delete the packages.

| Global Settin | igs Account Settir    | ngs Account Manageme                                    | nt Exceptional IP Address                                 | Online Clients |                 |
|---------------|-----------------------|---------------------------------------------------------|-----------------------------------------------------------|----------------|-----------------|
| Account       | t Management Li       | st                                                      |                                                           | + Add          | Delete Selected |
| Up to 10      | entries can be added. |                                                         |                                                           |                |                 |
| Ac            | count Name            | Uplink Rate                                             | Downlink Rate                                             | Interface      | Action          |
|               | test<br>PII           | CIR 100000Kbps<br>PIR 100000Kbps<br>R per User No Limit | CIR 100000Kbps<br>PIR 100000Kbps<br>PIR per User No Limit | WAN            | Edit Delete     |

| Add            |       |      |       |      |              |            | × |
|----------------|-------|------|-------|------|--------------|------------|---|
| * Account Name |       |      |       |      |              |            |   |
| Uplink Rate    | * CIR | Kbps | * PIR | Kbps | PIR per User | No Limit Ł |   |
| Downlink Rate  | * CIR | Kbps | * PIR | Kbps | PIR per User | No Limit Ł |   |
| * Interface    | WAN   |      |       | ~    |              |            |   |
|                |       |      |       |      |              |            |   |

| Table 4-9 | PPPoE User Flow Control Package Configuration |
|-----------|-----------------------------------------------|
|           | FFFOL User Flow Control Fackage Configuration |

| Parameter                    | Description                                                                                                    |
|------------------------------|----------------------------------------------------------------------------------------------------|
| Account Name                 | Set the name of the flow control package. When configuring an authentication account, you can select a flow control package based on the name. |
| Uplink/Downlink CIR          | Specify the uplink and downlink committed information rate (CIR) for an authentication account when the bandwidth is insufficient.             |
| Uplink/Downlink PIR          | Specify the uplink and downlink peak information rate (PIR) that can be used by an authentication account when the bandwidth is sufficient.    |
| Uplink/Downlink PIR per User | Specify the PIR that can be consumed by each user. This parameter is optional. By default, the PIR per user is not limited.                    |
| Interface                    | Specify the interface to which the flow control package applies.                                                                               |

Cancel

### 4.14.5 Configuring Exceptional IP Addresses

Switch to the Local mode. Choose Advanced > PPPoE Server > Exceptional IP Address.

To configure clients with some IP addresses in a specific VLAN to access the Internet without passing account and password authentication, you can configure these IP addresses as exceptional IP addresses on the device enabled with the PPPoE server.

The created exceptional IP addresses are displayed in **Exceptional IP Address List**. Click **Edit** to modify the exceptional IP address and click **Delete** to delete the exceptional IP address.

Start IP Address/End IP Address: indicates the start or end exceptional IP address.

Remark: indicates the description of an exceptional IP address.

Status: indicates whether an exceptional IP address is valid.

| Global Se | ettings             | Account Set  | ttings A | ccount Mana | gement | Exceptional | IP Address | Onl | ine Clients   |      |
|-----------|---------------------|--------------|----------|-------------|--------|-------------|------------|-----|---------------|------|
| 🪺 E       | xceptional          | IP Address   |          |             |        |             |            |     |               | ?    |
| Ехсер     | otional IF          | P Address    | List     |             |        |             | +          | Add | 🗇 Delete Sele | cted |
| Up to     | 5 entries o         | an be added. |          |             |        |             |            |     |               |      |
|           | Start IP            | Address      | End IP A | ddress      | Rema   | rk          | Statu      | 5   | Action        |      |
|           | 172.2               | 26.1.2       | 172.26   | .1.100      |        |             | Enabl      | е   | Edit Delet    | e    |
|           |                     |              |          |             | ~ " .  |             |            |     |               |      |
| Add       |                     |              |          |             |        | ×           |            |     |               |      |
|           | * Start IP          |              |          |             |        |             |            |     |               |      |
|           | Address             |              |          |             |        |             |            |     |               |      |
|           |                     |              |          |             |        |             |            |     |               |      |
|           | * End IF<br>Address |              |          |             |        |             |            |     |               |      |
|           | Address             | 5            |          |             |        |             |            |     |               |      |
|           | Remark              | ۲            |          |             |        |             |            |     |               |      |
|           | Status              | s <b>()</b>  |          |             |        |             |            |     |               |      |
|           |                     |              |          |             |        |             |            |     |               |      |
|           |                     |              |          | Ca          | incel  | ОК          |            |     |               |      |

# 4.14.6 Checking Online Users

Switch to the Local mode. Choose Advanced > PPPoE Server > Online Clients.

Check information about end users that access the Internet through PPPoE dialing. Click Disconnect to disconnect a user from the PPPoE server.

| Global Settings | Account Settings | Account Manageme | ent Exceptional IP | Address | Online Clients |           |
|-----------------|------------------|------------------|--------------------|---------|----------------|-----------|
| i Online Cli    | ents             |                  |                    |         |                | ?         |
| Account List    | t                |                  |                    | 🗊 Dis   | sconnect       | C Refresh |
| Online Clients  | 0                |                  |                    |         |                |           |
| Us              | ername           | IP               | MAC                | Up on   |                | Action    |
|                 |                  | No               | Data               |         |                |           |

Table 4-10 PPPoE Online User Information

| Parameter | Description                                                                  |
|-----------|------------------------------------------------------------------------------|
| Username  | Total number of online users that access the Internet through PPPoE dialing. |
| IP        | IP address of the client.                                                    |
| MAC       | MAC address of the client.                                                   |
| Up on     | Time when the user accesses the Internet.                                    |

# 4.15 IPTV

## 4.15.1 Application Scenario

• Scenario 1: Dual-WAN Scenario

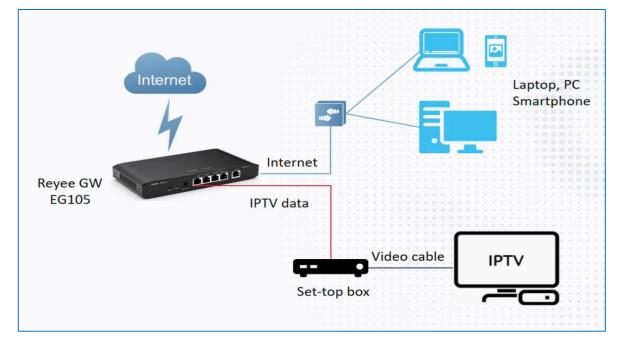

• Scenario 2: Single-WAN Scenario

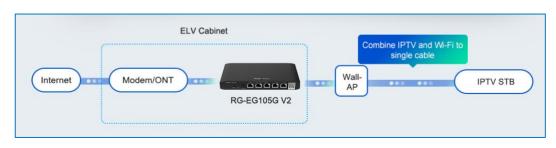

# 4.15.2 Dual-WAN Configuration

- (1) Connect the ISP cable with a WAN port, and connect your PC with a LAN port. Use the default IP address of 192.168.110.1 to log in to the Reyee EG and configure your EG to access the Internet successfully according to the wizard.
- (2) Switch to the Local mode. Choose Network > IPTV > IPTV/VLAN.

| <b>Ruíjie</b> l @Rc                                                                                                    | усс | gw_eg310g-e > Ruijie ( | •          |        |  |  |
|----------------------------------------------------------------------------------------------------|-----|------------------------|------------|--------|--|--|
| 😤 Overview                                                                                                    |     | IPTV/VLAN IPTV/I       | GMP        |        |  |  |
| Online Clients                                                                                                    | ^   | i IPTV/VLAN set        | tings.     |        |  |  |
| Hetwork WAN                                                                                                    |     | IPTV/VLAN              |            |        |  |  |
| LAN                                                                                                    |     | * Mode                 | Custom     | ~      |  |  |
| IPv6 Address                                                                                                    |     | * AG                   | Internet   | ~      |  |  |
| Port VLAN                                                                                                    |     | * AG                   | Internet   | ~      |  |  |
| Port Settings                                                                                                    |     | * LAN0                 | Internet   |        |  |  |
| PTV<br>⊘ Security                                                                                                    | ~   | * LAN1                 | Internet   | $\sim$ |  |  |
| ∰ Behavior                                                                                                    | ~   | * LAN2                 | Internet   | ~      |  |  |
| VPN                                                                                                    | ~   | * LAN3                 | Internet   | ~      |  |  |
| 🖶 Advanced                                                                                                    | ~   | * LAN4/WAN3            | Internet   | ~      |  |  |
| Diagnostics     Diagnostics     Diagno | ~   | Internet VLAN (WAN)    | 802.1Q Tag |        |  |  |

- (3) Configure IPTV VLAN ID or IP-Phone VLAN ID.
  - o If you are in following regions listed in the red box, you can choose the mode directly.

| IPTV/VLAN IPTV/IGMP         |                                    |   |  |  |  |  |
|-----------------------------|------------------------------------|---|--|--|--|--|
| <i>i</i> PTV/VLAN settings. |                                    |   |  |  |  |  |
| IPTV/VLAN                   |                                    |   |  |  |  |  |
| * Mode                      | Custom ^                           | ] |  |  |  |  |
| * AG                        | Singapore-Singtel                  |   |  |  |  |  |
| * AG                        | Malaysia-Unifi<br>Malaysia-Maxis-l |   |  |  |  |  |
| * LANO                      | Maylaysia-Maxis-2                  |   |  |  |  |  |
| * LAN1                      | Vietnam-Viettel<br>Australia-NBN   |   |  |  |  |  |
|                             | Custom                             |   |  |  |  |  |
| * LAN2                      | Internet ~                         |   |  |  |  |  |
| * LAN3                      | Internet ~                         |   |  |  |  |  |
| * LAN4/WAN3                 | Internet $\vee$                    |   |  |  |  |  |
| * LAN5/WAN2                 | Internet ~                         |   |  |  |  |  |
| Internet VLAN (WAN)         | 802.1Q Tag                         |   |  |  |  |  |
|                             | Save                               |   |  |  |  |  |

 If you are not in these regions, you can choose Custom. Then contact with an ISP for IPTV settings and connect the IPTV and IP phone with LAN ports. For example, the VLAN IDs for IPTV, IP phone, and Internet services are 100, 200, and 300, respectively.

| IPTV/VLAN IPTV/IGMP          |            |   |  |  |  |  |
|------------------------------|------------|---|--|--|--|--|
| <i>i</i> IPTV/VLAN settings. |            |   |  |  |  |  |
| IPTV/VLAN                    |            |   |  |  |  |  |
| * Mode                       | Custom     | ~ |  |  |  |  |
| * LAN0                       | Internet   | ~ |  |  |  |  |
| * LAN1/WAN3                  | IPTV       | ~ |  |  |  |  |
| * LAN2/WAN2                  | IP-Phone   | ~ |  |  |  |  |
| * LAN3/WAN1                  | Internet   | ~ |  |  |  |  |
| * IPTV VLAN ID               | 100        |   |  |  |  |  |
| * IP-Phone VLAN ID           | 200        |   |  |  |  |  |
| Internet VLAN (WAN)          | 802.1Q Tag |   |  |  |  |  |
| * Internet VLAN ID           | 300        |   |  |  |  |  |
|                              | Save       |   |  |  |  |  |

# 4.15.3 Single-WAN Configuration

After performing IPTV configuration on the Reyee EG that has only one WAN port, , you need to configure the IPTV VLAN 100 on the LAN port of the wall AP. If the router has two WAN ports, ignore this step.

(1) Log in to the web management system. Choose **Network** > **IPTV** > **IPTV/IGMP** and enable **IPTV/IGMP**.

| 움 Overview       | IPTV/VLAN IPTV/IGMP                   |
|------------------|---------------------------------------|
| Ø Online Clients |                                       |
| Hetwork          | IPTV/IGMP ( For FPT Service Provider) |
|                  |                                       |
| WAN              | IPTV/IGMP                             |
| LAN              | Enable 🔵                              |
| IPv6 Address     | Save                                  |
| Port VLAN        |                                       |
| Port Settings    |                                       |
| IPTV             |                                       |
| Security ~       |                                       |
| 슈 Behavior · ·   |                                       |

(2) Log in to the web management system of a wall AP. Choose Wireless > LAN Ports > Add.

| Ruíjie   &Rcycc                        | Cloud_Auth_Test > EG105G-P (Maxter) 0                                                                                                    | English ~Ruijie Cloud                                          | 號Download App 🛭 용 Network Setup | @ Network Check <u>m</u> Warn ⊟ Log Ou |
|----------------------------------------|----------------------------------------------------------------------------------------------------|----------------------------------------------------------------|---------------------------------|----------------------------------------|
| ි Overview<br>ම Online Clients         | LAN Port Settings  The configuration takes effect only for the AP with a LAN port, e.g., EAI Note: The configured LAN port settings prevail. The AP device with no | 2101.<br>LAN port settings will be enabled with default settin | gs.                             |                                        |
| Router                                 | Default Settings                                                                                                    | Add VLAN                                                       |                                 |                                        |
| APs<br>Wi-Fi<br>Clients                | (Range: 2-232 and 234-4090. A blank value indica<br>WAN port.)                                                                                                    | tes the same VLAN as                                           |                                 |                                        |
| Blacklist/Whitelist<br>Radio Frequency | Applied to AP device with no LAN port settings                                                                                                    |                                                                |                                 |                                        |
| LAN Ports<br>LED                       | LAN Port Settings                                                                                                    |                                                                | [                               | + Add 🗇 Delete Selected                |
| Network Optimization                   | Up to 8 VLAN IDs or 32 APs can be added (0 APs have been added).                                                                                                   |                                                                |                                 |                                        |
| Switches                               | VLAN ID 🗢                                                                                                    | Applied to                                                     |                                 | Action                                 |
| Collapse                               |                                                                                                    | No Data                                                        |                                 |                                        |

Set the VLAN ID to 100, which is applied to the wall AP.

| Ruijie               | test123 > Ruijie (Master) 0                |                       | English - 〇 鼹 🖨 @ 道 🗗   |
|----------------------|--------------------------------------------|-----------------------|-------------------------|
|                      | VLAN ID                                    | Add VLAN              |                         |
| APs                  | Edit                                       | ×                     |                         |
| Wi-Fi                | VLAN ID 1                                  | 00 0                  |                         |
| Clients              | Applied to                                 |                       |                         |
| Blacklist/Whitelist  | * Applied to G                             | 1Q 0534 🛞 🗸           |                         |
| Radio Frequency      |                                            |                       |                         |
| LAN Ports            | LAN Port Setti                             | Cancel                | + Add 🗇 Delete Selected |
| LED                  | Up to 8 VLAN IDs or 32 APs can be added (1 | APs have been added). |                         |
| Network Optimization | VLAN ID 🗢                                  | Applied to            | Action                  |
| Switches             |                                            |                       |                         |
| Network              | 1236                                       |                       | Edit Delete             |
| Collapse             |                                            |                       |                         |
| A Caution            |                                            |                       |                         |

IPTV is supported by only Reyee OS 1.55 and later versions.

# 4.16 UPnP

### **Application Scenario**

With the Universal Plug and Play (UPnP) function enabled, the device can switch the port used by the terminal's Internet service according to the terminal's request, achieving NAT conversion. When a terminal on the Internet wants to access resources of the device's intranet, the device can automatically add port mapping entries to realize service transmission across internal and external networks. Common applications that support the UPnP protocol include MSN Messenger, Thunder, BT, and PPLive.

There are three requirements for applying UPnP:

- The device must be enabled with UPnP.
- The operating system of internal hosts must support UPnP.
- Applications must support UPnP.

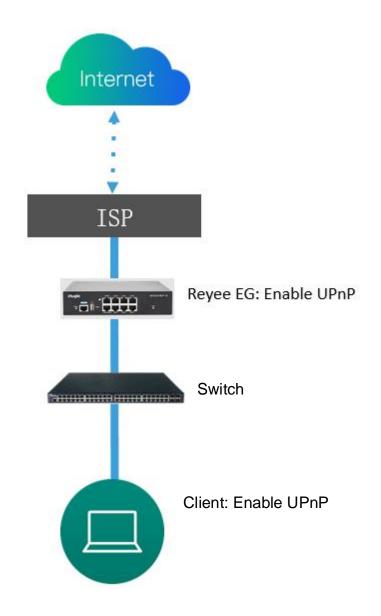

### Procedure

- Switch to the Local mode. Choose Advanced > UPnP Settings > Enable to enable UPnP on your phone or PC.
- (2) The router will automatically detect your device and enable port mapping for the device. Finally you can use the external IP address and port to access your phone or PC service.

| Ruijie HRoyco                                                                                                    | Local DevicettG2                                                                                    |                           |                   | English v 💡   | D Remote C&M 🔹 Network Setup 🎕 Network Check 🖹 Alert 🕞 Log 0 |
|----------------------------------------------------------------------------------------------------|----------------------------------------------------------------------------------------------------|---------------------------|-------------------|---------------|--------------------------------------------------------------|
| A Overview                                                                                                    |                                                                                                    |                           |                   |               |                                                              |
| Online Clients                                                                                                    | UPnP Settings<br>UPnP (Universal Plug and Play) is a new Internet protocol aimed at improving comm. | nication between devices. |                   |               |                                                              |
| @ Network ~                                                                                                    | Enable 💽                                                                                            |                           |                   |               |                                                              |
| ⊖ Security ~                                                                                                    | Default Interface WAN ~                                                                             |                           |                   |               |                                                              |
| ifi Behavior ∵                                                                                                    | Saw                                                                                                 |                           |                   |               |                                                              |
| UPN VPN V                                                                                                    | UPnP List                                                                                           |                           |                   |               |                                                              |
| 🖻 Advanced 🗠                                                                                                    |                                                                                                    |                           |                   |               |                                                              |
| Routing                                                                                                    | Protocol                                                                                            | App                       | Client IP Address | Internal Port | External Port                                                |
| PPPoE Server                                                                                                    |                                                                                                    |                           | No UPoP Device    |               |                                                              |
| Authentication                                                                                                    |                                                                                                    |                           |                   |               |                                                              |
| Session Limit                                                                                                    |                                                                                                    |                           |                   |               |                                                              |
| Port Mapping                                                                                                    |                                                                                                    |                           |                   |               |                                                              |
| Dynamic DNS                                                                                                    |                                                                                                    |                           |                   |               |                                                              |
| UPnP Settings                                                                                                    |                                                                                                    |                           |                   |               |                                                              |
| Local DNS                                                                                                    |                                                                                                    |                           |                   |               |                                                              |
| TTL Rule                                                                                                    |                                                                                                    |                           |                   |               |                                                              |
| Other Settings                                                                                                    |                                                                                                    |                           |                   |               |                                                              |
| Constitution Constitution Co |                                                                                                    |                           |                   |               |                                                              |
| 🗄 System 🗸 🗸                                                                                                    |                                                                                                    |                           |                   |               |                                                              |
|                                                                                                    |                                                                                                    |                           |                   |               |                                                              |

# **5** Advanced Solution

# 5.1 Reyee Flow Control Solution

# 5.1.1 Application Scenario

Flow control is used for setting rate limits of download and upload rates for the clients. With flow control configured, the router can protect the network bandwidth from being occupied by some clients.

# 5.1.2 Configuration Example

### Requirement

The total bandwidth of the EG is limited to 100 Mbit/s and the rate of each user on the network segment of VLAN 6 is limited to 1 Mbit/s.

### **Network Topology**

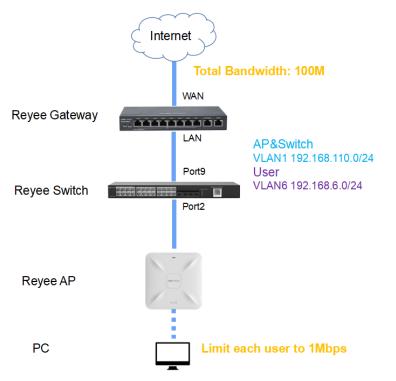

### **Network Description**

- The EG works as a DHCP server to assign IP addresses to users, Reyee AP, and Reyee switch.
- The Reyee AP and switch obtain the IP address 192.168.110.0/24 on the network segment of VLAN 1 for Internet access.
- The users obtain the IP address 192.168.6.0/24 on the network segment in VLAN 6 for Internet access.

### **Configuration Steps**

- (1) Perform basic network configuration.
  - a Switch to the Local mode. Choose Network > LAN > LAN Settings > Add and perform LAN settings and DHCP address pools of VLAN 1 and VLAN 6 on the router.

| Ruijie   IRcycc           | Local Device(EQ2 -            |                                      |              |        |             |               | English ~ 🛆 Remo | ne D&M 👋 Network Setup 🖓 Network O | heck 🚊 Alert 🕒 Log Out |
|---------------------------|-------------------------------|--------------------------------------|--------------|--------|-------------|---------------|------------------|------------------------------------|------------------------|
| A Overview                |                               | c IP Addresses DHCP Option DNS Proxy |              |        |             |               |                  |                                    |                        |
| Online Clents     Network | () LAN Settings               |                                      |              |        |             |               |                  |                                    | 0                      |
| WAN                       | LAN Settings                  |                                      |              |        |             |               |                  | + Add                              | 8 Delete Selected      |
| UN                        | Up to 8 entries can be added. |                                      |              |        |             |               |                  |                                    |                        |
| Pv6 Address               | P                             | Subnet Mask                          | VLAN ID      | Remark | DHCP Server | Start         | IP Count         | Lease Time(Min)                    | Action                 |
| Port VLAN                 | 192.168.110.1                 | 285.285.285.0                        | Default VLAN |        | Enabled     | 192.168.110.1 | 254              | 30                                 | Edit Delete            |
| IPTV                      | 92.168.11.3                   | 255.255.255.0                        | 11           |        | Disabled    |               |                  |                                    | Edit Delete            |
| ⊖ Security ~              | 192,168,12,1                  | 255.255.255.0                        | 12           |        | Disabled    |               |                  |                                    | Edit Delete            |
| cti Behavior 🤍            | 192.168.116.1                 | 255.255.255.0                        | 13           | 11111  | Disabled    |               |                  |                                    | Edit Delete            |
| Advanced                  |                               |                                      |              |        |             |               |                  |                                    |                        |
| ®: Diagnostics ~ ~        |                               |                                      |              |        |             |               |                  |                                    |                        |
| 🗉 System 🗸 🗸              |                               |                                      |              |        |             |               |                  |                                    |                        |
|                           |                               |                                      |              |        |             |               |                  |                                    |                        |
|                           |                               |                                      |              |        |             |               |                  |                                    |                        |
| Add                       |                               |                                      |              |        | ×           |               |                  |                                    |                        |
|                           |                               |                                      |              |        |             |               |                  |                                    |                        |
|                           |                               |                                      |              |        |             |               |                  |                                    |                        |
|                           |                               |                                      |              |        |             |               |                  |                                    |                        |
|                           | :                             | IP 192.168.                          | 120.1        |        |             |               |                  |                                    |                        |
|                           |                               |                                      |              |        |             |               |                  |                                    |                        |
|                           |                               |                                      |              |        |             |               |                  |                                    |                        |
|                           | * Subnet M                    | ask are are                          | 255.0        |        |             |               |                  |                                    |                        |
|                           | Sublict M                     | ask 255.255.                         | 255.0        |        |             |               |                  |                                    |                        |
|                           |                               |                                      |              |        |             |               |                  |                                    |                        |
|                           |                               |                                      |              |        |             |               |                  |                                    |                        |
|                           | * VLAN                        | ID                                   |              |        |             |               |                  |                                    |                        |
|                           |                               |                                      |              |        |             |               |                  |                                    |                        |
|                           |                               |                                      |              |        |             |               |                  |                                    |                        |
|                           | Rem                           | ark Remark                           |              |        |             |               |                  |                                    |                        |
|                           |                               |                                      |              |        |             |               |                  |                                    |                        |
|                           |                               |                                      |              |        |             |               |                  |                                    |                        |
|                           | M                             | IAC 00:D0:18                         | :24:93:51    |        |             |               |                  |                                    |                        |
|                           |                               | 00.00.10                             |              |        |             |               |                  |                                    |                        |
|                           |                               |                                      |              |        |             |               |                  |                                    |                        |
|                           | DHCP Ser                      |                                      |              |        |             |               |                  |                                    |                        |
|                           | DHCP Ser                      | ver 💽                                |              |        |             |               |                  |                                    |                        |
|                           |                               |                                      |              |        |             |               |                  |                                    |                        |
|                           |                               |                                      |              |        |             |               |                  |                                    |                        |
|                           | * 51                          | tart 192.168.                        | 120.1        |        |             |               |                  |                                    |                        |
|                           |                               |                                      |              |        |             |               |                  |                                    |                        |
|                           |                               |                                      |              |        |             |               |                  |                                    |                        |
|                           | * IP Co                       | unt 254                              |              |        |             |               |                  |                                    |                        |
|                           |                               |                                      |              |        |             |               |                  |                                    |                        |
|                           |                               |                                      |              |        |             |               |                  |                                    |                        |
| *                         | Lease Time(N                  | 1in) 30                              |              |        |             |               |                  |                                    |                        |
|                           |                               |                                      |              |        |             |               |                  |                                    |                        |
|                           |                               |                                      |              |        |             |               |                  |                                    |                        |
|                           | DNCC                          | 10246242                             | 01.0         |        |             |               |                  |                                    |                        |
|                           | DNS Ser                       | ver 192.168.12                       | 0.1 10       |        |             |               |                  |                                    |                        |
|                           |                               |                                      |              |        |             |               |                  |                                    |                        |
|                           |                               |                                      |              |        |             |               |                  |                                    |                        |

| Cancel | ок |
|--------|----|
|        |    |

| Ruijie                        | test123 >   | EG105GW (Maste      | el •                                  |               | Engl           | ish ∽ 🔄 Ruijie Clou | d 📓 Download App | Network Setup | @Network Check     | <u>₩</u> Warn ( |       |
|-------------------------------|-------------|---------------------|---------------------------------------|---------------|----------------|---------------------|------------------|---------------|--------------------|-----------------|-------|
| å Overview<br>⊗Online Clients |             | oser H              | ostname: EG105GW<br>MAC: 30:00:9E:E7: |               | PH745119402    | IP: 172.26.5.2      | 37               |               |                    | C) R            | eboot |
| Router                        | Overvie     | w Basics ~ 5        | ecurity ~ Behavio                     | r∼ VPN ∽ Adv  | vanced ~ Diagr | iostics ~ System ~  |                  |               |                    |                 |       |
| ⇔Wireless ~                   | LAN Setti   | DHCP Cli            | ents Static IP A                      | ddresses DHCP | Option DNS     | Ргоку               |                  |               |                    |                 |       |
| Switches                      | <b>()</b> U | N Settings          |                                       |               |                |                     |                  |               |                    |                 | 0     |
| ENetwork ~                    | LAN S       | ettings             |                                       |               |                |                     |                  |               | + Add              | 1 Delete Sele   | ected |
|                               | Up to       | 8 entries can be ad | ided.                                 |               |                |                     |                  |               |                    |                 |       |
|                               |             | IP                  | Subnet Mask                           | VLAN ID       | Remark         | DHCP Server         | Start            | IP Count      | Lease<br>Time(Min) | Action          |       |
|                               |             | 192.168.110.1       | 255.255.255.0                         | Default VLAN  | -              | Enabled             | 192.168.110.1    | 220           | 30                 | Edit Del        | lete  |
|                               |             | 192.168.6.1         | 255.255.255.0                         | 6             |                | Enabled             | 192.168.6.1      | 254           | 30                 | Edit Del        | ete   |
|                               |             |                     |                                       |               |                |                     |                  |               |                    |                 |       |
| «Collapse                     |             |                     |                                       |               |                |                     |                  |               |                    |                 |       |

### A Caution

The network segment 192.168.110.0/24 is configured for VLAN 1.

(2) Switch to the **Network** mode. Choose **Device** > **Switch**.

| Device Lis | t O            |          |             |                  |                 | B(NHL/humars        | a S2(S_G_) 2 Delete Offline Devices Banh Upgrade |
|------------|----------------|----------|-------------|------------------|-----------------|---------------------|--------------------------------------------------|
|            | 104 c          | Status ± | Hostronie C | MAC =            | P 2             | Software Ver        | Model =                                          |
|            | G11/W815200043 | Onine    | Refe Z.     | 384946782267     | 10216811042     | ReperCS 1.206.2122  | N353100-24G745FP-P                               |
|            | MACENIESSOOM   | Colles   | Roje C      | 00000 FEFT 86.40 | 100.186.110.5 Z | ReperIDS 1.206.2118 | NIR56002                                         |
|            | 10/paga -      |          |             |                  |                 |                     | Total 2                                          |

- a Select a device from **Device List** and access the configuration page.
- b In the VLAN pane, select a VLAN and click Edit to configure the VLAN.

| _           | Hostname: Ruijie 🖉       |              | Software Ver:ReyeeOS 1.206.2122 |            |
|-------------|--------------------------|--------------|---------------------------------|------------|
| MSW         | Model:NBS3100-24GT4SFP-P |              | MGMT IP: 192.168.110.6 🖉        |            |
|             | SN:G1NWB1S000043         |              | MAC: 58:69:6C:FB:22:C7          |            |
| Port Status | Port Status              |              |                                 |            |
| VLAN Info   |                          |              |                                 |            |
| Port        |                          |              |                                 | Panel View |
| RLDP        | VLAN                     |              |                                 | Edit 💿     |
| More        | VLAN1 VLAN13             |              |                                 |            |
|             | Interface                | IP           | IP Range                        | Remark     |
|             | Port                     |              |                                 | Edit 🕲     |
|             | Interface                | Туре         | VLAN                            | DHCP Pool  |
|             |                          | TRUNK        |                                 |            |
|             | Port List                |              |                                 |            |
|             | Interface                | Туре         | VLAN                            | DHCP Pool  |
|             |                          |              | No Data                         |            |
|             | Total 0 10/page 🗸 🤇 1    | Go to page 1 |                                 |            |

c Click Add VLAN to create VLAN 6 on the switch.

### VLAN Info

| Vlan ID       | Remark<br>VLAN0001 |
|---------------|--------------------|
| Vlan ID<br>13 | Remark<br>11111    |
| Vlan ID       | Remark             |
| 6             |                    |

| +Add VLAN | +Batch Add | -Delete Selected |        |      |  |
|-----------|------------|------------------|--------|------|--|
|           |            |                  | Cancel | Save |  |

d In the **Port** pane, click **Edit**, configure port2 and port9 connected to the AP and EG as trunk ports and configure them to allow packets from VLAN 1 and VLAN 6 to pass through. Then check port settings on the switch.

| rt |   |   | <br> |    | <br> | <br> | <br> |    | <br> | <br> |
|----|---|---|------|----|------|------|------|----|------|------|
| 1  | - | - | -    | 11 | <br> |      | <br> |    |      |      |
|    |   |   |      | 1  |      |      |      |    |      |      |
| 2  |   |   |      |    |      |      |      | 25 |      |      |

Cancel

| РО  | rt                                                                                    |         |                  |             |        |                 |       |    |       |       |    |        |    |     |     |       |
|-----|---------------------------------------------------------------------------------------|---------|------------------|-------------|--------|-----------------|-------|----|-------|-------|----|--------|----|-----|-----|-------|
|     | Ava                                                                                   | ailable | e 💼              | Un          | availa | able            |       | 6  | Aggre | egate | 1R | Uplink | ė  | Cop | per | Fiber |
|     | 1                                                                                     | 3       | 5                | 7           | 9      | 11              | 13    | 15 | 17    | 19    | 21 | 23     |    |     |     |       |
|     | 2                                                                                     | 4       | 6                | 8           | 10     | 12              | 14    | 16 | 18    | 20    | 22 | 24     | 25 | 26  | 27  | 28    |
| Not | Note: You can click and drag to select one or more ports. Select All Inverse Deselect |         |                  |             |        |                 |       |    |       |       |    |        |    |     |     |       |
|     |                                                                                       | C - 1 - |                  |             | 1.10   |                 |       |    |       |       |    |        |    |     |     |       |
|     |                                                                                       |         | cted I           |             |        |                 | orted | i  |       |       |    |        |    |     |     |       |
|     |                                                                                       | Roi     |                  | Port        | Not    | i2" ]<br>: Supp |       | 1  |       |       |    |        |    |     |     |       |
|     |                                                                                       | Roi     | uted I           | Port<br>ype | Not    | Supp            |       | 1  | ~     |       |    |        |    |     |     |       |
|     |                                                                                       | Roi     | uted I<br>Port T | Port<br>ype | Not    | Supp            |       | 1  |       |       |    |        |    |     |     |       |

(3) Switch to the Network mode. Choose Network > Wi-Fi > Wi-Fi Settings, configure the SSID named Reyee\_test, and associate VLAN 6 with this SSID.

| Ruíjie ARcycc      | Network                                                                                      |
|--------------------|----------------------------------------------------------------------------------------------|
| Q Navigation       | Wi-Fi Settings Guest Wi-Fi Wi-Fi List Healthy Mode Load Balancing                            |
| Overview           |                                                                                              |
| A Network          | Tip: Changing configuration requires a reboot and clients will be reconnected.               |
| Network Planning   | Wi-Fi Settings Device Group: Default v                                                       |
| Wi-Fi              | * SSID @Ruijie-mBCFA                                                                         |
| RLDP               | Band 2.4G + 5G $\lor$                                                                        |
| DHCP Snooping      | Security Open V                                                                              |
| WIO                | Collapse                                                                                     |
| Radio Frequency    |                                                                                              |
| Reyee Mesh         | Wireless Schedule All Time 🗸                                                                 |
| LAN Ports          | VLAN 6                                                                                       |
| LED                | Hide SSID (The SSID is hidden and must be manually entered.)                                 |
| Alerts             | Client Isolation Prevent wireless clients of this Wi-Fi from communicating with one another. |
| Batch Config       | Band Steering (The 5G-supported client will access 5G radio preferentially.)                 |
| Devices            | XPress (The client will experience faster speed.)                                            |
| 👜 Gateway          |                                                                                              |
| 🖻 Firewall         | Layer-3 Roaming (The client will keep his IP address unchanged in this Wi-Fi network.)       |
| Ilients Management | Wi-Fie 👥 (802.11ax High-Speed Wireless Connectivity.) ⊘                                      |
| 🚆 System 🗸 🗸       | Save                                                                                         |
|                    |                                                                                              |

| Ruijie   ERcycc                        | test123 > EG105GW [Master] ( | 0                                    | English ~ 🗠        | Ruijie Cloud 🛛 😹 Download i | Npp 👃 Network Setup @ | Network Check 📺 Warn | 🕞 Log Out |
|----------------------------------------|------------------------------|--------------------------------------|--------------------|-----------------------------|-----------------------|----------------------|-----------|
| ∆ Overview                             |                              |                                      |                    |                             |                       |                      |           |
| @ Online Clients                       | Wi-Fi Settings Guest Wi-F    | i Wi-Fi List Healthy M               | ode                |                             |                       |                      |           |
| @ Router                               | 👔 Tip: Changing configurati  | ion requires a reboot and clients wi | Il be reconnected. |                             |                       |                      | 0         |
| ⇔Wireless ^                            | Wi-Fi List Device Group      | C Default V                          |                    |                             |                       | +                    | Add       |
| APs                                    | Up to 8 SSIDs can be added   |                                      |                    |                             |                       |                      |           |
| Wi-Fi                                  | SSID                         | Band                                 | Security           | Hidden                      | VLAN ID               | Action               |           |
| Clients                                | Reyee_test                   | 2.4G + 5G                            | OPEN               | No                          | 6                     | Edit Delete          |           |
| Blacklist/Whitelist<br>Radio Frequency | 1. January 100, 1            | 2.4G + 5G                            | WPA_WPA2-PSK       | Yes                         | 6                     | Edit Delete          |           |
| LAN Ports                              | T. dependencent              | 2.4G + 5G                            | OPEN               | No                          | Default VLAN          | Edit Delete          |           |
| LED<br>Network Optimization            | Const. ADD. 4                | 2.4G + 5G                            | WPA_WPA2-PSK       | Yes                         | 7                     | Edit Delete          |           |
| Switches                               |                              |                                      |                    |                             |                       |                      |           |
| 李Network ~                             |                              |                                      |                    |                             |                       |                      | -         |
| «Collapse                              |                              |                                      |                    |                             |                       |                      |           |

- (4) Configure smart flow control.
  - a Switch to the Local mode. Choose Behavior > Flow Control and enable Smart Flow Control.

| Ruíjie I &Rcycc    | Local Device(EG2 😒                                                                                               |
|--------------------|----------------------------------------------------------------------------------------------------|
| o Overview         | Smart Flow Control Custom Policy Application Priority                                                            |
| Ø Online Clients   |                                                                                                    |
| Network ~          | Smart Flow Control<br>Intelligently adjust the network speed to ensure that each user shares the network fairly. |
| ⊘ Security ∨       | Enable If you want to test the WAN rate, please disable smart flow control first.                                |
| ☆ Behavior へ       | WAN Bandwidth * Up 1000 Mbps * Down 1000 Mbps                                                                    |
| App Control        | Save                                                                                                    |
| Website Management |                                                                                                    |
| Flow Control       |                                                                                                    |
| Access Control     |                                                                                                    |
| User Management    |                                                                                                    |
| Time Management    |                                                                                                    |
| 😨 VPN 🗸            |                                                                                                    |
| 🖻 Advanced 🛛 🗸     |                                                                                                    |
| Ø Diagnostics      |                                                                                                    |
| 🗄 System 🗸 🗸       |                                                                                                    |

b Fill in the uplink and downlink WAN bandwidth as 100 Mbit/s and click **Save**.

| Smart Flow Control | Custom Policy Application Priority                                                |
|--------------------|-----------------------------------------------------------------------------------|
| intelligently adju | ntrol<br>st the network speed to ensure that each user shares the network fairly. |
| Enable             | If you want to test the WAN rate, please disable smart flow control first.        |
| WAN Bandwidth      | * Up 1000 Mbps * Down 1000 Mbps                                                   |
|                    | Save                                                                              |

c After Step 2 is performed, Custom Policy will be displayed. Click Add to add a policy.

| Smart F | low Control                        | Custom Policy           |                         |                                    |                                   |           |        |                 |                   |
|---------|------------------------------------|-------------------------|-------------------------|------------------------------------|-----------------------------------|-----------|--------|-----------------|-------------------|
|         | Custom Policy<br>Allocate bandwidt | h to the specified IP i | address or range. The p | priority is sorted as follows: Cus | stom Policy > Smart Flow Control. |           |        |                 | ?                 |
| Polic   | cy List                            |                         |                         |                                    |                                   |           |        | + Add           | + Delete Selected |
| Up t    | o 30 entries can                   | be added.               |                         |                                    |                                   |           |        |                 |                   |
|         | Policy Name                        | IP/IP Range             | Bandwidth<br>Type       | Uplink Rate                        | Downlink Rate                     | Interface | Status | Effective State | Action            |
|         |                                    |                         |                         |                                    | No Data                           |           |        |                 |                   |
|         |                                    |                         |                         |                                    |                                   |           |        |                 |                   |

Set Policy Name, IP Range, Bandwidth Type, Rate, and other parameters.

| Edit           |        |               |          |        | ×    |
|----------------|--------|---------------|----------|--------|------|
| * Policy Name  | test   |               |          |        |      |
| * IP/IP Range  | 192.16 | 68.6.2-192.16 | 68.6.254 |        |      |
| Bandwidth Type | Indep  | endent        |          | ~      |      |
| Uplink Rate    | * CIR  | 1000          | * PIR    | 1000   | Kbps |
| Downlink Rate  | * CIR  | 1000          | * PIR    | 1000   | Kbps |
| Interface      | WAN    |               |          | ~      |      |
| Status         |        |               |          |        |      |
|                |        |               |          |        |      |
|                |        |               |          | Cancel | ОК   |

| mart Flow | v Control                     | Custom Policy                 |                        |                                  |                                 |           |          |                    |                   |
|-----------|-------------------------------|-------------------------------|------------------------|----------------------------------|---------------------------------|-----------|----------|--------------------|-------------------|
|           | stom Policy<br>ocate bandwidt | th to the specified I         | P address or range. Th | he priority is sorted as follows | :: Custom Policy > Smart Flow C | ontrol.   |          |                    | 0                 |
| Policy    | List                          |                               |                        |                                  |                                 |           |          | + Add              | + Delete Selected |
| Up to 3   | 30 entries can                | be added.                     |                        |                                  |                                 |           |          |                    |                   |
| P         | Policy Name                   | IP/IP Range                   | Bandwidth<br>Type      | Uplink Rate                      | Downlink Rate                   | Interface | Status   | Effective<br>State | Action            |
|           | test                          | 192.168.6.2-1<br>92.168.6.254 | Independent            | CIR 1000 Kbps<br>PIR 1000 Kbps   | CIR 1000 Kbps<br>PIR 1000 Kbps  | WAN       | Enable ⊘ | Active             | Edit Delete       |

- Bandwidth Type
  - Shared: indicates that the total bandwidth is shared by all IP addresses.
  - Independent: indicates that the rate limit is set for each IP address.
- **CIR**: indicates the committed information rate.
- **PIR**: indicates the peak information rate.

### 5.1.3 Configuration Verification

Use Speed test tool to check that each user is limited up to 1 Mbit/s.

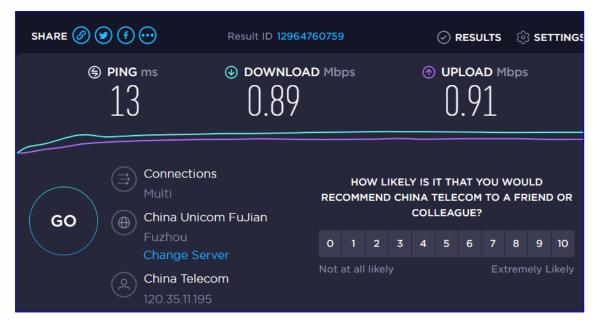

# 5.2 Reyee Cloud Authentication Solution

### 5.2.1 Working Principle

Cloud authentication allows you to control users' access to the wireless network. The configuration will be synchronized from Ruijie Cloud to the local EG. In portal authentication, all the clients' HTTP requests are redirected to an authentication page first. The clients are required for authentication, payment, acceptance of the end-user license agreement, acceptable use policy, survey completion, or other valid credentials, so they can visit the Internet after successful authentication.

# 5.2.2 Application Scenario

Portal authentication, also known as web authentication, is usually deployed in a guest-access network (such as a hotel or a coffee shop) to control clients' Internet access.

## 5.2.3 Configuration Example

### Requirement

Users toned to be authenticated before accessing the Internet. Reyee AP does not support cloud authentication, and Reyee EG needs to authenticate users.

### Network Topology

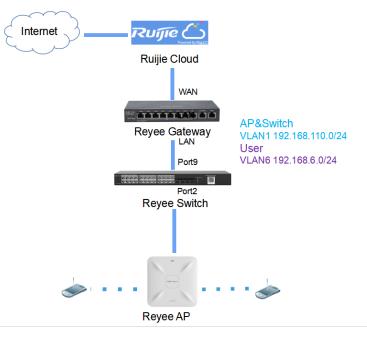

### **Network Description**

- The EG works as a DHCP server to assign IP addresses to users, Reyee AP, and Reyee switch.
- The Reyee AP and switch obtain the IP address 192.168.110.0/24 on the network segment of VLAN 1 for Internet access.
- Users obtain the IP address 192.168.6.0/24 on the network segment of VLAN 6 for Internet access.
- Ruijie Cloud manages and monitors the device and client status and provides captive authentication for clients.

### **Configuration Steps**

- (1) Configure the basic network.
  - a Switch to the Local mode. Choose Network > LAN > LAN Settings > Add, and configure LAN settings and DHCP pool of VLAN 1 and VLAN 6 on the router.

| Ruijie   IRcycc      | Local Device(B | 62                        |                              |              |        |             |               | English ~ 🔿 Rema | ne DAM 👋 Network Setup 🙈 Network C | heck 🚊 Alert 🔂 Logi |
|----------------------|----------------|---------------------------|------------------------------|--------------|--------|-------------|---------------|------------------|------------------------------------|---------------------|
| & Overview           | LAN Settings   | DHCP Clants Static IP Add | resses DHCP Option DNS Proxy |              |        |             |               |                  |                                    |                     |
| Online Clients       | 🚺 LAN Se       | rttings                   |                              |              |        |             |               |                  |                                    | Ø                   |
| Network              | LAN Setti      | ngs                       |                              |              |        |             |               |                  | + Add                              | Delete Selected     |
| LAN                  | Up to 8 ent    | tries can be added.       |                              |              |        |             |               |                  |                                    |                     |
| IPv6 Address         |                |                           | Subnet Mask                  | VLAN ID      | Remark | DHCP Server | Start         | IP Count         | Lease Time(Min)                    | Action              |
| Port VLAN            |                | 192.168.110.1             | 255.255.255.0                | Default VLAN |        | Enabled     | 192.168.110.1 | 254              | 30                                 | Edit Delete         |
| Port Settings        |                | 192.168.11.3              | 255.255.255.0                | 11           |        | Disabled    |               |                  |                                    | Edit Delete         |
| IFTV<br>3 Security ~ |                | 192.168.12.1              | 255.256.255.0                | 12           |        | Disabled    |               |                  |                                    | Edit Delete         |
| fi Behavior 🗠        |                | 192.168.116.1             | 255.255.255.0                | 13           | 11111  | Disabled    |               |                  |                                    | Edit Delete         |
| ⊒ vpn –              |                |                           |                              |              |        |             |               |                  |                                    |                     |
| Advanced 🛛 👻         |                |                           |                              |              |        |             |               |                  |                                    |                     |
| il Diagnostics 🗠     |                |                           |                              |              |        |             |               |                  |                                    |                     |
| S System ~           |                |                           |                              |              |        |             |               |                  |                                    |                     |
|                      |                |                           |                              |              |        |             |               |                  |                                    |                     |

 $\times$ 

Edit

| _   |                |                   | _ |
|-----|----------------|-------------------|---|
|     | * IP           | 192.168.110.1     |   |
|     | * Subnet Mask  | 255.255.255.0     |   |
|     | Remark         | Remark            |   |
|     | * MAC          | 30:0d:9e:e7:e9:15 |   |
|     | DHCP Server    |                   |   |
|     | * Start        | 192.168.110.1     |   |
|     | * IP Count     | 220               |   |
| * L | ease Time(Min) | 30                |   |
|     | DNS Server     | 192.168.110.1 🚺   |   |
|     |                |                   |   |

| Ado | ł                 |                   |  |
|-----|-------------------|-------------------|--|
|     | * IP              | 192.168.6.1       |  |
|     | * Subnet Mask     | 255.255.255.0     |  |
|     | * VLAN ID         | 6                 |  |
|     | Remark            | Remark            |  |
|     | MAC               | 80:D0:F8:22:1B:B0 |  |
|     | DHCP Server       |                   |  |
|     | * Start           | 192.168.6.1       |  |
|     | * IP Count        | 254               |  |
|     | * Lease Time(Min) | 30                |  |
|     | DNS Server        | 192.168.6.1 🕐     |  |

Cancel OK

×

| Rujje       | test123 | EG105GW [Mast      |                                       |               | Eng            | lish ∽ ⊔ 🛆 Ruijie Clou | d 🏭 Download App | A Network Setup | @Network Check     | a≚Warn ⊡Log       |
|-------------|---------|--------------------|---------------------------------------|---------------|----------------|------------------------|------------------|-----------------|--------------------|-------------------|
| & Overview  |         | Router<br>105GW    | Hostname: EG105GW<br>MAC: 30:0D:9EE7: |               | PH745119402    | IP: 172.26.5.2         | 37               |                 |                    | () Reboot         |
| Router      | Overvi  | ew Basics ~        | Security ~ Behavio                    | or ~ VPN ~ Ad | vanced ~ Diagr | nostics ~ System ~     |                  |                 |                    |                   |
| ⇔Wireless ~ | LAN Set | tings DHCP C       | lients Static IP A                    | ddresses DHCP | Option DNS     | Praxy                  |                  |                 |                    |                   |
| Switches    | 0       | LAN Settings       |                                       |               |                |                        |                  |                 |                    | 0                 |
| ∑Network ~  | LAN     | Settings           |                                       |               |                |                        |                  |                 | + Add              | 1 Delete Selected |
|             | Up to   | a entries can be a | idded.                                |               |                |                        |                  |                 |                    |                   |
|             |         | IP                 | Subnet Mask                           | VLAN ID       | Remark         | DHCP Server            | Start            | IP Count        | Lease<br>Time(Min) | Action            |
|             |         | 192.168.110.1      | 255.255.255.0                         | Default VLAN  | -              | Enabled                | 192.168.110.1    | 220             | 30                 | Edit Delete       |
|             | •       | 192.168.6.1        | 255.255.255.0                         | 6             |                | Enabled                | 192.168.6.1      | 254             | 30                 | Edit Delete       |
|             |         |                    |                                       |               |                |                        |                  |                 |                    |                   |
| «Collapse   |         |                    |                                       |               |                |                        |                  |                 |                    |                   |

### A Caution

The network segment 192.168.110.0/24 is configured for VLAN 1.

(2) Switch to the **Network** mode. Choose **Device** > **Switch**.

| Device Lis | 10             |          |             |               |                  | ID/MAC/Institutionaria/ | SNS C Drive Office Drokes Bach Upgrade |
|------------|----------------|----------|-------------|---------------|------------------|-------------------------|----------------------------------------|
|            | 529 c          | Status 1 | Hostromie = | MAC =         | P 2              | Softward Wer            | Model =                                |
|            | G11/W815000043 | Online   | hope 2.     | \$84940182207 | 152 148 110 # 2  | Repertor 1.206.2122     | N8551106-246745FP-P                    |
|            | MACCNESSOON    | Online   | Nije C      | 000048773654E | 110.168.110.3 Z. | ReperIDS 1.206.2118     | 1056602                                |
|            | 10/paga -      |          |             |               |                  |                         | Total 2                                |

- a Select a device from **Device List** and access the configuration page.
- b In the VLAN pane, select a VLAN and click Edit to configure the VLAN.

| MSW                                                | Hostname: Ruijie 🖉<br>Model:NBS3100-24GT45F<br>SN:G1NWB15000043 | :p.p          | Software Ver:ReyeeOS 1.206.2<br>MGMT IP: 192.168.110.6 &<br>MAC: 58:69:6C:FB:22:C7 | 2122       |
|----------------------------------------------------|-----------------------------------------------------------------|---------------|------------------------------------------------------------------------------------|------------|
| <ul> <li>Port Status</li> <li>VLAN Info</li> </ul> | Port Status                                                     |               |                                                                                    | Panel View |
| Port<br>RLDP                                       | VLAN                                                            |               |                                                                                    | Edit @     |
| More                                               | VLAN1 VLAN13                                                    |               |                                                                                    |            |
|                                                    | Interface                                                       | IP            | IP Range                                                                           | Remark     |
|                                                    | Port                                                            |               |                                                                                    | Edit ©     |
|                                                    | Interface                                                       | Type<br>TRUNK | VLAN                                                                               | DHCP Pool  |
|                                                    | Port List<br>Interface                                          | Туре          | VLAN                                                                               | DHCP Pool  |
|                                                    |                                                                 | No            | o Data                                                                             |            |
|                                                    | Total 0 10/page 🗸 🤇 1                                           | Go to page    |                                                                                    |            |

c Click Add VLAN to create VLAN 6 on the switch.

### VLAN Info

| Vlan ID       | Remark<br>VLAN0001 |  |
|---------------|--------------------|--|
| Vlan ID<br>13 | Remark             |  |
| Vlan ID       | Remark             |  |
| 6             |                    |  |

| +Add VLAN | +Batch Add | -Delete Selected |        |      |
|-----------|------------|------------------|--------|------|
|           |            |                  | Cancel | Save |

d In the **Port** pane, click **Edit**, configure port2 and port9 connected to the AP and EG as trunk ports and configure them to allow packets from VLAN 1 and VLAN 6 to pass through, and check port settings on the device.

| rt |  |      |    |  |  |  |    |  |  |
|----|--|------|----|--|--|--|----|--|--|
| 1  |  |      | 11 |  |  |  |    |  |  |
|    |  | <br> | ÷  |  |  |  |    |  |  |
| 2  |  |      |    |  |  |  | 25 |  |  |

Cancel

| PO | rt     |         |                  |            |        |       |       |     |                                        |        |       |        |       |     |      |          |
|----|--------|---------|------------------|------------|--------|-------|-------|-----|----------------------------------------|--------|-------|--------|-------|-----|------|----------|
|    | Ava    | ailable |                  | Un         | availa | able  |       | 6   | Aggr                                   | egate  | 18    | Uplink |       | Cop | oper | Fiber    |
|    | 1      | 3       | 5                | 7          | 9      | 11    | 13    | 15  | 17                                     | 19     | 21    | 23     |       |     |      |          |
|    | 2      | 4       | 6                | 8          | 10     | 12    | 14    | 16  | 18                                     | 20     | 22    | 24     | 25    | 26  | 27   | 28       |
| No | te: Yo |         |                  |            |        |       | elect | one | or ma                                  | ore po | orts. | Selec  | t All | Inv | erse | Deselect |
|    |        | Sele    | cted P           | lort -     |        | 12" 1 |       |     |                                        |        |       |        |       |     |      |          |
|    |        |         |                  |            | -      | -     | orted | 1   |                                        |        |       |        |       |     |      |          |
|    |        | Roi     |                  | ort        | Not    | Supp  |       | i   |                                        | 7      |       |        |       |     |      |          |
|    | *      | Roi     | uted F           | ort<br>ype | Not    | Supp  |       | 1   | `````````````````````````````````````` |        |       |        |       |     |      |          |
|    | *      | Roi     | uted F<br>Port T | ort<br>ype | Not    | Supp  |       | 9   |                                        |        |       |        |       |     |      |          |

(3) Switch to the Network mode. Choose Network> Wi-Fi > Wi-Fi Settings, and configure the SSID named Reyee\_test and associate VLAN 6 with this SSID.

| Ruíjie l &Rcycc        | Network                                                                                      |
|------------------------|----------------------------------------------------------------------------------------------|
| Navigation             | Wi-Fi Settings Guest Wi-Fi Wi-Fi List Healthy Mode Load Balancing                            |
| Coverview              | Tip: Changing configuration requires a reboot and clients will be reconnected.               |
| Network Planning       | Wi-Fi Settings Device Group: Default 🗸                                                       |
| Wi-Fi                  | * SSID @Ruijie-mBCFA                                                                         |
| RLDP                   | Band 2.4G + 5G $\lor$                                                                        |
| DHCP Snooping          | Security Open ~                                                                              |
| WIO<br>Radio Frequency | Collapse                                                                                     |
| Reyee Mesh             | Wireless Schedule All Time 🗸                                                                 |
| LAN Ports              | VLAN 6                                                                                       |
| LED                    | Hide SSID (The SSID is hidden and must be manually entered.)                                 |
| Alerts                 | Client Isolation Prevent wireless clients of this Wi-Fi from communicating with one another. |
| Batch Config           | Band Steering (The 5G-supported client will access 5G radio preferentially.)                 |
| Gateway                | XPress (The client will experience faster speed. )                                           |
| Firewall               | Layer-3 Roaming (The client will keep his IP address unchanged in this Wi-Fi network.)       |
| 8 Clients Management   | Wi-Fi6 (802.11ax High-Speed Wireless Connectivity.) 🕜                                        |
| 😤 System 🗸 🗸           | Save                                                                                         |
|                        |                                                                                              |

| Ruijie   Reyce       | test123 > EG105GW (Master) | •                                    | English ×         | Ruije Cloud - <b>M</b> Download | App 🖕 Network Setup 🗶 N | ebwerk Oberk - 16 Warn - 🕞 | Joe Di |
|----------------------|----------------------------|--------------------------------------|-------------------|---------------------------------|-------------------------|----------------------------|--------|
|                      |                            |                                      |                   | nușe croau 📷 comincau i         | and Automatical Sta     | Construct Within G         |        |
| <i>8</i> ₀Overview   | Wi-Fi Settings Guest Wi-F  | i Wi-Fi List Healthy M               | ode               |                                 |                         |                            |        |
| Online Clients       |                            |                                      |                   |                                 |                         |                            | 0      |
| A Router             | Tip: Changing configurat   | ion requires a reboot and clients wi | I be reconnected. |                                 |                         | (                          | 0      |
| ⊕Wireless ^          | Wi-Fi List Device Group    | K Default V                          |                   |                                 |                         | + ^                        | dd     |
| APs                  | Up to 8 SSIDs can be added | L.                                   |                   |                                 |                         |                            |        |
| Wi-Fi                | SSID                       | Band                                 | Security          | Hidden                          | VLAN ID                 | Action                     |        |
| Clients              | Reyee_test                 | 2.4G + 5G                            | OPEN              | No                              | 6                       | Edit Delete                |        |
| Blacklist/Whitelist  |                            |                                      |                   |                                 |                         |                            |        |
| Radio Frequency      | A demot ADD. 4             | 2.4G + 5G                            | WPA_WPA2-PSK      | Yes                             | 6                       | Edit Delete                |        |
| LAN Ports            | C. Ingenteent.             | 2.4G + 5G                            | OPEN              | No                              | Default VLAN            | Edit Delete                |        |
| LED                  | Course ann a               | 2.4G + 5G                            | WPA, WPA2-PSK     | Yes                             | 7                       | Edit Delete                |        |
| Network Optimization |                            |                                      |                   |                                 |                         |                            |        |
| Switches             |                            |                                      |                   |                                 |                         |                            |        |
| ∑Network ~           |                            |                                      |                   |                                 |                         |                            |        |
| «Collapse            |                            |                                      |                   |                                 |                         |                            |        |

- (4) Configure cloud authentication.
  - a Choose **CONFIGURATION** > **AUTHENTICATION** > **Captive Portal** to access the captive portal page, and click **Add** to create a portal template and edit the captive portal template.

| Ruijie 🛆                                                                                                    | MONITORING                                                                                                    | CONFIGURATION MAINT                                                                                                    | ENANCE *                                                   |                                                                                                    |                              | <b></b>                                                                                                    | ľ |
|----------------------------------------------------------------------------------------------------|----------------------------------------------------------------------------------------------------|----------------------------------------------------------------------------------------------------|------------------------------------------------------------|----------------------------------------------------------------------------------------------------|------------------------------|----------------------------------------------------------------------------------------------------|---|
| A abcdelog(111.com ~                                                                                                    |                                                                                                    | Captive Portal > Edit                                                                                                    |                                                            |                                                                                                    |                              | ×                                                                                                    | 1 |
|                                                                                                    | test123 V Sear                                                                                                    | Name                                                                                                    |                                                            |                                                                                                    |                              | Conflict Network Take over Network Unbind Device                                                                                                    |   |
| PROJECT                                                                                                    |                                                                                                    |                                                                                                    |                                                            |                                                                                                    |                              |                                                                                                    |   |
|                                                                                                    | Note: There are R                                                                                                    | Description                                                                                                    | 12                                                         |                                                                                                    |                              |                                                                                                    |   |
| Basic                                                                                                    | Captie Portal                                                                                                    | Login Options                                                                                                    | One-click Login Voucher Account                            | SMS Registration                                                                                                    |                              | 50                                                                                                    |   |
| Layout                                                                                                    | Add Sync                                                                                                    |                                                                                                    |                                                            |                                                                                                    |                              | Portal Name Q                                                                                                    |   |
| Radio                                                                                                    |                                                                                                    | Show Balance Page Ø                                                                                                    | CD                                                         |                                                                                                    |                              |                                                                                                    |   |
| WI-FI Optimization                                                                                                    |                                                                                                    |                                                                                                    | https://www.ruljienetworks.com                             |                                                                                                    |                              |                                                                                                    |   |
| Bluetooth                                                                                                    |                                                                                                    | Post-login URL                                                                                                    | https://www.ruijienetworks.com                             |                                                                                                    |                              | 0.0                                                                                                    |   |
| Load Balancing                                                                                                    | 10000                                                                                                    | Portal Page @                                                                                                    |                                                            |                                                                                                    |                              | - ed SSID                                                                                                    | 8 |
|                                                                                                    | C Texperier Logis                                                                                                    | Basic Advanced                                                                                                    |                                                            | Mobile Desktop                                                                                                    | Reset Style                  |                                                                                                    | Ģ |
| Caplive Portal                                                                                                    | Ernel<br>Visal Norm                                                                                                    | Logo Picture Ø Deta                                                                                                    | will Logo Upload                                           |                                                                                                    |                              | ork of Synchronized EG                                                                                                    | 6 |
| PPSK                                                                                                    | (Contraction of the second second sec |                                                                                                    |                                                            |                                                                                                    |                              | red on                                                                                                    |   |
| Voucher                                                                                                    | O Oranda Lage                                                                                                    | Background 🔵 k                                                                                                    | mage 🔘 Solid Color                                         | Progra 🛆                                                                                                    |                              | -01-18 13:59.05                                                                                                    |   |
| Account                                                                                                    |                                                                                                    | Background image                                                                                                    | ult Image Upload                                           |                                                                                                    |                              | xiption                                                                                                    |   |
| Easy Sharing                                                                                                    |                                                                                                    | 0                                                                                                    | nu maže obrost                                             | Noucher Login                                                                                                    |                              |                                                                                                    |   |
| @ ADVANCED                                                                                                    |                                                                                                    | Languages Englis                                                                                                    | h × +                                                      |                                                                                                    |                              |                                                                                                    |   |
| Batch CLI Config                                                                                                    |                                                                                                    |                                                                                                    | ^                                                          | Access Code                                                                                                    |                              |                                                                                                    | 1 |
| Customize CLI Set                                                                                                    |                                                                                                    | Welcome Message                                                                                                    | Text     Image                                             | Lopin                                                                                                    |                              |                                                                                                    |   |
| AP VLAN                                                                                                    |                                                                                                    | Text                                                                                                    | 60 characters remaining                                    | and the second second s |                              |                                                                                                    |   |
|                                                                                                    |                                                                                                    |                                                                                                    |                                                            |                                                                                                    | 1                            |                                                                                                    |   |
|                                                                                                    |                                                                                                    | Marketing Message                                                                                                    | 60 characters remaining                                    |                                                                                                    |                              |                                                                                                    |   |
|                                                                                                    |                                                                                                    |                                                                                                    |                                                            |                                                                                                    |                              |                                                                                                    |   |
|                                                                                                    |                                                                                                    | Torres & Constitution                                                                                                    |                                                            |                                                                                                    |                              |                                                                                                    |   |
|                                                                                                    |                                                                                                    |                                                                                                    |                                                            |                                                                                                    |                              |                                                                                                    | ~ |
|                                                                                                    |                                                                                                    | CONFIGURATION MAINT                                                                                                    | ENANCE *                                                   |                                                                                                    |                              | • 0 0 • a 🎕                                                                                                    | ~ |
| A abcdefg@111.com ~                                                                                                    | MONITORING                                                                                                    |                                                                                                    | ENANCE *                                                   | (00.8+1ND)                                                                                                    | Asia/Shanghai Manage Project |                                                                                                    | ~ |
| <ul> <li>A abcdefg@111.com ∨</li> <li>PROJECT</li> </ul>                                                                                                    | test123 V Sear                                                                                                    | ch Network Q                                                                                                    |                                                            |                                                                                                    | Asia/Shanghai Manage Project |                                                                                                    |   |
| <ul> <li>A abcdelg@111.com ✓</li> <li>PROJECT</li> <li>WIRELESS</li> </ul>                                                                                                    | test123 V Sear                                                                                                    | ch Network Q                                                                                                    | ENANCE *                                                   |                                                                                                    | Asia/Shanghai Manage Project |                                                                                                    |   |
| A abcdr/g@111.com >      PROJECT      WIRELESS Basic                                                                                                    | test123 V Sear                                                                                                    | ch Network Q                                                                                                    |                                                            |                                                                                                    | AstarShanghai Manage Project |                                                                                                    |   |
| A abdefg@111.com      PROJECT      WIRELESS Basic Layout                                                                                                    | test123 V Sear<br>Note: There are Re<br>Captive Portal                                                                                                    | ch Network Q                                                                                                    |                                                            |                                                                                                    | AsiaShanghar Manage Project  | Conflict Network                                                                                                    |   |
| A abdolg@111.com     PROJECT      WIRELESS      Basic      Layout      Radio                                                                                                    | test123 V Sear<br>Note: There are Re<br>Captive Portal                                                                                                    | ch Network Q                                                                                                    |                                                            |                                                                                                    | Aslathangha 🗌 Manage Project | Conflict Helmon Table over Helmonn United Device                                                                                                    |   |
| Acceleration     Acceleration     Acceleration     Acceleration     Acceleration     Acceleration     Acceleration     Acceleration     Acceleration     Acceleration     Acceleration     Acceleration                                                                                                    | test123 V Sear<br>Note: There are Re<br>Captive Portal                                                                                                    | ch Network Q                                                                                                    |                                                            |                                                                                                    | Aslathangha Manage Project   | Conflict Helmon Table over Helmonn United Device                                                                                                    |   |
| A abdolg@111.com     PROJECT      WIRELESS      Basic      Layout      Radio                                                                                                    | test123 V Sear<br>Note: There are Re<br>Captive Portal                                                                                                    | in Helenok Q                                                                                                    | e enable Cloud Auth on EG for Reyee devices. <u>How to</u> | enable Coud Auth on Reyes EG2                                                                                                    |                              | Conflict Federary Table counterfeature () United Device<br>Portal Factor<br>Conflict Factor<br>Conflict Factor<br>Conflict Factor<br>Conflict Federary<br>Conflict Federary                                                                                                    |   |
| A abcategitti.com      PROJECT     WRELESS     Basic     Layout     Radio     WH-Fi Optimization     Roaming                                                                                                    | test123 V Sear<br>Note: There are Re<br>Captive Portal                                                                                                    | ch Network Q                                                                                                    | enable Cloud Auth on EG for Reyee devices. <u>How to</u>   | enable Chost Auth on Reyes EG?<br>(2) 8<br>645                                                                                                    | 5 S                          | Control Testeven Table over Factboork (United Deelca<br>Period Harme Q<br>S55                                                                                                    |   |
| A aboldgill tom      A aboldgill tom      PROJECT     WRELESS     Bask     Layout     Rado     WHP Optimization     Roaming     Bustoch                                                                                                    | test123 V Sear<br>Note: There are Re<br>Captive Portal                                                                                                    | th Network Q                                                                                                    | enable Cloud Auth on EG for Reyee devices. <u>How to</u>   | enable Crost Auth on Reyes EG2<br>(2<br>645<br>Apple SBIO<br>2222<br>222                                                                                                    |                              | Control Testeven Table over Factboark (United Decka)                                                                                                    |   |
| A abcddg(111.con v     A coddg(111.con v     A coddg(111.con v     WRELESS     Basic     Layout     Radio     WrFi Optimization     Roaming     Bisvelooth     Load Balancing                                                                                                    | test123 V Sear<br>Note: There are Re<br>Captive Portal                                                                                                    | ventar                                                                                                    | enable Cloud Auth on EG for Reyee devices. <u>How to</u>   | enable Cloud Auth on Reyer EC2<br>C/ @<br>645<br>Applied SSD<br>2222                                                                                                    | Ownerstan<br>Sector          | Contractieneurs Tale over Network United Deeles                                                                                                    |   |
| A abcidge11.cm >      A abcidge11.cm >      PROJECT      WRELESS Basic Layout Radio WH-Flopfmization Roaming Buetooth Lada Baancing      Authentication                                                                                                    | test123 V Sear<br>Note: There are Re<br>Captive Portal                                                                                                    | ventia<br>Test<br>Appendiston<br>Appendiston<br>Masseculated with SSID<br>Network of Synchronized to EG<br>Created on                                                                                                    | enable Cloud Auth on EG for Reyee devices. How to          | enable Cloud Auth on Reyes EC2<br>G B<br>Applied SISD<br>22222<br>Reteron of Shyrchronized EC3<br>hot procharacted EC3<br>consect on                                                                                                    |                              | Control freework Table over freetwork United Deckers  Portial Flamme Q  SS  SS  SS  SS  SG  Sectors of synchronized ED  Strated on                                                                                                    |   |
| A abcidge (111 com v      A abcidge (111 com v      PALECT      WRELESS     Basic     Layout     Radio     WrFiC/Gemination     Roaming     Bushooth     Load Balancing     O AUTHENTICATION     Captive Portal                                                                                                    | test123 V Sear<br>Note: There are Re<br>Captive Portal                                                                                                    | A hiterest Q<br>yee devices in the network. Please<br>writer<br>Test<br>Add associated with SBD<br>Network of Systemicates D<br>Not associated with SBD<br>Network of SD Add SSD<br>Not associated with SSD<br>Not associated with SSD<br>Not ass | enable Cloud Auth on EG for Reyee devices. <u>Hou to</u>   | ensible Cloud Auth on Reyee E02<br>645<br>Applied SLID<br>22222<br>Hartoon to Stynchronaed EC3<br>Hold synchronaed EC3<br>Hold synchronaed EC3<br>Created on<br>2021-02.5 90:05:00                                                                                                    |                              | Control frieteen Tate over fasteen Channe Control Foreign Control Foreign Cont |   |
| A abcidge (11 con v      A abcidge (11 con v      WreteEss     Basic     Layout     Radio     WreteOremization     Roaming     Biselooth     Load Baarong     Buefooth     Load Baarong     O Auth-MittiCatton     Captive Portal     Pisk     Voucher     Account                                                                                                  | test123 V Saw<br>Note: There are Re<br>Captive Portal<br>As3 Ond                                                                                                    | ventia<br>Test<br>Appendiston<br>Appendiston<br>Masseculated with SSID<br>Network of Synchronized to EG<br>Created on                                                                                                    | enable Cloud Auth on EC for Reyee devices. How to<br>C     | enable Cloud Auth on Reyes EC2<br>G B<br>Applied SISD<br>22222<br>Reteron of Shyrchronized EC3<br>hot procharacted EC3<br>consect on                                                                                                    |                              | Control freework Table over freetwork United Deckers  Portial Flamme Q  SS  SS  SS  SS  SG  Sectors of synchronized ED  Strated on                                                                                                    |   |
| A aboldgi (11 con v      A aboldgi (11 con v      PALECT      WRELESS     Basic     Layout     Radio     WH-Fi Openization     Roaming     Buetooth     Load Balancing     O AUTHENTICATION     Captive Portal     PPSK     Youcher     Account     Easy Sharing                                                                                                    | test123 V Saw<br>Note: There are Re<br>Captive Portal<br>As3 Ond                                                                                                    | A hiterest Q<br>yee devices in the network. Please<br>writer<br>Test<br>Add associated with SBD<br>Network of Systemicates D<br>Not associated with SBD<br>Network of SD Add SSD<br>Not associated with SSD<br>Not associated with SSD<br>Not ass | enable Cloud Auth on EG for Reyee devices. <u>Hou to</u>   | ensible Cloud Auth on Reyee E02<br>645<br>Applied SLID<br>22222<br>Hartoon to Stynchronaed EC3<br>Hold synchronaed EC3<br>Hold synchronaed EC3<br>Created on<br>2021-02.5 90:05:00                                                                                                    |                              | Control Heleware Table Device Heleware United Devices  Fortis Hamme  SS  SG  Sector of Synchronized EC  Sector of Synchronized EC Sector of Synchronized EC Sector of Synchron |   |
| A sheading (111 com v      A sheading (111 com v      PROJECT      WRELESS     Basic     Layout     Radio     WHFI Optimization     Roaming     Burlsooth     Lad Balancing     O AUTHENTICATION     Captive Portai      PPSK     Vusiter     Account     Easy Sharing     WaySharing     PAUANCED                                                                  | test123 V Saw<br>Note: There are Re<br>Captive Portal<br>As3 Ond                                                                                                    | A hiterest Q<br>yee devices in the network. Please<br>writer<br>Test<br>Add associated with SBD<br>Network of Systemicates D<br>Not associated with SBD<br>Network of SD Add SSD<br>Not associated with SSD<br>Not associated with SSD<br>Not ass | enable Cloud Auth on EG for Reyee devices. <u>Hou to</u>   | ensible Cloud Auth on Reyee E02<br>645<br>Applied SLID<br>22222<br>Hartoon to Stynchronaed EC3<br>Hold synchronaed EC3<br>Hold synchronaed EC3<br>Created on<br>2021-02.5 90:05:00                                                                                                    |                              | Control Heleware Table Device Heleware United Devices  Fortis Hamme  SS  SG  Sector of Synchronized EC  Sector of Synchronized EC Sector of Synchronized EC Sector of Synchron |   |
| A aboling 111 con V  A aboling 111 con V  A aboling 111 con V  A aboling 111 con V  A aboling 111 con V  A aboling 111 con V  A aboling 111 con V  A count E aboling 111 con V  A count E aboling 111 con V  Bable CLU Config  Bable CLU Config                                                                                                    | test123 V Saw<br>Note: There are Re<br>Captive Portal<br>As3 Ond                                                                                                    | A hiterest Q<br>yee devices in the network. Please<br>writer<br>Test<br>Add associated with SBD<br>Network of Systemicates D<br>Not associated with SBD<br>Network of SD Add SSD<br>Not associated with SSD<br>Not associated with SSD<br>Not ass | enable Cloud Auth on EG for Reyee devices. <u>Hou to</u>   | ensible Cloud Auth on Reyee E02<br>645<br>Applied SLID<br>22222<br>Hartoon to Stynchronaed EC3<br>Hold synchronaed EC3<br>Hold synchronaed EC3<br>Created on<br>2021-02.5 90:05:00                                                                                                    |                              | Control Heleware Table Device Heleware United Devices  Fortis Hamme  SS  SG  Sector of Synchronized EC  Sector of Synchronized EC Sector of Synchronized EC Sector of Synchron |   |
| A abrologi 11 com V     A abrologi 11 com V     Monecer     Wreecess     Basic     Layout     Radio     WreFoOpenization     Roaming     Biselooth     Lade Baarong     Buerooth     Lade Baarong     O All'HEVITICATION     Captive Portal     P95K     Voucher     Account     Easy Shaning     Bakh Cu Zondh     Easy Shaning     Bakh Cu Zondh     Easy Shaning | test123 V Saw<br>Note: There are Re<br>Captive Portal<br>As3 Ond                                                                                                    | A hiterest Q<br>yee devices in the network. Please<br>writer<br>Test<br>Add associated with SBD<br>Network of Systemicates D<br>Not associated with SBD<br>Network of SD Add SSD<br>Not associated with SSD<br>Not associated with SSD<br>Not ass | enable Cloud Auth on EG for Reyee devices. <u>Hou to</u>   | ensible Cloud Auth on Reyee E02<br>645<br>Applied SLID<br>22222<br>Hartoon to Stynchronaed EC3<br>Hold synchronaed EC3<br>Hold synchronaed EC3<br>Created on<br>2021-02.5 90:05:00                                                                                                    |                              | Control Heleware Table Device Heleware United Devices  Fortis Hamme  SS  SG  Sector of Synchronized EC  Sector of Synchronized EC Sector of Synchronized EC Sector of Synchron |   |
| A aboling 111 con V  A aboling 111 con V  A aboling 111 con V  A aboling 111 con V  A aboling 111 con V  A aboling 111 con V  A aboling 111 con V  A count E aboling 111 con V  A count E aboling 111 con V  Bable CLU Config  Bable CLU Config                                                                                                    | test123 V Saw<br>Note: There are Re<br>Captive Portal<br>As3 Ond                                                                                                    | A hiterest Q<br>yee devices in the network. Please<br>writer<br>Test<br>Add associated with SBD<br>Network of Systemicates D<br>Not associated with SBD<br>Network of SD Add SSD<br>Not associated with SSD<br>Not associated with SSD<br>Not ass | enable Cloud Auth on EG for Reyee devices. <u>Hou to</u>   | ensible Cloud Auth on Reyee E02<br>645<br>Applied SLID<br>22222<br>Hartoon to Stynchronaed EC3<br>Hold synchronaed EC3<br>Hold synchronaed EC3<br>Created on<br>2021-02.5 90:05:00                                                                                                    |                              | Control Heleware Table Device Heleware United Devices  Fortis Hamme  SS  SG  Sector of Synchronized EC  Sector of Synchronized EC Sector of Synchronized EC Sector of Synchron |   |
| A abrologi 11 com V     A abrologi 11 com V     Monecer     Wreecess     Basic     Layout     Radio     WreFoOpenization     Roaming     Biselooth     Lade Baarong     Buerooth     Lade Baarong     O All'HEVITICATION     Captive Portal     P95K     Voucher     Account     Easy Shaning     Bakh Cu Zondh     Easy Shaning     Bakh Cu Zondh     Easy Shaning | test123 V Saw<br>Note: There are Re<br>Captive Portal<br>As3 Ond                                                                                                    | A hiterest Q<br>yee devices in the network. Please<br>writer<br>Test<br>Add associated with SBD<br>Network of Systemicates D<br>Not associated with SBD<br>Network of SD Add Add Add Add Add Add Add Add Add Ad                                                                                                    | enable Cloud Auth on EG for Reyee devices. <u>Hou to</u>   | ensible Cloud Auth on Reyee E02<br>645<br>Applied SLID<br>22222<br>Hartoon to Stynchronaed EC3<br>Hold synchronaed EC3<br>Hold synchronaed EC3<br>Created on<br>2021-02.5 90:05:00                                                                                                    |                              | Control Heleware Table Device Heleware United Devices  Fortis Hamme Q  ISS  special SSID  G estina of synchronized EC estina of S2:-01-13.59.05 becketpion                                                                                                    |   |
| A abrologi 11 com V     A abrologi 11 com V     Monecer     Wreecess     Basic     Layout     Radio     WreFoOpenization     Roaming     Biselooth     Lade Baarong     Buerooth     Lade Baarong     O All'HEVITICATION     Captive Portal     P95K     Voucher     Account     Easy Shaning     Bakh Cu Zondh     Easy Shaning     Bakh Cu Zondh     Easy Shaning | test123 V Saw<br>Note: There are Re<br>Captive Portal<br>As3 Ond                                                                                                    | A hiterest Q<br>yee devices in the network. Please<br>writer<br>Test<br>Add associated with SBD<br>Network of Systemicates D<br>Not associated with SBD<br>Network of SD Add Add Add Add Add Add Add Add Add Ad                                                                                                    | enable Cloud Auth on EG for Reyee devices. <u>Hou to</u>   | ensible Cloud Auth on Reyee E02<br>645<br>Applied SLID<br>22222<br>Hartoon to Stynchronaed EC3<br>Hold synchronaed EC3<br>Hold synchronaed EC3<br>Created on<br>2021-02.5 90:05:00                                                                                                    |                              | Control Heleware Table Device Heleware United Devices  Fortis Hamme Q  ISS  special SSID  G estina of synchronized EC estina of S2:-01-13.59.05 becketpion                                                                                                    |   |
| A abrologi 11 com V     A abrologi 11 com V     Monecer     Wreecess     Basic     Layout     Radio     WreFoOpenization     Roaming     Biselooth     Lade Baarong     Buerooth     Lade Baarong     O All'HEVITICATION     Captive Portal     P95K     Voucher     Account     Easy Shaning     Bakh Cu Zondh     Easy Shaning     Bakh Cu Zondh     Easy Shaning | test123 V Saw<br>Note: There are Re<br>Captive Portal<br>As3 Ond                                                                                                    | A hiterest Q<br>yee devices in the network. Please<br>writer<br>Test<br>Add associated with SBD<br>Network of Systemicates D<br>Not associated with SBD<br>Network of SD Add Add Add Add Add Add Add Add Add Ad                                                                                                    | enable Cloud Auth on EG for Reyee devices. <u>Hou to</u>   | ensible Cloud Auth on Reyee E02<br>645<br>Applied SLID<br>22222<br>Hartoon to Stynchronaed EC3<br>Hold synchronaed EC3<br>Hold synchronaed EC3<br>Created on<br>2021-02.5 90:05:00                                                                                                    |                              | Control Heleware Table Device Heleware United Devices  Fortis Hamme Q  ISS  special SSID  G estina of synchronized EC estina of S2:-01-13.59.05 becketpion                                                                                                    |   |

### 1 Note

One-click Login: indicates login without the username and password. Access Duration and Access Times per day can be configured.

Voucher: indicates login with a random eight-digit password.

Account: indicates login with the account and password.

b Make sure that the Reyee EG is online on Ruijie Cloud. Click its SN in the list to access the configuration page.

| Ruijie 📥          | MONITOR | ING CON   | FIGURATION     | MAINTENANCE  |                         |                    |                            |         |                                       |                                     |                  | <b>0</b> 0           | ® 6        |
|-------------------|---------|-----------|----------------|--------------|-------------------------|--------------------|----------------------------|---------|---------------------------------------|-------------------------------------|------------------|----------------------|------------|
| abcdefg⊜111.com ∨ | ALL V   | test123 V | Search Network | ٩            |                         |                    |                            |         | (GMT+8:00)Asia/Shangh:                | al Manage Project Conflict Ne       | work Take over   | Network Unb          | ind Device |
| DASHBOARD         |         |           |                |              |                         |                    |                            |         |                                       |                                     |                  |                      |            |
| TOPOLOGY          | Gatewa  | ay List   |                |              |                         |                    |                            |         |                                       |                                     | Auto Refresh:    | 000                  | 11 - C     |
| LARM              | Add     | Web CLI   | eWeb More      | + 0 Selected |                         |                    |                            |         |                                       |                                     | SN 4             |                      | n C        |
| REPORT            |         |           |                |              |                         |                    |                            |         |                                       |                                     |                  |                      |            |
| Network           |         | Status    | ⊿ SN           | Alias ¢      | MGMT IP<br>172.26.5.237 | MAC 300d.9ee7.e915 | Egress IP<br>120.35.11.195 | Network | Firmware Version<br>ReveeOS 1.55.1915 | Offline Time<br>2022-03-19 07:00:07 | Model<br>EG105GW | Description<br>Empty | Actio      |
| loucher           |         | Online    | 1              | Ruite        | 172.26.5.253            | c0b8.e635.283c     | 0.0.0                      | test123 | ReyeeOS 1.55.1325                     | -                                   | EG105G-P         | Emply                | Û          |
| EVICE             |         |           | /              |              |                         |                    |                            |         |                                       |                                     |                  |                      |            |
| р                 |         |           |                |              | First                   | Previous Page      | 1 0 of 1                   | Next    |                                       |                                     |                  | 10 🔺                 | 2 in 10    |
|                   |         |           |                |              |                         |                    |                            |         |                                       |                                     |                  |                      |            |
| Switch            |         |           |                |              |                         |                    |                            |         |                                       |                                     |                  |                      |            |
| Saleway           |         |           |                |              |                         |                    |                            |         |                                       |                                     |                  |                      |            |
| Home Router       |         |           |                |              |                         |                    |                            |         |                                       |                                     |                  |                      |            |
| Bridge            |         |           |                |              |                         |                    |                            |         |                                       |                                     |                  |                      |            |
| AMERA             |         |           |                |              |                         |                    |                            |         |                                       |                                     |                  |                      |            |
| Cameras           |         |           |                |              |                         |                    |                            |         |                                       |                                     |                  |                      |            |
| IVR               |         |           |                |              |                         |                    |                            |         |                                       |                                     |                  |                      |            |
| LIENT             |         |           |                |              |                         |                    |                            |         |                                       |                                     |                  |                      |            |
|                   |         |           |                |              |                         |                    |                            |         |                                       |                                     |                  |                      |            |
|                   |         |           |                |              |                         |                    |                            |         |                                       |                                     |                  |                      |            |
|                   |         |           |                |              |                         |                    |                            |         |                                       |                                     |                  |                      |            |
|                   |         |           |                |              |                         |                    |                            |         |                                       |                                     |                  |                      |            |
|                   |         |           |                |              |                         |                    |                            |         |                                       |                                     |                  |                      |            |
|                   |         |           |                |              |                         |                    |                            |         |                                       |                                     |                  |                      |            |

c Click **Cloud portal Auth** to configure authentication on Ruijie Cloud.

| Ruíjie                 | MONITORING                                  | CONFIGURATION MAINTENANCE*                                                                                  |                                          |                           | ×                     | <i>•</i>             | 000            | 9 8          |
|------------------------|---------------------------------------------|----------------------------------------------------------------------------------------------------|------------------------------------------|---------------------------|-----------------------|----------------------|----------------|--------------|
| A abcdefg@111.com v    | ALL V Search N                              | Device Information                                                                                          |                                          |                           |                       | Take over Network    | Unbind         | Device       |
| DASHBOARD              |                                             | WAN LAN Disconnected Disabled PPPoE State: P DHCP PGE Abnormal Copper SPP                                   | Basic                                    |                           |                       |                      |                |              |
| A TOPOLOGY             | Gateway List                                | VAN LAN Disconnected Usabled PPPOE Static P UHUP POE Adnormal Copper SPP                                    | Alias:<br>SN:                            | EG105GW                   | Auto R                | efresh: 🔍 🕯          | € 2 8          | R = 20       |
| E ALARM                | Add Web 0                                   |                                                                                                    | MAC:<br>Model:                           | 300d.9ee7.e915<br>EG105GW |                       |                      |                | Q            |
| Network                | Status                                      | Operation Mode: Route                                                                                       | MGMT IP:                                 | 172.26.5.237              | Offline Time          | Model<br>EG2100-P    | Descriptio     | n Action     |
| Voucher                | Online                                      | Actual Master Device: H1PH745119402<br>Network Master Device: G1PHCA4047747 G H1PH745119402 G H1PTATC001746 | Sync:<br>Hardware Version:               | Synchronized<br>1.10      | 2-03-19 07:00:07      | EG105GW              | Empty          | Û            |
| B DEVICE               | Online                                      | SSID: Reyee_test, Internal_APP-1, IT department, Guest_APP-1                                                | Firmware Version:<br>Description         | ReyeeOS 1.55.1915         | -<br>2-03-28 10:43:07 | EG105G-P<br>EG105G-P | Empty          | 1<br>1       |
| AP<br>AC               | <ul> <li>Online</li> <li>Offline</li> </ul> | Overview Config                                                                                             | o co co co co co co co co co co co co co |                           | 2-04-20 16:36:07      | EG105G-P-V2          |                | 0            |
| Switch                 | Cffline                                     | Diagnose                                                                                                    |                                          |                           | 1-09-08 19:01:07      | EG2100-P<br>EG105G-P | Empty<br>Empty | 10 -<br>10 - |
| Gateway<br>Home Router | C) C Control                                | Web CLI eWeb SSH Tunnel Cloud Portal Auth                                                                   |                                          |                           |                       |                      | 10 - 7         |              |
| Bridge                 |                                             | IPTV                                                                                                    |                                          |                           | _                     |                      |                |              |
| A CAMERA               |                                             | IPTV/VLAN                                                                                                   |                                          |                           |                       |                      |                |              |
| Cameras                |                                             | WAN LAN Disconnected Disabled PPPoE Static IP DHCP                                                          | PoE Abnormal Copper                      | SFP                       |                       |                      |                |              |
| R CLIENT               |                                             |                                                                                                    |                                          |                           |                       |                      |                |              |
|                        |                                             | Dynamic DNS 🛛                                                                                               |                                          |                           |                       |                      |                |              |
|                        |                                             | No-IP DynDNS                                                                                                |                                          |                           |                       |                      |                |              |
|                        |                                             | Service Interface wan0 v                                                                                    |                                          |                           |                       |                      |                |              |

d Enable Auth, and set Auth IP Range to 192.168.6.2-192.168.6.254 for authentication, and select a portal template to be used. Then click **Save** to save all configurations.

### Advanced Solution

| Ruíjie              | MONITORING       |                                                                                                    | 0aa7 a015        | 🗳 🛛 😖                 | 0 0          |
|---------------------|------------------|----------------------------------------------------------------------------------------------------|------------------|-----------------------|--------------|
| A abode(p@111.com ~ | ALL ~ Search for | Cloud Portal Auth                                                                                                    | × milici Network | Take over Network Unb | blad Davis   |
| DASHBOARD           | ALL - CONTRACT   | Auth @                                                                                                    |                  |                       |              |
| A TOPOLOGY          | Gateway List     | Portal Escape 🕘 💽                                                                                                    | Auto             | Refresh 🔍 🖯 🖄         | IT = 2       |
| 5 ALARM             | Add Web G        | Autn IPRange 192.168.6.2-192.168.6.254 +                                                                                                    |                  |                       | n Q          |
| REPORT              | Status           |                                                                                                    | Offine Time      | Model Descrip         | iption Actio |
| Network             | O Online         | Seamless Online 🔮 🛛 💭                                                                                                    | 504-20 09:29:07  | EG2100-P Emply        | . 0          |
| Voucher             | Online           | User Offline Detection                                                                                                    | -03-19 07:00:07  |                       |              |
| 8 DEVICE            | Online           |                                                                                                    | -                | EG105G-P Emply        | v (1)        |
|                     | Online           | Please select a portal or add a new portal.                                                                                                    | -03-28 10:43 07  | EG105G-P Emply        | v 6          |
|                     | C © Offine       | Test 645 555                                                                                                    | -04-20 16:36:07  | EG105G-P-V2 Emply     |              |
|                     | C O Office       |                                                                                                    | -09-08 19:01:07  | EG2100-P Ensolv       | v B          |
|                     | C © Ottine       | State of the second second sec | -04-19 21:36:07  | EG105G-P Empty        |              |
|                     |                  | 111                                                                                                    |                  | 10.4                  | 7 in tota    |
|                     |                  | O Register Login                                                                                                    |                  |                       |              |
|                     |                  | Enal                                                                                                    |                  |                       |              |
| 9. CAMERA           |                  | Your Name                                                                                                    | >                |                       |              |
| Cameras             |                  |                                                                                                    |                  |                       |              |
|                     |                  |                                                                                                    |                  |                       |              |
| R CLIENT            |                  | O Decida Logo                                                                                                    |                  |                       |              |
|                     |                  |                                                                                                    |                  |                       |              |
|                     |                  | 0 -#D#                                                                                                    |                  |                       |              |
|                     |                  |                                                                                                    |                  |                       |              |
|                     |                  |                                                                                                    | 4                |                       |              |
|                     |                  |                                                                                                    |                  |                       |              |
|                     |                  |                                                                                                    | Close            |                       |              |

### Note

IP addresses of the EG, switch, and AP need to be excluded; otherwise, the switch cannot access the Internet.

### 5.2.4 Configuration Verification

 Choose Advanced > LAN > Authentication > Cloud Auth to check whether the configuration has been synchronized to the EG.

| Ruijie Rcycc                | test123 > EG105GW Maxtur O English ~ _ Ruijie Cloud 🏭 Download App 🔌 Network Setup @ Network Check 🖄 Warn 🕞 Log Out                                                                                                    |
|-----------------------------|----------------------------------------------------------------------------------------------------|
| နို့Overview                | Roser         Hostname: EG105GW         SN:         IP: 172265.237         O Reboot         C Reboot           • EG105GW         MAC: 300D/9E/27:8:15         O         C         Reboot         C                                                                                                    |
| Online Clients              | Overview Basics Security Behavior VPN Advanced Diagnostics System S                                                                                                    |
| Router                      | Cloud Auth Whitelist Online Users                                                                                                    |
|                             |                                                                                                    |
| 🖻 Switches                  | Ruijie Cloud supports voucher authentication, local account authentication, SMS authentication and one-click authentication. Please log into Ruijie Cloud to enable authentication. View     If the IP address of the EAP device is in the authentication IP range, please choose Whitelist to add the EAP MAC address to the MAC address whitelist. |
| $\dot{a}_{a}^{a}$ . Network | Authentication                                                                                                    |
|                             | * Server Type Cloud Integration $\vee$                                                                                                    |
|                             | * Auth Server URL portal.ruijienetworks.com                                                                                                    |
|                             | Client Escape 🗧 Enable                                                                                                    |
|                             | * IP/IP Range 192.168.6.2-192.168.6.254 Add                                                                                                    |
|                             | Save                                                                                                    |
| Collapse                    |                                                                                                    |

(2) Users whose IP addresses are in the range of 192.168.6.2 to 192.168.6.254 need to be authenticated before accessing the Internet.

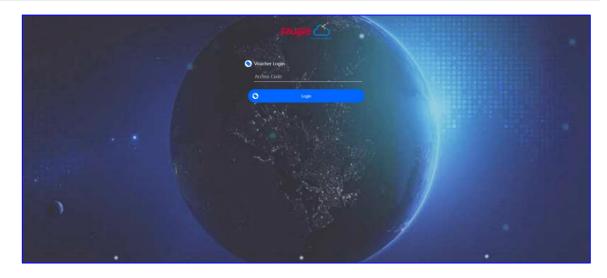

# 5.3 Reyee Guest Wi-Fi Solution

### 5.3.1 Working Principle

A single Internet entrance is created by using guest Wi-Fi. The devices that are allowed to access guest Wi-Fi can access the Internet but cannot access the home Wi-Fi.

### 5.3.2 Application Scenario

Guest Wi-Fi provides a secured Wi-Fi access for guests to share your home or office network. When someone visits your house, apartment, or workplace, you can enable the guest Wi-Fi for them. You can set different access options for guest users, which is very effective to ensure the security and privacy of your main network.

### 5.3.3 Configuration Example

### 1. Configuration Through EG's Eweb

### Requirement

Guest Wi-Fi is configured for guests on the network segment of VLAN 7 and the guests are not allowed to access the internal network on the network segment of VLAN 6.

### **Network Topology**

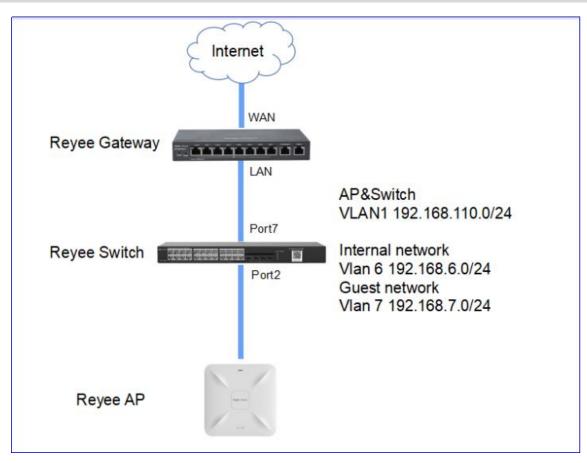

### **Network Description**

- The EG works as a DHCP server to assign IP addresses to users, Reyee AP, and Reyee switch.
- The Reyee AP and switch obtain the IP address on the network segment of VLAN 1 for Internet access.
- Internal users obtain IP addresses in the network segment of VLAN 6 for Internet access and guests obtain IP addresses on the network segment of VLAN 7 for Internet access

### **Configuration Steps**

- (1) Configure VLAN 6 and VLAN 7 on the router.
  - a Switch to the Local mode. Choose Network > LAN > LAN Settings >Add.

| Ruijie   IRcycc      | Local Device(EGJ | 2.0                           |                           |              |        |             |               | English ~ 🛆 Ramot | ta O&M 👋 Network Setup 🎕 Network C | beck ≜Alert ⊝Log Du |
|----------------------|------------------|-------------------------------|---------------------------|--------------|--------|-------------|---------------|-------------------|------------------------------------|---------------------|
| A Overview           | LAN Settings     | DHCP Clients Static IP Addres | ses DHCP Option DNS Proxy |              |        |             |               |                   |                                    |                     |
| Online Clients       | 🕧 LAN Sett       | tings                         |                           |              |        |             |               |                   |                                    | 0                   |
| Network     WAN      | LAN Setting      | gs                            |                           |              |        |             |               |                   | + Add                              | Colete Selected     |
| LAN                  | Up to 🛢 entri    | ies can be added.             |                           |              |        |             |               |                   |                                    |                     |
| IPv6 Address         |                  | P                             | Subnet Mask               | VLAN ID      | Remark | DHCP Server | Start         | IP Count          | Lease Time(Min)                    | Action              |
| Port VLAN            |                  | 192.168.110.1                 | 255.255.255.0             | Default VLAN |        | Enabled     | 192.168.110.1 | 254               | 30                                 | Edit Delete         |
| Port Settings        |                  | 192.168.11.3                  | 255.255.255.0             | 11           |        | Disabled    |               |                   |                                    | Edit Delete         |
| IFTV<br>© Security ~ |                  | 192.168.12.1                  | 255.255.255.0             | 12           |        | Disabled    |               |                   |                                    | Edit Delete         |
| di Behevior          |                  | 192.168.116.1                 | 255.255.255.0             | 13           | 11111  | Disabled    |               |                   |                                    | Edit Delete         |
| 💷 vpn 🧹              |                  |                               |                           |              |        |             |               |                   |                                    |                     |
| 🗎 Advanced 🛛 🗠       |                  |                               |                           |              |        |             |               |                   |                                    |                     |
| R Diagnostics ~ ~    |                  |                               |                           |              |        |             |               |                   |                                    |                     |
| 🕸 System 🗠           |                  |                               |                           |              |        |             |               |                   |                                    |                     |

b Perform LAN settings and configure DHCP address pools of VLAN 6 and VLAN 7 on the router.

| Add | ł                                                              | ×                                                                                                    |
|-----|----------------------------------------------------------------|----------------------------------------------------------------------------------------------------|
| ſ   | * IP                                                           | 192.168.6.1                                                                                                    |
|     | * Subnet Mask                                                  | 255.255.255.0                                                                                                    |
|     | * VLAN ID                                                      | 7                                                                                                    |
|     | Remark                                                         | Remark                                                                                                    |
|     | MAC                                                            | 80:D0:F8:0A:19:E7                                                                                                    |
|     | DHCP Server                                                    |                                                                                                    |
|     | * Start                                                        | 192.168.6.1                                                                                                    |
|     | * IP Count                                                     | 254                                                                                                    |
|     | * Lease Time(Min)                                              | 30                                                                                                    |
|     | DNS Server                                                     | 192.168.6.1 🕖                                                                                                    |
|     |                                                                |                                                                                                    |
|     |                                                                |                                                                                                    |
|     |                                                                | Cancel OK                                                                                                    |
| Ac  | ld                                                             | Cancel                                                                                                    |
| Ac  |                                                                |                                                                                                    |
| Ac  | *                                                              | IP 192.168.7.1                                                                                                    |
| Ac  |                                                                | IP 192.168.7.1                                                                                                    |
| Ac  | *                                                              | IP 192.168.7.1<br>sk 255.255.255.0                                                                                                    |
| Ac  | *<br>* Subnet Ma                                               | IP 192.168.7.1<br>sk 255.255.255.0<br>D 7                                                                                                    |
| Ac  | *<br>* Subnet Ma<br>* VLAN I                                   | IP 192.168.7.1<br>sk 255.255.255.0<br>D 7<br>rk Remark                                                                                                    |
| Ac  | *<br>* Subnet Ma<br>* VLAN I<br>Rema                           | IP 192.168.7.1<br>sk 255.255.255.0<br>D 7<br>rk Remark<br>AC 30:0D:9E:A0:54:4A                                                                                                    |
| Ac  | * Subnet Mar<br>* VLAN I<br>Rema<br>* MA                       | IP 192.168.7.1<br>sk 255.255.255.0<br>D 7<br>rk Remark<br>C 30:0D:9E:A0:54:4A<br>er                                                                                                |
| Ac  | * Subnet Ma<br>* VLAN I<br>Rema<br>* MA<br>DHCP Serv           | IP 192.168.7.1<br>sk 255.255.255.0<br>D 7<br>rk Remark<br>C 30:0D:9E:A0:54:4A<br>er 192.168.7.1                                                                                    |
| Ac  | * Subnet Mar<br>* VLAN I<br>Rema<br>* MA<br>DHCP Serv<br>* Sta | IP       192.168.7.1         sk       255.255.255.0         D       7         rk       Remark         AC       30:0D:9E:A0:54:4A         er       192.168.7.1         nt       254 |

 $\times$ 

| Ruíjie Rcycc              | test123 >   | EG105GW [Maste                  |                                          |              | ion succeeded. |                  | i 웷Download App | Network Setup | Network Check      | <u>∦äi</u> Warn ⊟Log ( |
|---------------------------|-------------|---------------------------------|------------------------------------------|--------------|----------------|------------------|-----------------|---------------|--------------------|------------------------|
| ి <sub>ద</sub> Overview   | • EG        | i <b>105GW</b><br>ew Basics ~ S | MAC: SUUD.SECT.E:<br>Security ~ Behavior |              | dvanced 🐃 Diag | nostics ~ System | ~               |               |                    |                        |
| Online Clients     Router | LAN Set     | tings DHCP CI                   | lients Static IP Ad                      | dresses DHCF | P Option DNS   | Ргоху            |                 |               |                    |                        |
|                           | <b>()</b> I | AN Settings                     |                                          |              |                |                  |                 |               |                    | 0                      |
| 🖻 Switches                | LAN         | Settings                        |                                          |              |                |                  |                 |               | + Add              | Delete Selected        |
| -9-<br>-9-<br>Network     | Up to       | 8 entries can be a              | dded.                                    |              |                |                  |                 |               |                    |                        |
|                           |             | IP                              | Subnet Mask                              | VLAN ID      | Remark         | DHCP Server      | Start           | IP Count      | Lease<br>Time(Min) | Action                 |
|                           |             | 192.168.110.1                   | 255.255.255.0                            | Default VLAN |                | Enabled          | 192.168.110.1   | 220           | 30                 | Edit Delete            |
|                           |             | 192.168.1.1                     | 255.255.255.0                            | 2            | -              | Enabled          | 192.168.1.1     | 254           | 30                 | Edit Delete            |
|                           |             | 192.168.6.1                     | 255.255.255.0                            | 6            | -              | Enabled          | 192.168.6.1     | 254           | 30                 | Edit Delete            |
|                           |             | 192.168.7.1                     | 255.255.255.0                            | 7            |                | Enabled          | 192.168.7.1     | 254           | 30                 | Edit Delete            |

- (2) Configure VLANs for a switch.
  - a Switch to the **Network** mode. Choose **Device** > **Switch**.

| Device List | o.             |          |            |                |                | B19AAC/hostmarnel   | SN(S_G_) Delete Office Devices Devices |
|-------------|----------------|----------|------------|----------------|----------------|---------------------|----------------------------------------|
|             | 529 C          | Status 2 | Hostowie 2 | MAC =          | P 2            | Softward Wer        | Model =                                |
|             | 011/0815000043 | Online   | Refe Z     | 5849467822.67  | 5 1011 441 521 | RepertOS 1.206.2122 | NISS1100-24074579-9                    |
|             | MACCNESSOON    | Othe     | Roje C     | 00005887736640 | 10.166.110.3.4 | ReperID 1.206.2116  | N856002                                |
|             | 10/paga -      |          |            |                |                |                     | Total 2                                |

- b Select a device from **Device List** and access the configuration page.
- c In the **VLAN** pane, select a VLAN and click **Edit** to configure the VLAN.

| MSW                       | Hostname: Ruijie 🖉<br>Model:NBS3100-24GT45FP-P<br>SN:G1NWB1S000043 |              | Software Ver:ReyeeOS 1.206.212<br>MGMT IP: 192.168.110.6 &<br>MAC: 58:69:6C:FB:22:C7 | 2          |
|---------------------------|--------------------------------------------------------------------|--------------|--------------------------------------------------------------------------------------|------------|
| Port Status     VLAN Info | Port Status                                                        |              |                                                                                      |            |
| Port                      |                                                                    |              |                                                                                      | Panel View |
| RLDP                      | VLAN                                                               |              |                                                                                      | Edit 💿     |
| More                      | VLAN1 VLAN13                                                       |              |                                                                                      |            |
|                           | Interface                                                          | IP           | IP Range                                                                             | Remark     |
|                           | Port                                                               |              |                                                                                      | Edit 🕲     |
|                           | Interface                                                          | Туре         | VLAN                                                                                 | DHCP Pool  |
|                           |                                                                    | TRUNK        |                                                                                      |            |
|                           | Port List                                                          | -            |                                                                                      |            |
|                           | Interface                                                          | Туре         | VLAN                                                                                 | DHCP Pool  |
|                           |                                                                    | Ν            | lo Data                                                                              |            |
|                           | Total 0 10/page 🗸 🤇 1                                              | Go to page 1 |                                                                                      |            |

d Click Add VLAN to create VLAN 6 on the switch.

#### VLAN Info

| Vlan ID       | Remark<br>VLAN0001 |
|---------------|--------------------|
| Vlan ID<br>13 | Remark<br>11111    |
| Vlan ID       | Remark             |
| 6             |                    |

| +Add VLAN | +Batch Add | -Delete Selected |        |      |
|-----------|------------|------------------|--------|------|
|           |            |                  | Cancel | Save |

e In the **Port** pane, click **Edit**, configure port2 and port9 connected to the AP and EG as trunk ports and configure them to allow packets from VLAN 1 and VLAN 6 to pass through, and check port settings on the device.

| rt  |     |   |    |    |    |    |    |    |    | <br> | <br> |  |
|-----|-----|---|----|----|----|----|----|----|----|------|------|--|
| 1 3 | 5 7 | 9 | 11 | 13 | 15 | 17 | 19 | 21 | 23 |      |      |  |
|     |     | - |    |    |    |    |    |    |    |      |      |  |
|     | •   |   |    |    |    |    |    |    | •  |      |      |  |

| Port                                     |                             |                       |                 |   |
|------------------------------------------|-----------------------------|-----------------------|-----------------|---|
| Available 🚺 Ur                           | navailable 👘 Aggreg         | gate 🔳 Uplink 📕       | Copper Fiber    |   |
| 1 3 5 7                                  | 9 11 13 15 17               | 19 21 23              |                 |   |
| <b>2</b> 4 6 8                           | 10 12 14 16 18              | 20 22 24 25 2         | 26 27 28        |   |
| lote: You can click and<br>Selected Port | d drag to select one or mor | e ports. Select All I | nverse Deselect |   |
|                                          | Not Supported               |                       |                 |   |
| Port Type                                | Access Port $\lor$          |                       |                 |   |
| * Access VLAN:                           | 1 ~                         |                       |                 |   |
|                                          |                             |                       |                 |   |
|                                          |                             |                       |                 | c |

(3) Switch to the Network mode. Choose Network > Wi-Fi > Guest Wi-Fi, and configure a guest Wi-Fi SSID named Guest\_Wi-Fi\_Reyee and associate VLAN 7 with this SSID.

| Wi-Fi Settings | Guest Wi-Fi       | Wi-Fi List         | Healthy Mode           | Load Balancing                      |
|----------------|-------------------|--------------------|------------------------|-------------------------------------|
| i Tip: Changin | g configuration i | equires a reboot   | and clients will be re | connected.                          |
| Guest Wi-Fi    | Device Group:     | Default            |                        |                                     |
| Enal           | ble 🚺             |                    |                        |                                     |
| * 55           | Guest_W           | iFi_Reyee          |                        |                                     |
| Ba             | nd 2.4G + 5       | G                  |                        |                                     |
| Secur          | ity WPA_WF        | A2-PSK             |                        |                                     |
| * Wi-Fi Passwo | ord               |                    | >yyd                   |                                     |
|                |                   | Collapse           |                        |                                     |
| Effective Tir  | me Never D        | sable              |                        |                                     |
| VL             | AN 6              |                    | ~                      |                                     |
| Hide SS        |                   | e SSID is hidder   | and must be man        | ually entered.)                     |
| Client Isolati | ion 🔵 Pre         | vent wireless cli  | ents of this Wi-Fi fr  | rom communicating with one another. |
| Band Steeri    | ing 🔵 (Th         | e 5G-supported     | l client will access 5 | 5G radio preferentially.)           |
| XPre           | ess 🔵 (Th         | e client will exp  | erience faster speec   | d. )                                |
| Layer-3 Roami  | ing 🔵 (Th         | e client will keep | p his IP address und   | changed in this Wi-Fi network.)     |
| Wi-            | Fi6 🚺 (80         | 2.11ax High-Sp     | eed Wireless Conne     | ectivity.) ⑦                        |
|                | S                 | ave                |                        |                                     |

(4) Choose **Network** > **Wi-Fi** > **Wi-Fi** List > **Add**, configure the internal user SSID named Internal\_network\_Reyee, associate VLAN 6 with this SSID, and check Wi-Fi settings in the Wi-Fi list.

Edit Dele

Edit Delete

| Add                                           |                                |                        |             | ×       |             |
|-----------------------------------------------|--------------------------------|------------------------|-------------|---------|-------------|
| i The configurat                              | ion will take effe             | ect after being delive | red to AP.  |         |             |
| * SSID                                        | Internet_netwo                 | ork_Reyee              |             |         |             |
| Band                                          | 2.4G + 5G                      |                        | $\sim$      |         |             |
| Security                                      | Open                           |                        | $\sim$      |         |             |
|                                               | Colla                          | pse                    |             |         |             |
| Wireless Schedule                             | All Time                       |                        | $\sim$      |         |             |
| VLAN                                          | 6                              |                        | ~           |         |             |
| Hide SSID<br>Wi-Fi Settings Guest Wi-Fi Wi-Fi | entered.)                      | D is hidden and must   | be manually |         |             |
| ip: Changing configuration require            | es a reboot and clients will b | e reconnected.         |             |         | 0           |
| Wi-Fi List Device Group: Default              |                                |                        |             |         | + Add       |
| Up to 8 SSIDs can be added.                   |                                |                        |             |         |             |
| SSID                                          | Band                           | Security               | Hidden      | VLAN ID | Action      |
| RAP2                                          | 2.4G + 5G                      | WPA_WPA2-PSK           | No          | 10      | Edit Delete |

(5) Switch to the Local mode. Choose Behavior > Access Control, configure an ACL to block traffic from guests on the network segment 192.168.7.0/24 of VLAN 7 to internal users on the network segment 192.168.6.0/24 of VLAN 6, and apply the ACL rule to the LAN interface on the EG.

No

No

WPA\_WPA2-PSK

WPA\_WPA2-PSK

2.4G + 5G

2.4G + 5G

st WiFi Reye

| Ruijie   IRcycc                                  | Local Device(EG2 ->-                                                                                                    |                                                                                                  |                                              |                                                                                       |                                                                                      |        |                         |
|--------------------------------------------------|----------------------------------------------------------------------------------------------------|--------------------------------------------------------------------------------------------------|----------------------------------------------|---------------------------------------------------------------------------------------|--------------------------------------------------------------------------------------|--------|-------------------------|
| A Overview<br>© Online Clients<br>© Network ~    | ACL<br>Configure ACL based on IP addresses. Reverse Bore<br>The L2TB/PETB/Cpeni/RN VPN only supports the SH-<br>Example: Candidagres as damy ACL entry containing or<br>Try: Configure one more damy ACL entry containing | based ACL. The effective interface must be configurate IP address 192,168,1,0/24 and destination | m IP address 192.168.2.0/24. Device configur | ed with IP address 192,168.1.x will feil to acc<br>ices will be mutually unreachable. | ees device 192,168.2.x. But slevice 192,168.2.x will be allowed to access device 192 | 2161.  | Ø                       |
| ⊖ Security ~                                     | ACL List                                                                                                    |                                                                                                  |                                              |                                                                                       |                                                                                      |        | + Add 🛛 Delete Selected |
| ff Behavior                                      | Up to 50 entries can be added.                                                                                                    |                                                                                                  |                                              |                                                                                       |                                                                                      |        |                         |
| App Control                                      | D Rate                                                                                                    | Control Type                                                                                     | Effective Time                               | Interface                                                                             | Effective State                                                                      | Remark | Action                  |
| Website Management                               |                                                                                                    |                                                                                                  |                                              |                                                                                       | No Data                                                                              |        |                         |
| Row Control<br>Access Control<br>User Management | < 3 > 10/page ~                                                                                                    |                                                                                                  |                                              |                                                                                       |                                                                                      |        | Total D                 |
| Time Management                                  |                                                                                                    |                                                                                                  |                                              |                                                                                       |                                                                                      |        |                         |
| 🗢 vøn 🗸                                          |                                                                                                    |                                                                                                  |                                              |                                                                                       |                                                                                      |        |                         |
| Advanced ~ ~                                     |                                                                                                    |                                                                                                  |                                              |                                                                                       |                                                                                      |        |                         |
| <ol> <li>Diagnostics ~ ~</li> </ol>              |                                                                                                    |                                                                                                  |                                              |                                                                                       |                                                                                      |        |                         |
| S System -                                       |                                                                                                    |                                                                                                  |                                              |                                                                                       |                                                                                      |        |                         |
|                                                  |                                                                                                    |                                                                                                  |                                              |                                                                                       |                                                                                      |        |                         |

| Ado | d Rule                                                                                                    |                  |                   |           | ×               |                               |            |                  |
|-----|----------------------------------------------------------------------------------------------------|------------------|-------------------|-----------|-----------------|-------------------------------|------------|------------------|
|     | Based on                                                                                                    | o mac 💿 IP       |                   |           |                 |                               |            |                  |
| Si  | rc IP Address: Port                                                                                                    | 192.168.7.0/24   | : 1               | -65535    |                 |                               |            |                  |
| De  | st IP Address: Port                                                                                                    | 192.168.6.0/24   | : 1               | -65535    |                 |                               |            |                  |
|     | Protocol Type                                                                                                    | All Protocols    |                   | $\sim$    |                 |                               |            |                  |
|     | Control Type                                                                                                    | Block (Reverse f | low mismatches)   | $\sim$    |                 |                               |            |                  |
|     | Effective Time                                                                                                    | All Time         |                   | ~         |                 |                               |            |                  |
|     | Interface                                                                                                    | LAN              |                   | ~         |                 |                               |            |                  |
|     | Remark                                                                                                    | Black Guest      |                   |           |                 |                               |            |                  |
|     |                                                                                                    |                  |                   |           |                 |                               |            |                  |
|     |                                                                                                    |                  | Cano              | el        | ж               |                               |            |                  |
| ACL | List                                                                                                    |                  |                   |           |                 |                               | + Add      | 📋 Delete Selecte |
| Up  | to 50 entries can be added.                                                                                               | Control Type     | Wireless Schedule | Interface | Effective State | Remark                        | Match      | Action           |
|     | Src IP Address<br>192.168.7.0/24 : All Ports<br>Dest IP Address<br>192.168.10.0/24 : All Ports<br>Protocol All Protocols  | Block            | All Time          | LAN       | Active          | VLAN<br>10_Intranet_isolation | Order<br>J | Edit Delete      |
|     | Src IP Address<br>192.168.7.0/24 : All Ports<br>Dest IP Address<br>192.168.6.0/24 : All Ports<br>Protocol All Protocols   | Block            | All Time          | LAN       | Active          | Block Guest                   | 1 L        | Edit Delete      |
|     | Src IP Address<br>192.168.7.0/24 : All Ports<br>Dest IP Address<br>192.168.111.0/24 : All Ports<br>Protocol All Protocols | Block            | All Time          | LAN       | Active          | _Intranet_isolation           | 1          | Edit Delete      |

### **Configuration Verification**

A guest at 192.1687.2 cannot access the internal network user at 192.168.6.2.

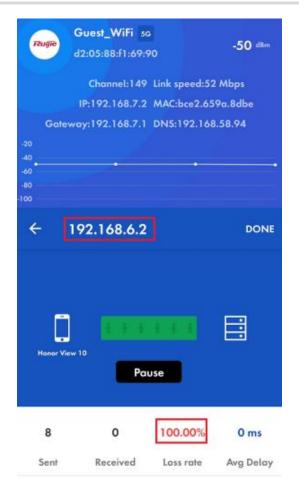

### 2. Configuration Through Ruijie Cloud APP

### Requirement

Guest Wi-Fi through Ruijie Cloud App is configured for guests on the network segment of VLAN 7, who cannot access the internal network on the network segment of VLAN 6. Ruijie Cloud App will deliver the corresponding configuration to the device automatically.

### **Network Topology**

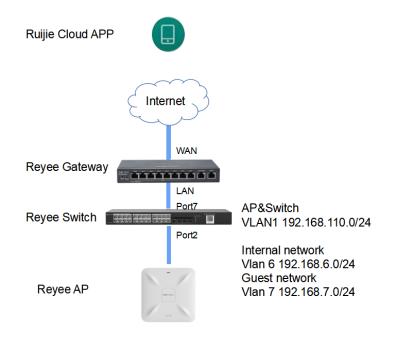

### **Network Description**

- The EG works as a DHCP server to assign IP addresses to users, Reyee AP, and Reyee switch.
- The Reyee AP and switch obtain IP addresses on the network segment of VLAN 1 for Internet access.
- Internal users obtain IP addresses on the network segment of VLAN 6 for Internet access and guests obtain IP addresses on the network segment of VLAN 7 for Internet access.

### **Configuration Steps**

(1) Log in to your Ruijie Cloud App on the smartphone and access the project with Reyee router and RAP.

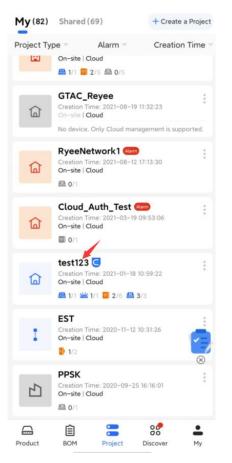

(2) Select Villa/Home under Scenario. You can see the Guest Wi-Fi button.

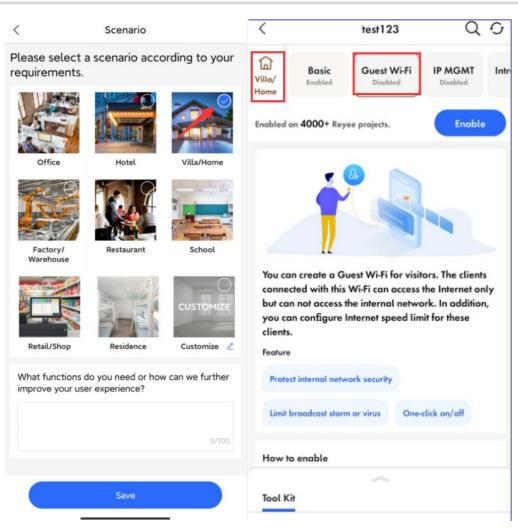

(3) Select Guest Wi-Fi and click Enable button.

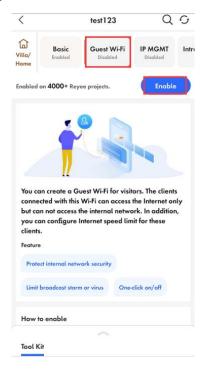

(4) Modify gest Wi-Fi information, configure an Internal user SSID named Guest\_APP and associate VLAN 6 with this SSID, and configure a guest Wi-Fi SSID named Guest\_Wi-Fi and associate VLAN 7 with this SSID. Then Click Save to save your configuration.

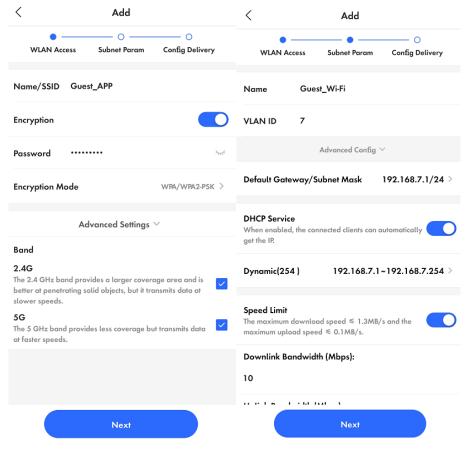

- (5) Wait around 1 minute for the system to deliver the configuration to the device.
  - < Configuration Delivery

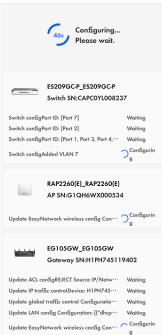

| < | Configuration succeeded | <                                                  | test123                                                           | QG                                                                                                    |
|---|-------------------------|----------------------------------------------------|-------------------------------------------------------------------|----------------------------------------------------------------------------------------------------|
|   |                         | Villa/<br>Home                                     | Guest Wi-Fi<br>Enobled                                            | IP MGMT Intro                                                                                                    |
|   | Delivery succeeded      |                                                    | Internet Resources                                                | in an<br>interest<br>interest |
|   |                         | Configuration                                      |                                                                   |                                                                                                    |
|   |                         | Guest Wi-Fi                                        |                                                                   |                                                                                                    |
|   |                         | Configured :                                       |                                                                   |                                                                                                    |
|   |                         | <ul><li>Wi-Fi: Guest_APP</li><li>VLAN: 7</li></ul> | <ul> <li>Internet spe</li> <li>Not allow t<br/>network</li> </ul> | eed limit<br>o access interna!                                                                                                    |
|   |                         |                                                    |                                                                   |                                                                                                    |
|   |                         | Tool Kit                                           | $\sim$                                                            |                                                                                                    |

### **Configuration Verification**

A guest at 192.168.7.97 cannot access the internal user at 192.168.6.147.

| Ruijie     | <b>uest_APP</b> 80W<br>e:b9:70:73:a4:9 |                | -16 dBm   |
|------------|----------------------------------------|----------------|-----------|
|            | Channel:56                             | Link speed:390 | ) Mbps    |
| . IP       | :192.168.7.97                          | MAC:bce2.659   | a.8dbe    |
| Gatewo     | iy:192.168.7.1                         | DNS:192.168.   | 7.1       |
| -20        |                                        | ~~             |           |
|            |                                        |                |           |
| -80        |                                        |                |           |
|            | 92.168.6.14                            | 47             | DONE      |
| Hanor View | 10<br>Par                              | ise ise        |           |
| 13         | 0                                      | 100.00%        | 0 ms      |
| Sent       | Received                               | Loss rate      | Avg Delay |

# 5.4 Reyee Economic Hotel Network Solution

## 5.4.1 Application Scenario

Reyee economic hotel network solution provides an affordable 5-star Wi-Fi for clients. It can operate concurrently at 2.4 GHz and 5 GHz, providing high-speed wireless access of 574 Mbit/s at 2.4GHz, 1201 Mbit/s at 5 GHz,

and up to 1775 Mbit/s per AP. The wall AP provides a LAN port at the front to facilitate the expansion of IPTV terminals, IP phones, and other terminals.

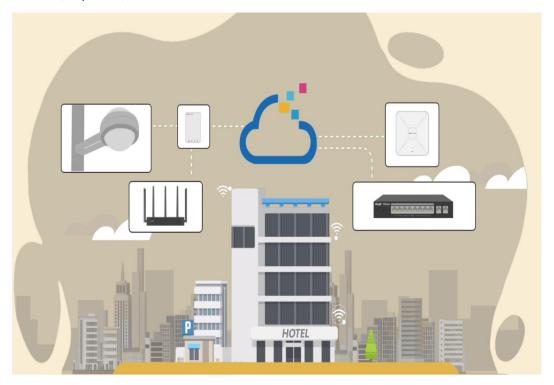

## 5.4.2 Configuration Example

### Requirement

- A wireless network needs to be built for the hotel, and guests need to pass voucher authentication before accessing the Internet and are not allowed to access the internal network of the hotel.
- Wired connections are configured for IPTV.

### Network Topology

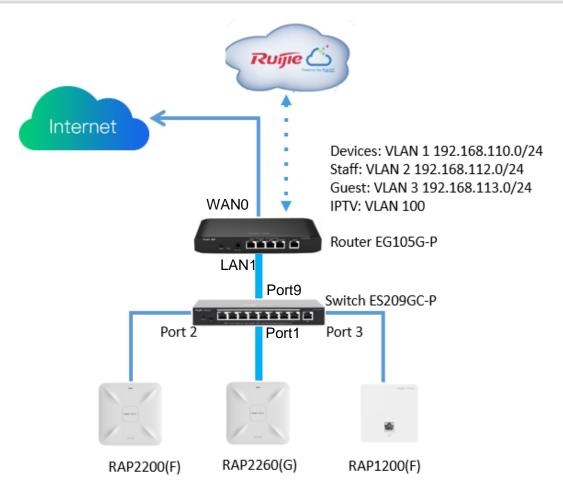

### **Devices List**

| Туре      | Model                     | Function                                                                                                    |
|-----------|---------------------------|----------------------------------------------------------------------------------------------------|
| Router    | EG105G-P                  | <ul> <li>Connects to the Internet and works as the DHCP server for downlink devices and clients.</li> <li>Manages the AP and switch locally.</li> <li>Supports voucher authentication with Ruijie Cloud.</li> </ul> |
| Switch    | ES209GC-P                 | Provides wired and PoE connections.                                                                                                    |
| Wall AP   | RAP1200(F)                | Provides wireless connections for rooms.<br>Provides a wired connection for IPTV.                                                                                                    |
| Indoor AP | RAP2200(F)&RAP2260(<br>G) | Provides wireless connections for the hall and corridor.                                                                                                    |

### **Configuration Steps**

(1) Power on and connect the device according to the topology.

(2) By default, the IP address of the router is 192.168.110.1. Click **Start Setup** to perform basic network setting.

|       | Devices: 5.<br>nake sure that the device count and topology are co                           | ment. The unmanaged switch will not a | innear in the list |                          |                                   | Ø         |
|-------|----------------------------------------------------------------------------------------------|---------------------------------------|--------------------|--------------------------|-----------------------------------|-----------|
|       | uare une une une devices (oune and oppology are co<br>atus ( <b>Online Devices</b> / Total ) | ОНСР                                  | Revent             | Desta<br>1/1<br>Switches | (空)<br>1/1<br>APs                 | Refresh Q |
|       | Network                                                                                      |                                       |                    |                          |                                   |           |
|       | Model                                                                                        | SN                                    | IP                 | MAC                      | Software Ver                      |           |
| Se Re | EG105G-P-V2 [Master]                                                                         | EG3 '0019                             | 192.168.110.1      | 00:DC 08:43              | ReyeeOS 1.56.1325                 |           |
|       | P RAP1200(F)                                                                                 | G1QF 384A                             | 192.168.110.205    | C4:70: 3:6A              | AP_3.0(1)B11P35,Release(08132700) |           |
|       | P RAP2260(E)                                                                                 | G1QH 0534                             | 192.168.110.200    | EC:89: 4:97              | ReyeeOS 1.75.1318                 |           |
|       | P RAP2200(F)                                                                                 | G1QH 1978                             | 192.168.110.39     | C4:70:A :64              | ReyeeOS 1.75.1320                 |           |
| 5     | witch RG-ES209GC-P                                                                           | CAQC 4240                             | 192.168.110.44     | EC:89:7( B5              | ESW_1.0(1)B1P3,Release(07200415)  |           |
|       |                                                                                              |                                       |                    |                          |                                   |           |

a Set Network Name, Network Settings, SSID for staffs, and Management Password.

| * Network Nan        | e Reyee-Hotel                                                     |
|----------------------|-------------------------------------------------------------------|
| Network Settin       | gs                                                                |
|                      | t OPPPOE ODHCP Static IP<br>Current Settings: DHCP<br>Hotel-Staff |
| WI-FI Passwo         | d O Security O Open                                               |
|                      | ••••••                                                            |
| Management I         | assword (Please remember the password.)                           |
| * Manageme<br>Passwo |                                                                   |
| Country/Regio        | n/Time Zone                                                       |
| * Country/Regi       | n China (CN) ~                                                    |
|                      | e (GMT+8:00)Asia/Shanohai v<br>revious Create Network & Connect   |
|                      | evious Create Network & Connect                                   |

b Click Create Network & Connect to active the configuration and add the devices to Ruijie Cloud.

| A abc 1.com V          | Reyee-Hotel V Search Network Q |                      |
|------------------------|--------------------------------|----------------------|
| 位 DASHBOARD            | Texture Advant                 |                      |
| 윦 TOPOLOGY             | Topology Advanced              |                      |
| 前 ALARM                | Please select the device       |                      |
| REPORT                 |                                |                      |
| Network                | (WAN)                          |                      |
| Voucher                |                                |                      |
| B DEVICE               | EG105G-P                       |                      |
| AP                     | EG105G-P                       |                      |
| AC                     | (LAN1)                         |                      |
| Switch                 | (Uplink)                       |                      |
| Gateway<br>Home Router | фина.                          |                      |
| Bridge                 | Unknown                        |                      |
| A CAMERA               | Virtual device                 |                      |
| Cameras                | (port2) (port3)                | (port1)              |
| NVR                    | (WAN) (WAN)                    | (WAN)                |
| A CLIENT               | $\varphi$ $\varphi$            | Ţ                    |
|                        | AP AP<br>RAP1220(F) RAP2250(E) | AP<br><br>RAP2200(F) |
|                        |                                |                      |

(3) Switch to the Local mode. Choose Network > LAN > LAN Settings to create VLAN 2 and VLAN 3 for staffs and guests.

| Rugie   IRcycc  | E Local Deviced | (02) w                       |                             |              |        |             |               | English - 🛆 Remo | ne O&M 👋 Network Setup 🚳 Network C | Deck #Alert @Log ( |
|-----------------|-----------------|------------------------------|-----------------------------|--------------|--------|-------------|---------------|------------------|------------------------------------|--------------------|
| A Overview      | LAN Settings    | DHCP Clients Static IP Addre | esses DHCP Option DNS Proxy |              |        |             |               |                  |                                    |                    |
| Network         | 🚺 LAN S         | () Lis serings               |                             |              |        |             |               |                  |                                    |                    |
| WAN             | LAN Sett        | LAN Settings                 |                             |              |        |             |               |                  |                                    |                    |
| LAN             | Up to 8 er      | tries can be added.          |                             |              |        |             |               |                  |                                    |                    |
| IPv6 Address    |                 |                              | Subnet Mask                 | VLAN ID      | Remark | DHCP Server | Start         | IP Count         | Lease Time(Min)                    | Action             |
| Port VLAN       |                 | 192.168.110.1                | 255.255.255.0               | Default VLAN |        | Enabled     | 192.168.110.1 | 254              | 10                                 | Edit Delete        |
| Port Settings   |                 | 192.168.11.3                 | 255,255,255,0               | 11           |        | Disabled    |               |                  |                                    | Edit Delete        |
| IPTV            |                 | 192.168.12.1                 | 255.255.255.0               | 12           |        | Disabled    |               |                  |                                    | Edit Delete        |
| () Security ~ ~ |                 | 192.168.116.1                | 255.255.255.0               | 13           | 11111  | Disabled    |               |                  |                                    | Edit Delete        |
| © v₽N ~         |                 |                              |                             |              |        |             |               |                  |                                    |                    |
| Advenced        |                 |                              |                             |              |        |             |               |                  |                                    |                    |
| Diagnostics ~ ~ |                 |                              |                             |              |        |             |               |                  |                                    |                    |
| S System ~      |                 |                              |                             |              |        |             |               |                  |                                    |                    |

(4) Switch to the Local mode. Choose Network > IPTV to perform IPTV settings obtained from the ISP.

For example, the VLAN ID for IPTV is 100.

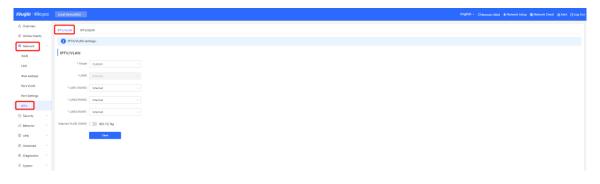

| IPTV/VLAN IPTV/IC   | SMP             |  |
|---------------------|-----------------|--|
| iPTV/VLAN set       | tings.          |  |
| IPTV/VLAN           |                 |  |
| * Mode              | Custom $\lor$   |  |
| * LANO              | Internet v      |  |
| * LAN1/WAN3         | IPTV ~          |  |
| * LAN2/WAN2         | Internet $\lor$ |  |
| * LAN3/WAN1         | Internet V      |  |
| * IPTV VLAN ID      | 100             |  |
| Internet VLAN (WAN) | 802.1Q Tag      |  |
|                     | Save            |  |

(5) Choose Network > LAN Ports > Add and configure VLAN 100 for IPTV. If the default VLAN 1 is used, ignore this step.

| Rujjie           | Network                                                                                             |                 |                         | Navigation Q | English ~ | △Remote O&M | A Network Setup | Network Check | <u>清</u> Alert | 🕒 Log Ou |
|------------------|----------------------------------------------------------------------------------------------------|-----------------|-------------------------|--------------|-----------|-------------|-----------------|---------------|----------------|----------|
| Q Navigation     | LAN Port Settings                                                                                   |                 |                         |              |           |             |                 |               |                |          |
| Overview         | The configuration takes effect only for the AP with Note: The configured LAN port settings prevail. | Add             |                         |              | ×         |             |                 |               |                |          |
| a Network        | Default Settings                                                                                    | VLAN ID         | 100                     |              | 0         |             |                 |               |                |          |
| Network Planning | VLAN ID                                                                                             | * Applied to    | Enter an AP name or SN. |              |           |             |                 |               |                |          |
| Wi-Fi            | (Range: 2-232 and 234-4090.                                                                         | Applied to      | Enter an AP name or SN. |              |           |             |                 |               |                |          |
| WIO              | WAN port.)                                                                                          |                 |                         | Cancel       | ок        |             |                 |               |                |          |
| Radio Frequency  | Applied to AP device with no LAN port se                                                            | ttings 0        |                         |              |           |             |                 |               |                |          |
| Reyee Mesh       | Save                                                                                                |                 |                         |              |           |             |                 |               |                |          |
| LAN Ports        | LAN Port Settings                                                                                   |                 |                         |              |           |             |                 | + Add 🗊       |                |          |
| LED<br>Alerts    | Up to & VLAN IDs or 32. APs can be added (0. APs ha                                                 |                 |                         |              |           |             |                 |               |                |          |
| Alerts           |                                                                                                    | ve been added). |                         |              |           |             |                 |               |                |          |
| Gateway          | VLAN ID ¢                                                                                           |                 |                         | Applied to   |           |             |                 | Action        |                |          |

(6) Choose Network >Wi-Fi > Wi-Fi Settings, configure Wi-Fi for staffs and guests, and select VLAN 2 for staffs.

| Ruijie   #Rcycc      | Network                                                                                       |
|----------------------|-----------------------------------------------------------------------------------------------|
| Q Navigation         | Wi-Fi Settings Guest Wi-Fi Wi-Fi List Healthy Mode Load Balancing                             |
| Overview             | · · · · ·                                                                                     |
| 😤 Network 🔷          | Tip: Changing configuration requires a reboot and clients will be reconnected.                |
| Network Planning     | Wi-Fi Settings Device Group: Default                                                          |
| Wi-Fi                | * SSID @Ruijie-m0868                                                                          |
| WIO                  | Band 2.4G + 5G ~                                                                              |
| Radio Frequency      | Security Open $\lor$                                                                          |
| Reyee Mesh           | Collapse                                                                                      |
| LAN Ports            | Wireless Schedule All Time $\lor$                                                             |
| LED                  | VLAN 2                                                                                        |
| Alerts               | 4                                                                                             |
| Devices              | Hide SSID (The SSID is hidden and must be manually entered.)                                  |
| 🖹 Gateway            | Client Isolation OPrevent wireless clients of this Wi-Fi from communicating with one another. |
| Ø Clients Management | Band Steering (The 5G-supported client will access 5G radio preferentially.)                  |
| 📳 System 🗸 🗸         | XPress (The client will experience faster speed. )                                            |
|                      | Layer-3 Roaming (The client will keep his IP address unchanged in this Wi-Fi network.)        |
|                      | Wi-Fi6 (802.11ax High-Speed Wireless Connectivity.) ⊘                                         |
|                      | Save                                                                                          |

(7) Enable the guest Wi-Fi and select VLAN 3 for it.

Switch to the Network mode. Choose Network > Wi-Fi > Guest Wi-Fi.

| Ruíjie ARcycc                  | Network                                                                                       |
|--------------------------------|-----------------------------------------------------------------------------------------------|
| Navigation     Overview        | Wi-Fi Settings Guest Wi-Fi List Healthy Mode Load Balancing                                   |
| A Network                      | <i>i</i> Tip: Changing configuration requires a reboot and clients will be reconnected.       |
| Network Planning               | Guest Wi-Fi Device Group: Default V                                                           |
| Wi-Fi                          | Enable                                                                                        |
| RLDP                           | * SSID @Ruijie-guest-BCFA                                                                     |
| DHCP Snooping                  | Band 2.4G + 5G $\checkmark$                                                                   |
| WIO                            | Security Open 🗸                                                                               |
| Radio Frequency                | Collapse                                                                                      |
| Reyee Mesh<br>LAN Ports        | Effective Time Never Disable $\vee$                                                           |
| LED                            | VLAN 13 (11111)                                                                               |
| Alerts                         | Hide SSID (The SSID is hidden and must be manually entered.)                                  |
| Batch Config                   | Client Isolation OPrevent wireless clients of this Wi-Fi from communicating with one another. |
| Devices                        | Band Steering (The 5G-supported client will access 5G radio preferentially.)                  |
| 🖶 Gateway                      | XPress (The client will experience faster speed. )                                            |
| Firewall                       | Layer-3 Roaming (The client will keep his IP address unchanged in this Wi-Fi network.)        |
| 8 Clients Managemént<br>System | Wi-Fi6 (802.11ax High-Speed Wireless Connectivity.) 🕐                                         |
|                                | Save                                                                                          |
|                                |                                                                                               |

(8) Switch to the Local mode. Choose Behavior > Access Control and configure an ACL to prevent guests from accessing the internal network.

Add two ACL rules to prevent hosts in VLAN 3 from accessing hosts in VLAN 1 and VLAN 2, and apply them to the LAN port.

| Add Rule                                                                                                    |               |                   |           | ×               |        |                |                 |
|----------------------------------------------------------------------------------------------------|---------------|-------------------|-----------|-----------------|--------|----------------|-----------------|
| Based on                                                                                                    | O MAC 💿       | I IP              |           |                 |        |                |                 |
| Src IP Address: Port                                                                                                    | 192.168.113.  | 0/24 :            | 1-65535   |                 |        |                |                 |
| Dest IP Address: Port                                                                                                    | 192.168.110.  | 0/24 :            | 1-65535   |                 |        |                |                 |
| Protocol Type                                                                                                    | All Protocols |                   | ~         |                 |        |                |                 |
| Control Type                                                                                                    | Block (Rever  | se flow mismatch  | ies) 🗸    |                 |        |                |                 |
| Effective Time                                                                                                    | All Time      |                   | ~         |                 |        |                |                 |
| Interface                                                                                                    | LAN           |                   | ~         |                 |        |                |                 |
| Remark                                                                                                    | Enter the AC  | L purpose.        |           |                 |        |                |                 |
| ACL List                                                                                                    |               |                   | Cancel    | ок              |        | + Add          | Delete Selected |
| Up to 50 entries can be added.                                                                                              |               |                   |           |                 |        |                |                 |
| Rule                                                                                                    | Control Type  | Wireless Schedule | Interface | Effective State | Remark | Match<br>Order | Action          |
| Src IP Address<br>192.168.113.0/24 : All Ports<br>Dest IP Address<br>192.168.112.0/24 : All Ports<br>Protocol All Protocols | Block         | All Time          | LAN       | Active          |        | 4              | Edit Delete     |
| Src IP Address<br>192.168.113.0/24 : All Ports<br>Dest IP Address<br>192.168.110.0/24 : All Ports<br>Bestened All Portscole | Block         | All Time          | LAN       | Active          |        | ٢              | Edit Delete     |

- (9) Log in to Ruijie Cloud to configure cloud voucher authentication for guests.
  - a Click the SN of the EG to access the page of device details.

|             | ALL $\sim$ | Reyee-Hote | Search Network  | Q          |             |          |             |             | (GMT+8:00)A       | sia/Shanghai Manage Project | Take over Ne  | twork Unbin    | d Device |
|-------------|------------|------------|-----------------|------------|-------------|----------|-------------|-------------|-------------------|-----------------------------|---------------|----------------|----------|
| DASHBOARD   |            |            |                 |            |             |          |             |             |                   |                             |               |                |          |
| TOPOLOGY    | Gatewa     | ay List    |                 |            |             |          |             |             |                   | Au                          | to Refresh: 🧲 | 00             | :: • :   |
| i ALARM     | Add        | Web CLI    | eWeb More -     | 0 Selected |             |          |             |             |                   |                             | SN, Alia      | s, Description | C        |
| REPORT      |            | Status     | SN              | Alias ()   | MGMT IP     | MAC      | Egress IP   | Network     | Firmware Version  | Offline Time                | Model         | Description    | Actio    |
| Network     |            | Online     | <u>H1Q' '54</u> | Rujie      | 172.26.5.46 | ecb5     | 15 120      | Revee-Hotel | ReyeeOS 1.56.1325 | 2022-04-19 21:36:07         | EG105G-P      | Emply          | Ē        |
| Voucher     |            |            |                 | -          | First       | Previous | Page 1 of 1 | Next        | Last              |                             |               | 10 =           | 1 in tot |
| DEVICE      |            |            |                 |            |             |          |             |             |                   |                             |               |                |          |
| AP          |            |            |                 |            |             |          |             |             |                   |                             |               |                |          |
| AC          |            |            |                 |            |             |          |             |             |                   |                             |               |                |          |
| Switch      |            |            |                 |            |             |          |             |             |                   |                             |               |                |          |
| Gateway     |            |            |                 |            |             |          |             |             |                   |                             |               |                |          |
| Home Router |            |            |                 |            |             |          |             |             |                   |                             |               |                |          |
| Bridge      |            |            |                 |            |             |          |             |             |                   |                             |               |                |          |
| CAMERA      |            |            |                 |            |             |          |             |             |                   |                             |               |                |          |
| Cameras     |            |            |                 |            |             |          |             |             |                   |                             |               |                |          |
|             |            |            |                 |            |             |          |             |             |                   |                             |               |                |          |
| NVR         |            |            |                 |            |             |          |             |             |                   |                             |               |                |          |

b Choose Config > Cloud Portal Auth.

| Ruíjie              |                                                                                                    | 🗳 C @ C @•                      |
|---------------------|----------------------------------------------------------------------------------------------------|---------------------------------|
| A abcdefg@111.com V | Device Details ×                                                                                                    | Take over Network Unbind Device |
| û DASHBOARD         | Base                                                                                                    |                                 |
| 옮 TOPOLOGY          | VAN LAN Disconnected Disabled PPPeE Static IP DHCP Copper SFP Alas: Rulje                                                                                | tefresh: 💽 😌 🖄 📰 = 🕄            |
| 述 ALARM             | Lee Lee Lee Lee Harrier wed SN H11 54                                                                                                    | SN, Alias, Description Q        |
| REPORT              | Modet: EG1050-P                                                                                                    | Model Description Action        |
| Network             | Operation Mode:         Route         Egress IP         12           Actual Master Device:         H1GHET         T4         MGMT IP         172.26 5.46 | EG105G-P Emply II               |
| Voucher             | Network Master Device: OHTG. 754 Firmware Version: ReyeoOS 1.56.1325                                                                                     | 10 a 1 in total                 |
| E DEVICE            | Overview Config                                                                                                    |                                 |
| AP                  | Device Config                                                                                                    | ¢                               |
| AC<br>Switch        | Device Comp                                                                                                    | <u></u>                         |
| Gateway             | Web CLI eVieb TELNET SSH Tunnel Reboot Cloud Portal Auth                                                                                                 |                                 |
| Home Router         |                                                                                                    |                                 |
| Bridge              | IPTV                                                                                                    |                                 |
| 🛱 CAMERA            | IPTV/VLAN IPTV/IGMP                                                                                                    |                                 |
| Cameras             |                                                                                                    |                                 |
| NVR                 | WAN LAN Disconnected Disabled PPPoE Static IP DHCP Copper SFP                                                                                            |                                 |
| A CLIENT            |                                                                                                    |                                 |
|                     |                                                                                                    |                                 |
|                     | Dynamic DNS 🛛                                                                                                    |                                 |

c Enable authentication and configure IP addresses of guests in the range from 192.168.113.2 to 192.168.113.254.

| Ruíjie              | MC Auth   Auth Atter you enable Cloud Portal Auth, it will be synced to the Reyee EG automatically. | e @ a e @                       |
|---------------------|----------------------------------------------------------------------------------------------------|---------------------------------|
| A abcdefg@111.com V | AL Portal Escape 🛛 🔍                                                                                | Take over Network Unbind Device |
| C DASHBOARD         | Auth IP/Range 192.168.113.2.192.168.113.254 +                                                       |                                 |
| ஃ TOPOLOGY          |                                                                                                    | tefresh: 💽 😌 🖄 🗰 = 🔀            |
| 逝 ALARM             | Seamless Online @                                                                                   | SN, Alias, Description Q        |
| REPORT              | User Offine Detection                                                                               | Model Description Action        |
| Network             | Please select a portal or add a new portal.                                                         | EG105G-P Emply                  |
| Voucher             | test                                                                                                | 10 a 1 in total                 |
| E DEVICE            |                                                                                                    |                                 |
| AP                  | Rups                                                                                                |                                 |
| AC                  |                                                                                                    |                                 |
| Switch<br>Gateway   | 🔘 Voucher Login                                                                                     |                                 |
|                     | Access Code                                                                                         |                                 |
| Bridge              |                                                                                                    |                                 |
| & CAMERA            |                                                                                                    |                                 |
| Cameras             |                                                                                                    |                                 |
| NVR                 |                                                                                                    |                                 |
| A CLIENT            |                                                                                                    |                                 |
|                     |                                                                                                    |                                 |
|                     | Sive                                                                                                |                                 |
|                     |                                                                                                    |                                 |

d Add the voucher package for guests.

Choose Voucher > Manage Package > Add Package and add a voucher package for guests.

| Ruíjie 🛆                | MONITORING CONFIGURATION MAINTENANCE                                                                                                    | 🗳 o o 😌 e                                               |
|-------------------------|----------------------------------------------------------------------------------------------------|---------------------------------------------------------|
| A abcdefg@111.com ~     | Revee-Hotel V Search Network Q (GMT+8:00)/starS                                                                                                  | ihanghal Manage Project Take over Network Unbind Device |
| PROJECT                 |                                                                                                    |                                                         |
| ♥ WIRELESS              | Note: Reyee AP requires authentication on Reyee gateway. Please enable Cloud Auth on EG for Reyee devices. How to enable Cloud Auth on Reyee EG? |                                                         |
| Basic                   | Voucher                                                                                                    |                                                         |
| Layout<br>Radio         | Print Vouchers Manage Paccage More -                                                                                                    | Voucher Code, Alias, Packi Q Advanced Search            |
| Wi-Fi Optimization      | Voucher Code Alias Package Name Price Period Created at Activated at Expired at Devices Bind MAC                                                 | Download Speed Upload Speed Status                      |
| Roaming                 | No Data                                                                                                    |                                                         |
| Bluetooth               | First Previous Page 0 of 0 Next Last                                                                                                    | 10 • 0 in tota                                          |
| Load Balancing          |                                                                                                    |                                                         |
| AUTHENTICATION          |                                                                                                    |                                                         |
| Captive Portal          |                                                                                                    |                                                         |
| PPSK                    |                                                                                                    |                                                         |
| Voucher                 |                                                                                                    |                                                         |
| Account<br>Easy Sharing |                                                                                                    |                                                         |
| ADVANCED                |                                                                                                    |                                                         |
| Batch CLI Config        |                                                                                                    |                                                         |
| Customize CLI Set       |                                                                                                    |                                                         |
|                         |                                                                                                    |                                                         |

Example: Set Concurrent Devices to 2, Period to 1 Day, and Upload Speed and Download Speed to 2 Mbit/s.

| 0                                                               |                                                  |            |                                          |                                                                       |   |                |
|-----------------------------------------------------------------|--------------------------------------------------|------------|------------------------------------------|-----------------------------------------------------------------------|---|----------------|
| Ruíjie 🛆                                                        | MONITORING CON                                   | FIGURATION |                                          |                                                                       |   |                |
| A abcdefg@111.com ∨ PROJECT                                     | Reyee-Hotel V Search                             | Network Q  | Add Package<br>Package Name              | Guest                                                                 | × | T+8:00)Asia/S  |
| WIRELESS<br>Basic                                               | Note: Reyee AP requires a<br>Voucher > Manage Pa |            |                                          |                                                                       |   |                |
| Layout<br>Radio                                                 | Add Package                                      | ckayo      | Price<br>Concurrent Devices              | 2 ~                                                                   |   |                |
| Wi-Fi Optimization Sets                                         | Package Name                                     | Descript   | ti Bind MAC                              |                                                                       |   | Jownload Speed |
| Roaming<br>Bluetooth<br>Load Balancing                          | test                                             |            | Period<br>Download Speed<br>Upload Speed | 1 Day         ✓           2 Mbps         ✓           2 Mbps         ✓ |   | 1.00 Mbps      |
| Captive Portal<br>PPSK<br>Voucher                               |                                                  |            |                                          | OK Cancel                                                             | ] |                |
| Account<br>Easy Sharing                                         |                                                  |            |                                          |                                                                       |   |                |
| ADVANCED     Batch CLI Config     Customize CLI Set     AP VLAN |                                                  |            |                                          |                                                                       |   |                |

e Click **Print Voucher** to obtain the code for guests.

| Ruíjie                                                                       | MONITORING CONFIGURATION MAINTENANCE                                                                                                    | 🔒 0 0 🖓                                                    |
|------------------------------------------------------------------------------|----------------------------------------------------------------------------------------------------|------------------------------------------------------------|
| A abcdefg@111.com ∨                                                          | Reyee-Hotel > Search Hetwork Q (GMT+8:00)/coa/Shanghai                                                                                                    | Manage Project Take over Network Unbind Device             |
| <ul> <li>PROJECT</li> <li>WIRELESS</li> <li>Basic</li> <li>Layout</li> </ul> | Note: Reyoe AP requires authentication on Reyoe gateway. Please enable Cloud Auth on EQ for Reyoe devices. How to enable Cloud Auth on Bryse EQ? Voucher                                                                                                    | 년 第 ~ 55<br>Voucher Code, Alias, Packa Q Advanced Search ~ |
| Radio                                                                        |                                                                                                    |                                                            |
| Wi-Fi Optimization                                                           | Voucher Code Alias Package Name Price Period Created at Activated at Expired at Devices Bind MAC Dow No Data No Data                                                                                                    | nload Speed Upload Speed Status                            |
| Bluetooth<br>Load Balancing                                                  | First Previous Plags 6 and Last                                                                                                    | 0 in total                                                 |
| ③ AUTHENTICATION                                                             |                                                                                                    | Q                                                          |
| Captive Portal<br>PPSK                                                       |                                                                                                    |                                                            |
| PPSK<br>Voucher                                                              |                                                                                                    |                                                            |
| Account                                                                      |                                                                                                    |                                                            |
| Easy Sharing                                                                 |                                                                                                    |                                                            |
| ADVANCED                                                                     |                                                                                                    |                                                            |
| Batch CLI Config<br>Customize CLI Set                                        |                                                                                                    |                                                            |
| AP VLAN                                                                      |                                                                                                    |                                                            |
| Ruffe C                                                                      | MONITORING CONFIGURATION MAINTENANCE*                                                                                                    | Manage Project                                             |
| PROJECT                                                                      | References of the second second | Manage Project                                             |
| * WIRELESS<br>Basic<br>Layout                                                | Note: Reyee AP requires authentication on Reyee gateway: Please enable Cloud Auth on EG for Reyee devices. How to enable: Cloud Auth on Bryee EG? Voucher ) Print Voucher                                                                                                    |                                                            |
| Radio                                                                        | Print Configuration Profile Information on Voucher                                                                                                    |                                                            |
| Wi-Fi Optimization                                                           | <sup>•</sup> Quantity                                                                                                    |                                                            |
| Roaming<br>Bluetooth                                                         |                                                                                                    | Bind MAC No                                                |
| Load Balancing                                                               |                                                                                                    | Period<br>1 Day                                            |
| O AUTHENTICATION                                                             | 020 Preview                                                                                                    | Q                                                          |
| Captive Portal                                                               | *Package 2, Manago Packago Voucher Code                                                                                                    |                                                            |
| PPSK<br>Voucher                                                              | Cuest                                                                                                    | XX                                                         |
| Account                                                                      |                                                                                                    |                                                            |
| Easy Sharing                                                                 | Logo I Clear                                                                                                    |                                                            |
| ADVANCED                                                                     |                                                                                                    |                                                            |
| Batch CLI Config                                                             | Text                                                                                                    |                                                            |
| Customize CLI Set<br>AP VLAN                                                 | 0.43                                                                                                    |                                                            |
|                                                                              | Print Method                                                                                                    |                                                            |
|                                                                              | Print in 2 Columns (A4)                                                                                                    |                                                            |

| x42nbz | Print         | 1 sheet of p           | paper |
|--------|---------------|------------------------|-------|
|        | Destination   | Microsoft Print to PDF | •     |
|        | Pages         | All                    | •     |
|        | Layout        | Landscape              | •     |
|        | Color         | Black and white        | *     |
|        | More settings |                        | ~     |
|        |               |                        |       |
|        |               |                        |       |
|        |               |                        |       |
|        |               | Print Car              | ncel  |

## 5.4.3 Configuration Verification

Connect guest Wi-Fi. You can see that the internal IP address 192.168.110.1 cannot be accessed.

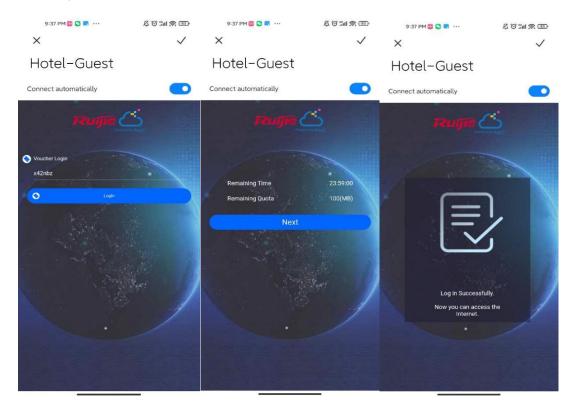

# **6** FAQ

- 6.1 Reyee Password FAQ (Collection)
- 6.2 Ruijie Cloud Reyee EG authentication FAQ (Collection)
- 6.3 Reyee Mesh FAQ (Collection)
- 6.4 Reyee IPTV FAQ (Collection)
- 6.5 Reyee Authentication FAQ (Collection)
- 6.6 Reyee Behavior Strategy FAQ (Collection)
- 6.7 Reyee DDNS FAQ (Collection)
- 6.8 Reyee VPN FAQ ((collection))
- 6.9 Reyee Flow Control FAQ (Collection)
- 6.10 Reyee Guest Wi-Fi FAQ (Collection)
- 6.11 <u>Reyee Wireless Configuration FAQ (Collection)</u>
- 6.12 Reyee Self-Organizing Network (SON) FAQ (Collection)
- 6.13 <u>Reyee series Devices Parameters Tables</u>
- 6.14 Reyee Parameter Consultation FAQ (Collection)

# **7** Appendix: Surveillance

The overview page displays Device Info, Wi-Fi, Network Status, and Real-Time Flow.

| Ruijie Rcycc   | Ruijie-Hotel > Ruijie Manter                                                                                                 | English ∽Ruijie Cloud MDownload App & Network Setup @ Network Check ∦Warn ☐ Log Out |
|----------------|----------------------------------------------------------------------------------------------------|-------------------------------------------------------------------------------------|
| & Overview     | Device Info Setup> WI-FI                                                                                                    | Setup>                                                                              |
| Online Clients | Hostname: Ruijie SN: 1                                                                                                    |                                                                                     |
| Router         | IP: 172.26.6.124         Primary Wi-Fi: @Ruijie-m3935           • EG105G-P         MAC: EC69.7017/39:35         Security: No | Guest Wi-Fi: Security: No                                                           |
|                | Software Ver: ReyeeOS 1.56.1306                                                                                              |                                                                                     |
| 🖻 Switches     |                                                                                                    |                                                                                     |
| Network V      | Net Status ( Online Devices / Total )                                                                                        | Refresh ©                                                                           |
|                |                                                                                                    | ○○○○○○○○○○○○○○○○○○○○○○○○○○○○○○○○○○○○                                                |
|                | Internet Router Switches                                                                                                    | APs Online Clients                                                                  |
|                | Real-Time Flow (Kbps)                                                                                                    | Kbps $\checkmark$ WANT $\checkmark$                                                 |
|                | 250                                                                                                    | k Flow                                                                              |
|                | 200-                                                                                                    |                                                                                     |
|                | 150-                                                                                                    |                                                                                     |
|                | 100-                                                                                                    |                                                                                     |
|                | 50                                                                                                    |                                                                                     |
|                |                                                                                                    |                                                                                     |
|                | 11:55:56 11:56:08 11:56:20 11:56:32 11:56:44 11:56:56 11:57:08 11:57:20 11:                                                  | isžiai 11.sžv.42 11.sžv.53 11.sš8.04 11.sš8.16 11.sš8.27 11.sš8.37                  |
| «Collapse      |                                                                                                    |                                                                                     |

# 7.1 Device Info

Choose **Overview > Overview**. One the **Device Info** page, the model, host name, IP address, MAC address, software version, and SN of the router are displayed.

In the Overview pane, the memory usage, online client count, status, uptime, and system time are displayed.

| Rujje          |                                      | English ~                        | 🛆 Ruijie Cloud  🞇           | Download App      | A Network Setup   | Q Network Check | <u>満</u> Alert | ⊖Log Out |
|----------------|--------------------------------------|----------------------------------|-----------------------------|-------------------|-------------------|-----------------|----------------|----------|
| 🖧 Overview     | Overview Real Time Flow Flow History |                                  |                             |                   |                   |                 |                |          |
| Online Clients | 1                                    |                                  |                             |                   |                   |                 |                |          |
| Network        | Overview                             |                                  |                             |                   |                   |                 |                |          |
| ⊘ Security ~   | Memory Usage                         | Online Clients                   | Status: Onli<br>Uptime: 5 d |                   | minutes 12 second |                 |                |          |
| 🔟 Behavior     | <b>40</b> %                          | 1                                |                             | 022-09-06 17:21:4 |                   |                 |                |          |
| ₩ VPN ×        | Device Details                       |                                  |                             |                   |                   |                 |                |          |
| 🗄 Advanced     | Model: EG105G-E                      | Hostname: EG105G-E &             |                             |                   | SN: MACC105GE     | 3826            |                |          |
|                | MAC: 80:D0:F8:15:08:68               | Work Mode: Router 🖉              |                             | 1                 | Role: Master AC 🛛 |                 |                |          |
| 🗄 System 🗸     | Hardware Ver: 1.00                   | Software Ver: ReyeeOS 1.202.2031 |                             |                   |                   |                 |                |          |
|                | Ethernet status                      |                                  |                             |                   |                   |                 |                |          |
|                | Connected                            |                                  |                             |                   |                   |                 |                |          |
|                |                                      |                                  | h 💼                         |                   |                   |                 |                | e        |
|                |                                      | LAN0 LAN1/WAN3 LAN2/WAN2 LAN3/   | /WAN1 WAN0                  |                   |                   |                 |                | 4        |

- The **Online** status indicates the SON status of the Reyee devices but not Ruijie Cloud.
- You can click **Hostname** to modify the device name.

| Edit Hostname                    |  |
|----------------------------------|--|
| EG105G-E                         |  |
|                                  |  |
| Cancel                           |  |
| Hostname: EG105G-E 🖉             |  |
| Work Mode: Router 🖉              |  |
| Software Ver: ReyeeOS 1.202.2031 |  |

 Click Work Mode to switch the device mode. Two modes are available: Router and AC modes. The default mode is Router.

| Description:                                                                          |
|---------------------------------------------------------------------------------------|
| <ol> <li>The device IP address may change upon<br/>mode change.</li> </ol>            |
| <ol> <li>Change the endpoint IP address and<br/>ping the device.</li> </ol>           |
| 3. Enter the new IP address into the<br>address bar of the browser to access<br>EWEB. |
| <ol> <li>The system menu varies with different<br/>work modes.</li> </ol>             |
| 5. The device will be restored and rebooted upon mode change.                         |
| Work Mode Router $\checkmark$ ②                                                       |
| Self-Organizing 🔵 🕐 🚺 Tip                                                             |
| Network                                                                               |
| AC 🔵 🕐                                                                                |
| Save                                                                                  |

- Router Mode: indicates NAT forwarding.
- o **AC Mode:** indicates bridge forwarding.
- o SON:
  - o -If SON is enabled, the device role is displayed.
  - o -If SON is disabled, the device works in standalone mode.
  - o SON is enabled by default in AC mode.
- o AC:
  - o -It is enabled by default. The device works as a virtual AC to manage downlink devices.
  - o -When it is disabled, the device must be elected as the AC before managing downlink devices.

# 7.2 Wi-Fi Information

You can name the Wi-Fi of the network and enable guest Wi-Fi.

| Wi-Fi                                        |                           | Setup> |
|----------------------------------------------|---------------------------|--------|
| Primary Wi-Fi: @Ruijie-m3935<br>Security: No | Guest Wi-Fi: Security: No |        |

Setup: Go to the Wi-Fi setting page.

# 7.3 Network Status

The Network Status page displays the topology and connected status of the network.

| Net Status ( Online Devices / Total ) |                   |           |     |                | Refresh O |
|---------------------------------------|-------------------|-----------|-----|----------------|-----------|
| (S) 1                                 | 15.12Kbps 8.11Kbp | ps 5viich |     | <u>2</u>       |           |
|                                       | 1                 | 0/0       | 1/1 | 1              |           |
| Internet                              | Router            | Switches  | APs | Online Clients |           |
|                                       |                   |           |     |                |           |

# 7.4 Real-Time Flow

Choose Gateway > Overview > Real Time Flow. The Real-Time Flow page appears.

Check real-time traffic flows based on ports, users, and apps, including uplink and downlink flows. The default unit is kbit/s. You can change it to be bit/s and Mbit/s.

| Port Real-Time Flow User Real-Ti  | ne Flow App Real-Time Flow |                   |
|-----------------------------------|----------------------------|-------------------|
| Choose Outbound Interface: ALL-W/ | N                          |                   |
| Outbound Interface                | Flow Rate Down Up          |                   |
| ALL-WAN                           |                            | 8.45Kt<br>19.63Kt |
| WAN                               |                            | 8.45K<br>19.63K   |
| hoose Outbound Interface: ALL-WA  | N V                        |                   |
| ow in the Last Hour               |                            | Kbps              |
| 1,800 -                           | Uplink Flow Downlink Flow  |                   |
| 1,000 -                           |                            |                   |
|                                   |                            |                   |
| 1,500                             |                            |                   |

# 7.5 Flow History

### Note

This feature is supported by R202 and later versions.

Choose Overview > Flow History. The Flow History page appears.

Check historical traffic flow based on ports, users, and apps, including uplink and downlink flows.

| Overview Real Ti  | ime Flow Flow Histo    | ry                    |               |                 |              |                 |              |              |               |               |                |             |
|-------------------|------------------------|-----------------------|---------------|-----------------|--------------|-----------------|--------------|--------------|---------------|---------------|----------------|-------------|
| Port Flow History | User Flow History      | App Flow History      |               |                 |              |                 |              |              |               |               |                |             |
| Choose Outbound   | Interface: ALL-WAN     | V Time Spar           | n: 24h 48h    |                 |              |                 |              |              |               |               |                |             |
| Flow History      |                        |                       |               |                 |              |                 |              |              |               |               |                | Kbps $\lor$ |
| 1,400 -           |                        |                       |               | - <b>-</b> - Up | link Flow –  | Downlink Flow   |              |              |               |               |                |             |
| 1,200 -           |                        |                       |               |                 |              |                 |              |              |               |               |                |             |
| 1,000             |                        |                       |               |                 |              |                 |              |              |               |               |                |             |
| 800 -             |                        |                       |               |                 |              |                 |              |              |               |               |                |             |
| 600 -             |                        |                       |               |                 |              |                 |              |              |               |               |                |             |
| 400 -             |                        |                       |               |                 |              |                 |              |              |               |               |                |             |
| 200 -             |                        |                       |               |                 |              |                 |              |              |               |               |                |             |
| 0                 | 50 20:17:50 21:27:50 2 | 2:37:50 23:47:50 00:5 | 7:50 02:07:50 | 03:17:50 04:27  | -50 05-37-50 | 06:47:50 07:57: | 0 09:07:50 1 | D:17:50 11:2 | 7.50 12.37.50 | 13:47:50 14:4 | 57:50 16:07:50 | 17:17:50    |

# 7.6 URL Logs

URL logs are URL access records of devices on the internal network, including the URL, access count, and audit result.

### 1 Note

This feature is supported by only EG3 series routers such as EG310G-E.

- (1) Choose **Overview** > **URL Log**.
- (2) Enable URL logging.

Toggle the switch to **Enable** and click **OK** in the dialog box.

| Overview Real Time Flow Flow H      | listory URL Log Online Client |                                                      |               |                                        |
|-------------------------------------|-------------------------------|------------------------------------------------------|---------------|----------------------------------------|
| Enable                              | rationy one cog on any client |                                                      |               |                                        |
| Overview Real Time Nov Flow History | URLLog Online Clent           |                                                      |               |                                        |
| Enable 💽                            |                               | record IP Example:                                   | 53.1.5 Save 3 | C Enter IP or URL for search C Refresh |
| Time                                | P                             | Access Count                                         | URL           | Access Centrol                         |
|                                     |                               | No D                                                 | •             |                                        |
| (f) <b>1</b> (10page -)             |                               |                                                      |               |                                        |
|                                     |                               | Tip<br>Are you over you want to Enable URL<br>Cancel | *<br>*        |                                        |

(3) (Optional) Configure an IP address to view its URL access records.

The system logs URL access records of all devices on the internal network by default. To view URL access records of a specific device, configure an IP address in the **record IP** text box and click **Save**.

| Enable 💶         |              | record IP    | Deample: 1.1.1.1 Serve 🕐      | C Enter IP or URL for search |
|------------------|--------------|--------------|-------------------------------|------------------------------|
| Time             | P            | Access Count | URL                           | Access Centrol               |
| 2022-08-15 09:26 | 192.168.33.3 | 1            | http://doudloge.j.link:6222   | Allow                        |
| 2022-08-15 09:26 | 192.168.33.4 | 15           | http://wx.qloga.on            | Allow                        |
| 2022-08-15 09:26 | 192.168.33.3 | 1            | http://www.baidu.com          | Allow                        |
| 022-08-15 09:25  | 192.168.33.4 | 3            | http://120.241.131.85         | Allow                        |
| 2022-08-15 09:25 | 192.168.33.4 | 1            | http://112.60.8.27            | Allow                        |
| 2022-08-15 09:25 | 192.168.33.4 | 5            | http://sawtshort.webin.qq.com | Allow                        |
| 2022-08-15 09:25 | 192.168.33.4 | 16           | http://wx.qloga.on            | Allow                        |
| 2022-08-15 09:25 | 192.168.33.4 | 1            | https://wework.gpic.cn        | Allow                        |
| 2022-08-15 09:25 | 192.168.33.4 | 1            | http://182.254.118.119        | Allow                        |
| 2022-08-15 09:25 | 192.168.33.4 | 3            | https://essets.man.cn         | Allow                        |

1 Note

To restore URL access records of all devices on the internal network, clear the **record IP** text box and click **Save**.

(4) Check URL log details.

A log includes the access time, IP address, and access count.

You can search logs by IP address or URL.

| verview Real Time Flow Flow History UR          | Llog Online Client |                            |                              |                 |
|-------------------------------------------------|--------------------|----------------------------|------------------------------|-----------------|
| inabla 💽                                        |                    | record IP Example: 1.1.1.1 | Save 🕐                       | C 192.168.33.3  |
| lime                                            | P                  | Access Count               | URL                          | Access Control  |
| 222-08-15 09:26                                 | 192.168.33.3       | 1                          | http://cloudloga.j.link:6222 | Allow           |
| 22-08-15 09:26                                  | 192.168.33.3       | 1                          | http://www.baidu.com         | Allow           |
| 22-08-15 09:25                                  | 192.168.33.3       | 1                          | http://www.baidu.com         | Allow           |
| 22-08-15 09:24                                  | 192.168.33.3       | 1                          | http://47.104.204.63         | Allow           |
| < 1 > 10/page ~                                 |                    |                            |                              | Total           |
| 10/page -                                       | Llog Online Client |                            |                              | 100             |
| rview Real Time Flow Flow History UR            | Llog Ordina Clant  | recod P Example 1.1.1      | <b>•</b>                     |                 |
| rview Real Time Flow Flow History UR            | Ling Online Davit  | Access Careet              | 0<br>01                      |                 |
| nview Real Time Riow Pilow Mistory UR<br>uble 🌑 |                    |                            |                              | C table C faite |
|                                                 |                    | Access Count               | URL                          | C hala          |

# 7.7 Online Clients

Choose Gateway > Overview > Online Clients. The Online Clients page appears.

Select a client from the client list and click **View Details**. You can find the client's username, type (wired/wireless), IP address, MAC address, current rate, connected Wi-Fi name, and access control status.

| Edit Client      |                     |                  |                         | × |
|------------------|---------------------|------------------|-------------------------|---|
|                  |                     |                  |                         |   |
| IP:              | 192.168.111.20      | Access Name:     | Ruijie                  |   |
| MAC:             | EC:B9:70:13:73:16   | Access Location: | MACCMR1250X01/LAN0      |   |
| Online Time:     | 2022-08-31 20:22:25 | Manufacturer:    | Ruijie Networks Co.,LTD |   |
| Offline Time:    | -                   | Product:         | Ruijie Network Device   |   |
| Wireless Access: | No                  |                  |                         |   |
|                  |                     |                  |                         |   |
| Client Name:     | EW3200GX-137316     | Client Type:     | Network Device $\sim$   |   |
|                  |                     |                  |                         |   |
| Auto Grouping:   | No $\vee$           | Client Group:    | Select $\vee$           |   |
|                  |                     |                  |                         |   |
|                  |                     |                  |                         |   |
|                  |                     |                  |                         |   |

Cancel